# **KENWOOI**

# **DMX9720XS DMX9720XDS**

เครื่องเสียงติดรถยนต์พร้อมจอมอนิเตอร์

# **INSTRUCTION MANUAL คู่่�มืือการใช้้งาน**

**JVCKENWOOD Corporation**

- Updated information (the latest Instruction Manual, system updates, new • ข้อมูลอัพเดท (คู่มือการใช้งานเวอร์ชันล่าสุด, การอัพเดทระบบ, ฟังก์ชันใหม่ ฯลฯ สามารถดูได้ที่ <https://www.kenwood.com/cs/ce/>
- คู่มือการใช้งานนี้ อาจเปลี่ยนแปลงได้ตามการปรับปรุงระบบและอื่นๆ ให้ดาวน์โหลด specifications and so forth. Be sure to do the latest edition of the latest edition of the latest edition of t คู่มือการใช้งานฉบับล่าสุดที่ <http://manual.kenwood.com/edition/im406/>

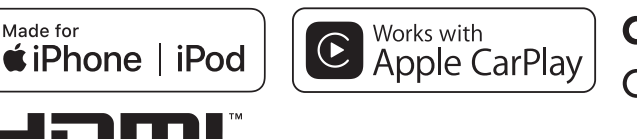

android auto

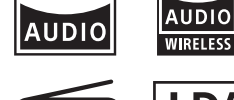

Hi-Res

dab

**HIGH-DEFINITION MULTIMEDIA INTERFACE** 

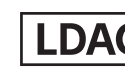

**Hi-Res** 

Hi-Res Audio logo and Hi-Res Audio โลโก้้ Hi-Res และ โลโก้้ Hi-Res Audio Wireless ใช้ภายใต้ลิขสิทธิ์จาก Japan Audio Society

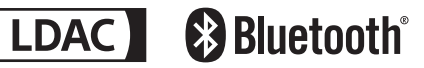

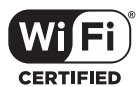

© 2020 JVCKENWOOD Corporation B5A-3356-00 (M/X/A9)

# **Important Notice on Software ประกาศส�ำคัญเกี่ยวกับซอฟต์แวร์**

## $\Box$  ใบอนุญาตซอฟต์แวร์สำหรับพลิตภัณฑ์นี้ ซิ ซอดกลงการใช้งานซอฟต์แวร์

ซอฟต์แวร์ที่อยู่ในผลิตภัณฑ์นี้ ประกอบด้วยซอฟต์แวร์อิสระ ซึ่งแต่ละส่วนเป็นลิขสิทธิ์ของ JVCKENWOOD Corporation หรือโดยบุคคลที่สาม ผลิตภัณฑ์นี้ใช้ส่วนประกอบซอฟต์แวร์ที่ เป็นไปตามข้อตกลงอนุญาตให้ใช้สิทธิของผู้ใช้ (ต่อไปนี้เรียกว่า" by a third party.<br>Let EULA") ที่กำหนดโดย JVCKENWOOD Corporation และโดยบุคคลที่สาม

EULA กำหนดความพร้อมในการใช้งานของซอร์สโค้ดของส่วน ประกอบซอฟต์แวร์เสรี ซึ่งเป็นข้อกำหนดเปื้องต้นในการแจก The Eula dictates the availability of the source codes the source codes the source codes the source codes the s<br>The source codes the source codes the source codes the source codes the source codes the source codes the sour จ่ายในรูปแบบปฏิบัติการ ภายใต้เงื่อนไขของ GNU General Public License หรืือ Lesser General Public License (ต่อไปนี้เรียกว่า" GPL / LGPL") หากต้องการรับข้อมูลเกี่ยวกับ General Public License (hereinafter called "GPL/LGPL"). ส่วนประกอบซอฟต์แวร์ที่อยู่ภายใต้เงื่อนไขของ GPL / LGPL<br>. กรุณาเยี่ยมชมเว็บไซต์ต่อไปนี้:

visit the following Website: URL เว็็บไซต์์ https://www2.jvckenwood.com/gpl/ คำถามเกี่ยวกับเนื้อหาของซอร์สโค้ด

หรือสิ่งที่คล้ายกันจะไม่ได้รับการยอมรับ โปรดทราบว่า the little will be accepted.<br>It is a contribution of the little in the contribution of the contribution of the contribution of the contribution of the contribution of the contribution of the contribution of the contributio ส่วนประกอบซอฟต์แวร์ตาม EULA ที่ไม่อยู่ภายใต้ข้อกำหนดของ GPL / LGPL หรือส่วนประกอบที่ได้รับการพัฒนาหรือสร้างโดย JVCKENWOOD Corporation จะถูกแยกออกจากขอบเขตการ JVCKENWOOD Corporation will be excluded from the ้เปิดเผยซอร์สโค้ด เนื่องจากใบอนุญาตในการใช้ส่วนประกอบ<br>-ซอฟต์แวร์ที่แจกจ่ายภายใต้ GPL / LGPL นั่นมอบให้กับลูกค้า โดยไม่เสียค่าใช้จ่ายจึงไม่มีการรับประกันใดๆ ให้กับลูกค้า ่ไม่ว่าจะโดยชัดแจ้งหรือโดยปริยายตามขอบเขตของกฎหมายที่ the customers, when includes the customers of the customers of the customers of the customers of the customers บังคับใช้ เว้นแต่จะกำหนดไว้เป็นอย่างอื่น โดยกฎหมายที่ใช้ บังคับหรือตกลงกันเป็นลายลักษณ์อักษร ผู้ถือลิขสิทธิ์หรือผู้ที่ มีสิทธิ์ในการแก้ไขและแจกจ่ายส่วนประกอบซอฟต์แวร์ใหม่ those who are entitled to modify and redistribute the software components are not held responsible for จะไม่่รัับผิิดชอบต่่อความเสีียหายใดๆ และทั้้งหมดที่่�เกิิดจากการ ใช้งานหรือจากการไม่สามารถใช้งานได้ สำหรับข้อมูลเพิ่มเติม เกี่ยวกับเงื่อนไขการใช้งานของส่วนประกอบซอฟต์แวร์รายการที่ ต้องปฏิบัติตามข้อกำหนดและอื่น ๆ โปรดดูที่ GPL / LGPL items of complete and so one of complete to the GPL/ so on, please refer to the GPL/ so on, please refer to th ี ลูกค้าที่ประสงค์จะใช้ส่วนประกอบซอฟต์แวร์ที่อยู่ภายใต้ GPL /<br>-LGPL ที่ฝังอยู่ในผลิตภัณฑ์นี้ควรอ่านข้อกำหนดของสิทธิ์ การใช้งานที่เกี่ยวข้องก่อนใช้งาน เนื่องจากใบอนุญาตแต่ละใบ ถูกกำหนดโดยบุคคลที่สามนอกเหนือจาก JVCKENWOOD  $\frac{1}{2}$ Corporation จึงแสดงใบอนุญาตฉบับจริง (ภาษาอังกฤษ)

# **EULA EULA**

#### ้ข้อตกลงการใช้งานซอฟต์แ**วร์**

JVCKENWOOD Corporation (hereinafter called JVCKENWOOD Corporation (ต่่อไปนี้้เรีียกว่่า" Licensor") ถือลิขสิทธิ์ของซอฟต์แวร์แบบฝังตัวหรือสิทธิ์ในการอนุญาต software or the right to sublicense it. This agreement ี ใช้ช่วงต่อ ข้อตกลงนี้กำหนดเงื่อนไขที่ลูกค้าใช้<br>้ "ซอฟต์แวร์ที่ได้รับอนุญาต" นี่ ผู้ใช้จะต้องใช้ซอฟต์แวร์ลิขสิทธิ์ โดยยอมรับข้อกำหนดของข้อตกลงสิทธิ์การใช้งานซอฟต์แวร์นี ข้อตกลงนี้จะถือว่าเสร็จสมบูรณ์ เมื่อผู้ใช้งาน (ต่อไปนี้จะเรียกว่า "ผู้ใช้") เริ่มใช้ผลิตภัณฑ์ที่มี "ซอฟต์แวร์ลิขสิทธิ์" อยู่  $\frac{1}{2}$ en ) een en metrise een metrise een nettroon en metrise een metrise op de een metrise een metrise een metrise op de een metrise een metrise een metrise een metrise een metrise op de een metrise een metrise een me "ซอฟต์แวร์ลิขสิทธิ์ อาจรวมถึงซอฟต์แวร์ที่ได้รับอนุญาตให้ใช้ สิทธิ์โดยตรงหรือทางอ้อมจากบุคคลที่สาม ในกรณีนี้บุคคลที่สาม บางรายได้กำหนดให้ผู้ใช้ปฏิบัติตามเงื่อนไขของตนเอง has been licensed to use by third parties directly or นอกเหนือจากข้อตกลงการใช้งานซอฟต์แวร์นี่ ซึ่งซอฟต์แวร์ ้ ดังกล่าวจะไม่อยู่ภายใต้ข้อตกลงการใช้งานซอฟต์แวร์นี้ และผู้ใช้ จะต้องอ่าน "ประกาศสำคัญเกี่ยวกับซอฟต์แวร์" ด้านล่างนี้ such software. Be sure to consult "Important Notice on **ข้้อ 1 (ทั่่�วไป)** Software" as presented separately.

Article 1 (General) ผู้้อนุุญาตจะต้้องให้้สิิทธิิผู้้ใช้้ ใช้้งานซอฟต์์แวร์์ลิิขสิิทธิ์์� แบบไม่ผูกขาดและไม่สามารถถ่ายโอนได้ (นอกเหนือจากกรณีพิเศษ อ้างถึงในข้อ 3 วรรค 1) ภายในประเทศของผู้ใช้ (ประเทศที่ผู้ใช้ซื้อผลิตภัณฑ์  $\mathcal{L}(\mathbf{h}^{\text{max}})$  (exception  $\mathcal{L}(\mathbf{h}^{\text{max}})$ (ต่อไปนี้จะเรียกว่า "ประเทศ")

### ข้อ 2 (สิทธิ์การใช้งาน)

- 1. ใบอนุญาตที่ได้รับภายใต้ข้อตกลงนี้จะเป็นสิทธิ์ในการใช้ ซอฟต์แวร์ลิขสิทธิ์ ในผลิตภัณฑ์
- 2. ผู้ใช้จะต้องไม่ทำซ้ำ คัดลอก แก้ไขเพิ่มเติม หรือดัดแปลง translate or loan licensed Software alternative alternative alternative alternative alternative alternative al<br>Software or loan licensed Software alternative alternative alternative alternative alternative alternative alt หรือให้เช่าซอฟต์แวร์ลิขสิทธิ์ และเอกสารที่เกี่ยวข้องไม่ว่า<br>. ทั้งหมดหรือบางส่วน
- ่ 3. ซอฟต์แวร์ลิขสิทธิ์สามารถใช้งานได้ภายใต้การใช้งานส่วน บุคคลเท่านั้น ห้ามแจกจ่าย หรือให้สิทธิการใช้งานย่อย whatsoever, including commercial use. In the commercial use of the commercial use. In the commercial use of th ไม่ว่าจะเพื่อวัตถุประสงค์ทางการค้าหรือไม่ก็ตาม<br>-
	- 4. ผู้ใช้จะต้องใช้ซอฟต์แวร์ลิขสิทธิ์ ตามคำแนะนำที่อธิบาย ไว้ในคู่มือ และห้ามมิให้ใช้ หรือทำซ้ำข้อมูลใดๆ ในลักษณะที่เป็นการละเมิดลิขสิทธิ์ โดยการใช้ทั้งหมด governing laws by using the software in whole contraction  $\mathcal{S}'$ หรือบางส่วนของซอฟต์แวร์ลิขสิทธิ์

#### ข้อ 3 (เงื่อนไขการใช้งาน)

- 1. เมื่อผู้ใช้ถ่ายโอนผลิตภัณฑ์ให้ผู้อื่น จะถือเป็นการโอนสิทธิ์ การใช้งานซอฟต์แวร์ลิขสิทธิ์ที่อยู่ในผลิตภัณฑ์ด้วย (รวมถึงวัสดุที่เกี่ยวข้อง, การปรับปรุงและการอัพเกรด) and upgrades) and any duplicates and associated และผู้ใช้จะต้องทำให้ผู้รับโอนผลิตภัณฑ์ปฏิบัติตาม ข้อตกลงสิทธิ์การใช้งานซอฟต์แวร์นี้
- to the condition of binding the assignee to abide by the terms of this Software License Agreement. 2. ผู้้ใช้้จะต้้องไม่่ทำำ การแยกส่่วนประกอบ, ถอดรหััสหรืือ รหัสอื่น ๆ หรือการวิเคราะห์ทำงานร่วมกับซอฟต์แวร์ ลิขสิทธิ์นี้

#### ข้อ 4 (สิิทธิที่เกี่ยวข้องกับซอฟต์แวร์ลิขสิทธิ์)

ลิขสิทธิ์และสิทธิอื่นๆ ที่เกี่ยวข้องกับซอฟต์แวร์ลิขสิทธิ์ และ ่ เอกสารที่เกี่ยวข้องจะเป็นของผู้อนุญาตหรือ เจ้าของดั้งเดิม ของสิทธิ์ที่มอบให้กับผ้อนุญาตหรือผู้ได้รับอนุญาตให้ใช้ สิทธิ์ต่อ โดยเจ้าของลิขสิทธิ์ (ต่อไปนี้คือ "ผู้ถือสิทธิ์ดั้งเดิม") และผ้ใช้จะไม่มีสิทธิ์อื่นใด นอกเหนือจากสิทธิใช้งานที่่ให้ไว้ ณ ที่นี้ ในส่วนที่เกี่ยวกับซอฟต์แวร์ลิขสิทธิ์และเอกสาร ที่่ที่ยวข้อง

#### **ข้้อ 5 (การชดใช้้ค่่าเสีียหายจากผู้้อนุุญาต)**

- 1. ผู้้อนุุญาตหรืือผู้้ถืือสิิทธิ์์�ดั้้งเดิิมจะไม่่รัับผิิดชอบต่่อความเสีีย หายใด ๆ ที่เกิดขึ้นจากผู้ใช้ หรือบุคคลที่สามอันเนื่องจาก การใช้้สิิทธิิใช้้งานที่่�มอบให้้แก่่ผู้้ใช้้ภายใต้้ข้้อตกลงนี้้ยกเว้้น กฦหมายบังคับให้เป็นอย่างอื่น
- 2. ผู้้อนุุญาตจะไม่่รัับประกััน สำำ หรัับความสามารถใน การซื้้อขาย, การเปลี่่�ยนแปลงได้้ และความสอดคล้้องกัับ วัตถุประสงค์เฉพาะของซอฟต์แวร์ลิขสิทธิ์

#### ข้อ 6 (การรับผิดต่อบคคลที่สาม)

หากมีข้อพิพาทเกิดขึ้นกับบุคคลที่สาม อันเนื่องมาจากการ ิละเมิดลิขสิทธิ์, สิทธิบัตร หรือทรัพย์สินทางปัญญาอื่นๆ ที่ เกิิดจากการใช้้งานซอฟต์์แวร์์ลิิขสิิทธิ์์�ของผู้้ใช้้เอง ผู้้ใช้้จะต้้อง ชดใช้้ต่่อข้้อพิิพาทดัังกล่่าว ด้้วยค่่าใช้้จ่่ายของตนเอง

#### **ข้้อ 7 (การรัักษาความลัับ)**

ผู้ใช้จะต้องรักษาความลับของซอฟต์แวร์ลิขสิทธิ์และเอกสาร ี่ที่เกี่ยวข้อง หรือข้อมูลอื่นใดและรวมถึงเงื่อนไขของข้อตกลงนี้ ตามที่่�ยัังไม่่ได้้เข้้าสู่่�โดเมนสาธารณะ และจะไม่่เปิิดเผยให้้กัับ บุุคคลที่่�สามโดยไม่่ได้้รัับอนุุมััติิจากผู้้อนุุญาต

#### **ข้้อ 8 การเลิิกสััญญา**

ในกรณีที่ผ้ใช้อย่ภายใต้เหตุการณ์ดังต่อไปนี้ ผ้อนุญาตอาจ ยกเลิกข้อตกลงนี้ทันที หรืออ้างว่าผู้ใช้ชดเชยความเสียหายที่ เกิิดขึ้้นโดยผู้้อนุุญาตเนื่่�องจากเหตุุการณ์์ดัังต่่อไปนี้้:

- (1) เมื่่อผู้ใช้ละเมิดข้อกำหนดของข้อตกลงนี้ หรือ
- (2) เมื่อมีการยื่นคำร้องต่อผู้ใช้สำหรับเอกสารแนบเอกสาร แนบ, การจัดการชั่วคราว หรือการดำเนินการบังคับอื่นๆ

#### **ข้้อ 9 (การทำำลายซอฟต์์แวร์์ลิิขสิิทธิ์์�)**

หากข้อตกลงนี้ถูกยกเลิกตามที่กำหนดในข้อ 8 ผู้ใช้จะต้อง ้ทำลายซอฟต์แวร์ลิขสิทธิ์, เอกสารที่เกี่ยวข้องและสำเนา ภายในสอง (2) สัปดาห์นับจากวันที่ข้อตกลงสิ้นสุด

#### **ข้้อ 10 (การคุ้้มครองลิิขสิิทธิ์์�)**

- 1. ลิขสิทธิ์และสิทธิ์ในทรัพย์สินทางปัญญาอื่นๆ ทั้งหมดที่ เกี่ยวข้องกับซอฟต์แวร์ลิขสิทธิ์ จะเป็นของผ้อนุญาตและ ผู้ถือสิทธิ์ดั้งเดิม และจะไม่อยู่ภายใต้ความเป็นเจ้าของ ของผู้้ใช้้
- 2. ผู้ใช้จะต้องปฏิบัติตามกฎหมายที่เกี่ยวข้องกับลิขสิทธิ์และ สิทธิ์ในทรัพย์สินทางปัญญาอื่นๆ

#### **ข้้อ 11 (การควบคุุมการส่่งออก)**

- 1. ห้ามส่งออกซอฟต์แวร์ลิขสิทธิ์และเอกสารที่เกี่ยวข้องออก นอกประเทศของผู้้ใช้้ (รวมถึึงการส่่งสััญญาณออกนอก ประเทศของผู้้ใช้้ ผ่่านทางอิินเทอร์์เน็็ตหรืือเครื่่�องมืือ สื่อสารอื่นๆ)
- 2. ผู้ใช้จะต้องเข้าใจว่าซอฟต์แวร์ลิขสิทธิ์จะต้องเป็นไปตาม ข้อกำหนดการส่งออกที่ต้องรับรองโดยประเทศของผู้ใช้ และประเทศอื่่�น ๆ
- 3. ผู้ใช้จะต้องยอมรับว่าซอฟต์แวร์ดังกล่าวจะต้องอยู่ภายใต้ ข้อกำหนดกฦหมายระหว่างประเทศ และในประเทศ (รวมถึึงข้้อบัังคัับควบคุุมการส่่งออกของประเทศผู้้ใช้้ และประเทศอื่นๆ และข้อจำกัดใดๆ ที่เกี่ยวข้องกับ ผู้้ใช้้ปลายทาง, การใช้้งานโดยผู้้ใช้้ปลายทาง และประเทศ ที่นำเข้าจัดทำโดยประเทศของผ้ใช้และประเทศอื่นๆ และหน่วยงานของรัฐอื่นๆ )

#### **ข้้อ 12 (เบ็็ดเตล็็ด)**

- 1. ในกรณีที่ส่วนใดส่วนหนึ่งของข้อตกลงนี้ถูกยกเลิก โดยการดำเนินการทางกภหมาย ข้อกำหนดที่เหลือจะยังคง มีีผลบัังคัับใช้้
- 2. เรื่องที่ไม่ได้ระบไว้ในข้อตกลงนี้หรือมีความคลุมเครือ ในข้้อตกลงนี้้ จะถููกจััดให้้ หรืือตกลงกััน เมื่่�อมีีการปรึึกษา หารืือระหว่่างผู้้อนุุญาตและผู้้ใช้้งาน

# **Contents สารบััญ**

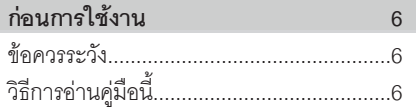

# **Basic Operations 7 การใช้้งานทั่่�วไป 7**

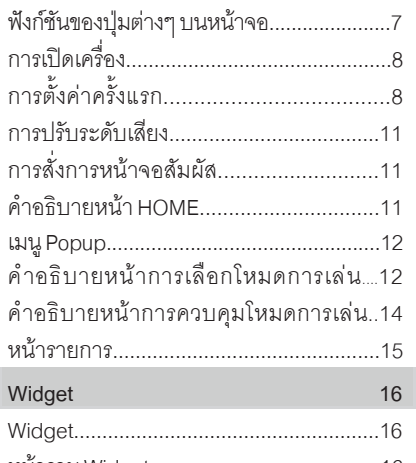

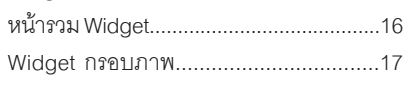

#### **APPS 18 APP** 18

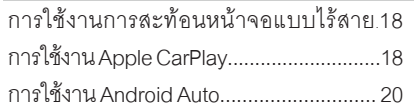

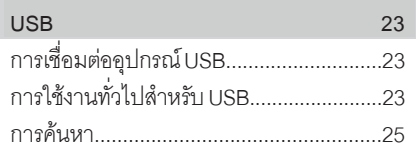

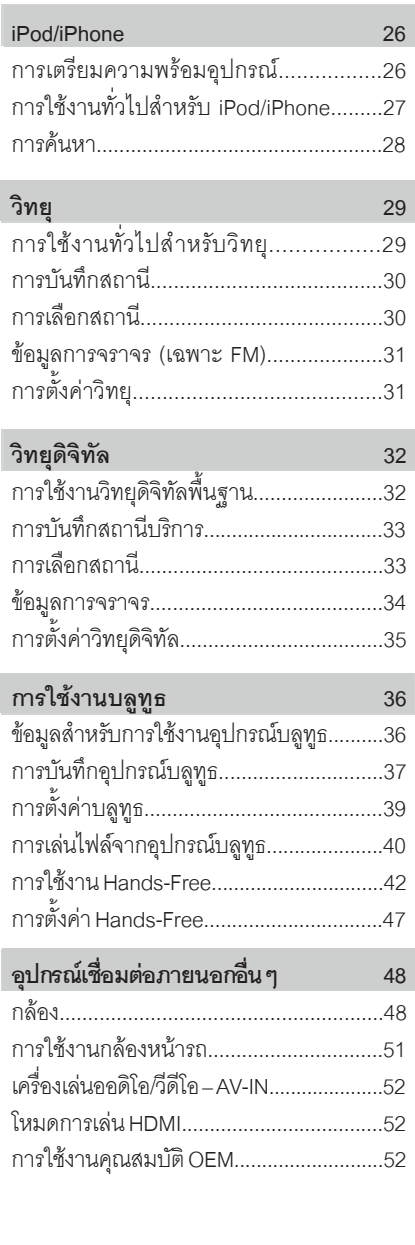

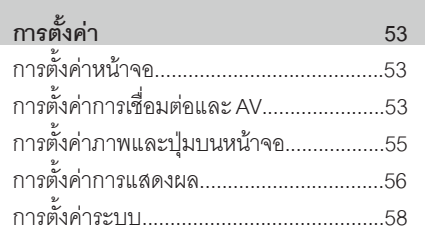

# **Controlling Audio 60 การใช้้งานออ ดิิโอ 60**

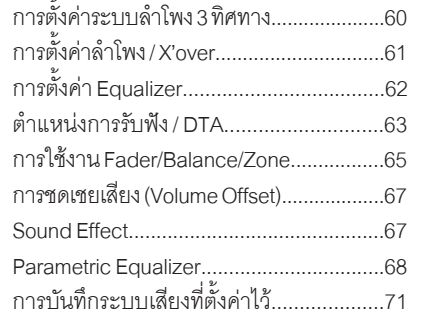

# **Remote control 72 รีีโม ท คอนโ ท ร**

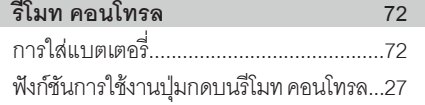

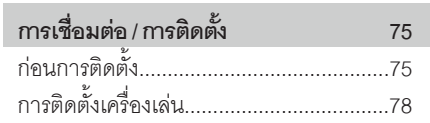

# **Troubleshooting 91 ปััญหาการใช้้งาน 91**

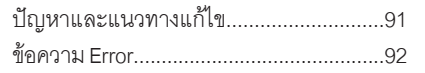

# **Appendix 93 ภาพ ผนวก 93**

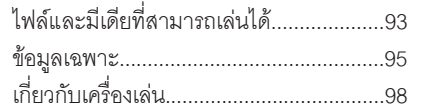

# *Before Use ก่่อนการใช้้งาน*

# **Before Use ก่่อนการใช้้งาน**

# **Precautions ข้้อควรระวััง**

# $\blacktriangle$  คำเตือน

- $\Box$  เพื่อป้องกันความเสียหายหรือเกิดอัคคีภัย ควรปฏิบัติตามคำแนะนำต่อไปนี้ก่อนการใช้งาน
- เพื่อป้องกันไฟฟ้าลัดวงจรไม่ควรนำวัตถุที่เป็นโลหะ (เช่น เหรียญ<br>-หรือเครื่องมือที่เป็นโลหะ) ใส่หรือทิ่งไว้ในตัวเครื่อง
- ไม่ควรมองหรือจ้องที่หน้าจอเครื่องเล่นเป็น เวลานาน ในขณะขับรถ  $\overline{\phantom{a}}$
- ถ้าพบปัญหาระหว่างการติดตั้งตัวเครื่อง ให้ติดต่อตัวแทนจำหน่าย KENWOOD

## $\Box$  ข้อค<sub>่</sub>วรระวังในการใช้งานเครื่องเล่น

- เมื่อคุณซื้้ออุปกรณ์เสริมไว้ใช้กับเครื่องเล่น check with your KENWOOD dealer to make ให้้ตรวจสอบกัับตััวแทนจำำ หน่่าย KENWOOD ว่่าสามารถใช้้งาน กับเครื่องเล่นของคุุณได้หรือไม่
- คุณสามารถเลือกภาษาที่ใช้แสดงเมนูบนหน้าจอ, ชื่อไฟล์ออดิโอ<br>เป็นต้น ดูที่ *การตั้งค่ารูปแบบหน้าจอ (หน้า 58)* audio file tags, etc. See *System Setup (P.58)*.
- ะเมลามารถเชงาน Radio Data System หรอ Radio Broa<br>ของเข้าเอ็ม จะไม่สามารถใช้งาน Radio Data System หรือ Radio Broad-<br>cast Data System ได้ หากพื้นที่นั้นๆ ไม่มีสัญญาณคลื่นวิทยุ

## $\Box$  การป้องกันหน้าจอสัมพัส

• To protect the monitor from damage, do not เพื่อป้องกันหน้าจอเป็นรอย ห้ามกดหน้าจอด้วยปากกาธรรมดา<br>-หรือของแหลมคม

## $\Box$  การทำความสะอาดเครื่องเล่น

• If the faceplate of this unit is stained, wipe it  $\frac{1}{4}$ พระขายเขานหนาตกบรกมนุน เหทายวรมพระขายเตร  $\frac{1}{2}$  . The facebook is started bad and the facebook in the facebook in the internal bad and the internal bad and the internal bad and the internal bad and the internal bad and the internal bad and the internal bad a  $\overline{\phantom{a}}$ ผ้าเนื้อน่มและแห้ง หรือหากสกปรกมาก ให้ใช้ผ้าชุบน้ำยา

#### **NOTE หมายเหตุุ**

การฉีดสเปรย์ไปที่เครื่องเล่นโดยตรงอาจทำให้เครื่องเล่นเสีย หายได้ การเช็ดแผงหน้าปัดด้วยผ้าหยาบหรือนำยาที่มีฤทธิ์ รุนแรง เช่น ทินเนอร์ หรือ แอลกอฮอล์ อาจจะให้แผงหน้าปัด เป็นรอยหรือตัวอักษรที่่สกรีนไว้หลุดออกได้

## Ñ **Acquiring GPS signal การรัับสััญญาณ GPS**

ในการเปิดเครื่องเล่นครั้งแรก คุณจะต้องรอให้ระบบรับสัญญาณ wait was storm and system and signals satellite signals in the system studies satellite signals in the system of the system of the system of the system of the system of the system of the system of the system of the system for the first time. This process could take up ดาวเทีียมในครั้้งแรกก่่อน ขั้้นตอนนี้้อาจใช้้เวลาหลายนาทีี to several minutes. Make sure your vehicle ให้้แน่่ใจว่่ารถของคุุณจอดอยู่่�ในที่่�โล่่ง ห่่างไกลจากตึึกสููงและ ต้นไม้ เพื่อการรับสัญญาณที่รวดเร็วที่สุด หลังจากระบบ รับสัญญาณดาวเทียมในครั้งแรกเรียบร้อยแล้ว การรับสัญญาณ ในครั้งถัดมาจะรวดเร็วขึ้น

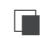

## Ñ **About GLONASS เกี่่ยวกัับ GLONASS**

เครื่องเล่นนี้ใช้ Global Navigation Satellite System ควบคู่ เศรษงเลนเอา Giobal Navigation Satellite System ครบคู่<br>กับการใช้ GPSการใช้งาน GPS และ GLONASS จะทำให้ได้ comparison of the sext and considered and global comparison and the sext and sext and sext and sext and sext a ตำแหน่งที่แม่นยำมากกว่าการใช้ GPS เพียงอย่างเดียว<br>.

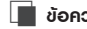

## $\begin{bmatrix} \blacksquare & \tilde{\boldsymbol{\theta}}$ อควรระวังสำหรับพู่ใช้สมาร์ทโฟน

การเปิดใช้งานหลายแอปพลิเคชันบนสมาร์ทโฟน  $\epsilon$  on  $\epsilon$  since  $\epsilon$  and  $\epsilon$  superiority  $\epsilon$  superiority  $\epsilon$ ในระหว่างการแชร์หน้าจอ จะทำให้สมาร์ทโฟนทำงานหนัก ซึ่งมีผล<br>———————————————————— ต่อการทำงานและการเชื่อมต่อ เพื่อให้การทำงานของสมาร์ทโฟน<br>-มีประสิทธิภาพ ในขณะเชื่อมต่อกับเครื่องเล่น Kenwood ให้ปิดการ<br>-ทำงานของแอปพลิเคชันที่ไม่ได้ใช้งาน

# **How to read this manual วิิธีีการอ่่านคู่่�มืือนี้้�**

- ภาพตัวอย่างของหน้าจอและปุ่มกดในเอกสารนี้ถูกสร้าง manual are examples used to provide a clear ขึ้้นเพื่่�ออธิิบายขั้้นตอนการใช้้งานด้้วยเหตุุนี้้ ภาพตััวอย่่าง อาจแตกต่างจากภาพหรือรูปแบบจริง
- For this reason, they may be different from the actual **Display Language** : ภาษาอัังกฤษถููกใช้้เพื่่�อการอธิิบาย screens or panels, or some display patterns may be การใช้้งาน คุุณสามารถเลืือกภาษา ที่่� เมนูู *SETUP* ดููที่่� different from the actual ones. *การตั้้�งค่่ารููปแบบหน้้าจอ (หน้้า 58)* • **Display language**: English is used for the

# *Basic Operations การใช้้งานทั่่�วไป*

# <u>การใช้งานทั่วไป \_</u>

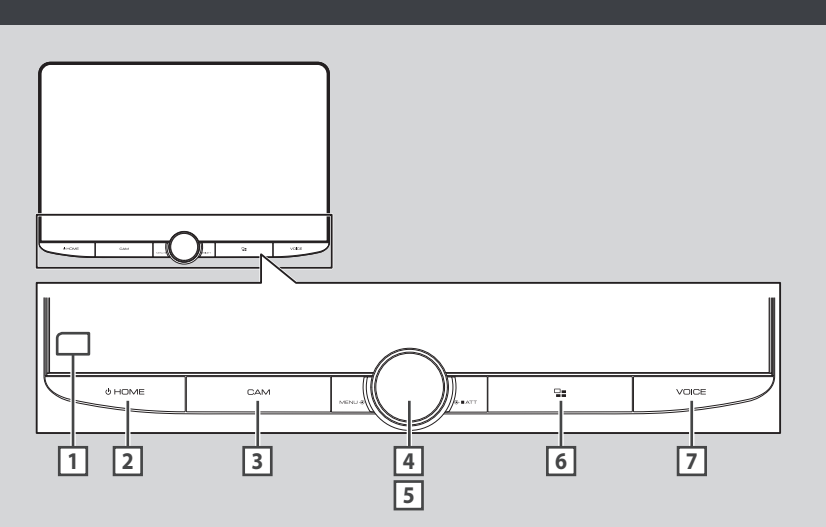

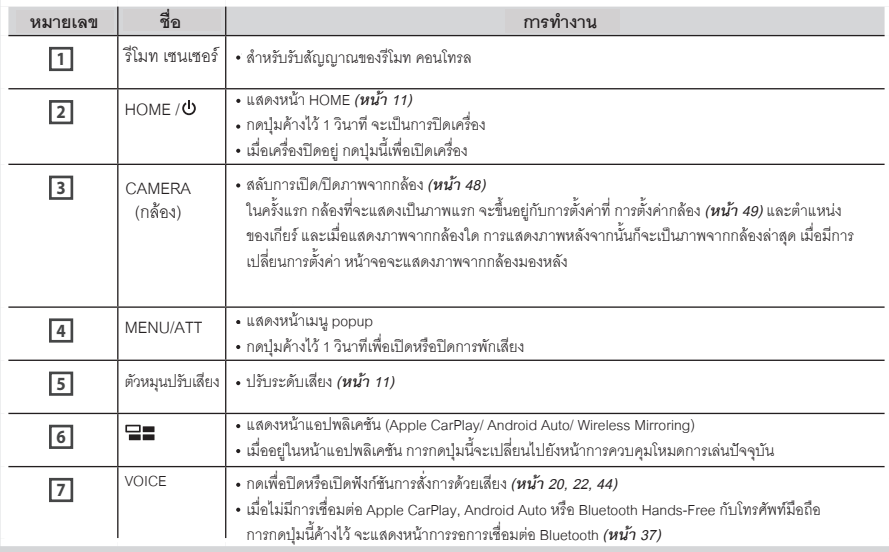

# *Basic Operations ก่่อนการใช้้งาน*

# **Turning on the Unit**

# ี่ **La**ล้มผัสที่หน้าจอ HOME / ື Dutton.

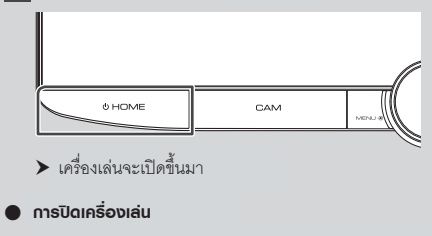

**1 กดปุ่ม HOME/** $\bigcirc$  **ค้างไว้ 1 วินาที** 

#### **NOTE หมายเหตุุ**

• หากเป็นการเปิดเครื่องครั้งแรก หลังจากการติดตั้ง installation, it will be necessary to perform Initial เครื่่�องเล่่น คุุณจะต้้องทำำ การตั้้งค่่าครั้้งแรกก่่อน *(หน้้า 8)*

# **Initial Settings การเปิิดเครื่่อง การตั้้�งค่่าครั้้�งแรก**

## <u>ิ การตั้งค่าครั้งแรก </u>

ทำตามขั้นตอนต่อไปนี้เพื่อตั้งค่าเครื่องเล่นครั้งแรก

# $\blacksquare$  ตั้งค่าแต่ละตัวเลือก ดังนี้

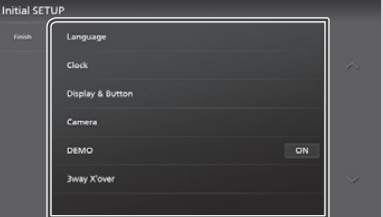

#### ■ Language **Language**

Select the language used for the control เลือกภาษาสำหรับการควบคุมหน้าจอและตัวเลือก<br>-English(en)". การตั้งค่า ค่าเริ่มต้น คือ **"British English(en)"** 

- $\textcircled{\small{1}}$  กดไปที่ <code>Language</code>
- $\circled2$  กดไปที่ Language Select
- 3) เลือกภาษาที่ต้องการ<br>4) กดที่ปุ่ม **ไรา**
- $\overline{4}$  กดที่ป่ม $\overline{\overline{4}}$

รายละเอียด ดูที่ *การตั้งค่ารูปแบบหน้าจอ (หน้า 58)* 

■ Clock **Clock**

Sets the synchronization of the clock and ปรับตั้งเวลา รายละเอียด ดูที่ *การตั้งค่าปฏิทิน/นาฬิกา (หน้า 10)* 

#### ■ Display

- การเลือกสี่ปุ่มกดสำหรับหน้าจอ
- $\textcircled{1}$  กดไปที่ Display & Button
- $\circled{2}$  กดไปที**่ Button Illumination Colour**
- 3) เลือกสีที่ต้องการ 3 เลือกสีที่ต้องการ<br>④ กดที่ปุ่ม 【
- 

รายละเอียด ดูที่ *การตั้งค่าภาพและปุ่มบนหน้าจอ (หน้า 55)* 

#### ■ Camera **Camera**

ตั้งค่าพารามิเตอร์ของกล้อง

- $\mathbb O$  กดไปที่ Camera
- $\overline{{\mathcal{Q}}}$  ตั้งค่าแต่ละตัวเลือก และกดที่ $\overline{\phantom{a}}$ For details, see *Camera Setup (P.48)*. รายละเอียด ดูที่*การตั้งค่ากล้อง (หน้า 48)*

#### ■ DEMO **DEMO**

ตั้งค่าโหมดสาธิตการใช้งาน ค่าเริ่มต้น คือ "ON"

#### ■ 3way X'over **3 way X'over**

แสดงข้อความบนหน้าจอ รายละเอียด ดูที่ *การตั้งค่าระบบลำโพง 3 ทิศทาง (P.60)*. *(หน้้า 60)* 

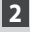

**2 Touch** Finish**. กดที่่�ปุ่่�ม Finish**

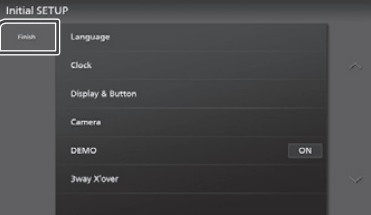

#### **NOTE หมายเหตุุ**

 $\cdot$  การตั้งค่านี้สามารถตั้งค่าจากเมนู SETUP ดูที่ *การตั้งค่า* menu. See *Setup (P.53)*. *(หน้้า 53)*

## **Security Code Setup การตั้้�งค่่ารหััสเพื่่�อความปลอดภััย**

คุณสามารถตั้งรหัสเพื่อความปลอดภัย เพื่อป้องกันขโมยเมื่อเปิด ใช้งานฟังก์ชันรหัสเพื่อความปลอดภัย จะไม่สามารถเปลี่ยนรหัส และไม่สามารถยกเลิกฟังก์ชันนี้ได้ รหัสเพื่อความปลอดภัยจะ  $t_{\text{c}}$  code cannot be changed and the function of  $\epsilon$ ต้องเป็นตัวเลข 4-8 หลักตามที่คุณต้องการ

#### **Preparation ก่่อนการใช้้งาน**

- ตั้งค่า DEMO เป็น OFF ในหน้าการตั้งค่าระบบ *(หน้า 58)*
- **1 กดที่ปุ่ม HOME**/**ປ່**
- **2** กดไปที่ 8
- **3 Touch** SETUP**.** กดไปที่ **SETUP**  $\blacktriangleright$  หน้าจอแสดงเมนูการตั้งค่า
- **4 Touch** System**.** กดไปที่ **System**  $\blacktriangleright$  หน้าจอแสดงเมนูการตั้งค่าระบบ
- **5 Touch** Security Code Set **in the system**  กดไปที่ **Security Code Set setting menu.** ในหน้าเมนู
	- $\blacktriangleright$  หน้าจอแสดงหน้าการตั้งรหัสเพื่อความปลอดภัย

**6 ใส่รหัสเป็นตัวเลขระหว่าง 4-8 หลัก จากนั้นกด Enter** 

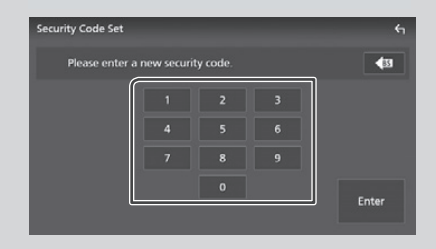

#### $\overline{\mathbf{Z}}$  **ใส่รหัสอีกครั้ง จากนั้นกด** Enter รหัสเพื่อความปลอดภัยได้ถูกบันทึกแล้ว

#### **NOTE หมายเหตุุ**

- Touch BS to delete the last entry. กดที่่� **BS** เพื่่�อลบตััวเลขตำำ แหน่่งล่่าสุุด
- · หากคุุณใส่รหัสไม่ตรงกับการใส่ครั้งแรก คุุณจะต้อง ทำตามขั้นตอนที่ 5 อีกครั้ง (ใส่รหัสครั้งแรก)
- · หากคุณถอดเครื่องเล่นจากแบตเตอรี่ ให้คุณใส่รหัสที่่คุณ battery, enter the contribution code as the contribution of the contribution of the contribution of the contribution of the contribution of the contribution of the contribution of the contribution of the contribution of th ตั้งค่าไว้ในขั้นตอนที่ 5 ให้ถููกต้อง แล้วกด Enter คุณจึงจะ สามารถใช้งานเครื่องเล่นนี้ได้

#### *To change the security code:* **การเปลี่่�ยนรหััสเพื่่�อความปลอดภััย:**

- **1 Touch** Security Code Change **on the กดที่่� Security Code Change บนหน้้าจอ Security**
	- $\blacktriangleright$  หน้าจอแสดงหน้าการตั้งรหัสเพื่อความปลอดภัย
- **2 ใส่รหัสเพื่อความปลอดภัยที่คุณตั้งค่าไว้ก่อนหน้านี้ and touch** Enter **. จากนั้้�นกด Enter**
- **3 ใส่รหัสเพื่อความปลอดภัยใหม่ เป็นตัวเลข** 4-8 หลัก **digit number and touch** Enter **. ที่่�คุุณต้้องการ จากนั้้�นกด Enter**
- **4 Enter the same code again and touch ใส่่รหััสอีีกครั้้�ง จากนั้้�นกด Enter** 
	- $\blacktriangleright$  รหัสเพื่อความปลอดภัยใหม่ได้ถูกบันทึกแล้ว

## *To clear the security code:*  **การยกเลิิกรหััสเพื่่�อความปลอดภััย:**

- **1 Touch** Security Code Cancellation **on กดที่่� Security Code Cancellation บนหน้้าจอ Security**
	- $\blacktriangleright$  หน้าจอแสดงหน้าการตั้งรหัสเพื่อความปลอดภัย

#### **2 ใส่รหัสเพื่อความปลอดภัยที่คุณตั้งไ**ว้ จากนั้นกด Enter

**and touch** Enter **.**  $\blacktriangleright$  รหัสเพื่อความปลอดภัยได้ถูกยกเลิกแล้ว

# *Basic Operations ก่่อนการใช้้งาน*

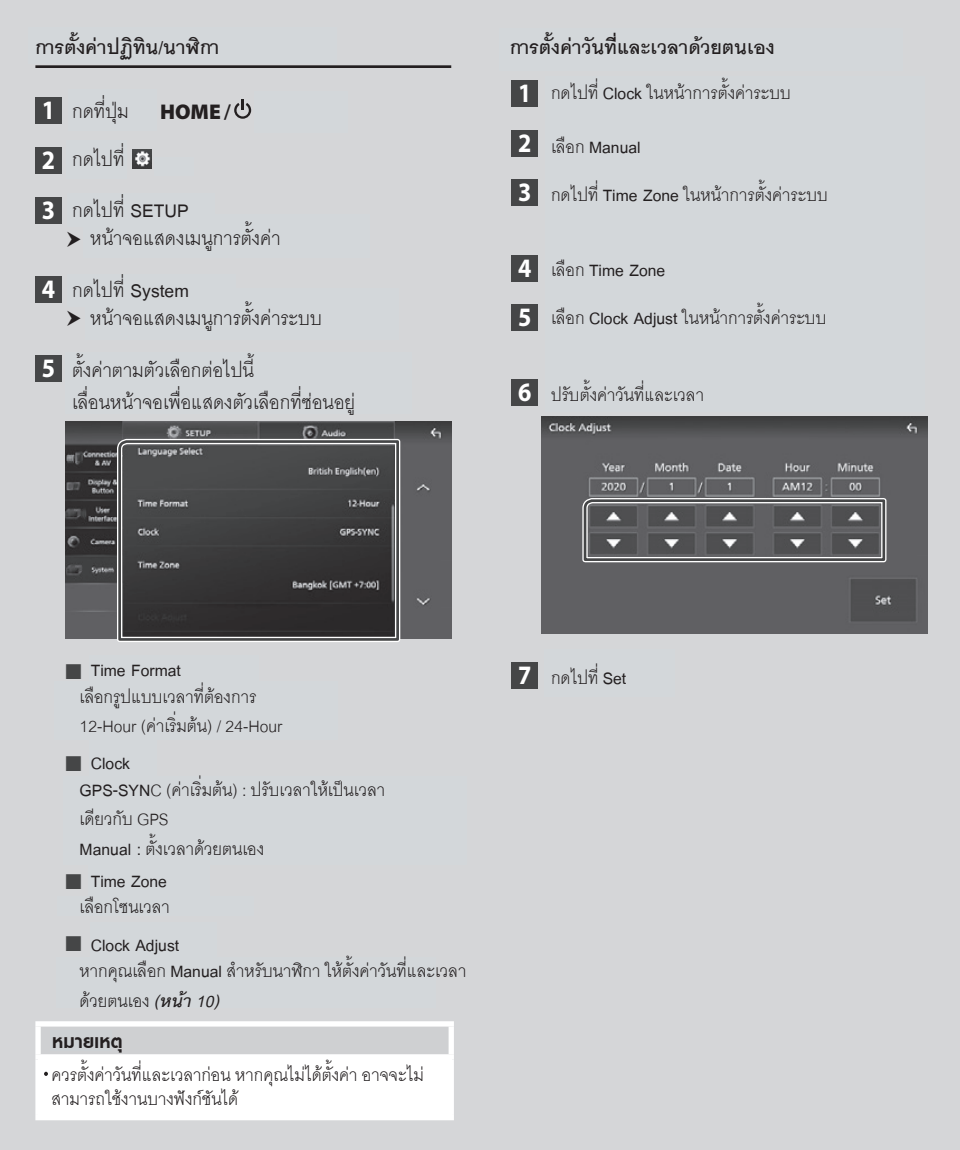

# **Adjusting the volume การปรัับระดัับเสีียง**

คุณสามารถปรับระดับเสียง (0 ถึง 40)<br>. หมุนตัวหมุนปรับเสียงตามเข็มนาฬิการเพื่อเพิ่มเสียง และหมุน<br>-ทวนเข็มนาฬิกาเพื่อลดเสียง

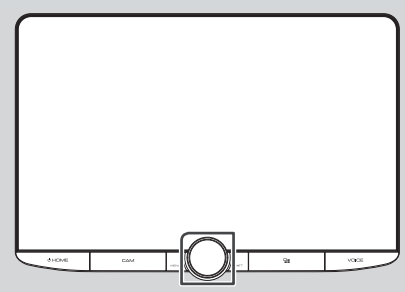

# **Touch screen operations การใช้้งานหน้้าจอสััมผััส**

เพื่อสังการบนหน้าจอ คุุณจะต้องกดปุ่ม,กดค้าง,ปัดนิ้ว หรือลากนิ้ว เพื่อเลือกตัวเลือก, แสดงหน้าเมนูการตั้งค่า หรือ เลื่อนเปลี่ยนหน้าจอ เป็นต้น

#### ● **Touch การกด**

กดที่หน้าจออย่างเบามือ เพื่อเลือก ตัวเลือกบนหน้าจอ

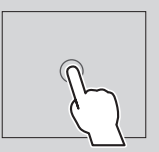

#### ● **Touch and hold การกดค้้าง**

กดที่หน้าจออย่างเบามือ และกดค้างไว้ จนกว่าหน้าจอจะเปลี่ยนไป หรือแสดง ข้อความขึ้นมา

#### ● **Flick การปััดนิ้้�ว**

เลื่อนนิ้วไปด้านซ้ายหรือขวาอย่าง รวดเร็ว เพื่อเปลี่ยนหน้าจอคุณสามารถ เลื่อนรายการบนหน้าจอโดยการปัด นิ้วขึ้น/ลงได้

# ● **Swipe การลากนิ้้�ว**

ลากนิ้วขึ้นหรือลง เพื่อเลื่อนดูรายการ on the screen to scroll the บนหน้้าจอ

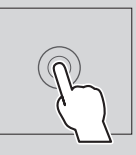

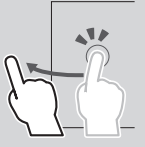

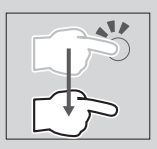

# **HOME screen descriptions คำำอธิิบายหน้้า HOME**

ฟังก์ชันส่วนใหญ่จะสามารถสังการได้ที่หน้า HOME The T

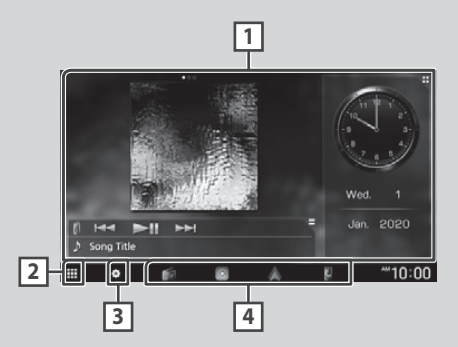

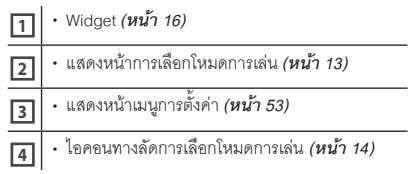

### **Display the HOME screen การแสดงหน้้า HOME**

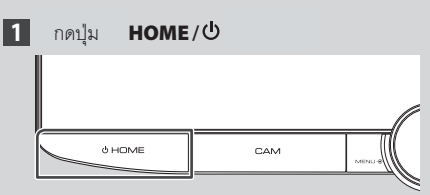

 $\blacktriangleright$  หน้าจอแสดงหน้า HOME

# *English* **11** *ภาษาไทย*

# *Basic Operations ก่่อนการใช้้งาน*

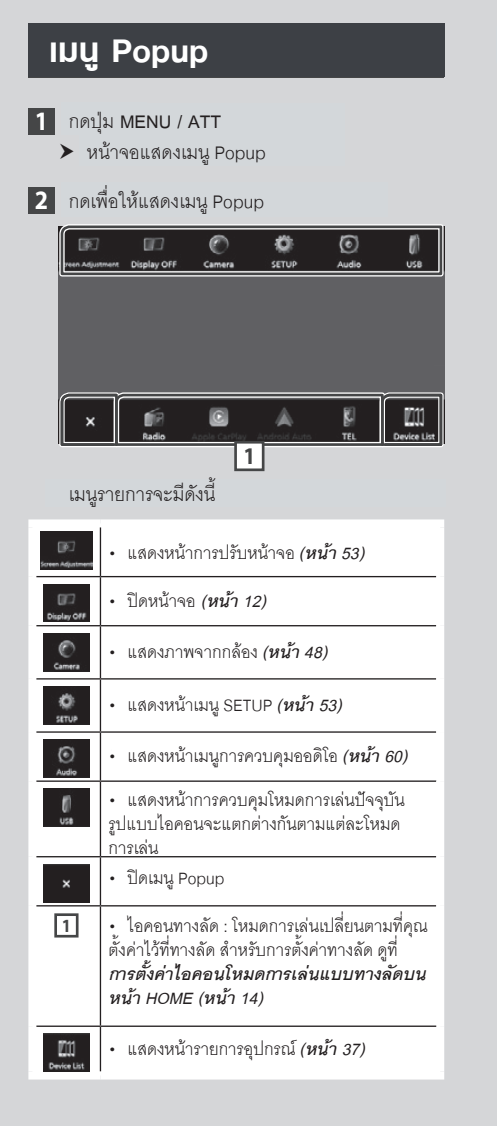

### **Turn off the screen การปิิดหน้้าจอ**

## **1 เลือก** Display OFF ในหน้าเมนู Popup

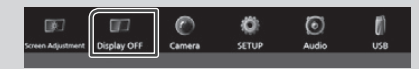

#### **NOTE หมายเหตุุ**

- สัมผัสที่หน้าจอเพื่อปิดหน้าจอ
- หากต่องการเหแสดงนาฬกาบนหนาจอ เนขณะทปดหน จะต้องตั้งค่า "OSD Clock" เป็น "ON" *(หน้า 55)* • สัมผัสที่หน้าจอเพื่อปิดหน้าจอ<br>• หากต้องการให้แสดงนาฬิกาบนหน้าจอในขณะที่ปิดหน้าจอ<br> จะต้องตั้งค่า "OSD Clock" เป็น "ON" *(หน้า 55)*

# **Source selection screen คำำอธิิบายหน้้าการเลืือก description โหมดการเล่่น**

คุณสามารถแสดงไอคอนของโหมดการเล่นและตัวเลือกทั้ง<br>-หมดบนหน้าจอการเลือกโหมดการเล่น

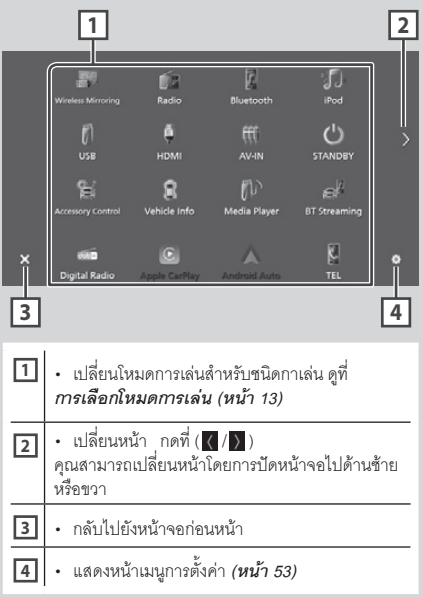

## **Select the playback source การเลืือกโหมดการเล่่น**

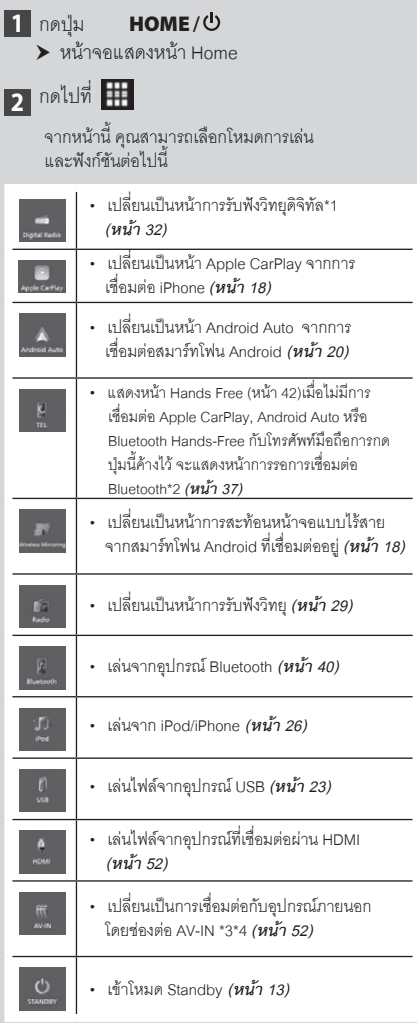

• สำหรับชนิดการเล่นและข้อมูลที่แสดงเมื่อมีการเชื่อมต่ <sub>่</sub> สำหรับชนิดการเล่นและข้อมูลที่แสดงเมื่อมีการเชื่อมต่อ<br>Datalink ดที่ การใช้งานคณสมบัติ OEM *(หน้า 52)* '' iDatalink ดููที่่� การใช้้งานคุุณสมบััติิ OEM *(หน้้า 52)* \*1

*(P.52)*. \*1 \*1 เฉพาะ DMX9720XDS \*1 DMX9720XDS only

- \*2 เมื่อเชื่อมต่อ Apple CarPlay หรือ Android Auto จะทำงาน เป็นโทรศัพท์มือถือแบบของ Apple CarPlay หรือ Android Auto หากมีการเชื่อมต่อ Apple CarPlay หรือ Android Auto Auto หากมีการเชื่อมต่อ Apple CarPlay หรือ Android Auto<br>ระหว่างการสนทนาผ่าน Bluetooth หรือ iDataLink จะสามารถ iDatalink phone, the current call will be continued. สนทนาต่่อได้้ทัันทีี
- \*3 You can use the **AV-IN** source when a cable from a \*3 คุุณสามารถใช้้งานชนิิดการเล่่น AV-IN ได้้เมื่่�อสายสััญญาณ visual source except a camera is connected to the connected to the connected to the connected to the connected<br>Metassis to the the connected to the connected to the connected to the connected to the connected to the connec ภาพที่ไม่ใช่กล้องเชื่อมต่อกับช่องต่อวีดีโอ และเชื่อมต่อไปยัง ช่องต่อ AV ออดิโอ *(หน้า 87)*

\*4 ตั้งค่า "VIDEO IN" เป็น "None" ในหน้าการตั้งค่ากล้อง Settings. *(P.49) (หน้้า 49)*

### **Put the unit in standby การเข้้าโหมด Stanby**

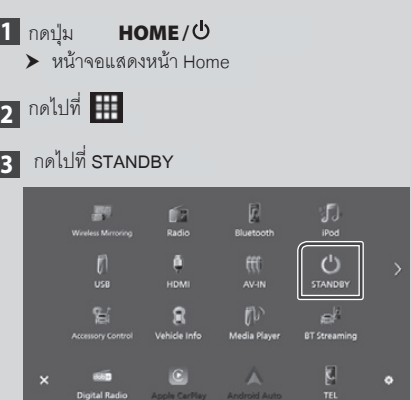

# *Basic Operations ก่่อนการใช้้งาน*

## **Customize Short-cut source icons การตั้้�งค่่าไอคอนโหมดการเล่่นแบบทางลััดบนหน้้า HOME**

คุณสามารถเรียงตำแหน่งของไอคอนโหมดการเล่นตามที่คุณต้องการ ได้ 4 ตัวเลือกที่อยู่ที่ด้านล่างของหน้าจอนี้ จะแสดงบนหน้าจออื่นๆ เพื่อเป็นไอคอนทางลัด<br>เพื่อเป็นไอคอนทางลัด

 $\blacksquare$ กดปุ่ม

**HOME**<sup>/</sup>**b** 

 $\blacktriangleright$  หน้าจอแสดงหน้า Home

**2 กดไปที่ ##** 

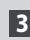

**3 กดค้างที่ไอคอนที่คุณต้องการย้ายตำแหน่ง** 

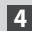

# **4 ลากไอคอนไปยังตำแหน่งที่คุณต้องการ**

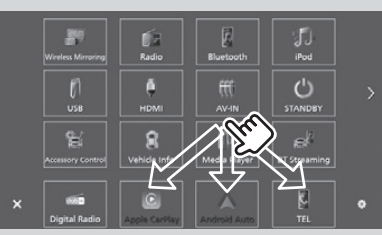

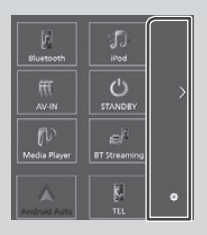

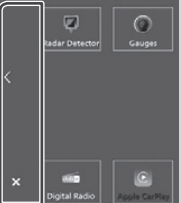

# **Source control screen คำำอธิิบายหน้้าการควบคุุมโหมด descriptions การเล่่น**

มีฟังก์ชันบางอย่างที่สามารถใช้งานได้บนหน้าจอเหล่านี้

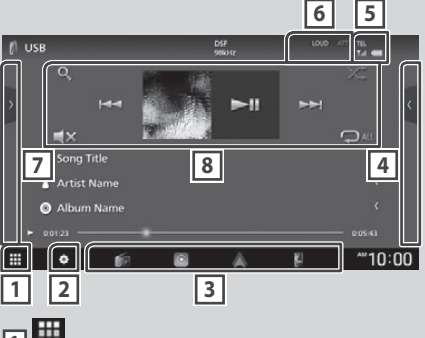

# **可用**

Displays the source selection screen. *(P.12)* แสดงหน้้าการเลืือกโหมดการเล่่น *(หน้้า 12)*

# **2**

Displays the SETUP Menu screen. *(P.53)* แสดงหน้้าเมนููการตั้้งค่่า *(หน้้า 53)*

### **3 Short-cut source icons ปุ่่�มทางลััด**

โหมดการเล่นเปลี่ยนเป็นโหมดการเล่นอื่นที่คุุณเลือกไว้ในปุ่ม ทางลัด สำหรับการตั้งค่าปุ่มทางลัด ดูที่ การตั้งค่าไอคอนโหมด to *Customize Short-cut source icons (P.14)*. การเล่่นแบบทางลััดบนหน้้า *HOME (หน้้า 14)*

#### **4 Content list \* หน้้ารายการ\***

แสดงรายการ แทร็ค/ไฟล์/สถานี/ช่อง

### **6** TEL **Y.I**

ข้อมูลการเชื่อมต่ออุปกรณ์ Bluetooth อีกเลียง เลือก

**6 Indicator items การแสดงการตั้้�งค่่าที่่�ใช้้งานอยู่่**

การแสดงผล : แสดงการตั้งค่าในโหมดการเล่นปัจจุบันและอื่นๆ

- and so on. **ATT :** เปิิดโหมดการเบาเสีียง
- **ATT** : The attenuator is active. **DUAL :** เปิิดการใช้้งานฟัังก์์ชััน Dual Zone
- **BOAL** : เบิดการโมง กลัพงกามส Buar Zone<br>• MUTE : เปิดการใช้งานการปิดเสียง
- **MUTE** : The mute function is active. **LOUD :** ฟัังก์์ชัันการควบคุุมเสีียงดัังเปิิดอยู่่� • **LOUD**: The loudness control function is active.

### **7 Function panel \* ฟัังก์์ชัันต่่างๆ\***

ึกดที่ด้านซ้ายของหน้าจอ เพื่อแสดงหน้าตัวเลือกฟังก์ชัน กดอีกครั้ง function panel. Touch again to close the panel. เพื่่�อปิิดตััวเลืือกฟัังก์์ชััน

#### **8 Operation keys ปุ่่�มสำำ หรัับสั่่�งการ**

คุณสามารถสั่งการโหมดการเล่นที่กำลังเล่นอยู่ด้วยปุ่มเหล่านี้ ่ ฟังก์ชันที่สามารถใช้ได้ขึ้นอยู่กับโหมดการเล่นที่คุณเลือก

• สำหรับรถยนต์ที่พวงมาลัยอยู่ด้านซ้าย ตำแหน่งของไอคอน จะเปลี่ยนด้าน สำหรับวิธีการตั้งค่าตำแหน่งพวงมาลัย ดูที่ driving position, see *User Interface Setup การตั้้�งค่่าการแสดงผล (หน้้า 56)*

# **List screen หน้้ารายการ**

มีปุ่มฟังก์ชันทั่วไปที่จะแสดงในหน้ารายการของโหมดการเล่น ส่วนใหญ่ *ดูที่ (หน้า 25, 28, 41)* 

### **Display the list screen การแสดงหน้้ารายการ**

## *For USB/iPod:* **สำหรับ USB/iPod:**

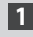

ี**1 กดที่ Q หรือรายการตัวเลือกที่หน้าข้อมูลในหน้าการ information area in the source control**  ควบคุุมโหมดการเล่่น

 $\blacktriangleright$  หน้าจอแสดงหน้ารายการ

# *For Bluetooth audio:* **สำำ หรัับออดิิโอ Bluetooth**

**1 Touch** 1**.** กดที่่�  $\blacktriangleright$  หน้าจอแสดงหน้ารายการ

คุณสามารถใช้งานปุ่มเหล่านี้จากหน้าจอ

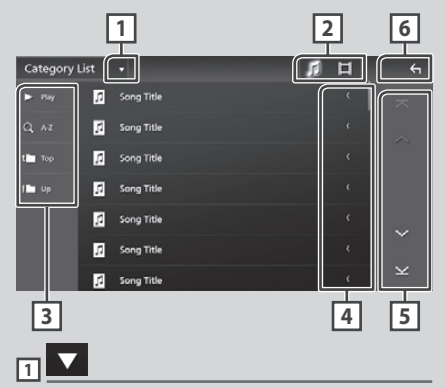

แสดงหน้ารายการของประเภทที่เลือก

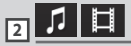

แสดงรายการไฟล์เพลง/ภาพยนตร์

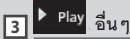

ปุ่มฟังก์ชันต่างๆ จะแสดงที่จุดนี้

- ▶ Play : เล่นไฟล์ทังหมดในโฟลเดอร์ที่มีไฟล์ปัจจุบันอยู่
- $\cdot$  Q <code>Az</code> : ไปยังตัวอักษรที่คุณเลือก(การค้นหาตามตัวอักษร)

• <mark>บ้ Top I ปบp </mark> : ไปยังโฟลเดอร์ก่อนหน้า

# <mark>ี่ 1 | เ</mark>ลื่อนข้อความ

เลื่อนดข้อความที่แสดงบนหน้าจอ

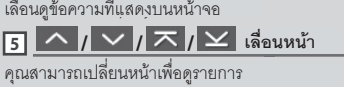

่ คุณสามารถเปลี่ยนหน้าเพื่อดูรายการ

โดยกดปุ่ม  $\sim$  /  $\sim$   $\,$ 

 $\cdot$   $\sim$  /  $\sim$  : แสดงหน้าบนสุดหรือล่างสุด

<mark>6  $\boxed{\phantom{1}}$ ย้อนกลับ</mark>

กลับไปยังหน้าจอก่อนหน้า

#### **NOTE หมายเหตุุ**

• ปุ่มที่ไม่สามารถใช้งานได้ จะไม่แสดงบนหน้าจอ โดยขึ้นอยู่ กับชนิดการเล่นปัจจุบัน

# **Widget Widget**

# **Widget Widget**

- **HOME**<sup>/</sup>**b** กดปุ่่�ม
- **2** คุณสามรถเปลี่ยน Widget หรือปรับตั้งค่าในพื้นที่ **Widget ได้**

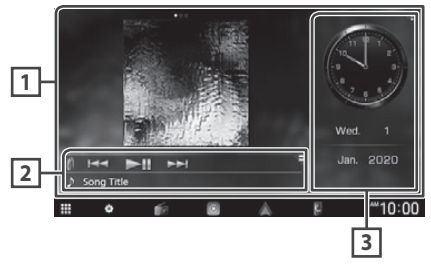

## **1 Full screen widget panel Widget แบบเต็็มหน้้าจอ**

คุณสามารถเปลี่ยน Widget แบบเต็มหน้าจอได้โดยการปัดนิ้ว ไปด้านซ้ายหรือขวาบนพื้นที่ Widget โดยจะเป็นการเปลี่ยน Widget ตามลำดับดังนี้: ภาพหน้าปกอัลบั้ม, Visualizer, Album Art, Visualizer, Photo Frame. กรอบรููปภาพ

**2 Flexible source widget panel Widget สำำ หรัับโหมดการเล่่นต่่างๆ**

• Displays the current source information and • แสดงข้อมูลโหมดการเล่นปัจจุบันและปุ่มที่สามารถสังการได้

 $\cdot$  ในโหมดการเล่นออดิโอ คุณสามารถเปลี่่ยนขนาด Widget the wide the wide between 2-line and the wide between 2-line and the wide between 2-line and the wide and the ระหว่าง 2 บรรทัดและ 4 บรรทัด โดยกดที่มุมขวาบนของแถบ<br>Widoot Widget

- $\cdot$  23 (เฉพาะโหมดการเล่น USB/HDMI/AV-IN/ การสะท้อนหน้าจอ): แสดงหน้าการควบคุมโหมดการเล่น
- $\centerdot$   $\blacksquare$   $\centerdot$  (เฉพาะโหมดการเล่น HDMI/AV-IN/ only): การสะท้้อนหน้้าจอ): เปลี่ยนตำแหน่ง Widget เป็นแนวตั้งหรือแนวนอน

### **3 Drive widget panel Widget ไดรฟ์์**

คุณสามารถเปลี่ยน Widget ไดรฟ์ โดยกดที่มุมขวาบนของแถบ touching the right top corner of the widget Widget *(หน้้า 16)* panel. *(P.16)*

**Widget กรอบรููปภาพ**

*Photo Frame Widget* **คุุณสามารถแสดงไฟล์์ภาพที่่�บัันทึึกอยู่่ใน iPhone หรืือ**  $\frac{y_1}{y_2}$  . The image files in the image files in the image files in the image files in the image files in the image of  $\frac{y_1}{y_2}$ สมาร์ทโฟน Android ของคุุณแบบสไลด์โชว์ได้

#### **Preparation ก่่อนการใช้้งาน**

• See *Importing Image Files (P.17)*. • ดูที่*การนำเข้าไฟล์รูปภาพ (หน้า 17)*

# **Drive Widget Panel แถบ Widget ไดรฟ์์**

คุณสามารเปลี่ยน Widget ได้

- **HOME**<sup>/</sup> **กดปุ่่�ม**
- **2** กดที่มุมขวาบนของแถบ Widget ไดรฟ์

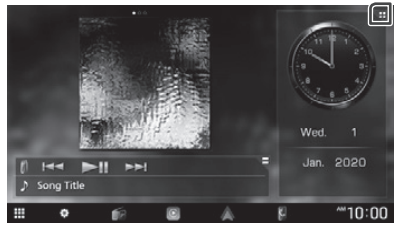

 $\blacktriangleright$  หน้าจอแสดงหน้า Widget ไดรฟ์

# $\bf 3$  กดที่มุมขวาบนของแถบ Widget ไดรฟ์

คุณสามารถตั้งค่าตัวเลือกต่อไปนี้

- Widget นาฬิก
- Widget เข็มทิศ
- Widget การตั้งค่า EQ
- Camera Widget Widget กล้้อง
- Climate/TPMS/Radar Widget \*1 \*2 Widget สภาพอากาศ/TPMS/Radar\*1\*2
- Widget ADAS\*1\*2
- \*1 เฉพาะ DMX9720XDS

 $\frac{2}{\sqrt{2}}$   $\frac{2}{\sqrt{2}}$  \*2 การแสดง Widget จะขึ้นอยู่กับประเภทของ iDatalink ที่เชื่อมต่อ (มีจำหน่ายทั่วไป) และรุ่นของรถ

#### ● **To change the widget position การเปลี่่�ยนตำำ แหน่่ง Widget**

คุณสามารถเปลี่ยนตำแหน่ง Widget ไปด้านซ้ายหรือขวา หากมีการเปลี่ยนตำแหน่ง Widget ไดรฟ์ จะทำให้ Widget แบบเต็มหน้าจอ และ Widget สำหรับโหมดการเล่นต่างๆ จะถูกเปลี่ยนแปลงไปด้วย

## **1** กดค้างที่ Widget ต้องการ

 $\blacktriangleright$  โหมดการปรับแต่ง Widget เริ่มทำงาน

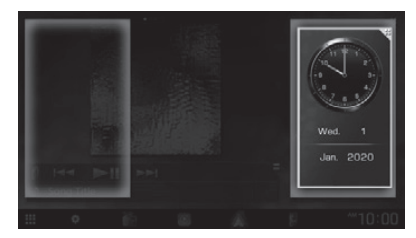

 $\bf 2$  ลาก Widget ไดรฟ์ไปด้านซ้ายหรือขวา

# **Importing Image Files การนำำเข้้าไฟล์รูู์ ปภาพ**

คุณสามารถแสดงไฟล์รูปภาพที่อยู่บน iPhone หรือสมาร์ทโฟน Android โดยการเชื่อมต่อ iPhone หรือสมาร์ทโฟน Android ของคุุณ โดยใช้แอปพลิเคชัน "KENWOOD Portal APP" ที่ติดตั้งบนเครื่องเล่นนี้ ไฟล์รูปภาพจะแสดงบน Widget กรอบรูปภาพ และคุณสามารถตั้ง

เป็นภาพพื้นหลังได้อีกด้วย

ดูที่ Widget **กรอบรูปภาพ (หน้า** 16) และ the wallpaper. *การบัันทึึกภาพต้้นฉบัับ (หน้้า 56)*

#### **Preparation ก่่อนการใช้้งาน**

- $\ddot{x}$   $\ddot{x}$   $\ddot{x$ • ติดตั้งแอปพลิเคชัน "KENWOOD Portal APP"<br>————————————————————
- เวอร์ชันล่าสุดบน iPhone หรือสมาร์ทโฟน Android ของคุณ - iPhone: ค้นหา "KENWOOD Portal APP" ในหน้า
	- Apple App Store และติดตั้งเวอร์ชันล่าสุด
	- .<br>- สมาร์ทโฟน Android: ค้นหา "KENWOOD Portal – MN Tarismis Android, Frisian Frichando Difformation  $\overline{\phantom{a}}$ APP" ในหน้า Google Play และติดตั้งเวอร์ชันล่าสุด

 $\cdot$  รายละเอียดอื่นๆ ดูที่แอปพลิเคชัน "KENWOOD Portal • For details, see "KENWOOD Portal APP" APP"

## ี**1 เชื่อมต่ออุปกรณ์**

- การเชื่อมต่อผ่าน Bluetooth ให้บันทึกอุปกรณ์ register it as the Bluetooth device and Bluetooth และทำำ การตั้้งค่่าโปร์์ไฟล์์ (SPP) ดููที่่� *การบัันทึึก* do to the App (SPP) profile setting of the App (September 1991) profile setting of the App (September 1991) connection beforehand. See *Register the อุุปกรณ์์ Bluetooth (หน้้า 37)* และ *การเปลี่่�ยนอุุปกรณ์์ Bluetooth device (P.37)* and *Switch ที่่�เชื่่�อมต่่อ (หน้้า 38)*

*the connected device (P.38)*. - เชื่่�อมต่่อ iPhone ด้้วยสาย KCA-IP103 ทางช่่องต่่อ USB  $\mathcal{L}$ *(หน้้า 89)*

## **2 Unlock your device. ปลดล็็อกอุุปกรณ์์ของคุุณ**

# **APPS APP**

# ้การใช้งานการสะท้อนหน้าจอแบบไร้สาย

คุณสามารถแสดงภาพบนหน้าจอเครื่องเล่นเหมือนภาพบน<br>-สมาร์ทโฟน Android ของคุุณ โดยการใช้งานการสะท้อนหน้าจอ unit using the Wireless Mirroring function of แบบไร้้สาย

### **Preparation ก่่อนการใช้้งาน**

- คุณสามารถใช้งานฟังก์ชันการสะท้อนหน้าจอแบบไร้สาย ได้ด้วยสมาร์ทโฟน Android ที่รองรับการใช้งานฟังก์ชันนี้ function.
- พังก์ชันนี้อาจเรียกว่า Wireless Display, Screen Mirroring, AllShare Cast, อื่นๆ ขึ้นอยู่กับผู้ผลิต
- การตั้งค่าบนสมาร์ทโฟน Android อาจแตกต่างกัน  $\tilde{f}_1$  ,  $\tilde{f}_2$  ,  $\tilde{f}_3$  is the set of the small small small small small small small small small small small small small small small small small small small small small small small small small small small small s ขึ้นอยู่กับประเภทของอุปกรณ์ รายละเอียดเพิ่มเติม ให้ดูที่คู่มือ<br>-การใช้งานของสมาร์ทโฟน Android ของคุณ
- หากสมาร์ทโฟน Android ของคุณถูกล็อก จะไม่สามารถ ทำการสะท้อนหน้าจอได้

• หากสมาร์ทโฟน Android ของคุุณไม่พร้อมสำหรับ UIBC • If the Android smartphone is not ready for UIBC, คุณจะไม่สามารถใช้งานการสัมผัสจอได้

- **1** กดปุ่ม **HOME**/ປ່
- **2** กดไปที่ <mark>‡</mark>
- **3 Touch** Wireless Mirroring**.** *(P.13)* **กดไปที่่� Wireless Mirroring** *(หน้้า 13)*  $\blacktriangleright$  หน้าจอแสดงหน้า App
- **4** สั่งการที่สมาร์ทโฟน Android ของคณ สังการที่สมาร์ทโฟน Android ของคุณ<br>เพื่อเปิดใช้งานฟังก์ชันการสะท้อนหน้าจอ ี แบบไร้สาย จากนั้นให้้เชื่อมต่อกับเครื่องเล่น

# **5** เลือก ("DMX\*\*\*\*") เพื่อเชื่อมต่อ

 $\blacktriangleright$  เมื่อเชื่อมต่อเรียบร้อยแล้ว หน้าจอบนเครื่อง เล่นจะแสดงเหม่อนหน้าจอบนสมาร์ทไฟน Android smartphone is displayed. เมื่อเชื่อมต่อเรียบร้อยแล้ว หน้าจอบนเครื่อง<br>เล่นจะแสดงเหมือนหน้าจอบนสมาร์ทโฟน<br>Android

#### **NOTE หมายเหตุุ**

- Apps จะถูกปิดหากมีการเปิด/ปิดเครื่อง หรือคุณลงจากรถ เพื่อเริ่มการใช้งานอีกครั้ง ให้สั่งการจากสมาร์ทโฟน Android
- เมื่อเลือกโหมดการเล่นเป็น Apps คุณจะไม่สามารถ เชื่อมต่อ • When the Apps source is displayed, you cannot หรืือยกเลิิกการเชื่่�อมต่่ออุุปกรณ์์ Bluetooth ได้้ ให้้เปลี่่�ยนโหมด  $\frac{1}{2}$ register or  $\frac{1}{2}$ การเล่น Apps เป็นโหมดการเล่นอื่นๆ จากนั้น ทำการเชื่อมต่อ operate the Bluetooth device. อุุปกรณ์์ Bluetooth

# **Apple CarPlay Operation การใช้้งานการสะท้้อนหน้้าจอแบบไร้้สาย การใช้้งานการสะท้้อนหน้้าจอแบบไร้้สาย**

CarPlay คือ วิธีการที่ชาญฉลาดและปลอดภัยสำหรับการใช้งาน<br>iPhone บนรถยนต์ CarPlay ช่วยให้คุณสามารถใช้งาน iPhone ในขณะขับขี่ และแสดงสิ่งที่ต้องการบนเครื่องเล่นได้ คุณสามารถ ใช้งานแผนที่่, การโทรศัพท์, ส่งและรับข้อความ และฟังเพลงจาก the product the product the product directions, make the product of the product of the product of the product <br>The product of the product of the product of the product of the product of the product of the product of the p iPhone ในขณะขับขี่ คุณยังสามารถใช้งาน การสังการด้วยเสียง<br>. Siri เพื่อช่วยให้การใช้งานสะดวกยิ่งขึ้น

สำหรับรายละเอียดสำหรับ CarPlay ดูที่ https://www.*apple.com*/ ios/carplay/ For details about Apple CarPlay, visit *https://*

#### *Compatible iPhone devices* **รุ่่นของ iPhone ที่่�รองรัับ**

คุณสามารถใช้งาน CarPay กับ iPhone สำหรับรุ่นต่อไปนี้

• iPhone 7 Plus • iPhone 7 • iPhone SE • iPhone 6s Plus • iPhone 6s

- iPhone XS Max
- iPhone XS
- iPhone XR
- iPhone X
- iPhone 8 Plus
- iPhone 8

Ñ **Connecting an iPhone การเชื่่�อมต่่อ iPhone**

# *Wired connection* **การเชื่่�อมต่่อด้้วยสาย**

 $\mathbf 1$  **เชื่อมต่อ iPhone ด้วย KCA-iP103 ที่ช่องต่**อ USB **the USB terminal.** *(P.89) (หน้้า 89)*

เมื่อมีการเชื่อมต่อ iPhone รุ่นที่รองรับการใช้งาน CarPlay ไปที่ช่องต่อ USB แล้ว Bluetooth ของโทรศัพท์ที่เชื่อมต่อ อยู่จะถูกยกเลิกการเชื่อมต่อทันที หากมีการใช้งาน โทรศัพท์ผ่าน Bluetooth อยู่ จะถูกยกเลิกการเชื่อมต่อ Bluetooth Hands-Free phone is being used, หลัังจากวางสายสนทนา disconnection will occur after ending the state ending the state ending the state ending the state ending the state ending the state ending the state ending the state ending the state ending the state ending the state endi

## **2 Unlock your iPhone. ปลดล็็อก iPhone ของคุุณ**

#### *Wireless connection* **การเชื่่�อมต่่อแบบไร้้สาย**

คุณสามารถเลือก iPhone ที่บันทึกใน รายชื่ออุปกรณ์ และใช้งาน เป็นอุปกรณ์ Apple CarPlay ดูที่ *การบันทึกอุปกรณ์ Bluetooth* See *Register the Bluetooth device (P.37)*. *(หน้้า 37)*

#### **NOTE หมายเหตุุ**

- ให้เปิดฟังก์ชัน Bluetooth และ Wi-Fi บน iPhone
- หากมีการบันทึก iPhone มากกว่า 1 เครื่อง ให้เลือก • If two or more iPhone have been registered, select the iPhone to be used as the Apple iPhone เครื่่�องที่่�ต้้องการใช้้งานกัับโหมดการเล่่น Apple CarPlay source. *(P.19)* CarPlay *(หน้้า 19)*
- คุณจะต้องเชื่อมต่อระบบสัญญาณ GPS เพื่อใช้งาน Apple CarPlay แบบไร้สาย
- เมื่อไม่สามารถเชื่อมต่อสัญญาณ Wi-Fi ได้ หน้าจอ แสดงหน้า HOME
- You cannot use Apple CarPlay if the function is • คุณจะไม่สามารถใช้งาน Apple CarPlay หากมีการเปิด ใช้งานฟังก์ชันการบันทึกหน้าจอ iPhone

### *To switch the Current Screen to the*  **การเปลี่่�ยนโหมดการเล่่นปััจจุุบัันเป็็นหน้้า Apple CarPlay**  *Apple CarPlay Screen When Connecting*  **เมื่่�อเชื่่�อมต่่อ iPhone ของคุุณ**

*Your iPhone* • กดที่่�ไอคอน Apple CarPlay ในหน้้าการเลืือกโหมดการเล่่น  $(vu_1 13)$ *(หน้้า 13)*

• กดที่ข้อความสำหรับการเชื่อมต่อ ต่อไปนี้ หากบนหน้าจอ แสดงข้อความ

#### Apple CarPlay is connected

#### **NOTE หมายเหตุุ**

- ข้อความสำหรับการเชื่อมต่อ จะแสดงเมื่อ;
- iPhone ที่คุณใช้งานก่อนหน้านี้ ถูกเชื่อมต่ออีกครั้ง
- เมื่ออยู่ที่หน้าอื่น นอกเหนือจากหน้า HOME  $\frac{1}{2}$ และแสดงหน้าการเลือกโหมดการเล่น
- ข้อความสำหรับการเชื่อมต่อ จะแสดงบนหน้าจอประมาณ 5 วินาที

# Ñ **Select an Apple CarPlay device การเลืือกอุุปกรณ์์ Apple CarPlay**

หากมีการบันทึก iPhone ที่สามารถใช้งาน Apple CarPlay ได้มากกว่า 1 เครื่อง ให้เลือก iPhone เครื่องที่ต้องการใช้งานโหมด การเล่น Apple CarPlay ดูที่ *การเปลี่ยนอุปกรณ์ที่เชื่อมต่อ* See *Switch the connected device (P.38)*. *(หน้้า 38)*

# Ñ **Operation keys and available ปุ่่�มสำำ หรัับสั่่�งการและแอปพลิิเคชัันที่่�สามารถ Apps on the home screen of ใช้้งานได้้บนหน้้าจอ Apple CarPlay**

คุณสามารถใช้งานแอปพลิเคชันของ iPhone ที่เชื่อมต่ออยู่ตัวเลือก และภาษาที่แสดงบนหน้าจอจะแตกต่างกัน ขึ้นอยู่กับอุปกรณ์ที่ทำการ The items displayed and the language used เชื่่�อมต่่อ

กดที่ไอคอน Apple CarPlay ในหน้าการเลือกโหมดการเล่น เพื่อเข้าสู่ devices. โหมด Apple CarPlay *(หน้้า 13)* To enter the Apple CarPlay mode, touch

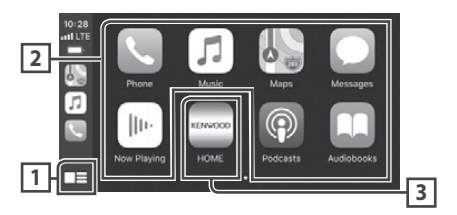

#### **<sup>1</sup> \***

- แสดงหน้าหลักของ Apple CarPlay
- กดค้างเพื่อใช้งาน Siri

### **2 Application keys ปุ่่�มแอปพลิิเคชััน**

เริ่มการใช้งานแอปพลิเคชัน

#### **3** HOME **HOME**

ออกจากหน้า Apple CarPlay และกลับไปยังหน้า Home

ของ iOS ของ iOS \* รูปแบบไอคอนอาจเปลี่ยนแปลงไป โดยขึ้นอยู่กับเวอร์ชัน

*To exit the Apple CarPlay screen* **การออกจากหน้้าจอ Apple CarPlay**

**1** กดปุ่ม **HOME**/ O

## Ñ **Use Siri การใช้้งาน Siri**

คุณสามารถเรียกใช้งาน Siri ได้

# **1 Press the** VOICE **button. กดที่่�ปุ่่�ม VOICE**

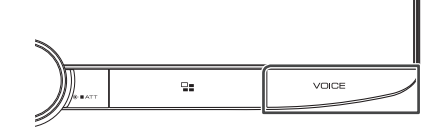

# **2 Talk to Siri. สนทนากัับ Siri** *To deactivate* **การยกเลิิกการใช้้งาน Siri**

# **1 Press the** VOICE **button. กดที่่�ปุ่่�ม VOICE**

# $\Box$  การไปหน้า Apple CarPlay ในขณะที่<br>รับฟังโหมดการเล่นอื่นๆ อยู่ **screen while listening to**

## **1** กดที่ปุ่ม  $\blacksquare$

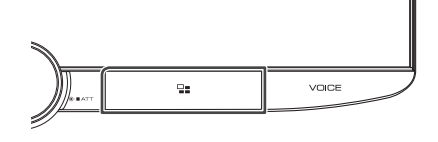

#### **NOTE หมายเหตุุ**

• เมื่อรับฟังเพลงในโหมดการเล่นอื่น ในขณะที่เปิดหน้า ี Apple CarPlay การเล่นเพลงในโหมด Apple CarPlay จะ Apple CarPlay mode will switch the current เปลี่ยนโหมดการเล่นปัจจุบันเป็น Apple CarPlay

# **Android Auto™ Operation การใช้้งาน Android AutoTM**

Android Auto ช่วยให้คุณสามารถใช้งานฟังก์ชันของอุปกรณ์ Android ของคุณได้สะดวกมากขึ้นในขณะขับขี่ คุณสามารถ ใช้งานการนำทาง, โทรออก, ฟังเพลง และฟังก์ชันอื่นๆ ได้อย่าง ง่ายดายในขณะขับขี่ $\;$ 

รายละเอียดสำหรับ Android Auto ดูที่ *https://www.android.* smartphone while driving. *com/auto/* และ *https://support.google.com/androidauto.*

# *www.android.com/auto/* and *https://support.* **สมาร์์ทโฟน Android รุ่่นที่่�รองรัับ**

*google.com/androidauto*. คุุณสามารถใช้้งาน Android Auto บนสมาร์์ทโฟน Android *Compatible Android smartphones* เวอร์์ชััน 5.0 ขึ้้นไป สำำ หรัับการเชื่่�อมต่่อผ่่าน Wi-Fi จะต้้องเป็็น Android 8.0 ขึ้นไป

#### **NOTE หมายเหตุุ**

• Android Auto อาจจะไม่สามารถใช้งานได้บนอุปกรณ์ and may not be available in all countries or ทั้งหมด และอาจจะไม่มีในทุกประเทศหรือทุกภูมิภาค

#### ● **เกี่ยวกับตำแหน่งการวางสมาร์ทโฟน**

ให้วางสมาร์ทโฟนที่เชื่อมต่อกับ Android Auto ในตำแหน่งที่ Auto device in the place where it can receive สามารถรัับสััญญาณ GPS ได้้ เมื่่�อใช้้งาน Google Assistant ้<br>ให้วางสมาร์ทโฟนในตำแหน่งที่ ไมโครโฟนสามารถรับเสียงได้ When using Google Assistant, install อย่่างชััดเจน the small phone in the place where the place where the place where the place where the place where the place where the place where the place where the place where the place where the place where the place where the place w

#### **NOTE หมายเหตุุ**

• ไม่ควรวางสมาร์ทโฟนในตำแหน่งที่ถูกแสงแดดโดยตรงหรือ to direct sum and interest support the sum of the sum and interest controller when  $\mu$ โดนแอร์โดยตรง การวางสมาร์ทโฟนที่ตำแหน่งเหล่านี้ อาจจะ ทำให้การทำงานผิดปกติหรือเกิดความเสียหายได้

• ไม่ควรทิ้งสมาร์ทโฟนไว้บนรถ

# Ñ **Connect Android smartphone การเชื่่�อมต่่อสมาร์ท์ โฟน Android**

### *Wired connection การเชื่่�อมต่่อโดยใช้้สาย*

**1** เชื่อมต่อสมาร์ทโฟน Android ที่ช่องต่อ USB **USB terminal.** *(P.89) (หน้้า 89)*

ลำหรับใช้งานฟังก์ชัน Hands-free ให้เชื่อมต่อสมาร์ทโฟน the Android smartphone via Bluetooth. Android ผ่่าน Bluetooth เมื่่�อเชื่่�อมต่่อ สมาร์์ทโฟน  $\frac{1}{\sqrt{2}}$  . The compact of the companies of the companies of the companies of the companies of the companies of the companies of the companies of the companies of the companies of the companies of the companies of the with Android Auto is connected to the Android ที่่�รองรัับการใช้้งาน Android Auto ผ่่านช่่องต่่อ USB แล้ว อุปกรณ์จะเชื่อมต่อ Bluetooth โดยอัตโนมัติ Bluetooth ของสมาร์ทโฟน ที่เชื่อมต่ออยู่ จะถูกยกเลิก Hands-Free phone currently connected is เชื่่�อมต่่อทัันทีี

- **2 Unlock your Android smartphone. ปลดล็็อกสมาร์์ทโฟน Android ของคุุณ**
- **3** กดปุ่ม **HOME**/ບ
- **4 Touch . กดไปที่่�**

**5 Touch** Android Auto**.** *(P.13)* **กดไปที่่� Android Auto** *(หน้้า 13)*

### *Wireless connection* **การเชื่่�อมต่่อแบบไร้้สาย**

คุณสามารถเลือกสมาร์ทโฟน Android ที่บันทึกไว้ใน **รายชื่อ**  $\stackrel{\bullet}{\text{q}}$ ปกรณ์ และใช้งานเป็นอุปกรณ์ Android Auto ดูที่ ีง<br>การบับทึกลงใกรก*็*เ Rivotooth (หม้า 27) *Bluetooth device (P.37)*. *การบัันทึึกอุุปกรณ์์ Bluetooth (หน้้า 37)*

- **1 Press the** HOME**/ button. 1** กดปุ่ม
- $2$  กดไปที่ $\frac{1}{10}$
- **3 Touch** Android Auto**.** *(P.13)* **กดไปที่่� Android Auto** *(หน้้า 13)*

#### **NOTE หมายเหตุุ**

- ให้เปิดการใช้งานฟังก์ชัน Bluetooth และ Wi-Fi บน สมาร์ทโฟน of Android smartphone. Android
- หากมีการบันทึกสมาร์ทโฟน Android มากกว่า 1 เครื่อง ให้เลือก registered, select the Android smartphone to be สมาร์์ทโฟน Android เครื่่�องที่่�ต้้องการในการใช้้งาน โหมดการเล่่น used as the Android Auto source. *(P.21)* Android Auto *(หน้้า 21)*  $\frac{1}{2}$  To change the password for wireless connection  $\frac{1}{2}$  and  $\frac{1}{2}$  and  $\frac{1}{2}$  and  $\frac{1}{2}$  and  $\frac{1}{2}$  and  $\frac{1}{2}$  and  $\frac{1}{2}$  and  $\frac{1}{2}$  and  $\frac{1}{2}$  and  $\frac{1}{2}$  and  $\frac{1}{2}$  and  $\frac{1}{2}$
- การเปลี่ยน password สำหรับการเชื่อมต่อแบบไร้สายด้วยตนเอง<br>-*Connection (P.54)*. ดููที่่� *การรีีเซ็็ตการเชื่่�อมต่่อ Android Auto แบบไร้้สาย (หน้้า 54)*
- เมื่อไม่สามารถเชื่อมต่อสัญญาณ Wi-Fi ได้ หน้าจอจะแสดงหน้า the HOME screen is displayed. HOME

# Ñ **Select an Android smartphone การเลืือกสมาร์์ทโฟน Android**

หากมีการบันทึกสมาร์ทโฟน Android มากกว่า 1 เครื่อง ให้เลือก สมาร์ทโฟน Android เครื่องที่ต้องการในการใช้งานโหมดการเล่น smarten as the Android Science of Music Automobile Automobile Automobile Automobile Automobile Automobile Auto<br>این تو باطم اصلی Android Auto ดูที่ *การเปลี่ยนอุปกรณ์ที่เชื่อมต่อ (หน้า 38)*<br>-

## $\Box$  ปุ่มสำหรับสั่งการและแอปพลิเคชันที่ **Apps on the Android Auto สามารถใช้้งานได้้บนหน้้าจอ Android Auto**

คุณสามารถใช้งานแอปพลิเคชันของ สมาร์ทโฟน Android ที่ .<br>เชื่อมต่ออยู่ตัวเลือกและภาษาที่แสดงบนหน้าจอจะแตกต่างกัน ขึ้นอยู่กับสมาร์ทโฟน Android ที่ทำการเชื่อมต่อ กดที่ไอคอน among the connected Android smartphones. **Android Auto** ในหน้้าการเลืือกโหมดการเล่่น เพื่่�อเข้้าสู่่�โหมด To enter the Android Auto mode, the Android Auto mode, the Auto mode, the Auto Million Auto Million Auto Million Auto Million Auto Million Auto Million Auto Million Auto Million Auto Million Auto Million Auto Million Auto Android Auto *(หน้า 13)* 

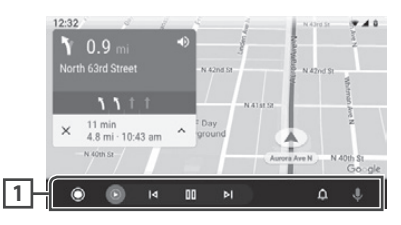

#### **1 Navigation bar แถบสั่่�งการ**

เริ่มการใช้งานแอปพลิเคชันหรือแสดงข้อมูล

*To exit the Android Auto screen* **การออกจากหน้้า Android Auto**

**HOME**/少 **กดปุ่่�ม**

# Ñ **Using voice control การใช้้งานการสั่่�งการด้้วยเสีียง**

**1 Press the** VOICE **button. กดที่่�ปุ่่�ม VOICE**

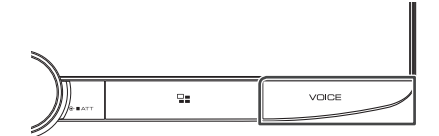

# **2 Start speaking. เริ่่�มพููด**

#### **NOTE หมายเหตุุ**

• เมื่่อคุณกดปุ่ม VOICE ค้างไว้ระหว่างการพูด คุณสามารถ  $\mathbb{R}$  input the input time  $\mathbb{R}$  is a start over  $\mathbb{R}$  over  $\mathbb{R}$  over  $\mathbb{R}$  over  $\mathbb{R}$  over  $\mathbb{R}$  over  $\mathbb{R}$  over  $\mathbb{R}$  over  $\mathbb{R}$  over  $\mathbb{R}$  over  $\mathbb{R}$  over  $\mathbb{R}$  over  $\mathbb{R}$  ove เริ่มพูดใหม่ได้ทุกเมื่อ

## *To cancel การยกเลิิกการสั่่�งการด้้วยเสีียง*

**1 Press the** VOICE **button. กดที่่�ปุ่่�ม VOICE**

# Ñ **Switch to the Android Auto การไปหน้้า Android Auto ในขณะที่่� screen while listening to รัับฟัังโหมดการเล่นอื่่ ่�นๆ อยู่่**

**1 Press the button. กดที่่�ปุ่่�ม**

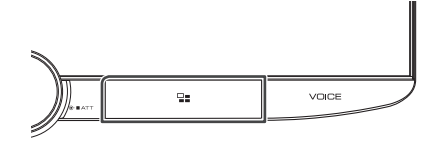

#### **NOTE หมายเหตุุ**

• เมื่อรับฟังเพลงในโหมดการเล่นอื่น ในขณะที่เปิดหน้า Android Auto การเล่นเพลงในโหมด Android Auto จะ  $\frac{1}{\sqrt{2}}$  of  $\frac{1}{\sqrt{2}}$  of  $\frac{1}{\sqrt{2}}$  of  $\frac{1}{\sqrt{2}}$  or  $\frac{1}{\sqrt{2}}$  or  $\frac{1}{\sqrt{2}}$  or  $\frac{1}{\sqrt{2}}$  or  $\frac{1}{\sqrt{2}}$  or  $\frac{1}{\sqrt{2}}$  or  $\frac{1}{\sqrt{2}}$  or  $\frac{1}{\sqrt{2}}$  or  $\frac{1}{\sqrt{2}}$  or  $\frac{1}{\sqrt{2}}$  or  $\frac{1}{\sqrt{2}}$  เปลี่ยนโหมดการเล่นปัจจุบันเป็น Android Auto

**1 Connect the USB device with the USB เชื่่�อมต่่ออุุปกรณ์์ USB ด้้วยสาย USB** *(หน้้า 88)*

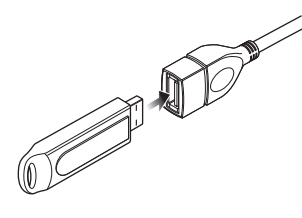

- **HOME**<sup>/</sup> **กดปุ่่�ม**
- **3** กดไปที่ <mark>‡</mark>
- **4 Touch** USB**.** *(P.13)* **กดที่่� USB** *(หน้้า 13)*

# $\Box$  การยกเลิกการเชื่อมต่ออุปกรณ์ USB

- **HOME**<sup>/</sup><sup>b</sup> **1** กดป่ม
- $\,$ **2** กดเลือกโหมดการเล่นอื่นที่ไม่ใช่ USB
- $\bf 3$  **ถอดอุปกรณ์ USB ออก**

# $\Box$  อุปกรณ์ USB ที่สามารถใช้งานได้

คุณสามารถใช้ mass-storage-class USB กับเครื่องเล่นนี้ได้ คำว่า "อุปกรณ์ USB" ที่ปรากฏในคู่มือนี้ หมายถึง อุปกรณ์ Flash memory

# ● **About the file system • เกี่่�ยวกัับ File System**

File System จะต้องเป็นประเภท ดังนี้

 $\cdot$  FAT16 • FAT32 • exFAT • NTFS

#### **NOTE หมายเหตุุ**

- ให้วางอุปกรณ์ USB ในตำแหน่งที่ไม่ขัดขวางการขับขี่ not affect safety safety
- $\bm{\cdot}$  คุณไม่สามารถเชื่อมต่ออุปกรณ์ USB โดยผ่าน USB hub and Multi Card Reader. และ Multi Card Reader ได้้
- กรุณาสำรองข้อมูลไฟล์ออดิโอที่ต้องการใช้กับเครื่องเล่นนี่ ไฟล์สามารถถูกลบออกได้ โดยขึ้นอยู่กับเงื่อนไขของ operating conditions of the USB device. อุุปกรณ์์ USB  $\sinh(\tan \theta)$

#### **Connecting a USB device การเชื่่อมต่่ออุุปกรณ์์ USB การใช้้งานทั่่วไปสำำหรัับ USB USB Basic Operation**

Most functions can be controlled from the ฟัังก์์ชัันส่่วนใหญ่่ สามารถใช้้งานได้้จากหน้้าการควบคุุมโหมด การเล่น และหน้าการเล่น

#### **NOTE หมายเหตุุ**

 $\cdot$  ตั้งค่ารีโมท คอนโทรลให้เป็นโหมด AUD ก่อนการใช้งาน *ดูที่*  $\mid$ mode before starting operation, see *Switch the operation mode (P.72)*. *การเปลี่่�ยนโหมดสั่่�งการ (หน้้า 72)*

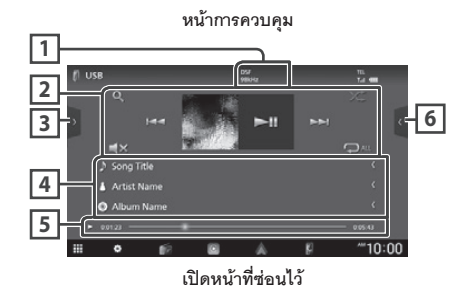

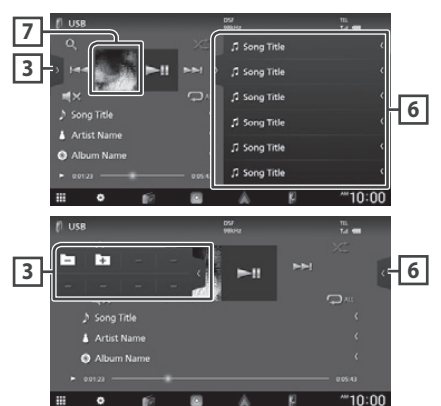

#### **1** CODEC **CODEC**

• เมื่อมีการเล่นไฟล์ที่มีความละเอียดสูงข้อมูลรูปแบบไฟล์ จะแสดงบนหน้าจอ

#### **2 Operation keys ปุ่่�มสั่่�งการ**

- $\bm \cdot \mathbf{Q}$  : ค้นหาแทร็ค / ไฟล์ สำหรับวิธีการค้นหา *ดูที่ การค้นหา* operation, see *Search Operation (P.25)*. *(หน้้า 25)*
- I**=∈ ►►**I : ค้นหาแทร็ค/ไฟล์ ก่อนหน้าหรือถัดไป file. กดค้้างเพื่่�อกรอไปหรืือกรอกลัับ (จะถููกยกเลิิกการกรออััตโนมััติิ เมื่อผ่านไป 50 วินาที)
- $\cdot$   $\blacktriangleright$ II  $\,$  : เล่น หรือหยุดการเล่นชั่วคราว
- $\cdot$   $\blacksquare$ × : กดเพื่อปิดเสียงหรือยกเลิกการปิดเสียง
- $\cdot$   $\, \Box \,$  : เล่นแทร็ค/โฟลเดอร์ซ้ำ แต่ละครั้งที่ปุ่มนี โหมดการเล่นซ้ำจะเปลี่ยนไป โดยเรียงดังนี้;  $\frac{1}{2}$ Folder repeat ( ), Folder repeat ( ), เล่่นไฟล์์นี้้ซ้ำำ ( ), เล่่นซ้ำำทั้้งโฟลเดอร์์ ( ), เล่นซ้ำทั้งหมด ( $\boxed{\mathbf{Q}_\text{AL}}$ )
- : Randomly plays all tracks in the current เล่่นแทร็็คในอััลบั้้มแบบสุ่่�ม แต่่ละครั้้งที่่�กดปุ่่�มนี้้ โหมดการเล่นสุ่มจะเปลี่ยนไป โดยเรียงดังนี้; modes are switched in the following sequence: เล่นโฟลเดอร์แบบสุ่ม (  $\bigstar$  ), ปิดการเล่นแบบสุ่ม (  $\bigstar$  )

# <u>3 ปุ่</u>มฟังก์ชัน

กดที่ด้านซ้ายของหน้าจอเพื่อแสดงรายการฟังก์ชัน กดอีกครั้ง เพื่อปิด $\blacksquare$ เพื่อปิด

• L=J L + ] : ค้นหาโฟลเดอร์ก่อนหน้า/ถัดไป

# **4 Track information ข้้อมููลเพลง**

• แสดงข้อมูลของไฟล์ที่กำลังเล่นอยู่ จะแสดงเฉพาะชื่อไฟล์และ ชื่อโฟลเดอร์ หากไม่มีข้อมูล Tag อื่นๆ

### **5 Play mode indicator/Playing time แสดงสถานะการเล่่น / เวลาเล่่น**

- ▶, ▶▶,อ**ื่น ๆ**: แสดงสถานะการเล่นปัจจุบัน ดังนี้ :
- Meanings of individual icons are as follows:  $\blacktriangleright$  (เล่น) ,  $\blacktriangleright$  (กรอ $\ln$ ) ,  $\blacktriangleleft$  (กรอกลับ) , (หยุดชั่วคราว), **II**
- สำหรับการยืนยันตำแหน่งของการเล่นปัจจุบัน คุณสามารถลากจุด You can define the circle left or right to change ตามภาพไปด้านซ้ายหรือขวาเพื่อเปลี่ยนตำแหน่งการเล่น

 $\bullet$  0.01.23 - 0.05.43

### **6 Content list หน้้ารวมรายการ**

- กดที่แถบด้านขวาของหน้าจอ เพื่อแสดงหน้ารวมรายการ กดอีกครั้งเพื่อปิดหน้ารวมรายการ
- หากคุณกดที่ชื่อเพลง/ไฟล์ จะเป็นการเริ่มการเล่นเพลง/ไฟล์นั้น

## **7 Artwork Artwork**

• แสดงภาพหน้าปกของไฟล์ที่กำลังเล่นอยู่

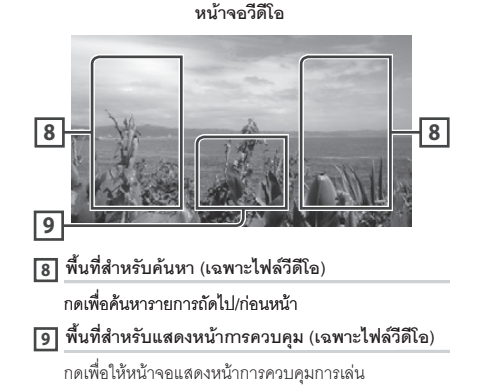

# **Search Operation การค้้นหา**

คุณสามารถค้นหาไฟล์เพลงหรือวีดีโอ โดยทำตามขั้นตอนต่อไปนี้

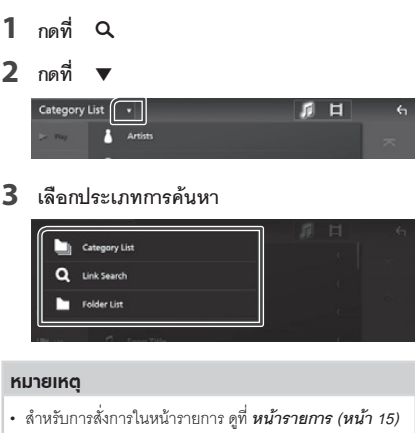

# $\begin{bmatrix} \rule{0pt}{12pt} \rule{0pt}{12pt} \rule{0$

คุณสามารถค้นหาไฟล์ โดยการเลือกหมวดหมู่

- **1 Touch** Category List**. กดที่่� Category List**
- **2** กดเลือกการค้น<u>หาไ</u>ฟล์ออดิโอ **ภ หรือไฟล์วีดีโอ <u>E</u>**
- **3** กดเลือกหมวดหมู่ที่ต้องการ

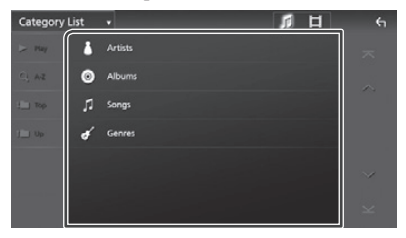

- $\blacktriangleright$  หน้าจอแสดงรายการโดยอ้างอิงจากการเลือกของคุณ
- **4** กดเลือกตัวเลือกที่ต้องการในรายการ **list. Repeat this step until you find the ทำำขั้้�นตอนนี้้�ซ้ำำ� จนกว่่าคุุณจะได้้ไฟล์์ที่่�ต้้องการ**

# **์ Linu การค้นหาจากข้อมูลที่เชื่อมโยง(เฉพาะไฟล์ออดิโอ)**<br>-

คุณสามารถค้นหาไฟล์ ที่มีชื่อศิลปิน/อัลบั้ม/ประเภท เดียวกันกับ<br>. เพลงที่กำลังเล่นอยู่

- **1 Touch** Link Search**. กดที่่� Link Search**
- **2 Touch the desired tag type. You can select กดที่่�ประเภท Tag ที่่�คุุณต้้องการ คุุณสามารถเลืือก** จาก ศิลปิน, อัลบัมและ ประเภท

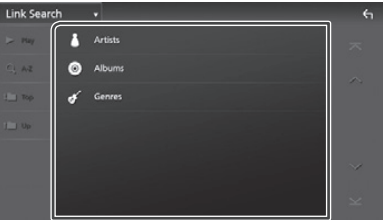

 $\blacktriangleright$  หน้าจอแสดงรายการ โดยอ้างอิงจากการเลือกของคุณ

# **3** กดที่ตัวเลือกที่ต้องการจากรายการ

## $\begin{bmatrix} \blacksquare & \blacksquare \end{bmatrix}$  การค้นหาโฟลเดอร์

คุณสามารถค้นหาไฟล์ ตามตำแหน่งในโฟลเดอร์

**1 Touch** Folder List**. กดที่่� Folder List**

# **2 Touch the desired folder. กดเลืือกโฟลเดอร์์ที่่�ต้้องการ**

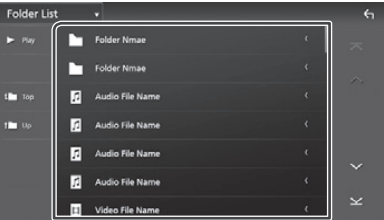

เมื่อคุณกดที่โฟลเดอร์ หน้าจอจะแสดงรายการในโฟลเดอร์นั้นๆ

**3** กดเลือกตัวเลือกที่ต้องการในรายการ **list. Repeat this step until you find the ทำำขั้้�นตอนนี้้�ซ้ำำ� จนกว่่าคุุณจะได้้ไฟล์์ที่่�ต้้องการ**

# **iPod/iPhone**

# **Preparation การเตรีียมพร้้อม**

# Ñ **Connectable iPod/iPhone รุ่่นของ iPhone ที่่�รองรัับ**

iPhone รุ่นต่อไปนี้ สามารถเชื่อมต่อกับเครื่องเล่นได้

- iPhone XS Max
- iPhone 7 Plus
- iPhone XS
- iPhone 7 • iPhone SE
- iPhone XR
- iPhone 6s Plus
- iPhone X • iPhone 8 Plus
- iPhone 6s
- iPhone 8
- iPod touch (6th
- generation)

#### **NOTE หมายเหตุุ**

- รายการ iPod/iPhone รุ่นที่รองรับล่าสุด see *www.kenwood.com/cs/ce/ipod/*. ดููที่่� **www.kenwood.com/cs/ce/ipod/**
- การเชื่อมต่อ iPod/iPhone กับเครื่่องเล่น โดยใช้สาย the iPod continues connection cable in the iP103 (optional connection cable in the iP103 (optional cable in th<br>The iP103 (optional cable iP103 (optional cable iP103 (optional cable iP103 (optional cable iP103 (optional) iP KCA-iP103 (อุปกรณ์เสริม) จะเป็นการเลี้ยงไฟให้กับ iPod/<br>iPhone และเป็นการชาร์จไฟในระหว่างการเล่นเพลงด้วย อย่างไรก็ตาม เครื่องเล่นจะต้องเปิดอยู่เสมอ
- หากคุณเริ่มการเล่นหลังจากการเชื่อมต่อ iPod จะเป็นการ เล่นเพลงที่อยู่บน iPod ต่อ

# Ñ **Connect iPod/iPhone การเชื่่�อมต่่อ iPod/iPhone**

#### *Wired connection การเชื่่�อมต่่อด้้วยสาย*

#### **Preparation การเตรีียมพร้้อม**

- เชื่อมต่อ iPod/iPhone ด้วยสาย KCA-iP103 (อุปกรณ์เสริม) ในขณะที่ไม่มีการเชื่อมต่อ Apple CarPlay
- connected. สำำ หรัับ iPhone ที่่�สามารถใช้้งาน CarPlay ได้้ ให้้ปิิด • With an iPhone compatible with  $\frac{w}{\alpha}$  , with  $\frac{w}{\alpha}$  , with  $\frac{w}{\alpha}$ - CarPlay จาก iPhone ในหน้าการตั้งค่าฟังก์ชันก่อนการ เชื่อมต่อ iPhone ลำหรับวิธีการตั้งค่า ให้ติดต่อผู้ผลิต
- ต่อสาย iPod/iPhone เข้ากับช่องต่อ USB ด้วยสาย KCA-iP103 (อุปกรณ์เสริม)
- สามารถเชื่อมต่อได้เฉพาะ iPod/iPhone เท่านั้น
- **1 เชื่อมต่อ iPod/iPhone โดยใช้สาย KCA-IP103 iP103.** *(P.89) (หน้้า 89)*
- **2 Press the** HOME**/ button. กดปุ่่�ม**
- **3 Touch . กดที่่�**
- **4 Touch** iPod**.** *(P.13)* **กดที่่� iPod** *(หน้้า 13)*
- **To disconnect the iPod/iPhone connected การยกเลิิกการเชื่่�อมต่่อ iPod/iPhone with the cable: ที่่�เชื่่�อมต่่อด้้วยสาย :**
- **1 Detach the iPod/iPhone. ถอดสาย iPod/iPhone ออก**

### *Bluetooth connection การเชื่่�อมต่่อผ่่าน Bluetooth*

การเชื่อมต่อ iPhone ผ่าน Bluetooth

### **Preparation การเตรีียมพร้้อม**

- $\cdot$  การเชื่อมต่อ iPhone ผ่าน Bluetooth ให้บันทึกเป็นอุปกรณ์  $\alpha$  become and do the profile setting and do the profile setting  $\alpha$ for the connection beforehand. See *Register*  Bluetooth และทำำ การตั้้งค่่าโปรไฟล์์ก่่อนการเชื่่�อมต่่อ *the Bluetooth device (P.37)* and *Switch the*  ดููที่่� *การบัันทึึกอุุปกรณ์์ Bluetooth (หน้้า 37)* และ *connected device (P.38)*. *การเปลี่่�ยนอุุปกรณ์์ที่่�เชื่่�อมต่่อ (หน้้า 38)*
- เชื่อมต่อ iPhone ผ่าน Bluetooth ในขณะที่ไม่ได้มีการเชื่อม | ต่อ Apple CarPlay และ iPod/iPhone ไม่ได้เชื่อมต่อ via USB. โดย USB
- หาก iPhone สามารถใช้งาน Apple CarPlay ได้ ให้ปิด  $t$  . The intervals of  $\mathbb{R}^n$  and its operation the iPhone  $\mathbb{R}^n$ Apple CarPlay โดยสังการที่ iPhone ก่อนการเชื่อมต่อ iPhone สำหรับรายละเอียดวิธีการตั้งค่า ให้ติดต่อผู้ผลิต
- การเลือกวิธีการเชื่อมต่อเพื่อให้ใช้เสียงจากโหมด **for outputting sound from the iPod การเล่่น iPod**
- **HOME**<sup>/</sup> **กดปุ่่�ม**
- **2** กดไปที่่
- **3 Touch** SETUP**. กดไปที่่� SETUP**
	- $\blacktriangleright$  หน้าจอแสดงเมนูการตั้งค่า
- **4** กดไปที่ Connections & AV
	- $\blacktriangleright$  หน้าจอแสดงหน้าการตั้งค่าการเชื่อมต่อ & AV
- **5 Touch** iPod Bluetooth Connection**. กดไปที่่� iPod Bluetooth Connection**

**Bluetooth (ค่าเริ่มต้น) : ใช้เสียงจากอุปกรณ์ Bluetooth** .<br>**Bluetooth+HDMI:** ใช้เสียงจากอุปกรณ์ HDMI และทำการ เลือกเพลง เป็นต้น โดยใช้อุปกรณ์ Bluetooth HDMI device and performance and performance and performance and performance and performance and performance an<br>HDMI device and performance and performance and performance and performance and performance and performance an

# **iPod/iPhone Basic Operation การใช้้งานทั่่วไปสำำหรัับ iPod/iPhone**

#### **NOTE หมายเหตุุ**

• ตั้งค่ารีโมท คอนโทรลให้เป็นโหมด AUD ก่อนการใช้งาน mode before starting operation, see *Switch the*  ดูที่ *ก*ารเปลี่ยนโหมดสังการ (หน้า 72)

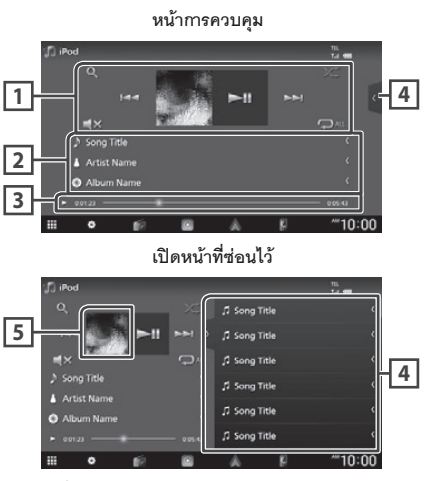

**1 Operation keys ปุ่่�มสั่่�งการ**

 $\boldsymbol{\cdot} \mathbf{Q}$  : ค้นหาแทร็ค / ไฟล์ สำหรับวิธีการค้นหา ดูที่ search operation, see *Search Operation การค้้นหา (หน้้า 28)*

• I◀◀ ▶▶I: ค้นหาแทร็ค/ไฟล์ ก่อนหน้าหรือถัดไป กดค้างเพื่อกรอไปหรือกรอกลับ (จะถูกยกเลิกการกรออัตโนมัติเมื่อ  $\mu$ ่านไป 50 วินาที)  $\mu$ backward. (It will be cancelled automatically

- ▶Ⅱ : เล่น หรือหยุดการเล่นชั่วคราว
- $\cdot$   $\blacksquare$ × : กดเพื่อปิดเสียงหรือยกเลิกการปิดเสียง

 $\cdot$   $\hfill\Box$  : เล่นแทร็ค/อัลบัมซ้ำ แต่ละครั้งที่กดปุ่มนี โหมดการเล่นซ้ำจะเปลี่ยนไป โดยเรียงดังนี้;

switched in the following sequence: Song repeat ( ), All songs repeat ( ), เล่่นไฟล์์นี้้ซ้ำำ ( ), เล่่นซ้ำำทั้้งโฟลเดอร์์ ( ),

เล่นซ้ำทั้งหมด ( <mark>ฺQม )</mark>

• : Randomly plays all tracks in the current เล่่นแทร็็คในอััลบั้้มแบบสุ่่�ม แต่่ละครั้้งที่่�กดปุ่่�มนี้้ โหมดการเล่นสุ่มจะเปลี่ยนไป โดยเรียงดังนี้;

 $\frac{1}{2}$ mboles are switched in the following sequence in the following sequence: เล่นโฟลเดอร์แบบสุ่ม ( $\ket{\varkappa}$ ), ปิดการเล่นแบบสุ่ม ( $\ket{\varkappa}$  )

#### **2 Track information ข้้อมููลเพลง**

- แสดงข้อมูลของไฟล์ที่กำลังเล่นอยู่
- กดเพื่อแสดงหน้ารายการหมวดหมู่ ดูที่ การค้นหาหมวดหมู่ *(หน้า 28)*

#### **3 Play mode indicator/Playing time แสดงสถานะการเล่่น / เวลาเล่่น**

- ▶, ▶▶, อื่น ๆ : แสดงสถานะการเล่นปัจจุบัน ดังนี่ :
- $\blacktriangleright$  (เล่น),  $\blacktriangleright$  (กรอไป),  $\blacktriangleleft$  (กรอกลับ), (หยุดชั่วคราว), **II**
- สำหรับการยืนยันตำแหน่งของการเล่นปัจจุบัน คุณสามารถลาก ึ จุดตามภาพไปด้านซ้ายหรือขวาเพื่อเปลี่ยนตำแหน่งการเล่น

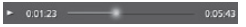

#### **4 Content list หน้้ารวมรายการ**

- กดที่แถบด้านขวาของหน้าจอ เพื่อแสดงหน้ารวมรายการ กดอีก ครั้งเพื่อปิดหน้ารวมรายการ
- หากคุณกดที่ชื่อเพลง/ไฟล์ จะเป็นการเริ่มการเล่นเพลง/ ไฟล์นั้น

#### **NOTE หมายเหตุุ**

• หน้ารายการจะไม่แสดง จนกว่าคุุณจะเลือกและเล่นไฟล์ จากรายการตามหมวดหมู่ การใช้งานรายการตามหมวดหมู่ category list, see *Search Operation (P.28)*. ดููที่่� *การค้้นหา (หน้้า 28)*

#### **5 Artwork Artwork**

• แสดงภาพหน้าปกของไฟล์ที่กำลังเล่นอยู่

#### *iPod/iPhone*

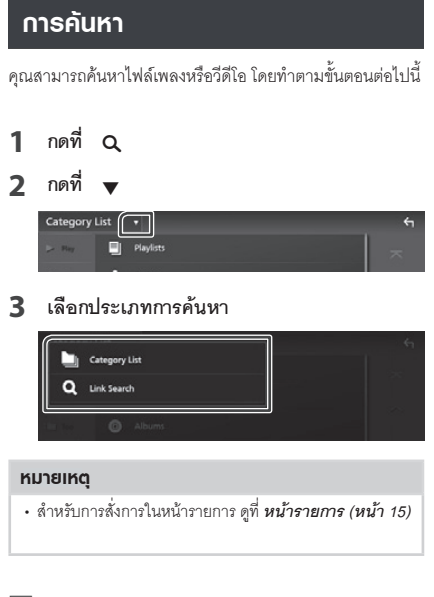

# $\begin{bmatrix} \blacksquare \end{bmatrix}$  การค้นหาตามหมวดหมู่

คุณสามารถค้นหาไฟล์ โดยการเลือกหมวดหมู่

## **1 Touch** Category List**. กดที่่� Category List**

**2 Touch the desired category. กดเลืือกหมวดหมู่่ที่่�ต้้องการ**

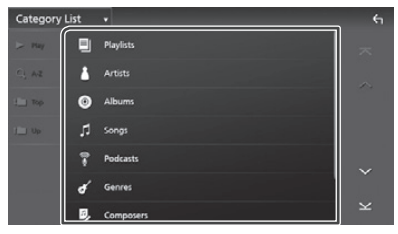

- $\blacktriangleright$  หน้าจอแสดงรายการ โดยอ้างอิงจากการเลือกของคุณ
- **3** กดเลือกตัวเลือกที่ต้องการในรายการ **list. Repeat this step until you find the ทำำขั้้�นตอนนี้้�ซ้ำำ� จนกว่่าคุุณจะได้้ไฟล์์ที่่�ต้้องการ**

# $\Box$  การค้นหาจากข้อมูลที่เชื่อมโยง

คุณสามารถค้นหาไฟล์ ที่มีชื่อศิลปิน/อัลบั้ม/ประเภท/ผู้แต่ง เดียวกันกับเพลงที่กำลังเล่นอยู่

- **1 Touch** Link Search**. กดที่่� Link Search**
- **2** กดที่ประเภท Tag ที่คุุณต้องการ คุุณสามารถ เลือกจาก ศิลปิน, อัลบัม, ประเภทและผู้แต่ง

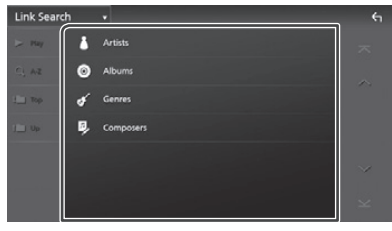

 $\blacktriangleright$  หน้าจอแสดงรายการ โดยอ้างอิงจากการเลือกของคุณ

# **3** กดที่ตัวเลือกที่ต้องการจากรายการ

# **Radio Basic Operation การใช้้งานทั่่วไปสำำหรัับวิิทยุุ**

ฟังก์ชันส่วนใหญ่ สามารถใช้งานได้จากหน้าการควบคุมโหมด การเล่น เพื่อเข้าสู่การรับฟังวิทยุ กดที่ไอคอน <mark>Radio ใ</mark>นหน้า การเลือกโหมดการเล่น *(หน้า 13)* 

#### **NOTE หมายเหตุุ**

• ตั้งค่ารีโมท คอนโทรลให้เป็นโหมด AUD ก่อนการใช้งาน mode before starting operation, see *Switch the ดููที่่� การเปลี่่�ยนโหมดสั่่�งการ (หน้้า 72) operation mode (P.72)*.

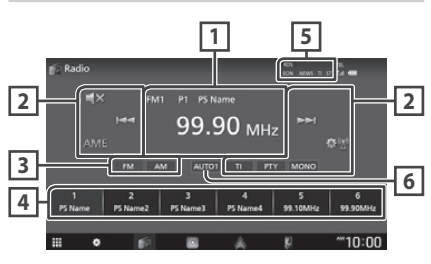

#### **1 Information display แสดงข้้อมููล**

แสดงข้อมูลของสถานีที่กำลังรับฟังอยู่: ความถี่, ชื่อ PS P# : เลขที่บันทึกไว้

### **2 Operation keys ปุ่่�มสั่่�งการ**

- $\bm{\cdot}$  I $\blacktriangleleft$   $\blacktriangleright$  I : ค้นหาสถานี วิธีการค้นหาสถานีจะเป็นไปตาม ที่ตั้งค่าไว้ (ดูที่หมายเลข
- AME : การบันทึกสถานีโดยอัตโนมัติ สำหรับข้อมูลเพิ่มเติม • AME : Presets stations automatically. For ดูที่ *การบันทึกสถานีโดยอัตโนมัติ (หน้า 30)*
- **: Displays the Radio Setup Screen. For Setup Screen. For Screen. For Screen. Post Screen. Post Screen. Post S**<br>• *Displays i*n a late of the Screen. Post in a late of the Screen of Andrew Screen. Post in a late of the
- $\cdot$   $\blacktriangleleft \mathsf{x}$  : กดเพื่อปิดเสียงหรือยกเลิกการปิดเสียง
- TI **(FM only)** : Sets the traffic information • **TI (เฉพาะ FM)** : เปิดการใช้งานข้อมูลการจราจร สำหรับ *(P.31)*. ข้้อมููลเพิ่่�มเติิม ดููที่่� *ข้้อมููลการจราจร (หน้้า 31)*
- $\cdot$  PTY (**เฉพาะ** FM) : ค้นหาโปรแกรม โดยตั้งค่าประเภทโปรแกรม setting program type. For details, see *Search*  ี่ สำหรับข้อมูลเพิ่มเติม ดูที่ *การค้นหาโดยประเภทโปรแกรม (หน้า 30)*
- $\bm{\cdot}$  **MONO (เฉพาะ FM)** : เลือกการรับสัญญาณแบบโมโน

#### **3 Band key ปุ่่�มเลืือกระบบสััญญาณ**

เปลี่ยนระบบสัญญาณ (FM1/FM2/FM3, AM)

# **4 Preset key ปุ่่�มที่่�บัันทึึกสถานีีไว้้**

เรียกสถานีที่บันทึกไว้ เมื่อกดปุ่มค้างไว้ 2 วินาที จะเป็นการบันทึก คลื่นความถี่ที่กำลังรับฟังอยู่ receiving station in memory.

#### **5 Indicator Items แถบแสดงสถานะ**

• **RDS** : Indicates the state of the Radio Data • **RDS :** แสดงสถานะของสถานีี Radio Data System เมื่่อเปิดฟังก์ชัน AF White: Radio Data System is being received.

สีขาว : ได้รับสัญญาณ Radio Data System<br>. สีส้ม : ไม่ได้รับสัญญาณ Radio Data System

- $\bullet$  **EON** : Radio Data System กำลังส่ง EON
- NEWS : มีข้อมูลข่าวใหม่
- **TI** : แสดงสถานการณ์รับข้อมูลการจราจร progress. สีีขาว : ได้้รัับสััญญาณ TP • **TI** : Indicates the reception state of traffic สีีส้้ม : ไม่่ได้้รัับสััญญาณ TP
- information.<br>International • ST : กำลังรับสัญญาณวิทยุ

#### **6 Seek mode โหมดการค้้นหา**

เปลี่ยนโหมดการค้นหา โดยเรียงลำดับ ดังนี้ ; AUTO1, AUTO2,  $MANUAL$ 

- AUTO1: Tunes in a station with good • AUTO1 : ค้นหาสถานีที่รับสัญญาณได้ชัดเจนโดยอัตโนมัติ<br>-
- AUTO2 : ค้นหาสถานีที่บันทึกไว้
- MANUAL : ค้นหาสถานีด้วยตนเอง

# **Memory Operation การบัันทึึกสถานีี**

# Ñ **Auto memory การบัันทึึกสถานีีโดยอััตโนมััติิ**

คุณสามารถบันทึกสถานีที่มีสัญญาณชัดเจนโดยอัตโนมัติได้

# **1** กดเลือกระบบสัญญาณที่ต้องการ

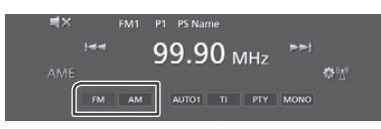

# **2 Touch** AME**. กดที่่� AME**

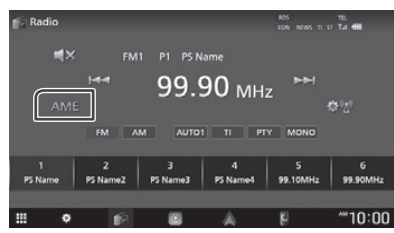

# **3 Touch** Yes **. กดที่่� Yes**

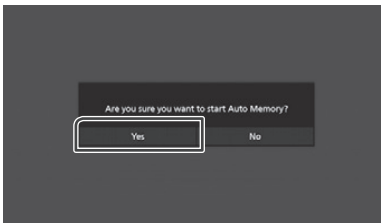

 $\blacktriangleright$  เริ่มการบันทึกสถานีอัตโนมัติ

# Ñ **Manual memory การบัันทึึกสถานีีด้้วยตนเอง**

คุณสามารถบันทึกสถานีที่กำลังรับฟังอยู่ได้

- **1** กดที่ระบบสัญญาณที่คุณต้องการ
- **2 Select a station you wish to store in เลืือกสถานีีที่่�คุุณต้้องการบัันทึึก**
- **3** กดที่ # (#:1-6) ในตำแหน่งที่คุณต้องการบันทึก โดยกดค้างไว้ 2 วินาที จนกว่าจะได้ยินเสียงปิป

# **Selecting Operation การเลืือกสถานีี**

# $\blacksquare$  สถานีที่บันทึกไว้

คุณสามารถดูรายการและเลือกสถานีที่บันทึกไว้ได้

## **1 Select a station from the list. เลืือกสถานีีจากรายการ**

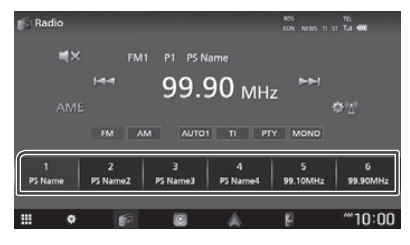

# Ñ **Search by program type การค้้นหาโดยประเภทโปรแกรม (เฉพาะ FM)**

คุณสามารถรับฟังสถานีตามประเภทโปรแกรมที่ต้องการ ในขณะรับฟัง คลื่นสถานีระบบ FM

# **1 Touch** PTY**. กดที่่� PTY**

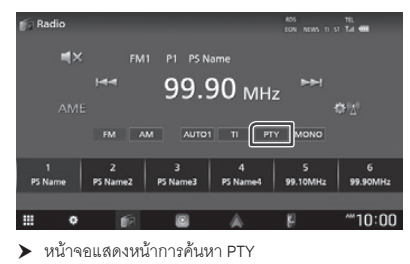

# **2 Select a program type from the list. เลืือกประเภทโปรแกรมจากรายการ**

## **3 Touch** Search**. กดที่่� Search**

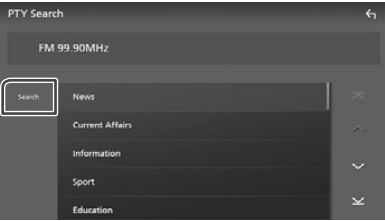

คุณสามารถค้นหาสถานีจากประเภทโปรแกรมที่เลือกไว้ได้

*Radio*

# **Traffic Information (FM only) ข้้อมููลการจราจร (เฉพาะ FM) การตั้้�งค่่าวิิทยุุ**

คุณสามารถรับฟังและดูข้อมูลการจราจรได้อัตโนมัติ เมื่อมีข้อมูล การจราจรเกิดขึ้น อย่างไรก็ตาม คุณสมบัตินี้จะสามารถใช้งานได้ เมื่อ Radio Broadcast Data System มีข้อมูลการจราจรด้วย a Radio Data System that includes the TI

# **1 Touch** TI**. กดที่่� TI**

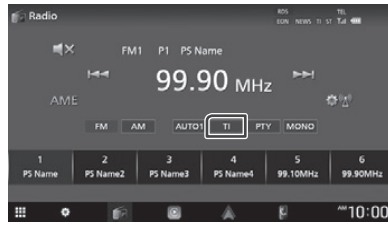

 $\blacktriangleright$  ได้เลือกโหมดแสดงข้อมูลจราจรแล้ว

# $\blacksquare$  **เมื่อมีข้อมูลการจราจรเกิดขึ้น**

#### หน้าจอแสดงข้อมูลการจราจร โดยอัตโนมัติ automatically.

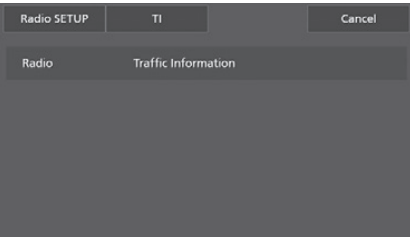

#### **NOTE หมายเหตุุ**

- จะต้องเปิดการใช้งานฟังก์ชันข้อมูลการจราจรก่อน เพื่อให้  $s$  ,  $s$  is a indicated to the Traffic Information  $\mathcal{X}$ หน้าข้อมูลการจราจรแสดงขึ้นมาอัตโนมัติ
- ระดับเสียงระหว่างการรับข้อมูลการจราจรจะถูกบันทึกไว้<br>. เมื่อรับข้อมูลการจราจรในครั้งหน้า ระดับเสียงจะปรับเป็น ระดับเสียงเดียวกับที่บันทึกไว้โดยอัตโนมัติ
- the volume setting automatically. • เพื่อยกเลิกข้อมูลจราจร: กดไปที่ Cancel

# <u>ิการตั้งค่าอิทยุ</u>

คุณสามารถตั้งค่าวิทยุตามรูปแบบได้

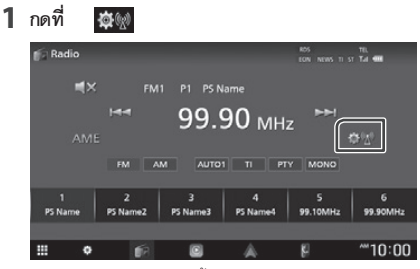

 $\blacktriangleright$  หน้าจอแสดงหน้าการตั้งค่าวิทยุ

# $\bf 2$  ตั้งค่าแต่ละตัวเลือก ดังนี้

■ NEWS **(FM only) NEWS (เฉพาะ FM)**

ตั้งค่าการคั่นเวลาของข่าว ค่าเริ่มต้นคือ "OFF"

#### ■ AF **(FM only) AF (เฉพาะ FM)**

เมื่อสถานีที่กำลังรับฟังไม่ชัดเจน จะถูกเปลี่ยนเป็นสถานี ที่มีโปรแกรมเดียวกัน ที่อยู่ในเครือข่าย Radio Data System the same program over the same Radio Data same Radio Data same Radio Data same Radio Data same Radio Data same<br>Radio Data same Radio Data same Radio Data same Radio Data same Radio Data same Radio Data same Radio Data sam เดียวกัน ค่าเริ่มต้นคือ "OFF"

#### ■ Regional **(FM only) Regional (เฉพาะ FM)**

ตั้งค่าเพื่อเปลี่ยนไปยังสถานีในพื้นที่ที่เลือกไว้ โดยใช้ "AF" ค่าเริ่มต้น คือ "OFF" Default is "OFF".

■ LO.S **(FM only) LO.S (เฉพาะ FM)**

เปิดหรือปิดฟังก์ชันการค้นหา

■ Auto TP Seek **(FM only) Auto TP Seek (เฉพาะ FM)**

เมื่อการรับข้อมูลการจราจรไม่ชัดเจน จะทำการค้นหาสถานี poor, automatically searches for a station that ที่รับสัญญาณได้ชัดเจน โดยอัตโนมัติ ค่าเริ่มต้น คือ "ON"<br>.

#### ■ Language select **(FM only) Language Select (เฉพาะ FM)**

เลือกภาษาที่แสดงบนหน้าจอสำหรับฟังก์ชัน PTY

#### ■ Aerial Control **Aerial Control**

ให้คุณสามารถปิดฟังก์ชัน Radio Data System เพื่อไม่ให้ ์<br>มอเตอร์ดึงเสาอากาศขึ้น ค่าเริ่มต้น คือ "ON" antenna from extending. Default is "ON".

# **Digital Radio (DMX9720XDS) วิิทยุุดิิจิิทััล**

# **Digital Radio Basic Operation การใช้้งานวิิทยุุดิิจิิทััลพื้้�นฐาน**

ฟังก์ชันส่วนใหญ่สามารถสั่งการได้จากหน้าการควบคุมชนิด การเล่น กดที่ไอคอน Digital Radioในหน้าการเลือกโหมดการเล่น The enterpresent Circuit Digital Radio (1994)<br>The enterpresentation of the Circuit Digital Radio (1994) เพื่อเข้าสู่หน้าโหมดการเล่น Digital Radio *(หน้า 13)*<br>-

#### **NOTE หมายเหตุุ**

 $\cdot$  ตั้งค่ารีโมท คอนโทรลให้เป็นโหมด AUD ก่อนการใช้งาน ดูที่ $\; \; \mid$ mode before starting operation, see *Switch the operation mode (P.72)*. *การเปลี่่�ยนโหมดสั่่�งการ (หน้้า 72)*

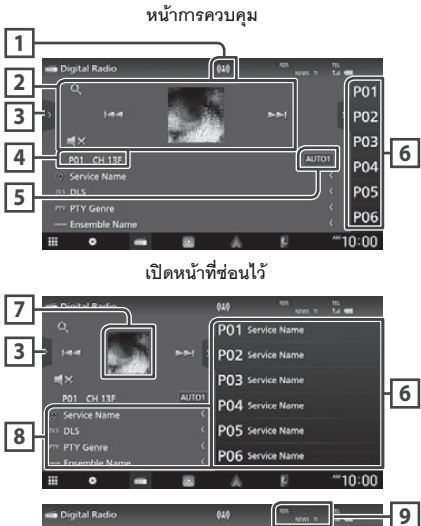

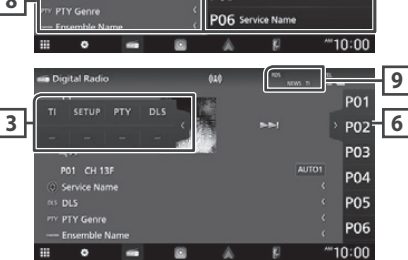

### **1 Indicator display แสดงสถานะ**

แสดงความชัดเจนของสัญญาณ

**2 Operation keys ปุ่่�มสั่่�งการ**

 $\boldsymbol{\cdot} \mathbf{Q}$  : แสดงหน้ารายการบริการ สำหรับวิธีการค้นหา ดูที่ on search operation, see *Service search การค้้นหาบริิการ (หน้้า 34)*

- I◀◀ ▶▶I : เลื่อนดูบริการและส่วนที่เกี่ยวข้อง สามารถเปลี่ยนโหมดการค้นหาได้ (ดูที่ 5 โหมดการค้นหา) changed. (see **5** Seek mode).
- $\cdot$   $\blacksquare$  $\blacksquare$  : กดเพื่อปิดเสียงหรือยกเลิกการปิดเสียง

#### **3 Function panel ปุ่่�มฟัังก์์ชัันต่่างๆ**

กดที่แถบด้านซ้ายของหน้าจอเพื่อแสดงปุ่มฟังก์ชันต่างๆ กดอีกครั้งเพื่อปิด $\;$ 

- **T**I : เปิดการใช้งานข้อมูลการจราจร สำหรับข้อมูลเพิ่มเติม ดูที่ details, see *Traffic Information (P.34)*. *ข้้อมููลการจราจร (หน้้า 34)* ขอมูลที่การจาจ (ที่เรา 54)<br>-
- **SETUP** : แสดงหน้า Digital Radio SETUP ี สำหรับข้อมูลเพิ่มเติม ดูที่ การตั้งค่าวิทยุดิจิทัล *(หน้า 35)*
- PTY : ค้นหาโปรแกรม โดยตั้งค่าประเภทโปรแกรม สำหรับข้อมูลเพิ่มเติม ดูที่่ การค้นหาโดยประเภทโปรแกรม *(P.33)*.  *(หน้้า 33)*  $\frac{1}{2}$
- screen. **DLS :** แสดงหน้้า Dynamic Label Segment

#### **4 Indicator display แสดงข้้อมููล**

**P# : เลขที่บันทึกไว้** 

**CH#**: Channel display **CH# :** แสดงช่่องสััญญาณ

#### **5 Seek mode โหมดการค้้นหา**

เปลี่ยนโหมดการค้นหา โดยเรี<sub>้</sub>ยงลำดับ ดังนี้ ; AUTO1, AUTO2,  $MANUAL$ 

- AUTO1: Tunes in a ensemble with good • AUTO1 : ค้นหาสถานีที่รับสัญญาณได้ชัดเจนโดย<mark>อั</mark>ตโนมัติ
- AUTO2 : ค้นหาสถานีที่บันทึกไว้
- **MANUAL : ค้นหาสถานีด้วยตนเอง**

## $\overline{\bf 6}$  ปุ่มที่บันทึกสถานีไว้

- กดที่ K / D เพื่อเปลี่ยนขนาดการแสดงผล
- display size. • เรียกสถานีที่บันทึกไว้
- เมื่อกดปุ่มค้างไว้ 2 วินาที่ จะเป็นการบันทึกคลื่นความถี่ที่ currently being received service in the กำลังรับฟังอยู่<br>.

#### **7 Artwork**

แสดงภาพหน้าปกของไฟล์ที่่กำลังเล่นอยู่ (ถ้ามี)

#### **8 Information display แสดงข้้อมููล**

แสดงข้อมูลของสถานีที่กำลังรับฟังอยู่: ชื่อบริการ

Service Name กดที่ © เพื่อให้คุณสามารถสลับระหว่าง Content A, Content<br>-Content A, Content B and Content C. B และ Content C

Content A : DLS, ประเภท PTY

Content B : ชื่อเพลง, ชื่อศิลปิน, ช่องสัญญาณ

Content C : กำลังเล่น, โปรแกรมถัดไป, คุณภาพเสียง

กด เพื่อสดับจะหว่า หหว้ากาจลาบลบและหน้าต้อบจ กดเพื่อสลับระหว่างหน้าการควบคุมและหน้าข้อมูล<br>-

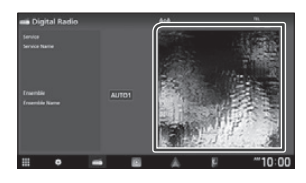

#### **9 Indicator Items แถบแสดงสถานะ**

- **RDS** : Radio Data System is being received. **RDS :** กำำลัังรัับสััญญาณ Radio Data System
- **NEWS** : อยู่ในขั้นตอนของการรับข้อมูลข่าวสาร
- progress. **TI :** แสดงสถานการณ์์รัับข้้อมููลการจราจร • **TI** : Indicates the reception state of traffic สีีขาว : ได้้รัับสััญญาณ TP information. สีส้ม : ไม่ได้รับสัญญาณ TP

# **Storing Service in Preset การบัันทึึกสถานีีบริิการ**

**Memory** คุณสามารถบันทึกสถานีที่กำลังรับฟังอยู่ได้

**1** เลือกสถานีบริการที่คุณต้องการบันทึก

## **2 Touch on the right side of the screen. กดปุ่่�ม ที่่�อยู่่ด้้านขวาของหน้้าจอ**

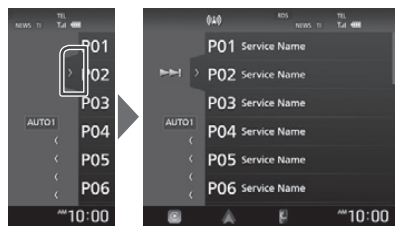

**3 Touch and hold** P# **(#:1-15) in which you กดที่่� P# (#:1-15) ในตำำ แหน่่งที่่�คุุณต้้องการบัันทึึก**  โดยกดค้างไว้ จนกว่าจะได้ยินเสียงปิ๊ป

# **Selecting Operation การเลืือกสถานีี**

# Ñ **Search by program type ค้้นหาตามประเภทโปรแกรม**

คุณสามารถค้นหาสถานที่ที่ต้องการตามประเภทโปรแกรม ា<br>ใจเดเรา แก้ว ด้าต้า เฟ้าเวิงกุคเดิลิงกัด ในขณะกำลังรับฟังวิทยุดิจิทัล<br>-

# ี**1** กดปุ่ม ) ที่่อยู่ด้านซ้ายของหน้าจอ

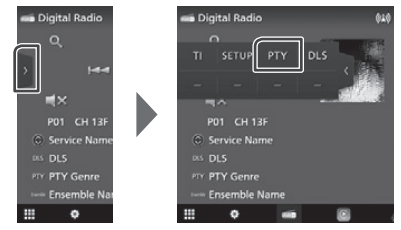

 $\blacktriangleright$  หน้าจอแสดงหน้าการค้นหา PTY

**2 Select a program type from the list. เลืือกประเภทโปรแกรมจากรายการ**

# *Digital Radio วิิทยุุดิิจิิทััล*

# **3 Touch** Search**. กดที่่� Search**

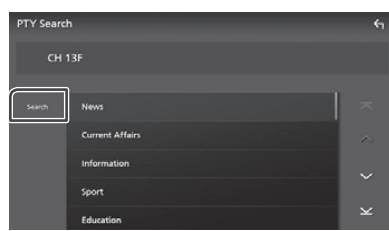

คุณสามารถค้นหาสถานีของประเภทโปรแกรมที่่เลือก the selected type of program.

# Ñ **Service search การค้้นหาบริิการ**

คุณสามารถเลือกบริการจากรายการทั้งหมด services received.

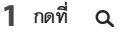

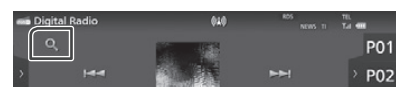

# **2 Select the desired content from the list. เลืือกรายการที่่�ต้้องการ**

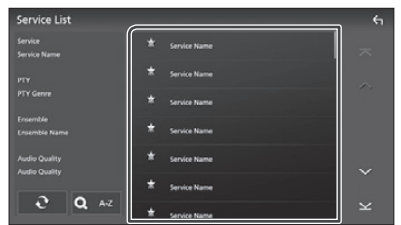

# $\Box$   $\mathfrak{S}$

กดค้างเพื่อค้นหารายการบริการล่าสุด

#### $\blacksquare$  QA-Z

แสดงหน้าคี่ย์บอร์ด

ปลี่องปุ่งได้งตัดอักนดที่ลอบลือก (อาดล้งเหาตางเต้กล้อนค เลื่อนไปยังตัวอักษรที่คุณเลือก (การค้นหาตามตัวอักษร)<br>-

# **Traffic Information ข้้อมููลการจราจร**

คุณสามารถรับฟังและดูข้อมูลการจราจรได้อัตโนมัติ เมื่อมีข้อมูล การจราจรเกิดขึ้น อย่างไรก็ตาม คุณสมบัตินี้จะสามารถใช้งานได้ เบื่อกิทยุคิลิทัล บี่ข้อบอการคราครด้าย เมื่อวิทยุดิจิทัล มีข้อมูลการจราจรด้วย<br>.

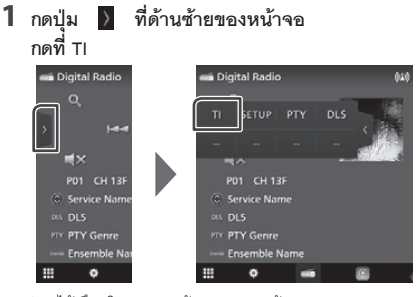

 $\blacktriangleright$  ได้เลือกโหมดแสดงข้อมูลจราจรแล้ว

 $\blacksquare$  **เมื่อมีข้อมูลการจราจรเกิดขึ้น** 

หน้าจอแสดงข้อมูลการจราจร โดยอัตโนมัติ automatically.

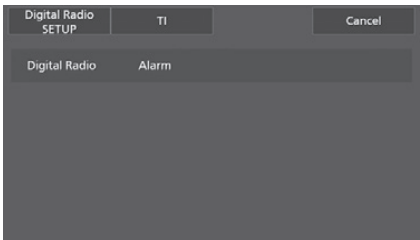

#### **NOTE หมายเหตุุ**

- It is necessary to turn on the Traffic Information • จะต้องเปิดการใช้งานฟังก์ชันข้อมูลการจราจรก่อน เพื่อให้<br>———————————————————— หน้าข้อมูลการจราจรแสดงขึ้นมาอัตโนมัติ
- ระดับเสียงระหว่างการรับข้อมูลการจราจรจะถูกบันทึกไว้ เมื่่อรับข้อมูลการจราจรในครั้งหน้า ระดับเสียงจะปรับเป็น When the traffic information is received next time, ระดับเสียงเดียวกับที่บันทึกไว้โดยอัตโนมัติ<br>่
- เพื่อยกเลิกข้อมูลจราจร: กดไปที่ Cancel

# **Digital Radio SETUP การตั้้�งค่่าวิิทยุุดิิจิิทััล**

คุณสามารถตั้งค่าวิทยุตามรูปแบบได้

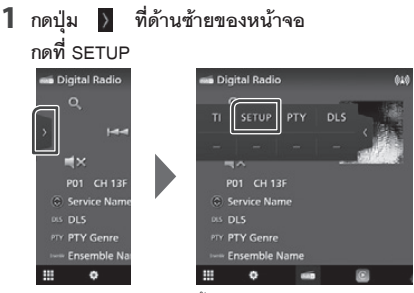

 $\blacktriangleright$  หน้าจอแสดงหน้าการตั้งค่าวิทยุดิจิทัล

# $\bf 2$  ตั้งค่าแต่ละตัวเลือก ดังนี้

#### ■ Priority **Priority**

หากมีการบริการเดียวกันกับที่มีในวิทยุดิจิทัล ในระหว่างที่ รับสัญญาณ Radio Data System จะเป็นการเปลี่ยนเป็น automatically switches to Digital Radio. If วิิทยุุดิิจิิทััลโดยอััตโนมััติิ และหากบริิการเดีียวกัันกัับที่่�มีีใน  $\frac{1}{2}$  .  $\frac{1}{2}$  .  $\frac{1$ Radio Data System เมื่อสัญญาณของบริการในวิทยุดิจิทัล<br>... ไม่ชัดเจน จะเปลี่ยนเป็น Radio Data System โดยอัตโนมัติ

### **PTY Watch**

หากได้รับสัญญาณจากช่องสัญญาณของโปรแกรมที่ตั้งค่าไว้ ให้เปลี่ยนจากโหมดการเล่นอื่นๆเป็นการรับสัญญาณ วิทยุติจิทัล<br>วิทยุติจิทัล from any source to Digital Radio for service to Digital Radio for service to Digital Radio for service to Digital Radio for service to Digital Radio for service to Digital Radio for service to Digital Radio for service to

#### **Announcement Selects**

เปลี่ยนเป็นการให้บริการการประกาศที่ตั้งค่าไว้ รายละเอียด เพิ่มเติม ดูที่ *การตั้งค่าหัวข้อการประกาศ (หน้า 35)* 

#### For details, see *Announcement setup (P.35)*. **Antenna Power**

ตั้งแหล่งจ่ายไฟให้กับเสาอากาศวิทยุติจิทัล และให้ตั้งค่าเป็น<br>... "ON" เมื่อเสาอากาศวิทยุดิจิทัลที่ใช้งานอยู่ติดตั้งพร้อมกับ<br>-บูสเตอร์ ค่าเริ่มต้น "ON"

# **a** Related Service

Default is "ON". เมื่อคุณเลือก "ON" เครื่องเล่นจะเปลี่ยนเป็นการบริการที่เกี่ยว -<br>ข้อง (ถ้ามี) เมื่อเครือข่ายบริการวิทยุดิจิทัลไม่สามารถใช้งานได้ ี == (สาม) สายสาร์ต เออกาส กลุ่ม ภาพนาก สามารถ<br>ค่าเริ่มต้น "OFF"  $\overline{\phantom{a}}$ ribated service (if exists) when a Digital Radio Radio Radio Radio Radio Radio Radio Radio Radio Radio Radio Radio Radio Radio Radio Radio Radio Radio Radio Radio Radio Radio Radio Radio Radio Radio Radio Radio

#### **Language Select**

เลือกภาษาสำหรับแสดงในฟังก์ชัน PTY

# $\begin{bmatrix} \blacksquare \end{bmatrix}$  **การตั้งค่าหัวข้อการประกาศ**

เมื่อบริการที่ได้เลือกเปิดไว้เริ่มขึ้น จะเป็นการเปลี่ยนจากโหมด การเล่นอื่นเป็นการรับฟังการประกาศ

## **1 Touch** Announcement Select **on the กดที่่� Announcement Select ที่่�หน้้า Digital Radio SETUP**

 $\blacktriangleright$  หน้าจอแสดงหน้าการเลือกหัวข้อการประกาศ

# $\overline{\textbf{2}}$  กดที่รายการหัวข้อการประกาศเพื่อเลือกเปิดหรือปิด

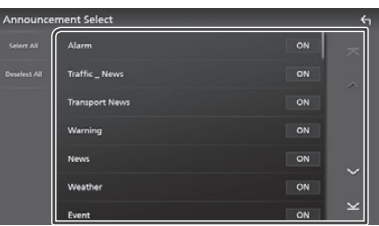

#### ■ Select All

เปิดใช้งานหัวข้อการประกาศทั้งหมด

■ Deselect All

ปิดใช้งานหัวข้อการประกาศทั้งหมด

#### **NOTE หมายเหตุุ**

• ระดับเสียงระหว่างการรับข้อมูลการประกาศจะถูกบันทึกไว้ เมื่อรับข้อมูลการประกาศในครั้งหน้า ระดับเสียงจะปรับ The next time time time the Announcement service is a series in the Announcement service is a series of the Announcement service is a series of the Announcement service is a series of the Announcement service is a service เป็นระดับเสียงเดียวกับที่บันทึกไว้โดยอัตโนมัติ

# *Bluetooth Control การใช้้งาน Bluetooth*

# **Bluetooth Control การใช้้งาน Bluetooth**

การใช้งานฟังก์ชัน Bluetooth สามารถใช้งานฟังก์ชันที่หลากหลาย<br>. ได้ เช่น การรับฟังไฟล์ออดิโอ, โทรออก/รับสายโทรศัพท์

# **Information for using ข้้อมููลสำำหรัับการใช้้งานอุุปกรณ์์ Bluetooth**

# **& Bluetooth**®

Bluetooth คือ เทคโนโลยีการสื่อสารแบบคลื่นวิทยุระยะสั้น communication technology for mobile devices in the mobile device of the mobile device of the mobile device of <br>International contract of the mobile device of the mobile device of the mobile device of the mobile device of such as smartphones/cell-phones, portable สำำ หรัับอุุปกรณ์์เคลื่่�อนที่่� เช่่น โทรศััพท์์มืือถืือ, พีีซีีแบบพกพา ras dinaman.<br>F และอุุปกรณ์์อื่่�นๆ

อุปกรณ์ Bluetooth สามารถเชื่อมต่อและสื่อสารกันแบบไร้สาย<br>-

#### **NOTE หมายเหตุุ**

- ในขณะขับขี่ ห้ามสั่งการเครื่องเล่นในขั้นตอนที่ซับซ้อน เช่น การโทรออก, การใช้งานสมุดโทรศัพท์ เป็นต้น หากต้องการ the phone book, etc. When you perform the performance of the performance of the performance of the performance of the performance of the performance of the performance of the performance of the performance of the performan สังการขั้นตอนเหล่านี้ ให้หยุดรถในที่ๆ ปลอดภัยเสียก่อน
- อุปกรณ์ Bluetooth บางเครื่องอาจจะไม่สามารถเชื่อมต่อกับ<br>———————————————————— เครื่องเล่นนี้ได้ โดยขึ้นอยู่กับเวอร์ชัน Bluetooth ของอุปกรณ์
- เครื่องเล่นนี้อาจจะไม่สามารถใช้งานกับอุปกรณ์ Bluetooth บางเครื่องได้
- การเชื่อมต่ออาจแตกต่างกัน ขึ้นอยู่กับสภาพแวดล้อมที่คุณ • Connecting conditions may vary depending on อยู่่�ด้้วย
- ล้ำหรับอุปกรณ์ Bluetooth บางเครื่อง อาจจะถูกยกเลิก การเชื่อมต่อทันที เมื่่อปิดเครื่องเล่น
- this unit is the unit of the unit of the unit of the unit of the unit of the unit of the unit of the unit of t<br>The unit of the unit of the unit of the unit of the unit of the unit of the unit of the unit of the unit of the • อุปกรณ์ Bluetooth จะไม่สามารถใช้งานได้ระหว่างการ<br>———————————————————— ใช้งาน Apple CarPlay
- $\cdot$  จะเป็นการยกเลิกการเชื่อมต่อ Bluetooth กับอุปกรณ์อื่นๆ ที่เชื่อมต่อ Bluetooth อยู่ เมื่อมีการเชื่อมต่อ iPhone ที่รองกับ Apple CarPlay

# Ñ **About the smartphone/cell-เกี่่�ยวกัับโทรศััพท์์มืือถืือ phone and Bluetooth audio และเครื่่�องเล่น่ ออดิิโอแบบ Bluetooth**

เครื่องเล่นนี้ร<sub>้</sub>องรับ Bluetooth ที่มีคุณสมบัติ ดังนี้ :

# This unit conforms to the following Bluetooth **เวอร์์ชััน**

Bluetooth Ver. 5.0

### โปรไฟล์

โทรศัพท์มือถือ:

HFP (V1.7) (Hands Free Profile)

SPP (Serial Port Profile)

PBAP (Phonebook Access Profile)

# SPP (Serial Port Profile) **เครื่่�องเล่่นออดิิโอ:**

nce to Azzarria.<br>A2DP (Advanced Audio Distribution Profile) Audio player: AVRCP (V1.6) (Audio/Video Remote Control Profile)

#### $\Omega$  and  $\Omega$  and  $\Omega$  and  $\Omega$ **Sound codec**

LDAC, SBC, AAC

#### **NOTE หมายเหตุุ**

- $\mathcal{L}$  , the Blueton supporting the Blueton function  $\mathcal{L}$ • เครื่องเล่นนี้รองรับฟังก์ชัน Bluetooth ที่ได้รับการรับรองความ<br>-สอดคล้องกับมาตรฐาน Bluetooth (Bluetooth Standard) ตามขั้นตอนที่กำหนดโดย Bluetooth SIG
- อย่างไรก็ตาม อาจจะไม่สามารถเชื่อมต่อเครื่องเล่นบางเครื่องกับ โทรศัพท์มือถือของคุณ โดยขึ้นอยู่กับประเภทของเครื่องเล่น
## **Register the Bluetooth device การบัันทึึกอุุปกรณ์์ Bluetooth**

คุณจะต้องทำการบันทึกเครื่องเล่นออดิโอแบบ Bluetooth หรือโทร ศัพท์มือถือกับเครื่องเล่นนี้ก่อนการใช้งานฟังก์ชัน Bluetooth คุณสามารถบันทึกอุปกรณ์ Bluetoothได้สูงสุด 10 เครื่อง You can register up to 10 Bluetooth devices.

#### **NOTE หมายเหตุุ**

- สามารถบันทึกอุปกรณ์ Bluetoothได้สูงสุด 10 เครื่อง หากมีการ and the correspondence of  $\frac{1}{2}$  ,  $\frac{1}{2}$  ,  $\frac{1}{2}$  ,  $\frac{1}{2}$  ,  $\frac{1}{2}$  ,  $\frac{1}{2}$  ,  $\frac{1}{2}$  ,  $\frac{1}{2}$ พยายามบันทึกอุปกรณ์ Bluetooth เครื่องที่ 11 จะทำให้อุปกรณ์ Bluetooth เครื่องแรกสุดที่บันทึกไว้ถูกลบออกไป เพื่อทำการบันทึก ้ อุปกรณ์เครื่องที่ 11
- เครื่องเล่นนี้รองรับฟังก์ซัน Apple Easy Pairing เมื่อมีการเชื่อมต่อ iPod touch หรือ iPhone ที่่เคยเชื่อมต่อกับเครื่องเล่น ผ่านช่องต่อ iPhone connected via USB terminal previously USB หน้้าจอจะแสดงหน้้าการอนุุญาต การทำำ ตามขั้้นตอน is connected and authorities and authorities and authorities and authorities and authorities and authorities a<br>مناصر การอนุญาตบนเครื่องเล่นหรือสมาร์ทโฟน iOS จะเป็นการบันทึก สมาร์ทโฟนและใช้งานเป็นอุปกรณ์ Bluetooth

### **1** กดที่ปุ่ม **HOME**/ປ່

- **2** กดไปที่่
- **3 Touch** SETUP**. กดไปที่่� SETUP** 
	- $\blacktriangleright$  หน้าจอแสดงเมนูการตั้งค่า
- **4** กดไปที่่ Connections & AV

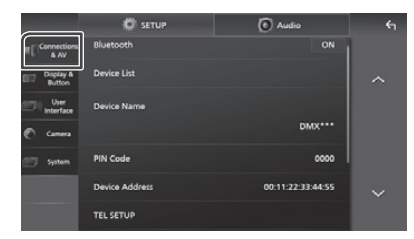

- **5 Touch** Device List**. กดไปที่่� Device List**
- **6** เลือกประเภทอุปกรณ์

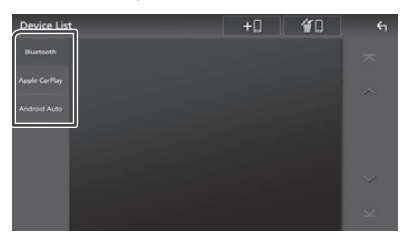

■ Bluetooth **Bluetooth**

เพื่อเชื่อมต่อแฮนด์ฟรีแบบ Bluetooth และ โหมดการเล่น Bluetooth audio source. ออดิิโอ Bluetooth

#### ■ Apple CarPlay **Apple CarPlay** เพื่อเชื่อมต่อโหมดการเล่น Apple CarPlay

#### ■ Android Auto **Android Auto**

เพื่อเชื่อมต่อโหมดการเล่น Android Auto

### **7** กดไปที่่ $\pm$   $\blacksquare$

 $\blacktriangleright$  หน้าจอแสดงหน้าการรอการเชื่อมต่อ Bluetooth

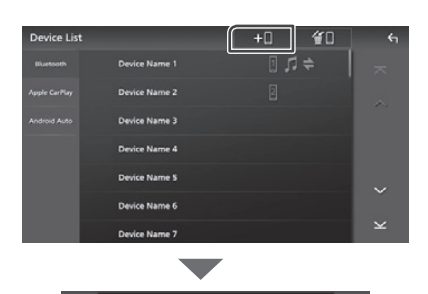

.<br>In cattinos on were nh TOAKVALLAT

#### **NOTE หมายเหตุุ**

- เมื่อเชื่อมต่ออุปกรณ์ Apple CarPlay อยู่ จะเป็นการยกเลิกการ the Apple CarPlay device will be disconnected. เชื่่�อมต่่อ Apple CarPlay
- เมื่อไม่มีการเชื่อมต่อ Apple CarPlay, Android Auto หรือ a Bluetooth Hands-Free phone is connected, Bluetooth Hands-Free กับโทรศัพท์มือถือ การกดปุ่ม VOICE ค้างไว้ จะแสดงหน้าการรอการเชื่อมต่อ Bluetooth
- **8** ค้นหาเครื่องเล่น ("DMX\*\*\*\*") บนสมาร์ทโฟน/ **smartphone/cell-phone. โทรศััพท์์มืือถืือ**

ทำตามขั้นตอนที่ 8 ถึง 10 ภายในเวลา 30 วินาที

 $\boldsymbol{9}$  ทำตามขั้นตอนที่ปรากฏบนสมาร์ทโฟน/ **according to the displayed messages. โทรศััพท์์มืือถืือ**

#### ● **Confirm the request both on the • ยืืนยัันการอนุุญาตบนสมาร์์ทโฟน/ smartphone/cell-phone. โทรศััพท์์มืือถืือ**

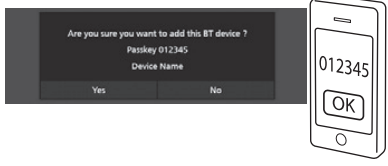

#### ● **Input the PIN Code in your • ใส่่ PIN Code บนสมาร์์ทโฟน/โทรศััพท์์มืือถืือ smartphone/cell-phone.**

ค่าเริ่มต้นของ PIN Code คือ "0000"

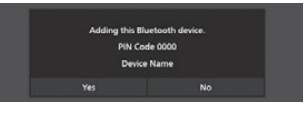

## *Bluetooth Control การใช้้งาน Bluetooth*

#### **10** กดไปที่ Yes

เมื่อการส่งข้อมูลและการเชื่อมต่อเสร็จสมบูรณ์ ไอคอน การเชื่อมต่อ Bluetooth จะแสดงบนหน้าจอ

#### **NOTE หมายเหตุุ**

• เมื่อเชื่อมต่อ iPhone ที่สามารถใช้งาน Apple CarPlay แบบไร้สายหน้าจอจะแสดงข้อความยื่นยัน appears. Yes: แสดงหน้า Apple CarPlay สำหรับการเชื่อมต่อ แบบไร้สาย – No: Apple CarPlay is not connected. When **No:** ไม่่มีีการเชื่่�อมต่่อ Apple CarPlay เมื่่�อต้้องการใช้้งาน using Apple CarPlay, see *Select an Apple*  Apple CarPlay ดููที่่� *การเลืือกอุุปกรณ์์ Apple CarPlay (หน้้า 19)*

## $\Box$  การเปลี่ยนอุปกรณ์ที่เชื่อมต่อ

*CarPlay device (P.19)*.

หากมีการเชื่อมต่ออุปกรณ์ Bluetooth ตั้งแต่ 2 เครื่องขึ้นไป คุณสามารถเลือกอุปกรณ์ที่ต้องการใช้งานได้

- **1** กดไปที่ Device List ในหน้าการตั้งค่า **Connections & AV**
- **2** เลือกประเภทอุปกรณ์

#### ■ Bluetooth

เพื่อเชื่อมต่อแฮนด์ฟรีแบบ Bluetooth และ โหมดการเล่น Bluetooth audio source. ออดิิโอ Bluetooth

#### ■ Apple CarPlay

เพื่อเชื่อมต่อโหมดการเล่น Apple CarPlay

#### ■ Android Auto

เพื่อเชื่อมต่อโหมดการเล่น Android Auto

#### $\bf 3$  กดไปที่ชื่ออุปกรณ์ที่คุณต้องการเชื่อมต่อ

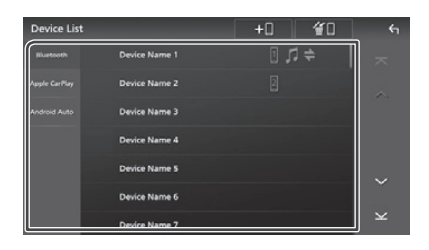

#### **NOTE หมายเหตุุ**

- หากไอคอนสว่างขึ้น หมายความว่าอุปกรณ์นั้นได้ถูก เลือกแล้ว
- หากคุณเลือกชื่ออุปกรณ์ที่อยู่ในรายการอุปกรณ์ Apple on the list of Apple CarPlay devices, it will be a problem of  $\mathcal{A}$ CarPlay จะเป็นการยกเลิกการเชื่อมต่อ
- คุณสามารถแสดงหน้ารายการอุปกรณ์อย่างรวดเร็ว touching in the popup menu. *(P.12)* โดยกดที่่� บนหน้้าเมนูู Popup (หน้้า 12)

## *To switch the connected device to a*  **การเปลี่่�ยนอุุปกรณ์์ที่่�เชื่่�อมต่่อให้้เป็็นอุุปกรณ์์ Bluetooth**

- **1** กดที่ Bluetooth บนหน้ารายชื่ออุปกรณ์
	- $\blacktriangleright$  หน้าจอแสดงหน้ารายการอุปกรณ์ Bluetooth
- $\overline{\textbf{2}}$  กดที่ชื่ออุปกรณ์ Bluetooth ที่คุณต้องการเชื่อมต่อ

## $\overline{\mathbf{3}}$  ตั้งค่าโปรไฟล์ ดังนี้

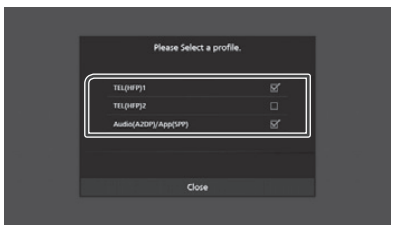

## ■ **TEL (HFP) 1, TEL (HFP) 2**

เลือกเมื่ออุปกรณ์ที่เชื่อมต่อกับเครื่องเล่น ใช้งานเป็น Hands-Free  $1 \n *W*$ จื่อ 2.

#### ■ Audio (A2DP)/App (SPP)

เลือกเพื่อทำงานร่วมกับแอปพลิเคชันที่ติดตั้งในสมาร์ทโฟนหรือใช้ เป็นเครื่องเล่นเพลง

## **4 Touch** Close **. กดไปที่่� Close**

## *To delete the registered device* **การลบอุุปกรณ์์ Bluetooth ที่่�บัันทึึกไว้้**

คุณสามารถลบอุปกรณ์ที่บันทึกเป็นโหมดการเล่น Bluetooth หรือ ้<br>Apple CarPlay ได้ เมื่อคุณลบอุปกรณ์ Bluetooth ที่รองรับ Android  $W_1$  ,  $W_2$  ,  $W_3$  ,  $W_4$  ,  $W_5$  ,  $W_6$  ,  $W_7$  ,  $W_8$  ,  $W_9$  ,  $W_9$  ,  $W_9$  ,  $W_9$  ,  $W_9$  ,  $W_9$  ,  $W_9$  ,  $W_9$  ,  $W_9$  ,  $W_9$  ,  $W_9$  ,  $W_9$  ,  $W_9$  ,  $W_9$  ,  $W_9$  ,  $W_9$  ,  $W_9$  ,  $W_9$  ,  $W_9$  ,  $W_9$ Auto จะเป็นการลบจากรายการอุปกรณ์ Android Auto ด้วย<br>-

## **1** กดที่ �������� หน้ารายการอุปกรณ์

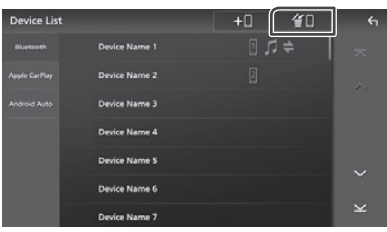

## **2 Touch the device name to check. กดที่่�ชื่่�ออุุปกรณ์์เพื่่�อตรวจสอบ**

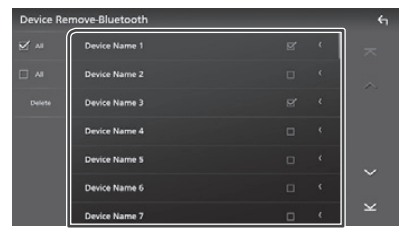

#### ■ Ø All

เลือกอุปกรณ์ Bluetooth ทั้งหมด

#### ■ All **All**

ยกเลิกการเลือกทั้งหมด

#### **NOTE หมายเหตุุ**

- คุณไม่สามารถเลือกอุปกรณ์ที่กำลังเชื่อมต่ออยู่ได้
- $\cdot$  เมื่อคุณเลือก Android Auto ปุ่ม  $\,$  ff  $\,$  จะไม่แสดงบนหน้าจอ

## **3 Touch** Delete **. กดที่่� Delete**

 $\blacktriangleright$  หน้าจอแสดงข้อความเพื่อยืนยัน

#### **4 Touch** Yes **. กดที่่� Yes**

 $\blacktriangleright$  อุปกรณ์ที่เลือกไว้ ถูกลบออกแล้ว

## **Bluetooth Setup การตั้้�งค่่า Bluetooth**

#### **NOTE หมายเหตุุ**

• จะไม่สามารถตั้งค่า Bluetooth ได้ หากมีการใช้งาน Apple CarPlay อยู่

- **HOME**<sup>/</sup><sup></sup> **กดที่่�**
- **2** กดไปที่่
- **3 Touch** SETUP**. กดไปที่่� SETUP** 
	- $\blacktriangleright$  หน้าจอแสดงเมนู SETUP
- **4** กดไปที่ Connections & AV

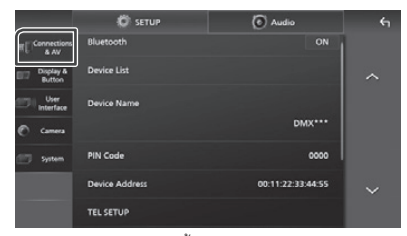

 $\blacktriangleright$  หน้าจอแสดงหน้าการตั้งค่า Connections & AV

- **5 Touch** Bluetooth **and set to** ON**. กดที่่� Bluetooth และตั้้�งค่่าเป็็น ON** ดูที่หัวข้อต่อไปนี้ลำหรับการตั้งค่าต่างๆ
	- Change the PIN Code *(P.39)* การเปลี่่�ยน PIN Code *(หน้้า 39)*
	- การเปลี่ยนชื่ออุปกรณ์ *(หน้า 39)*
	- $\,\cdot\,$  การเปลี่ยนการตั้งค่าสำหรับฟังก์ชัน Hand\*Free ดูที่ *การตั้งค่า Hands-Free (หน้า 47)*

#### **NOTE หมายเหตุุ**

• สำหรับการตั้งค่าตัวเลือกอื่นๆ บนหน้าจอ ดูที่ *Connections & AV Setup (P.53)*. *การตั้้�งค่่าการเชื่่�อมต่่อและ AV (หน้้า 53)*

## $\Box$  การเปลี่ยนชื่ออุปกรณ์

- **1** กดที่ Device Name ในหน้าเมนูการตั้งค่า **& AV setting menu. Connections & AV**
	- $\blacktriangleright$  หน้าจอแสดงหน้าการเปลี่ยนชื่ออุปกรณ์
- $2$  กดค้างที่ < $\frac{1}{100}$

#### **3 Input the device name. ใส่่ชื่่�อที่่�ต้้องการ**

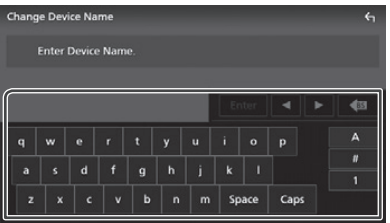

### **4 Touch** Enter **. กดไปที่่� Enter**

## Ñ **Change the PIN Code การเปลี่ยน่� PIN Code**

- **1** กดที่ PIN Code ในหน้าเมนูการตั้งค่า **Connections & AV** 
	- $\blacktriangleright$  หน้าจอแสดงหน้าการเปลี่ยน PIN Code
- $2$  กดค้างที่ < $\overline{\textbf{s}}$
- **3 Input the PIN Code. ใส่่ PIN Code**

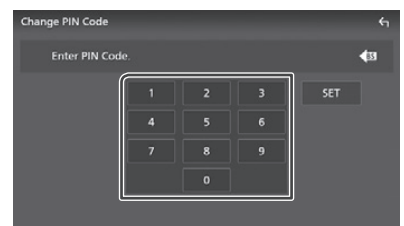

**4 Touch** SET**. กดไปที่่� SET**

## *Bluetooth Control การใช้้งาน Bluetooth*

## **Playing the Bluetooth Audio การเล่่นไฟล์์จากอุุปกรณ์์ Bluetooth**

**Device** โหมดการเล่น เพื่อใช้งานการเล่นจาก Bluetooth กดที่ไอคอน Bluetooth ในหน้าการเลือกโหมดการเล่น *(หน้า 13)* ฟัังก์์ชัันส่่วนใหญ่่ สามารถใช้้งานได้้จากหน้้าการควบคุุม

#### **NOTE หมายเหตุุ**

- จะไม่สามารถใช้งานโหมดการเล่น Bluetooth ได้หากมี การใช้งาน Apple CarPlay
- การใช้งาน Apple CarPlay<br>• โหมดการเล่น Bluetooth แบบออดิโอ จะไม่สามารถใช้งานได้ หากอุปกรณ์ที่ตั้งค่า Audio(A2DP)/App(SPP) ใช้งาน Android Auto. Android Auto อยู่่�

## $\Box$  การใช้งาน Bluetooth เบื้องต้น

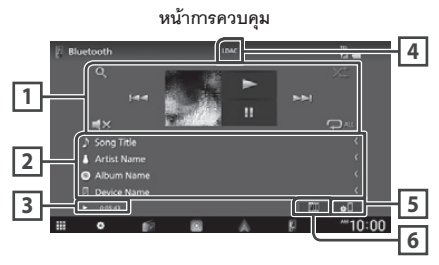

**1 Operation keys \* ปุ่่�มสั่่�งการ\***

- $\cdot$  **Q** : ค้นหาไฟล์ สำหรับวิธีการค้นหา ดูที่ *การค้นหา (หน้า 41)*
- I◀◀ ▶▶I: ค้นหารายการก่อนหน้าหรือถัดไป กดค้างเพื่อกรอไปหรือกรอกลับ (จะถูกยกเลิกการกรออัตโนมัติ เมื่อผ่านไป 50 วินาที)  $\frac{1}{2}$
- ▶∶ เล่น
- **II**: หยุดการเล่นชั่วคราว
- $\cdot$   $\blacktriangleleft \mathsf{x}$  : กดเพื่อปิดเสียงหรือยกเลิกการปิดเสียง
- $\cdot$   $\, \Box \,$  : เล่นแทร็ค/โฟลเดอร์ซ้ำ แต่ละครั้งที่กดปุ่มนี่ โหมดการเล่น ซ้ำจะเปลี่ยนไป โดยเรียงดังนี้;

เล่นไฟล์นี้ซ้ำ ( $\boxed{\mathsf{O}}$ 0 ), เล่นโฟลเดอร์ซ้ำ ( $\boxed{\mathsf{O}}$  ),  $\mathcal{F}$  ,  $\mathcal{F}$  ,  $\mathcal{F}$  , allows the peat (  $\mathcal{F}$  ),  $\mathcal{F}$ เล่นซ้ำทั้งหมด ( $\boxed{\mathsf{Q}_{\sf AL}}$  ), ยกเลิกการเล่นซ้ำ ( $\boxed{\mathsf{Q}}$  )

 $\cdot$   $\,$   $\,$   $\,$   $\,$   $\,$  : เล่นแทร็คในโฟลเดอร์แบบสุ่ม แต่ละครั้งที่กดปุ่มนี โหมดการเล่นสุ่มจะเปลี่ยนไป โดยเรียงดังนี้;  $\frac{1}{2}$  modes are sure sure  $\frac{1}{2}$  modes in the following secure ( $\frac{1}{2}$ ์ เล่นโฟลเดอร์แบบสุ่ม ( 1 2 ), เล่นสุ่มทั้งหมด ( 1 2 มแ ),<br>ี ปิดการเล่นแบบสุ่ม ( | z<del>¢</del> |)

#### **2 Information display \* แสดงข้้อมููล\***

- แสดงข้อมูลของแทร็ค
- ชื่ออุปกรณ์ที่เชื่อมต่อ

**3 Play mode indicator/Playing time แสดงสถานะการเล่่น / เวลาเล่่น**

 $\blacktriangleright$ ,  $\Pi$ : แสดงสถานะการเล่นปัจจุบัน

ความหมายของไอคอน เป็นดังนี้ :

- $\blacktriangleright$  (เล่น)  $\blacktriangleright \blacktriangleright$  (กรอ $\upharpoonleft$ ป) ,  $\blacktriangleleft$  (กรอกลับ) ,
- **II** (หยุดชั่วคราว) █ (หยุด)

#### **4 CODEC CODEC**

เมื่อมีการเชื่อมต่ออุปกรณ์ที่รองรับ LDAC หน้าจอจะแสดง

"LDAC"

## **5**

• แสดงหน้าเมนูการตั้งค่า Connections & AV *(หน้า 39)* 

#### **6 KENWOOD Music Mix KENWOOD Music Mix**

สามารถใช้งานอุปกรณ์ Bluetooth แบบออดิโอเพื่อรับฟังเพลงได้ to play music. See *KENWOOD Music Mix*  อย่่างง่่ายดาย ดููที่่� *KENWOOD Music Mix (หน้้า 41)*

รองรับโปรไฟล์ AVRCP เท่านั้น which supports AVRCP profile is connected. \* ตัวเลือกเหล่านี้จะแสดงเมื่อมีการเชื่อมต่อเครื่องเล่นออดิโอที่

#### **NOTE หมายเหตุุ**

- ปุ่มสังการ, การแสดงสถานะและข้อมูลที่แสดงบนหน้าจอ อาจแตกต่างกัน โดยขึ้นอยู่กับอุปกรณ์ที่เชื่อมต่อ
- หากหน้าจอไม่แสดงตัวเลือกให้กด ให้สั่งการจากอุปกรณ์
- $\ddot{x}$  is operation from a point  $\ddot{x}$ • ขึ้นอยู่กับโทรศัพท์มือถือของคุณหรือเครื่องเล่นออดิโอ อาจจะได้ยินเสียงและควบคุมได้ แต่อาจจะไม่มีข้อมูลเป็น ตัวอักษรแสดงบนหน้าจอ
- หากระดับเสียงเบาเกินไป ให้ปรับระดับเสียงจาก • If the volume is too low, raise it on your โทรศัพท์มือถือหรือเครื่องเล่นออดิโอของคุณ
- แนะนำให้คุณเปลี่ยนคุณภาพการเล่น จาก "priority on sound quality" เป็น "priority on stable connection" ใน หน้าการตั้งค่าอุปกรณ์ที่รองรับ LDAC เพื่อให้เกิดปัญหา LDAC-compatible device so that the intermittent เกี่ยวกับระบบเสียงให้น้อยที่สุด

## Ñ **KENWOOD Music Mix KENWOOD Music Mix**

สามารถเชื่อมต่ออุปกรณ์ Bluetooth แบบออดิโอ ได้ถึง 5 เครื่อง<br>-และสามารถสลับการใช้งานได้

- **1** กดไปที่่ $\mathbf{I}$ .
	- $\blacktriangleright$  หน้าจอแสดงรายการอุปกรณ์ที่บันทึกไว้

## ี**2** กดไปที่ <mark>WII</mark> ของชื่ออุปกรณ์ที่คุณต้องการเชื่อมต่อ

- **connect.**  $\bm{\cdot}$  กดไปที**่ | ไ**่ยินสดงหน้าการรายการอุปกรณ์*(หน้า 38)*
- screen. *(P.38)* • กดไปที**่ <mark>ไม้</mark> เ**พื่อแสดงหน้าการรายการอุปกรณ์
	- $\epsilon$  connecting deviation  $\epsilon$ ( <mark>) ยกเลิกการเชื่อมต่ออุปกรณ์นี้</mark><br>้

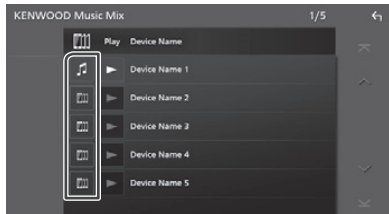

- : Device used normally. อุุปกรณ์์ใช้้งานปกติิ
- $\cdot$  [iii] : อุปกรณ์ใช้งานสำหรับ KENWOOD Music Mix
- $\overline{\mathbf{3}}$  กดไปที่  $\blacktriangleright$  (พื้นหลังสีขาว/สีกรม) ที่ด้านซ้ายของ ชื่ออุปกรณ์ที่ต้องการเล่น

## **be played.**

พื้นหลังจะเปลี่ยนจากสีกรมเป็นสีฟ้าและการเล่นจะ<br>เริ่มขึ้น เริ่มขึ้น

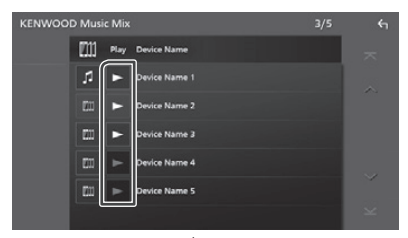

- $\bm{\cdot}$   $\bm{\triangleright}$  (สีเทา) : ไม่มีการเชื่อมต่อ
- $\cdot$   $\blacktriangleright$  (พื้นหลังสีขาว/สีกรม) : เชื่อมต่อแล้ว
- $\centerdot$   $\blacktriangleright$  (พื้นหลังสีขาว/สีฟ้า) : ระหว่างการเล่น

## **4 Touch . กดไปที่่�**

#### **NOTE หมายเหตุุ**

- หากมีการสังการให้เล่นเพลงจากอุปกรณ์ Bluetooth แบบออดิโอ การเชื่อมต่อจะถูกเปลี่ยน
- $\cdot$  เมื่อโหมดการเล่น Bluetooth ถูกเปลี่ยนเป็นอีกเครื่องหนึ่ง การตั้งค่าปัจจุบันจะถูกลบออก และการเชื่อมต่อจะถูกคืนค่า is restormed to the connection before source source source source source source source source source source so เป็นการเชื่อมต่อก่อนการเปลี่ยนโหมดการเล่น<br>.
- $\cdot$  คุณไม่สามารถเลือกสมาร์ทโฟน Android ที่เชื่อมต่ออยู่ เป็นอุปกรณ์ Android Auto ได้

## $\Box$  การค้นหาไฟล์

## **1 Touch** 1**. กดไปที่่�**

### $\bf 2$  กดที่ไฟล์หรือโฟลเดอร์ที่ต้องการ

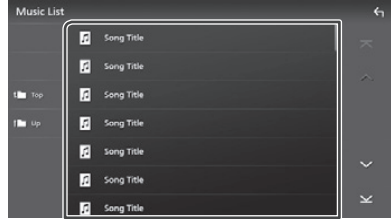

เมื่อคุณกดเลือกโฟลเดอร์ หน้าจอจะแสดงรายการ

#### $\bf 3$  กดที่ตัวเลือกที่่ต้องการจากรายการ

 $\blacktriangleright$  เริ่มการเล่น

#### **NOTE หมายเหตุุ**

• สำหรับการใช้งานหน้ารายการ ดูที่ **ห***น้ารายการ***<br>(ห***น้า 15) (P.15)*.

## *Bluetooth Control การใช้้งาน Bluetooth*

## **Using the Hands-Free Unit การใช้้งาน Hands-Free**

คุณสามารถใช้งานฟังก์ชันการโทร โดยเชื่อมต่อโทรศัพท์มือถือ กับเครื่องเล่นนี้

#### **NOTE หมายเหตุุ**

 $\cdot$  ในขณะที่มีการเชื่อมต่อ Apple CarPlay หรือ Android Auto ฟังก์ชัน Bluetooth Hands-Free และการเชื่อมต่ออุปกรณ์ Bluetooth 2 เครื่อง จะไม่สามารถใช้งานได้ สามารถใช้งานได้เฉพาะฟังก์ชัน Hand-Free be used. Only the Apple CarPlay or Android Auto ของ Apple CarPlay หรือ Android Auto เท่านั้น<br>-

## $\Box$  การโทรออก

- **1 Press the** HOME**/ button. 1** กดป่ม
- **2** กดไปที่่ $\blacksquare$

### **3 Touch** TEL **. กดไปที่่� TEL TEL**

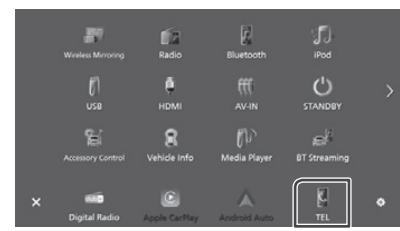

 $\blacktriangleright$  หน้าจอแสดงหน้า Hands Free

#### **NOTE หมายเหตุุ**

- หากโทรศัพท์มือถือของคุณรองรับ PBAP จะสามารถแสดงสมุดโทรศัพท์ และรายการโทรบนหน้าจอได้ เมื่อมีการเชื่อมต่อโทรศัพท์มือถือ
- สมุดโทรศัพท์ : สูงสุด 1000 รายการ
- cell-phone is connected. - บันทึกการโทรได้สูงสุด 50 รายการ โดยรวมรายการโทรออก,<br>-การรับสายและสายที่ไม่ได้รับ

#### **4 เ**ลือกวิธีการโทรออก

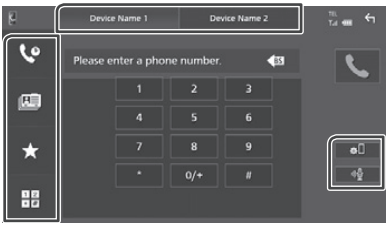

- : Call using call records โทรออกจากบัันทึึกการโทร
- $\blacksquare$  : โทรออกจากสมุดโทรศัพท์
- ★ : โทรออกจากหมายเลขที่บันทึกไว้
- <del>ปี :</del> โทรออกโดยการใส่หมายเลขโทรศัพท์

## **● เลือกโทรศัพท์มือถือที่ต้องการใช้งาน**

เมื่อคุณเชื่อมต่อโทรศัพท์มือถือ 2 เครื่อง

- 1) กดปุ่ม **Device name1 Device name2** เพื่อเลือกโทรศัพท์ที่คุณ ต้องการใช้งาน
- *ก*ารตั้งค่า Bluetooth
- 1) กดปุ่ม <mark>∌</mark> หน้าจอแสดงหน้าเมนูการตังค่า Connections & AV *(หน้า 39)*

#### ● การสั่งการด้วยเส**ี**ยง

1) Touch . *(P.44)* กดปุ่่�ม *(หน้้า 44)*

#### **NOTE หมายเหตุุ**

- ไอคอนสถานะ เช่น แบตเตอรี่และสัญญาณ อาจแตกต่าง กับที่่แสดงบนโทรศัพท์มือถือ
- smartphone/cell-phone. การตั้้งค่่าเป็็นโหมดส่่วนตััวบนโทรศััพท์์มืือถืือ จะทำำ ให้้  $\begin{array}{ccc} \hline \end{array}$  is the small the small the private in the private in the private in the private in the private in the private in the private in the private in the private in the private in the private in the private in ไม่สามารถใช้งานฟังก์ชัน Hands-free ได้

#### *Call using call records การโทรออกจากบัันทึึกการโทร*

**1** กดที่่��

#### **2 Select the phone number from the list. เลืือกหมายเลขจากรายการ**

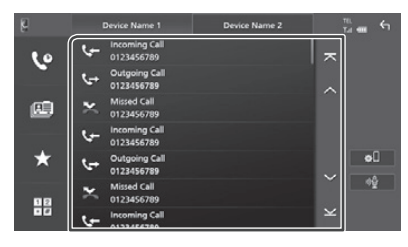

#### *Call using the phonebook การโทรออกจากสมุุดโทรศััพท์์*

- **1** กดไปที่่่่่
- **2** กดไปที่**่ Q** A-Z

#### **3 Select the initial. เลืือกตััวอัักษรตััวแรก**

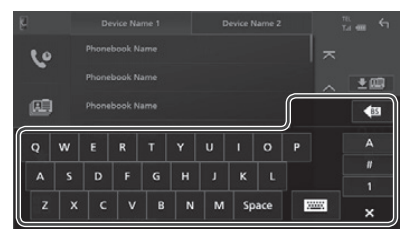

- Characters with no corresponding name • จะแสดงชื่อที่มีตัวอักษรที่คุณกดเท่านั้น<br>.
- ตัวอักษรตัวแรกที่มีสัญลักษณ์พิเศษ เช่น "ü" จะสามารถค้นหาได้ด้วยตัวอักษร "u" ปกติ และตัวอักษร พิเศษที่อยู่ในคำจะไม่สามารถค้นหาได้

#### **4** เลือกชื่อบุคคลที่คุณต้องการจากรายการ

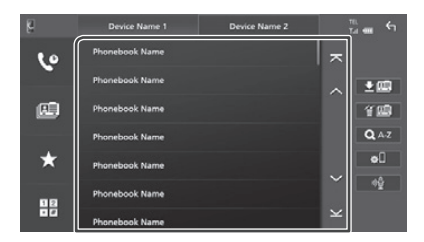

## $\mathbf 5$  เลือกหมายเลขโทรศัพท์ที่ต้องการ

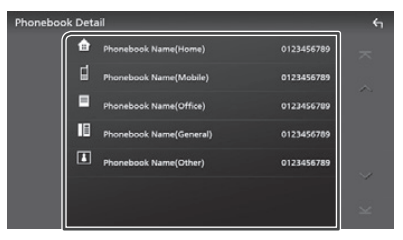

#### **NOTE หมายเหตุุ**

- คุณสามารถจัดเรียงหมายเลขโทรศัพท์ในรายการตามนามสกุล name or first name. For details, see *Hands-Free*  หรืือชื่่�อ รายละเอีียด ดููที่่� *การตั้้�งค่่า Hands-Free(หน้้า 47)*
- *Setup (P.47)*. เมื่่�อเลืือกภาษาใน "Language Select" *(หน้้า 58)*  • When Russian is selected in "Language Select" เป็นภาษารัสเซีย คุณสามารถสลับคี<sub>ี</sub>ย์บอร์ดระหว่างคี<sub>่</sub>ย์บอร์ด ภาษาอังกฤษและภาษารัสเซียได้
- เมื่อเลือกภาษาใน "Language Select" *(หน้า 58)* เป็นภาษาฮีบรู *(P.58)*, you can switch between English คุุณสามารถสลัับคีีย์์บอร์์ดระหว่่างคีีย์์บอร์์ดภาษาอัังกฤษ และภาษาฮีบรูได้
- คุณสามารถค้นหาโดยใส่ตัวอักษร 3 ตัวแรกเป็นภาษาอังกฤษ ា<br>และ ลักษณ์กแลก 1 ตักเป็นเกาะเกล็ดเพียเตียล และ อักษรตัวแรก 1 ตัวเป็นภาษารัสเซีย/ฮีบรู<br>-

#### *Call using the preset number การโทรออกจากหมายเลขที่่�บัันทึึกไว้้*

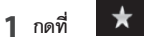

 $\bf 2$  กดที่ชื่อหรือหมายเลขโทรศัพท์

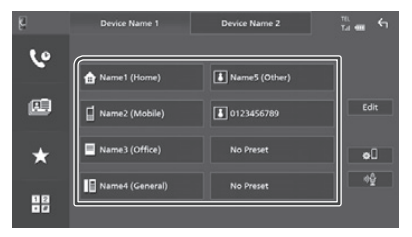

## *Bluetooth Control การใช้้งาน Bluetooth*

## *Call by entering a phone number การโทรออกจากบัันทึึกการโทร*

- **1** กดที่ <del>เมื่</del>
- $\bf 2$  ใส่หมายเลขโทรศัพท์ โดยกดที่ปุ่มหมายเลข

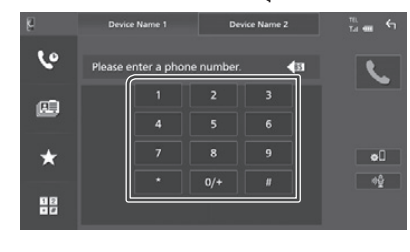

**3 Touch . กดที่่�**

## $\Box$  การโทรออกโดยการสั่งการด้วยเสียง

คุณสามารถใช้งานฟังก์ชันการสังการด้วยเสียงของโทรศัพท์มือถือ ที่เชื่อมต่อกับเครื่องเล่น คุณสามารถค้นหารายการในสมุดโทรศัพท์ โดยการสั่งการด้วยเสียง (การใช้งานจะขึ้นอยู่กับรุ่นโทรศัพท์มือถือ  $p_{\text{max}}(\text{max})$  $\frac{d}{dx}$  on the smallest phone. ของคุุณ)

## **1 Press the** VOICE **button. กดปุ่่�ม VOICE**

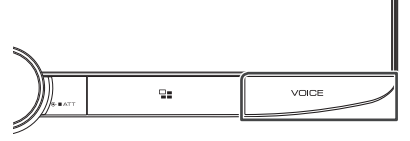

 $\blacktriangleright$  หน้าจอแสดงหน้าการสั่งการด้วยเสียง

## **2 Start speaking. เริ่่�มพููด**

#### **NOTE หมายเหตุุ**

- คุณสามารถใช้งานฟังก์ชันการสั่งการด้วยเสียงได้ โดยกดที่่ งษี บนหน้า Hands Free
- คุณจะสามารถใช้งานฟังก์ชันการสั่งการด้วยเสียงกับ the connected smartphone/cell-phone if you โทรศััพท์์มืือถืือที่่�คุุณเชื่่�อมต่่อได้้ หากคุุณเลืือก  $\frac{1}{2}$  second Tel (Heppen Tel (HFP) 2  $\frac{1}{2}$ TEL (HFP) 1 หรือ TEL (HFP) 2 สำหรับ HFP

## $\Box$  การรับสายโทรศัพท์

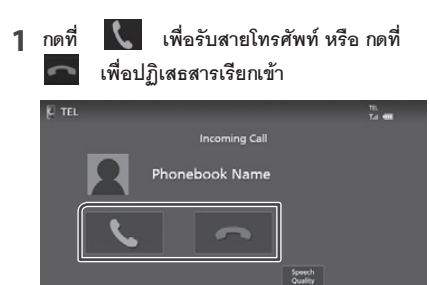

#### **NOTE หมายเหตุุ**

• เมื่อเปลี่ยนเกียร์เป็นเกียร์ถอยหลัง (R) และภาพหน้าจอ and monitoring the picture from the rear view จะเป็นภาพจากกล้องมองหลังหน้าจอจะไม่แสดงข้อมูล<br>-การโทร แม้ว่าจะมีสายโทรศัพท์เข้าก็ตาม

 $M = 10:00$ 

- รูปภาพที่บันทึกสำหรับสมุดโทรศัพท์จะแสดงบนหน้าจอ เมื่อโทรออก/รับสายและระหว่างการสนทนา
- หากคุณแก้ไขสมุดโทรศัพท์จากอุปกรณ์ที่เชื่อมต่อ หลังจากดาวน์โหลดสมุดโทรศัพท์แล้ว รูปภาพอาจจะ ้ ไม่แสดง ขึ้นอยู่กับข้อมูลที่คุณแก้ไข แนะนำให้คุณทำการ นั้นแก่การคอมู่การรับแพงเลือกกรุ้งเมื่อคุณมีการแก้ไข<br>ดาวน์โหลดสมุดโทรศัพท์อีกครั้งเมื่อคุณมีการแก้ไข
- the editor of  $\frac{1}{3}$ • คุุณภาพของรูปภาพที่จะแสดงบนหน้าจอ จะขึ้นอยู่กับ อุปกรณ์ที่คุณเชื่อมต่อ

#### *To end call การวางสายโทรศััพท์์*

1 **ระหว่างสนทนา กดที่** 

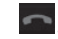

## Ñ **Operations during a call การใช้้งานระหว่่างสายสนทนา**

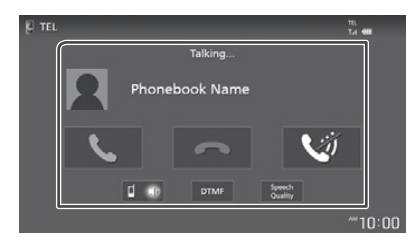

#### ● **Adjust the volume of your voice ปรัับระดัับเสีียงพููดของคุุณ**

- 1) กดที่ Speech Quality
- 2) กดที**่ ◀**่ หรืือ ▶ สำหรับ Microphone Level

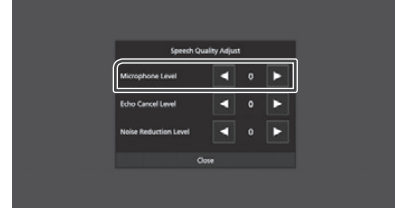

#### ● **mรปรับระดับเสียงที่ได้ยิน**

**● การปรับระดับเสียงทีได้ยิน**<br>หมุนตัวหมุนปรับเสียงตามเข็มนาฬิกาเพื่อเพิ่มเสียง และ

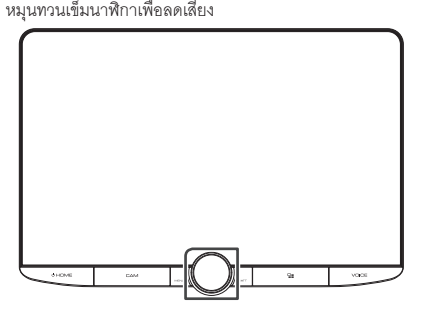

#### ● ปิดเสียงไมโครโฟน

กดที่ �� เพื่อปิดเสียงหรือเปิดเสียงของไมโครโฟน

#### ● เปิดเสียงปุ่มกด

กดที่**่ DTMF** เพื่อแสดงหน้าการปุ*่*มกด คุณสามารถกดส่งโทนเสียง โดยกดปุ่มที่ต้องการบนหน้าจอ

#### ● **Switching between speaking voice ปิิดเสีียงไมโครโฟน**

**output destinations** กดที่่� / เพื่่�อสลัับการรัับฟัังเสีียงจากโทรศััพท์์มืือถืือหรืือจากลำำ โพง

#### ● **Call-waiting การรอสาย**

เมื่อมีสายโทรศัพท์เข้า ในขณะที่คุณกำลังสนทนากับสายโทรศัพท์ สายแรกอยู่ คุณสามารถรับสายที่โทรเข้ามา โดยกดที่**่**  $\alpha$  call  $\alpha$  and  $\alpha$  and  $\alpha$  is put on the current call is put on the current call is put of  $\alpha$ จะเป็นการพักสายที่คุณสนทนาอยู่<br>————————————————————  $\sum_{i=1}^n$  activiliation is the control change with  $\sum_{i=1}^n$  activiliation is a change of change of change of change of change of change of change of change of change of change of change of change of change of change เมื่อคุณกดที่ **ishay** จะเป็นการวางสายที่สนทนาอยู่ และเปลี่ยนเป็น การสนทนากับสายที่ถูกพักอยู่ ในแต่่ละครั้้งที่่�กดที่่� จะเป็็นการสลัับสายสนทนา

## $\begin{bmatrix} \blacksquare \end{bmatrix}$  การบันทึกหมายเลขโทรศัพท์

คุณสามารถบันทึกหมายเลขโทรศัพท์ที่ใช้บ่อยบนเครื่องเล่นนี้

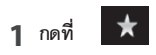

#### **2 Touch** Edit**. กดที่่� Edit**

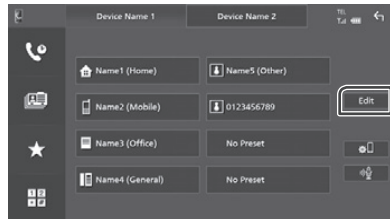

#### **3 Select where to preset. เลืือกตำำ แหน่่งที่่�ต้้องการบัันทึึก**

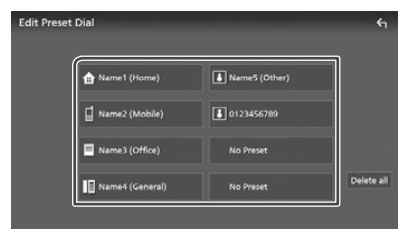

#### ■ Delete all **Delete all**

หากต้องการลบหมายเลขทั้งหมด ให้กดที่ Delete all จากนั้นกดที่ OK เพื่อยืนยันการลบ

## **4 Select how to preset. เลืือกวิิธีีการบัันทึึก**

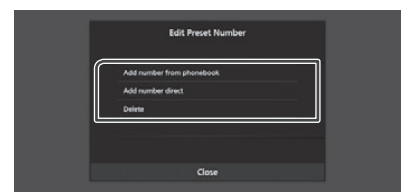

#### ■ Add number from phonebook **Add number from phonebook**

เลือกหมายเลขที่ต้องการบันทึกจากสมุดโทรศัพท์

## **Add number direct**

■ Add number direct ใส่หมายเลขโทรศัพท์โดยตรง จากนั้นกดที่ SET

#### **touch Delete**

ลบหมายเลขที่บันทึกไว้ โดยกดที่ Delete จากนั้นกด OK หน้าจอจะแสดงข้อความยืนยัน

## Ñ **Phonebook transfer การถ่่ายโอนข้้อมููลสมุุดโทรศััพท์์**

คุณสามารถโอนข้อมูลสมุดโทรศัพท์จากโทรศัพท์์มือถือ ผ่าน Bluetooth smartphone using PBAP. PBAP

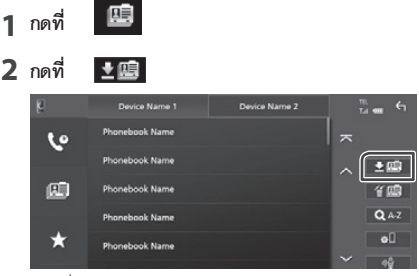

 $\blacktriangleright$  เริ่มการถ่ายโอนข้อมูลสมุดโทรศัพท์

#### **NOTE หมายเหตุุ**

- หากสมุดโทรศัพท์มีรายการมากกว่า 1000 รายการ entries, only 1000 entries are transferred. The จะสามารถถ่ายโอนได้ 100 รายชื่อ รายชื่อที่ 1001<br>- $\overline{\phantom{a}}$  . If the phonophone downloaded to the energy of the second downloaded to the energy of the second downloaded to the energy of the second downloaded to the energy of the second downloaded to the energy of the s เป็็นต้้นไป จะไม่่ถููกถ่่ายโอน
- หากไม่มีการดาวน์โหลดสมุดโทรศัพท์ ให้กดที่ Download Phonebook Now จะเป็นการเริ่มดาวน์โหลดสมุดโทรศัพท์
- รูปภาพที่บันทึกสำหรับสมุดโทรศัพท์จะแสดงบนหน้าจอ เมื่อโทรออก/รับสายและระหว่างการสนทนา หากคุณแก้ไข ี สมุดโทรศัพท์จากอุปกรณ์ที่เชื่อมต่อ หลังจากดาวน์โหลด  $\frac{1}{2}$  ,  $\frac{1}{2}$  ,  $\frac{1}{2}$  ,  $\frac{1}{2}$  ,  $\frac{1}{2}$  ,  $\frac{1}{2}$  ,  $\frac{1}{2}$  ,  $\frac{1}{2}$  ,  $\frac{1}{2}$  ,  $\frac{1}{2}$ สมุดโทรศัพท์แล้ว รูปภาพอาจจะไม่แสดงขึ้นอยู่กับข้อมูล<br>ส่ ที่คุณแก้ไข แนะนำให้คุณทำการดาวน์โหลดสมุดโทรศัพท์ อีกครั้งเมื่อคุณมีการแก้ไข

#### 1 กดที่ **1週**

#### **2 Touch the name to check. กดที่่�ชื่่�อเพื่่�อเลืือก**

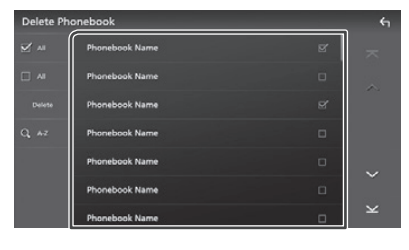

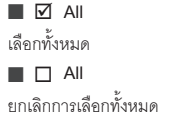

## **3 Touch** Delete **. กดไปที่่� Delete**

- $\blacktriangleright$  หน้าจอแสดงข้อความให้ยืนยันการลบ
- **4 Touch** Yes **. กดที่่� Yes**

## **Hands-Free Setup การตั้้�งค่่า Hands-Free**

คุณสามารถตั้งค่าสำหรับฟังก์ชัน Hands Free ได้

- **HOME**<sup>/</sup><sup></sup> **1** กดที่ป่ม
- **2** กดไปที่่ $\blacksquare$
- **3 Touch** SETUP**. กดไปที่่� SETUP**
	- $\blacktriangleright$  หน้าจอแสดงหน้าเมนูการตั้งค่า

#### **4** กดไปที่ Connections & AV

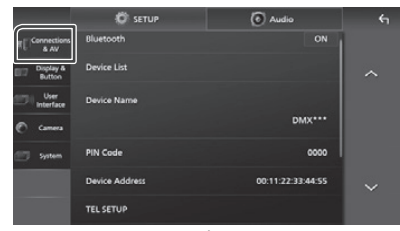

 $\blacktriangleright$  หน้าจอสแดงหน้าเมนูการตั้งค่า Connections & AV

## **5 Touch** TEL SETUP**. กดไปที่่� TEL SETUP**

 $\blacktriangleright$  หน้าจอแสดงหน้า TEL SETUP

### **6** เลือกตั้งค่าแต่ละฟังก์ชัน ดังนี้

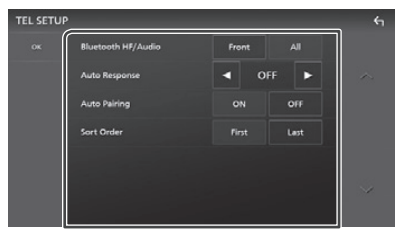

#### ■ Bluetooth HF/Audio **Bluetooth HF/Audio**

เลือกลำโพงสำหรับเสียงโทรศัพท์มือถือ (เช่นเสียงสนทนา the smartphone/cell-phone (such as phone และเสียงเรียกเข้า) และเครื่องเล่น Bluetooth แบบออดิโอ<br>-

**Front : เ**สียงออกทางลำโพงด้านหน้า **All (ค่าเริ่มต้น)** : เสียงออกจากทุกลำโพง ■ Auto Response **\* Auto Response\***

ตั้งค่าเวลาหน่วงสำหรับการรับสายอัตโนมัติ

an incoming call.  $\mathsf{OFF}\left($ <mark>ค่าเริ่มต้น</mark>) : ปิดฟังก์ชันการรับสายอัตโนมัติ

1/5/10/15/20/25/30 : ตั้งเวลาสำหรับการรับสายเรียกเข้า (วินาที)

#### **1**/**5**/**10**/**15**/**20**/**25**/**30** : Sets the ringing time **Auto Pairing**  $\int_{0}^{\infty}$

■ Auto Pairing จะทำงานโดยอัตโนมัติ เพื่อบันทึก iPod touch หรือ iPhone<br>-ที่เชื่อมต่อกับเครื่องเล่นนี่ เมื่อตั้งค่าเป็น "ON" ฟังก์ชัน Apple Auto Pairing

register the iPod touch or iPhone connected **ON (ค่่าเริ่่�มต้้น) :** เปิิดการใช้้งานฟัังก์์ชััน Apple Auto Pairing to this unit. **OFF :** ปิิดฟัังก์์ชััน Apple Auto Pairing

Sort Order

ตั้งค่าการจัดเรียงข้อมูลในสมุดโทรศัพท์

.<br>**First : เ**รียงข้อมูลโดยชื่อจริง Last (**ค่าเริ่มต้น**) : เรียงข้อมูลโดยนามสกุล

- DMX9720XDS: First (ค่าเริ่มต้น)
- cell-phone phonebook. DMX9720XS: Last (ค่่าเริ่่�มต้้น) **First**: Sorts data by the first name.

\*หากมี<sub>ี</sub>การตั้งเวลาสำหรับการรับสายทั้งบนเครื่องเล่นและบนโท รศัพท์มือถือ การรับสายจะเป็นไปตามเวลาของการตั<sub>้</sub>งค่าเวลาที่ - DMX9720XS: **Last** (Default) น้้อยที่่�สุุด

#### $7$ กดไปที่ OK

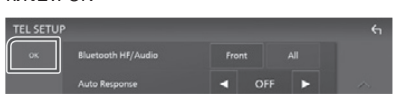

## **Other External Components อุุปกรณ์์เชื่่อมต่่อภายนอกอื่่นๆ**

## **View Camera กล้้อง**

#### **NOTE หมายเหตุุ**

- การเชื่อมต่อกล้อง ดูที่ การเชื่อมต่อกล้อง (หน้า 90)
- *camera (P.90)*. การใช้้งานกล้้องมองหลััง จะต้้องต่่อสายเข้้ากัับเกีียร์์ • To use a rear view camera, a REVERSE lead ถอยหลััง **(หน้้า 86)**
- connection is required. *(P.86)* เมื่่�อมีีการเปิิดการใช้้งาน Rear Camera Interruption • • If Rear Camera Interruption is active the theory is active the second interruption interruption in the sec<br>میام است หน้าจอจะแสดงภาพจากกล้อง เมื่อคุณเปลี่ยนเกียร์เป็น เกียร์ถอยหลัง (R)
- ตำแหน่งภาพจากกล้องล่าสุดจะถูกบันทึกไว้ เพื่อใช้ลำหรับ แสดงภาพจากกล้องในครั้งต่อไป หากมีการเปลี่ยน การตั้งค่า ตำแหน่งที่บันทึกจะหายไป จะแสดงเป็นภาพ จากกล้องมองหลังแทน
- หน้าจอ Front/Rear Camera Interruption จะไม่ถูกเก็บ  $\alpha$  as the camera screen which will be displayed the displayed the displayed the displayed the displayed the displayed the displayed the displayed the displayed the displayed the displayed the displayed the displayed the เป็นหน้าการแสดงภาพจากกล้องในครั้งต่อไป

## Ñ **Display the camera screen การแสดงภาพจากกล้้อง**

#### **1 Press the** MENU**/**ATT **button. กดที่่�ปุ่่�ม MENU / ATT**

- $\blacktriangleright$  หน้าจอแสดงเมนู Popup
- **2 Touch** Camera **. กดที่่� Camera**

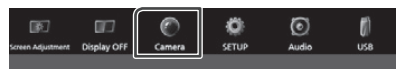

- $\blacktriangleright$  หน้าจอแสดงภาพจากกล้อง
- **3** ปรับตั้งค่า ดังนี้

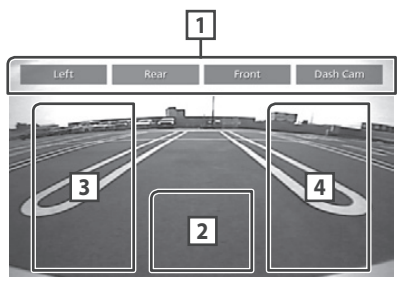

#### **1 Camera Switching Keys \*1 ปุ่่�มเปลี่่�ยนตำำ แหน่่งกล้้อง \*1**

กดเพื่อเปลี่ยนภาพจากกล้อง คุณจะต้องตั้งค่าที่ "การตั้งค่าตำแหน่งกล้อง" ก่อนการใช้งาน ยกเว้นปุ่ม Settings" beforehand except"Rear". See *To set up the camera assignment settings*  "Rear" ดููที่่�*การตั้้�งค่่าตำำ แหน่่งกล้้อง (หน้้า 49)*

## **2 Camera off ปิิดกล้้อง**

กดเพื่อออกจากหน้าการแสดงภาพจากกล้อง

**3 Switching the Guideline \*2 การใช้้งานเส้้นกะระยะ \*2**

กดเพื่อเปิดหรือปิดเส้นกะระยะ

**4 Switching the Angle \*2 การเปลี่่�ยนมุุมกล้้อง \*2** กดเพื่อเปลี่ยนมุมกล้อง

- \*1 When two or more cameras of rear, front, \*1 เมื่อมีการเชื่อมต่อกล้องมากกว่า 1 ตัว สำหรับด้านหลัง, ด้านหน้า, ด้านซ้าย และด้านขวา
- \*2 สามารถกดได้ เมื่อหน้าจอแสดงภาพจากกล้องมองหลัง และติดตั้งกล้องมองหลังซีรีย์ CMOS-3xx กับเครื่องเล่นเท่านั้น

## $\Box$  การตั้งค่ากล้อง

- **1** กดที่ปุ่ม **HOME** / <sup>U</sup>
- **2** กดไปที่่ $\blacksquare$
- **3 Touch** SETUP**. กดที่่� SETUP**  $\blacktriangleright$  หน้าจอแสดงหน้าเมนูการตั้งค่า
- **4** กดที่ <code>SETUP</code>
	- **≻** หน้าจอแสดงภาพจากกล้อง
- $\overline{\bf 5}$  ปรับตั้งค่า ดังนี้

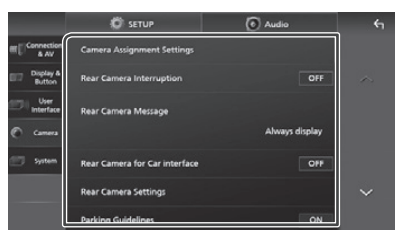

■ Camera Assignment Setting

ตั้งค่าตำแหน่งกล้อง ดูที่ *การตั้งค่าตำแหน่งกล้อง (หน้า 49)* 

*the camera assignment settings (P.49)*. **Rear Camera Interruption**

■ Rear Camera Interruption **ON(ค่าเริ่มต้น)** : แสดงภาพจากกล้องมองหลังเมื่อคุณ เปลี่ยนเกียร์เป็นเกียร์ถอยหลัง (R) OFF : เลือกเมื่อไม่มีการเชื่อมต่อกล้องมองหลัง

■ Rear Camera Message **\*1 Rear Camera Message\*1**

Always display (**ค่าเริ่มต้น**) : ให้แสดงคำเตือน บนหน้าจอเสมอ

Clear after 5 seconds: แสดงคำเตื<sup>ี</sup>อนบนหน้าจอ ค้างไว้ 5 วินาที caution message for about 5 seconds on about 5 seconds on about 5 seconds on about 5 seconds on about 5 seconds on  $\sim$ 

#### Rear Camera Setting\*2

ตั้งค่าอุปกรณ์กล้องซีรีย์ CMOS-3xx เป็น ID1<br>. ("กล้องมองหลัง") สำหรับรายละเอียดเพิ่มเติม ดูที่คู่มือ อุปกรณ์กล้องของคุณ

## **Parking Guidelines**

คุณสามารถแสดงเส้นกะระยะ เพื่อให้คุณสามารถจอดรถ you can display parking guidelines to enable easier parking when you shift the gear to the ได้้ง่่ายขึ้้น เมื่่�อคุุณเปลี่่�ยนเกีียร์์เป็็นเกีียร์์ถอยหลััง (R) ค่าเริ่มต้น คือ "ON"

#### **Guidelines SETUP**

หากคุณเลือก ON สำหรับ Parking Guidelines คุณสามารถ ปรับเส้นกะระยะได้ ดูที่ *การปรับเส้นกะระยะสำหรับจอดรถ* you can adjust the parking guidelines. See *To (หน้้า 50)*

## *adjust the parking guidelines (P.50)*. **Front Camera Setting\*3**

■ Front Camera Settings \* **<sup>3</sup>** ตั้งค่าอุปกรณ์กล้องซีรีย์ CMOS-3xx เป็น ID2 ("กล้องด้านหน้า") สำหรับรายละเอียดเพิ่มเติม ดูที่คู่มืออุปกรณ์กล้องของคุณ

### ■ Front Camera Interruption **\*4 Front Camera Interruption\*4**

—<br>10 sec/15 sec (ค่าเริ่มต้น)/20 sec: จะแสดงภาพเป็นกล้อง  $\frac{10}{50}$ camera screen is displayed when return the return the return the return the return the return to the return the return to the return the return to the return the return to the return the return to the return to ด้านหน้ารถ เมื่อเปลี่ยนเกี่ยร์กลับมาจากเกี่ยร์ถอยหลัง (R)<br>-**OFF** : Cancel. OFF : ยกเลิิก

- **Rear Camera Interruption ก่อน** \*1 เพื่่�อใช้้งานฟัังก์์ชัันนี้้ จะต้้องเปิิดการใช้้งาน **(ON)** สำำ หรัับ
- Camera Interruption to ON. \*2 เมื่่�อมีีการเชื่่�อมต่่ออุุปกรณ์์กล้้องซีีรีีย์์ CMOS-3xx حة المحمد التي تستجدد المستحدة التي تستخدم التي تستخدم التي تستخدم التي تستخدم التي تستخدم التي تستخدم التي تس<br>التي تستخدم التي تستخدم التي تستخدم التي تستخدم التي تستخدم التي تستخدم التي تستخدم التي تستخدم التي تستخدم ال
- \*3 เพื่อใช้งานฟังก์ชันนี่ จะต้องติดตั้งอุปกรณ์กล้องซีรี่ย์ CMOS-3xx และตั้งค่าในการตั้งค่าตำแหน่งกล้อง<br>... เป็น Front *(หน้า 49)*
- \*4 เพื่อใช้งานฟังก์ชันนี่ จะต้องเปิดการใช้งาน **(ON)** สำหรับ **Rear Camera Interruption** ก่อน และตั้งค่าในการตั้งค่า Camera Interruption to ON and to set ตำำ แหน่่งกล้้อง เป็็น **Front** *(หน้้า 49)*

## $\Box$  การตั้งค่าตำแหน่งกล*้*อง

- **1** กดที่ Camera Assignment Setting ที่หน้าเมนู **the Camera setting menu.** *(P.48)* **การตั้้�งค่่ากล้้อง** *(หน้้า 48)*
- $\bf 2$  เลือกตัวเลือกที่ต้องการตั้งค่า

#### ■ REAR VIEW CAMERA **REAR VIEW CAMERA**

ตั้งค่าตำแหน่งกล้องด้านหน้ารถสำหรับกล้องด้านหน้ารถ camera connected to Rear view camera connected to Rear view camera connected to Rear view camera camera connect<br>The Rear view camera camera camera camera connected to Rear view camera camera camera camera camera camera cam ์ที่เชื่อมต่อกับช่องต่อกล้องสำหรับด้านหลังรถ<br>-

■ FRONT VIEW CAMERA / DASH CAM **FRONT VIEW CAMERA / DASH CAM**

้ตั้งค่าตำแหน่งกล้องด้านหน้ารถสำหรับกล้องด้านหน้ารถ ที่เชื่อมต่อกับช่องต่อกล้องสำหรับด้านหน้ารถ เปลี่ยนการตั้งค่าคุณภาพภาพจากกล้อง HD เมื่อมีการ เชื่อมต่อกล้องแบบ HD

#### **a** 3rd VIEW CAMERA

้ตั้งค่าตำแหน่งกล้องด้านหน้ารถสำหรับกล้องด้านหน้ารถที่<br>่ เชื่อมต่อกับช่องต่อกล้องมุมมองที่ 3

## **C** VIDEO IN

terminal. ตั้้งค่่าตำำ แหน่่งกล้้องด้้านหน้้ารถสำำ หรัับกล้้องด้้านหน้้ารถที่่� .<br>เชื่อมต่อกับช่องต่อวีดีโอ Set the camera assignment from view

### $\bf 3$  **เลือกกล้องที่ต้องการตั้งค่า**

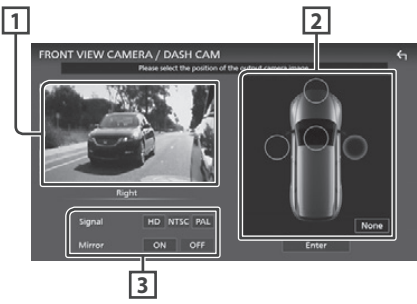

#### **1 Picture from view camera ภาพจากกล้้องหน้้ารถ**

แสดงภาพจากกล้องหน้ารถที่ติดตั้งกับช่องต่อสำหรับกล้อง connected to the input terminal to be set. หน้้ารถ *(หน้้า 90) (P.90)*

#### **2 Camera Position ตำำ แหน่่งกล้้อง**

ตั้งค่าแต่ละตำแหน่งของกล้องที่เชื่อมต่อด้านหน้า\*1/ .<br>الارتاب الأورني لا يام النزل الأورني لاء لاء Front \*1 ด้านซ้าย\*1/ด้านขวา\*1/คอนโซลหน้ารถ\*1/ด้านหลัง\*1/ไม่มี่<br>-(None)\*1

#### **3 Picture quality settings การตั้้�งค่่าคุุณภาพของรููปภาพ**

เปลี่ยนการตั้งค่าคุุณภาพของรูปภาพ **Signal \*3 : "HD"/"NTSC" (ค่าเริ่มต้น)/"PAL" Mirror \*4 : "ON"/"OFF" (ค่าเริ่มต้น)** 

\*1 ยกเว้นหน้าการตั้งค่า **REAR VIEW CAMERA** \*2 เฉพาะหน้าการตั้งค่า REAR VIEW CAMERA เท่านั้น  $\frac{2}{\sqrt{2}}$  ,  $\frac{2}{\sqrt{2}}$  ,  $\frac{2}{\sqrt{2}}$  ,  $\frac{2}{\sqrt{2}}$  ,  $\frac{2}{\sqrt{2}}$  ,  $\frac{2}{\sqrt{2}}$  ,  $\frac{2}{\sqrt{2}}$  ,  $\frac{2}{\sqrt{2}}$  ,  $\frac{2}{\sqrt{2}}$  ,  $\frac{2}{\sqrt{2}}$  ,  $\frac{2}{\sqrt{2}}$  ,  $\frac{2}{\sqrt{2}}$  ,  $\frac{2}{\sqrt{2}}$  ,  $\frac{2}{\sqrt{2}}$  ,  $\frac{2}{\sqrt{2}}$ \*3 เฉพาะหน้าการตั้งค่า <mark>REAR VIEW CAMERA</mark> และ

FRONTVIEW CAMERA / DASH CAM

\*4 เฉพาะหน้าการตั้งค่า FRONT VIEW CAMERA / **DASH CAM และ 3rd VIEW CAMERA** 

## Ñ **To adjust the parking การบันทึั ึกหมายเลขโทรศััพท์์**

#### **NOTE หมายเหตุุ**

- ติดตั้งกล้องมองหลังในตำแหน่งที่่เหมาะสม โปรดศึกษา จากคู่มือของกล้องมองหลัง
- กาก<sub>แ</sub>ละบบจากเองลองกาง<br>• เมื่อต้องการตั้งค่าเส้นกะระยะ สำหรับการจอดรถ ให้แน่ใจ • When adjusting the parking guidelines, make ว่าได้ดึงเบรกมือแล้ว เพื่อป้องการรถไหล
- **1 Touch** Parking Guidelines **in the Camera กด ON ที่่� Parking Guidelines ในหน้้าจอกล้้อง** *(หน้้า 48)*
- $\bf 2$  กดที่ Guidelines SETUP ในหน้าจอกล้อง
- $\bf 3$  ปรับตั้งค่าเส้นกะระยะ สำหรับการจอดรถ โดยการ **เ**ลือกตำแหน่ง **มาร์ค**

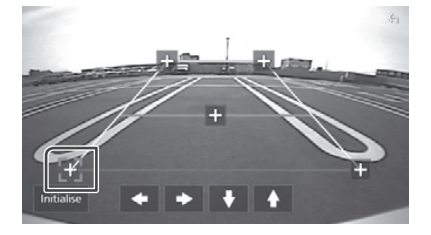

 $\boldsymbol{4}$  ปรับตำแหน่งของจุดมาร์คที่เลือกไว้

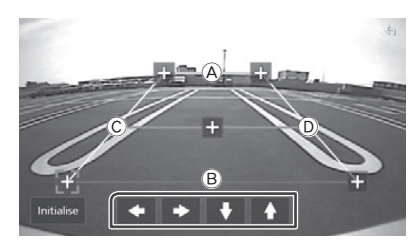

ให้แน่ใจว่า A และ B ขนานกัน และ C และ D เป็นเส้นตรง

#### **NOTE หมายเหตุุ**

 $\cdot$  กดที่ Initialize จากนั้นกด Yes เพื่อให้  $\begin{array}{|c|c|c|}\hline \cdots&\ddots&\ddots&\ddots\hline \end{array}$  มาร์ค กลับไปยังตำแหน่งค่าเริ่มต้น

#### **4 Touch** Enter **. กดไปที่่� Enter**

#### **NOTE หมายเหตุุ**

- ภาพตัวอย่างด้านบน เป็นภาพจากหน้าการตั้งค่า FRONT VIEW CAMERA / DASH CAM สำหรับหน้า be different from the ones for REAR VIEW การตั้้งค่่า **REAR VIEW CAMERA, 3rd VIEW CAMERA**  CAMERA , 3rd VIEW CAMERA and VIDEO และ **VIDEO IN** จะแสดงผลแตกต่่างออกไป
- IN. • จะสามารถเลือกกล้องด้านหน้ารถได้เมื่อติดตั้งแล้วเท่านั้น<br>connected. *(P.90) (หน้้า 90)*

## **Use Dashboard Camera การใช้้งานกล้้องบัันทึึกหน้้ารถ**

กล้องบันทึกหน้ารถ DRV-N520 (อุปกรณ์เสริม) ที่เชื่อมต่อกับ เครื่องเล่น เพื่อให้คุณสามารถดูวี่ดีโอที่บันทึกไว้ได้ video-recorded data and so one of the sound so one and so one and so one and so one and so the sound so that i<br>The sound sound so one and so the sound so that are so that is a sound so that is a sound so that is a sound s For details, see the instruction manual of รายละเอีียดเพิ่่�มเติิม ดููที่่�คู่่�มืือการใช้้งานของกล้้องบัันทึึกหน้้ารถ DRV-N520 (อุปกรณ์เสริม)

#### **NOTE หมายเหตุุ**

- การเชื่อมต่อกล้องบันทึกหน้ารถ ดูที่ *การติดตั้งกล้อง (หน้า 90)*
- *the camera (P.90)*. การใช้้งานฟัังก์์ชัันกล้้องบัันทึึกหน้้ารถ จะต้้องตั้้งค่่า • To use the dashboard camera function, it is "การตั้งค่าตำแหน่งกล้อง" เป็น "กล้องบันทึกหน้ารถ" *(หน้า 49)*

## Ñ **Display the dashboard camera การแสดงภาพจากกล้้องบัันทึึกหน้้ารถ**

#### **1 Press the** MENU**/**ATT **button. กดที่่�ปุ่่�ม MENU / ATT**

 $\blacktriangleright$  หน้าจอแสดงหน้าเมนู Popup

#### **2 Touch** Camera **. กดไปที่่� Camera**

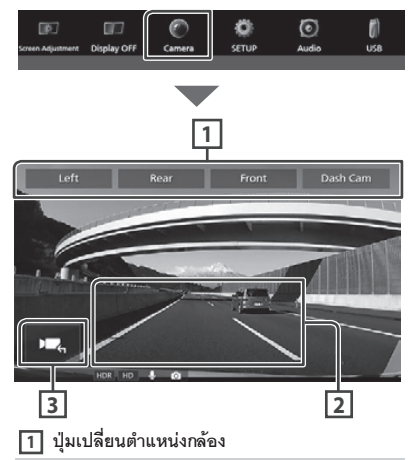

กดเพื่อเปลี่ยนภาพจากกล้อง คุณจะต้องตั้งค่าที่ "การตั้งค่าตำแหน่งกล้อง" ก่อนการใช้งาน ยกเว้นปุ่ม "Rear" Settings" beforehand except"Rear". See *To set up the camera assignment settings*  ดููที่่� **การตั้้�งค่่าตำำ แหน่่งกล้้อง (หน้้า 49)**

#### **2 Camera off ปิิดกล้้อง**

กดเพื่อออกจากหน้าการแสดงภาพจากกล้อง

**3 Key display แสดงปุ่่�มกด**

กดเพื่อแสดงปุ่มสำหรับสั่งการกล้องบันทึกหน้ารถ

#### **External audio/video players เครื่่องเล่่นออดิิโอ/วีีดีีโอ (AV-IN) (AV-IN)**

- **1** เชื่อมต่ออุปกรณ์ภายนอก ที่ช่องต่อ AV Audio **Audio input and the Video input terminal. และช่่องต่่อวีีดีีโอ** *(หน้้า 87)*
- **2 Select** AV-IN **as the source.** *(P.13)* **เลืือกโหมดการเล่่นเป็็น AV-IN** *(หน้้า 13)*
- **3** เปิดอุปกรณ์ภายนอกที่เชื่อมต่อแล้ว **start playing the source. และเริ่่�มการเล่่น**

#### **NOTE หมายเหตุุ**

• สำหรับการเลือกโหมดการเล่นเป็น AV-IN จะต้องตั้งค่า "VIDEO-IN" เป็น "None" ที่หน้า **การตั้งค่าตำแหน่งกล้อง** Settings . *(P.49) (หน้้า 49)*

## **HDMI source โหมดการเล่่น HDMI**

 $\mathop{\hbox{\bf{\small{1}}}}$  **เ**ชื่อมต่อสมาร์ทโฟนเข้ากับช่องต่อ HDMI (หน้า 87)

ใช้สาย HDMI KCA-HD100 (อุปกรณ์เสริม)

- **2 Select** HDMI **as the source.** *(P.13)* **เลืือกโหมดการเล่่นเป็็น HDMI** *(หน้้า 13)*
- $\bf 3$  เริ่มแอปพลิเคชัน หรือเริ่มการเล่นบนสมาร์ทโฟน

## **OEM Features Operation การใช้้งานคุุณสมบััติิ OEM (DMX9720XDS only) (สำำหรัับ DMX9720XDS)**

เครื่องเล่นนี่สามารถแสดงข้อมูลของรถยนต์เมื่อเชื่อมต่อกับ ระบบของรถด้วย iDatalink (มีจำหน่ายทั่วไป)

- **1** กดที่ปุ่ม **HOME**/ $\Phi$ 
	- $\blacktriangleright$  หน้าจอแสดงหน้า HOME

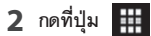

 $\overline{\mathbf{2}}$  กดที่ปุ่ม  $\overline{\mathbf{1}}$  ที่อยู่บนหน้าจอ HOME

 $\mathbf 3$  ที่อยู่บนหน้าจอ HOME

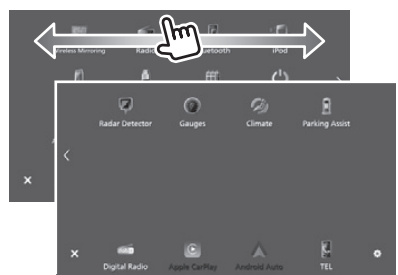

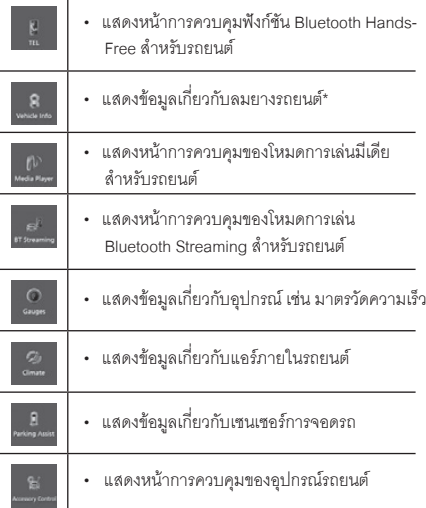

 $^{\star}$  คุณสมบัติของ iDatalink จะแสดงเป็น Widget ที่หน้าจอหลัก *(หน้า 11)* คุณสามารถแสดงหน้าจอที่เกี่ยวข้องโดยการ กดที่่ $\mathsf{W}$ idget นี้

#### **NOTE หมายเหตุุ**

- หน้าจอที่แสดงได้, ชื่อปุ่ม และชื่อหน้าจออาจแตกต่างกัน ขึ้นอยู่กับประเภทของ iDatalink ที่เชื่อมต่อ และรุ่นของ connected iDatalink and the model of the vehicle. รถยนต์์ รายละเอีียดเพิ่่�มเติิม For more details, access the following URL:
- *www.idatalink.com/* ดููได้้ที่่� **URL: www.idatalink.com/**

## <u>การตั้งค่า</u>

- **1** กดที่ปุ่ม **HOME**/ $\Phi$
- **2** กดไปที่่ $\mathbf{E}$
- **3 Touch** SETUP**. กดไปที่่� SETUP**

## $\mathbb{R}$  cons  $DMX$  $\alpha$ 00:11:22:33:44:55 TEL SETU

See the following section for each ที่หัวข้อต่อไปนี้ สำหรับการตั้งค่าแต่ละหัวข้อ<br>-

- ตั้งค่าการเชื่อมต่อและ AV (Connection & AV) *(หน้า 53)*
- $\bm{\cdot}$  ตั้งค่าภาพและปุ่มบนหน้าจอ (Display & button) *(หน้า 55)*
- $\cdot$  ตั้งค่าการแสดงผล (User Interface) *(หน้า 56)*
- $\bm{\cdot}$  ตังค่ากล้อง (Camera) *(หน้า 48)*
- ตั้งค่าระบบ (System) *(หน้า 58)*

## **Monitor Screen Setup การตั้้�งค่่าการแสดงผลบนหน้้าจอ**

คุณสามารถตั้งค่ากาแสดงภาพสำหรับวีดีโอได้

## **1 Press the** MENU**/**ATT **button. กดที่่�ปุ่่�ม MENU/ATT**

- $\blacktriangleright$  หน้าจอแสดงเมนู Popup
- **2 Touch** Screen Adjustment**. กดที่่� Screen Adjustment**

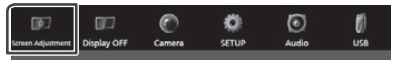

- $\blacktriangleright$  หน้าจอแสดงหน้าการปรับตั้งค่าหน้าจอ
- $\overline{\mathbf{3}}$  ปรับตั้งค่า ดังนี้

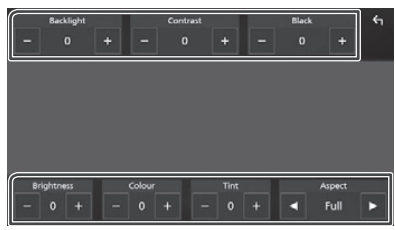

■ Backlight**/**Contrast**/**Black**/ Backlight/Contrast/Black/Brightness/**  $Colour/Tint$ 

ปรับตั้งค่าแต่ละตัวเลือก

■ Aspect  **Aspect**

เลือกขนาดการแสดงผล

 $\mathsf{Full}: \mathsf{u}$ |ลี่ยนขนาดการแสดงผลวีดีโอเป็นแบบเต็มหน้าจอ **Normal : แสดงวีดีโอในอัตราส่วน 4:3 Auto**: **Auto :**อุุปกรณ์์ USB: แสดงวีีดีีโอแบบเต็็มหน้้าจอ (แนวตั้ง หรือ แนวนอน) โดยไม่เปลี่ยนขนาดภาพ

#### **NOTE หมายเหตุุ**

• ตักเดือกดาดดะแตกต่างกับตื้นคยู่กับโทมคกายดุ่มที่เดือก • ตัวเลือกอาจจะแตกต่างกันขึ้นอยู่กับโหมดการเล่นที่เลือก<br>-

## **Connections & AV Setup การตั้้�งค่่าการเชื่่อมต่่อและ AV**

คุณสามารถตั้งค่าการเชื่อมต่อและ AV ได้

- **1** กดที่ปุ่ม **HOME**/ປ່
- **2** กดไปที่่
- **3 Touch** SETUP**. กดไปที่่� SETUP**
	- $\blacktriangleright$  หน้าจอแสดงหน้า SETUP
- **4** กดไปที่ Connections & AV
	- $\blacktriangleright$  หน้าจอแสดงหน้าการตั้งค่าการเชื่อมต่อและ AV
- $\overline{\mathbf{5}}$  ปรับตั้งค่า ดังนี้

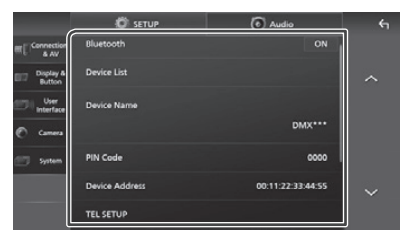

■ Bluetooth **Bluetooth**

เปิดหรือปิดฟังก์ชัน Bluetooth

■ Device List **Device List**

เลือกองไกรกเพื่อ้องการใช้งางเ /งงงา้ว 20) *(P.38)* เลืือกอุุปกรณ์์ที่่�ต้้องการใช้้งาน *(หน้้า 38)*

## *Setup การตั้้�งค่่า*

#### ■ Device Name **Device Name**

หากคุณเลือก Bluetooth เป็น ON คุณสามารถ เปลี่ยนชื่ออุปกรณ์ Bluetooth ได้ ดูที่ *การเปลี่ยนชื่อ* See *Change the device name (P.39)*. *อุุปกรณ์์ (หน้้า 39)*

## ■ PIN Code **PIN Code**

If you select ON for Bluetooth, you can หากคุณเลือก Bluetooth เป็น ON คุณสามารถเปลี่ยน PIN Code ได้ **ดูที่ การเปลี่ยน PIN Code (หน้า 39)**<br>-

## ■ Device address **Device address**

แสดงหน้าที่อยู่อุปกรณ์ Bluetooth

#### ■ TEL SETUP **TEL SETUP**

คุณสามารถตั้งค่าสำหรับฟังก์ซัน Hands-Free ได้ Free function. ดููที่่� *การตั้้�งค่่า Hands-Free (หน้้า 47)*

## See *Hands-Free Setup (P.47)*. **Wi-Fi SETUP**

■ Wi-Fi SETUPI<br>■ Wi-Fi SETUPI คุณสามารถเปลี่ยนชื่ออุปกรณ์และแสดงที่อยู่อุปกรณ์,<br>———————————————————— พาสเวิร์ด ดูที่ *การเปลี่ยนชื่ออุปกรณ์ (หน้า 54)* 

## $\blacksquare$  Speech Quality Adjust

ปรับคุุณภาพเสียงพูด

.<br>**Microphone Level : ปรับระดับความไวสำหรั**บ ไมโครโฟน ค่าเริ่มต้น คือ "0"

microphone gain. Default is "0". **Echo Cancel Level :** ปรัับระดัับการป้้องกัันเสีียง สะท้อน ค่าเริ่มต้น คือ "0"

echo cancellation. Default is "0". **Noise Reduction Level :** ลดเสีียงรบกวนรอบข้้าง Noise Reduction Level : Reduce the noise โดยที่ไม่ลดระดับเสียงไมโครโฟน ให้ใช้งานฟังก์ชันนี้ หากเสียงไมโครโฟนไม่ชัดเจน ค่าเริ่มต้น คือ "0"

#### **IF** iPod Bluetooth Connection **—** พ. od Blacloodi Oonnection<br>ดูที่ *การเลือกวิธีการเชื่อมต่อเพื่อให้ใช้เสียงจาก* ■ iPod Bluetooth Connection *โหมดการเล่่น iPod (หน้้า 26)* See *Select the method of making*

#### *connections for outputting sound from*  **AV-OUT**

*the iPod source (P.26)*. เลืือกให้้แสดงโหมดการเล่่น AV จากช่่องต่่อ AV OUTPUT ■ AV-OUT OFF, iPod, USB หรืือ AV-IN

- You can select an AV source to be output • คุณจะไม่สามารถเลือก AV-IN หากช่องต่อ AV-IN ใช้สำหรับกล้องแล้ว
- คุุณไม่สามารถเลือก iPod หากมีการเชื่อมต่อผ่าน Bluetooth หรืือ Apple CarPlay
- หากคุณเลือก iPod เป็นโหมดการเล่นหลัก คุณจะไม่สามารถเลือก USB เป็นโหมดการเล่น AV ได้
- หากคุณเลือก USB เป็นโหมดการเล่นหลัก คุณจะไม่สามารถเลือก iPod เป็นโหมดการเล่น AV ได้
- หากคุณเลือก HDMI เป็นโหมดการเล่นหลัก ไฟล์ที่มี ี้<br>sampling rates สูงกว่า 96 kHz ในโหมดการเล่น AV ี้<br>จาก USB จะถูกข้ามไป ା <del>୦୦୦ ୩</del>୦.ଖି<br>ଅ
- หากคุณเลือก ออดิโอ Bluetooth, วิทยุ, วิทยุดิจิทัล,<br>———————————————————— การสะท้อนหน้าจอแบบไร้สาย, Apple CarPlay<br>-หรือ Android Auto เป็นโหมดการเล่นหลัก คุุณจะไม่ สามารถเลือก USB หรือ iPod เป็นโหมดการเล่น AV ได้

■ Reset Android Auto Wireless Connection คุณสามารถเปลี่ยนพาสเวิร์ดสำหรับ Android Auto ื้<br>แบบไร้สายได้เครื่องเล่นจะทำการปิดและเปิดใหม่ Android Auto. หลังจากที่คุณเลือก YES

## $\Box$  การเปลี่ยนชื่ออุปกรณ์

- **1 กดที่** Device Name **& AV setting menu. ในเมนููการตั้้�งค่่าการเชื่่�อมต่่อและ AV or หรืือ Touch** Wi-Fi SETUP **and then touch กดที่่� Wi-Fi SETUP และกดที่่� Device Name** Device Name **.**
	- $\blacktriangleright$  หน้าจอแสดงหน้าการเปลี่ยนชื่ออุปกรณ์
- $2$  กดค้างที่ < $\frac{1}{100}$
- $\bf 3$  ใส่ชื่ออุปกรณ์ที่ต้องการ

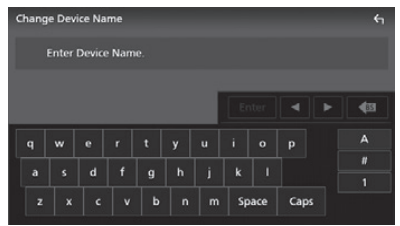

#### **4 Touch** Enter **. กดที่่� Enter**

## **Display & Button Setup การตั้้�งค่่าภาพและปุ่่�มบนหน้้าจอ**

- **1** กดที่ปุ่ม **HOME**/ປ່
- **2** กดไปที่่
- **3 Touch** SETUP**. กดที่่� SETUP**
	- $\blacktriangleright$  หน้าจอแสดงหน้า SETUP
- **4 Touch** Display & Button**. กดที่่� Display & Button**
	- $\blacktriangleright$  หน้าจอแสดงหน้าภาพและปุ่มบนหน้าจอ

## $\overline{\mathbf{5}}$  ปรับตั้งค่า ดังนี้

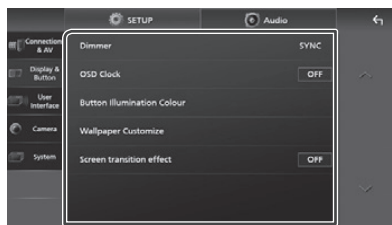

#### ■ Dimmer **Dimmer**

เลือกโหมดการลดแสดงหน้าจอ **OFF** : Does not dim the display and buttons. **OFF :** หน้้าจอและปุ่่�มกดจะไม่่มีีการลดแสงเลย **ON** : ลดแสงหน้าจอและปุ่มกดตลอดเวลา **SYNC (ค่าเริ่มต้น)** : เปิดหรือปิดการใช้งานฟังก์ชันการ on or off when the vehicle light who vehicle light control to vehicle the vehicle light control to vehicle lig switch is turned on or off. ลดแสง โดยอ้้างอิิงกัับการควบคุุมไฟหน้้ารถเมื่่�อมีีการ เปิิดหรืือปิิด

#### **Select in the clock** which  $\mathbf{S}$

เลือกเมื่อคุณต้องการให้แสดงนาฬิกาบนหน้าจอใน ขณะที่ปิดหน้าจออยู่ หรือในขณะที่รับชมไฟล์วีดีโอ จาก USB เป็นต้น "ON" (ค่าเริ่มต้น) / "OFF"

 $\Delta$  you can set the button illumination color. **Button Illumination Colour** ■ Wallpaper Customize คุุณสามารถตั้้งค่่าสีีสำำ หรัับปุ่่�มกดได้้ *(หน้้า 55)*

#### **Wallpaper Customize** ี คุณสามารถเปลี่ยนภาพหรือสีของพื้นหลังได้ *(หน้า 56)*

#### ■ Screen transition effect **Screen Transition Effect**

เลือกเพื่อให้แสดงเอฟเฟคการเปลี่ยนหน้า เมื่อเปลี่ยน จากหน้าโหมดการเล่นเป็นหน้า HOME  $"ON"$  (ค่าเริ่มต้น) / "OFF"

## Ñ **Customizing the button color การเปลี่ยนสีีปุ่่� �มกด**

คุณสามารถตั้งค่าสี่สำหรับปุ่มกดได้

- **ี่ 1 กดไปที่** Button Illumination Colour ที่อยู่บนหน้า **Display & Button setting menu. เมนููการตั้้�งค่่าภาพและปุ่่�มบนหน้้าจอ**
- **2 Touch the desired color. กดที่่�สีีที่่�ต้้องการ**

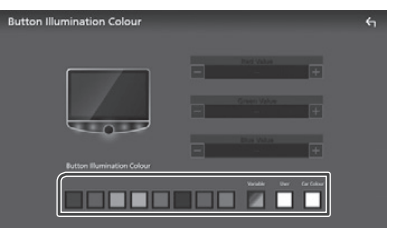

#### ■ Variable **Variable**

ตั้งค่าสี่ปุ่มกด ให้แสดงแบบสเปกตรัม

scan through the color spectrum. **User**

คุณสามารถตั้งค่าสีด้วย แถบสี RGB You can set the color created with the RGBB can set the RGBB can set the RGBB can set the RGBB can set the RGBB

color mixer. **Car Colour (เฉพาะ DMX9720XDS)**

■ Car Colour **(DMX9720XDS only)** สามารถเลืือกได้้เมื่่�อมีีการเชื่่�อมต่่อ iDatalink (มีีจำำ หน่่ายทั่่�วไป)  $T$ เท่่านั้้น

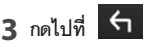

#### **การบัันทึึกสีีตามที่่�ต้้องการ**

*To register an original color* คุณสามารถบันทึกสีตามที่ต้องการได้

**1** กดที่ User ในหน้า Button Illumination Colour

## $\bf 2$  กดที่ปุ่ม – และ + เพื่อตั้งค่าสีตามที่่ต้องการ

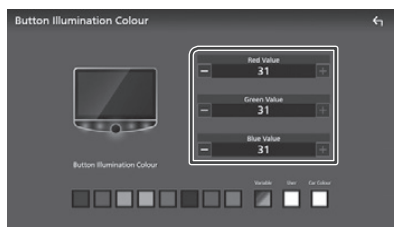

## **3 Touch . กดที่่�ปุ่่�ม**

#### **NOTE หมายเหตุุ**

• คุณสามารถสร้างสีพื้นฐานตามที่บันทึกไว้ ให้เลือก Preset Color แทนที่ใน **User** และปรับค่าสีตามต้องการ

## *Setup การตั้้�งค่่า*

## **์ Change เจ**ียนสีหรือภาพพื้นหลัง

- **1** กดที่ Wallpaper Customize ในหน้าเมนูการตั้งค่าภาพ **Display & Button setting menu. และปุ่่�มบนหน้้าจอ**
- **2 Select an image. เลืือกรููปภาพ**

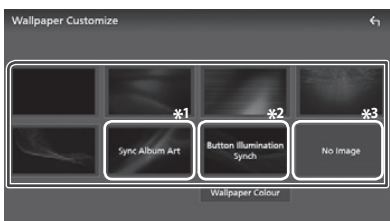

- \*1 ภาพหน้าปกที่แสดงอยู่จะถูกใช้เป็นภาพพื้นหลัง
- \*2 เลือกสีพื้นหลังที่ตั้งไว้ล่วงหน้า
- \*3 เลือกภาพพื้นหลังที่ตั้งไว้ล่วงหน้า

#### *To select wallpaper color* **การเลือกสีพื้นหลัง**

- **1** กดที่ Wallpaper Colour ในหน้าการปรับตั้งค่า **Wallpaper Customize screen.** พื้้นหลััง
- $\bf 2$  **เลือกสีพื้นหลังที่**ต้องการ

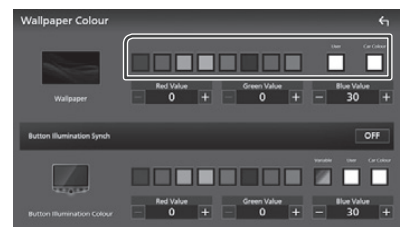

#### ■ User **User**

คุณสามารถตั้งค่าสีด้วย แถบสี RGB สำหรับวิธีการเลือกสี .<br>ต้นฉบับ ดูที่ *การบันทึกสีตามที่ต้องการ (หน้า 55)* color, see *To register an original color* 

*(P.55)*. **Car Colour (เฉพาะ DMX9720XDS)** สามารถเลือกได้เมื่อมีการเชื่อมต่อ iDatalink<br>. (มีจำหน่ายทั่วไป) เท่านั้น

**Button Illumination Synch\*1** 

คุณสามารถตั้งค่าโดยการเลือกสีที่ Button Illumination .<br>Colour หากคุณปรับค่าสีด้วยแถบสี RGB สีที่ปรับจะถูกนำ  $\frac{1}{2}$ ไปใช้กับภาพพื้นหลังและสี่ปุ่มด้วย

ลำหรับวิธีการตั้งค่าสีปุ่มกดและสร้างสีตามที่ต้องการ ดูที่ color and create an original color, see *การเปลี่่�ยนสีีปุ่่�มกด (หน้้า 55) Customizing the button color (P.55)*. "ON" / "OFF"(ค่่าเริ่่�มต้้น) \*1 เมื่่อเลือก "Variable" ที่ Button Illumination Colour ตัวเลือกจะถูกตั้งให้เป็น OFF เสมอ

 $\mathbf{v}$ 

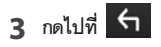

#### *To register an original image* **การบัันทึึกรููปภาพต้้นฉบัับ**

เมื่อคุณติดตั้งแอปพลิเคชัน "KENWOOD Portal APP" บน<br>... iPhone หรือสมาร์ทโฟน Android คุณจะสามารถอัพโหลดไฟล์ รูปภาพเข้าสู่เครื่องเล่น และตังค่าเป็นภาพพื้นหลังได้ ดูที่ *การนำเข้าไฟล์รูปภาพ (หน้า 17)* 

## **User Interface Setup การตั้้�งค่่าการแสดงผล (User Interface)**

คุณสามารถตั้งค่าการแสดงผลหน้าจอได้

- **1** กดที่ปุ่ม **HOME**/ປ่
- $2$  กดที่ปุ่ม <mark>.</mark>
- **3 Touch** SETUP**. กดที่่� SETUP**
	- $\blacktriangleright$  หน้าจอแสดงหน้า SETUP
- **4 Touch** User Interface **. กดที่่� User Interface**
	- $\blacktriangleright$  หน้าจอแสดงหน้าเมนูการตั้งค่าการแสดงผล
- $\overline{\mathbf{5}}$  ปรับตั้งค่า ดังนี้

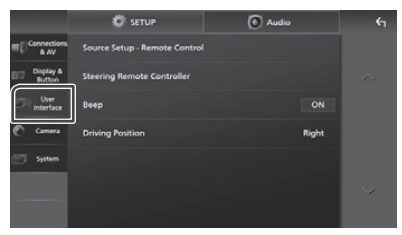

#### ■ Source Setup - Remote Control **Source Setup - Remote Control**

เลือกโหมดการเล่นจากรีโมท คอนโทรล สำหรับวิธีการใช้งาน รีโมท คอนโทรล ดูที่ *การใช้งานทั่วไป (หน้า 73)* remote controller, see *Basic Operation* 

#### **Fig. 2** Steering Remote Controller

ตั้งค่าฟังก์ชันสำหรับการควบคุมบนพวงมาลัยรถ<br>-(ติดต่อตัวแทนจำหน่าย KENWOOD สำหรับข้อมูลเพิ่มเติม)

#### remote controller. (Contact your KENWOOD **Beep**

—<br>เปิดหรือปิดเสียง เมื่อกดที่หน้าจอ ค่าเริ่มต้น คือ "ON"

#### ■ Parking Assist Display **Parking Assist Display**

เมื่อคุณเชื่อมต่อ iDatalink (มีจำหน่ายทั่วไป) คุณสามารถ แสดงข้อมูลเกี่ยวกับสิ่งกีดขวางรอบตัวรถได้  $\omega$ 

#### **ON**: Always displays information. **ON :** แสดงข้้อมููลตลอดเวลา

**Dyn. (ค่าเริ่มต้น)** : แสดงข้อมูลเมื่อเซนเซอร์ตรวจจับ สิ่งกีดขวางได้

 $\mathsf{OFF}$  : ยกเลิกฟังก์ชันนี่ ตัวเลือกนี่สามารถ ตั้งค่าได้ ต่อเมื่อมีการเชื่อมต่อ iDatalink เท่านั้น

## Parking Assist Position

 $\frac{1}{2}$ Select where to display information about เลืือกตำำ แหน่่งบนหน้้าจอสำำ หรัับแสดงข้้อมููลสิ่่�งกีีดขวาง (ตานชายหรษชวา)<br>"Left"(ค่าเริ่มต้น) / "Right" Een (Pristandry) Right ตัวเลือกนี้สามารถตั้งค่าได้ ต่อเมื่อมีการเชื่อมต่อ iDatalink<br>- $\mathfrak{m}$ (ด้้านซ้้ายหรืือขวา) เท่่านั้้น

#### ■ Driving Position **Driving Position**

เลือกตำแหน่งการขับขี่ (ซ้ายหรือขวา) "Left" / "Right" (ค่าเริ่มต้น)

## Ñ **Learning function of steering ฟัังก์์ชัันสำำ หรัับการควบคุุมบนพวงมาลััยรถ**

.<br>**ฟังก์ชันนี้สามารถใช้งานได้ เมื่อรถของคุณมี**แผงควบคุมบนพวงมาลัย หากแผงควบคุมบนพวงมาลัยรถของคุณไม่รองรับ เครื่องเล่นจะ ไม่สามารถจดจำได้ และหน้าจอจะแสดงข้อความ Error

#### **1** กดที่ Steering Remote Controller ในหน้าเมนู **the User Interface setting menu. การตั้้�งค่่าการแสดงผล**

- → หน้าจอแสดงหน้า Steering Remote Controller
- **2** กดค้างที่ปุ่มบนแผงควบคุมบนพวงมาลัยรถ

#### **NOTE หมายเหตุุ**

• คุณสามารถให้เครื่องเล่นจดจำปุ่มทั้งหมดได้ใน ครั้งเดียว โดยกดปุ่มทั้งหมดในครั้งเดียว จากนั้น at a time and after pressing all of them, กดที่่� **Learning Completed** ในหน้้าการตั้้งค่่า touch Learning completed in Steering in Steering Remote Controller Setting screen. However, การควบคุุมบนพวงมาลััยรถ อย่่างไรก็็ตามฟัังก์์ชัันใหม่่ จะไม่สามารถจดจำได้ เมื่อสังการขั้นตอนนี้

#### $\bf 3$  กดที่ฟังก์ชันที่คุณต้องการให้เครื่องเล่นจดจำ

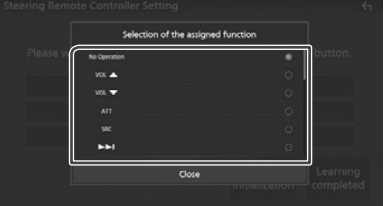

## **4** ทำซ้ำขั้นตอนที่ 2 และ 3 ตามต้องการ

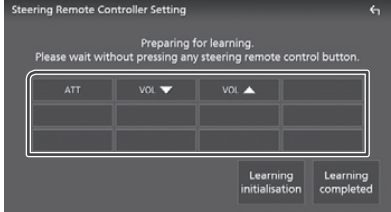

## *Setup การตั้้�งค่่า*

### **5 Touch** Learning completed**. กดที่่� Learning Completed**

#### **NOTE หมายเหตุุ**

- เมื่อมีการเปลี่ยนแปลงฟังก์ชันที่จดจำไปแล้ว ให้เลือก ฟังก์ชันจากรายการฟังก์ชันในขั้นตอนที่ 2 และกดค้างที่ปุ่ม in step 2 and then touch to select the changed ที่่�คุุณต้้องการเปลี่่�ยน function from the function list.
- Confirm the contents of the settable function on ยืืนยัันรายการของฟัังก์์ชัันในหน้้ารายการฟัังก์์ชััน คุุณไม่่ สามารถแก้ไขรายการฟังก์ชันได้
- ในการเริ่มต้นการจดจำในครั้งแรก กดที่ Learning initialisation บน Steering Remote Controller ในหน้าเมนูการตั้งค่าการแสดงผล เมื่อคุณกดที่ Initialise หน้าจอจะแสดงข้อความยืนยัน ให้ทำตามข้อความ appears. Follow the message and complete the ที่ระบุบนหน้าจอ

## **System Setup การตั้้�งค่่าระบบ**

- **1** กดที่ปุ่ม **HOME**/ປ່
- **2 Touch . กดที่่�ปุ่่�ม**
- **3 Touch** SETUP**. กดที่่� SETUP**
	- $\blacktriangleright$  หน้าจอแสดงหน้า SETUP

#### **4 Touch** System**. กดที่่� System**

 $\blacktriangleright$  หน้าจอแสดงหน้าเมนูการตั้งค่าระบบ

## $\overline{\mathbf{5}}$  ปรับตั้งค่า ดังนี้

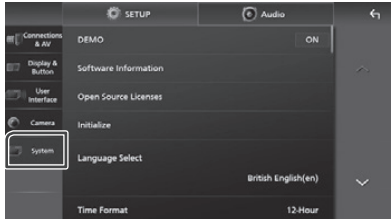

#### ■ DEMO **DEMO**

ตั้งค่าโหมดการสาธิตการใช้งาน ค่าเริ่มต้น คือ "ON"

## **Software Information**

ตรวจสอบ Software Version ของเครื่องเล่นนี้้ *(หน้า 59)* 

**P.59** Open Source Licensed

■ Open Source Licenses แสดงหน้้า Open Source Licensed

#### **Display the open source licenses**.

กดที่ Initialise จากนั้นกด Yes เพื่อให้การตั้งค่าทั้งหมด กลับไปเป็นค่าเริ่มต้น \*การบันทึกการตั้งค่าออดิโอจะไม่กลับไปเป็นค่าเริ่มต้น

## **• OEM SETUP**

ตรวจสอบข้อมูลหรือเปลี่ยนการตั้งค่าสำหรับการใช้งาน  $C^{\text{c}}$ iDatalink (มีจำหน่ายทั่วไป)<br>.

**Language select** 

เลือกภาษา

- **Time Format**
- Clock
- Time Zone

■ Clock Adjust

คุณสามารถตั<sub>้</sub>งค่าวันที่และเวลาได้ ดูที่ *การตั้งค่าปฏิทิน*/ นาฬิกา (หน้า 10)

- Security Code Set
- Security Code Cancellation
- Security Code Change **Security Code Change**

คุณสามารถตั้งค่ารหัสเพื่อความปลอดภัยได้ ดูที่ *Code Setup (P.9)*. *การตั้้�งค่่ารหััสเพื่่�อความปลอดภััย (หน้้า 9)*

#### Ñ **Software Information ข้้อมููล Software**

ตรวจสอบ Software Version ของเครื่องเล่นนี้

**ี่ 1** กดที่ Software Information ในหน้าเมนูการตั้งค่าระบบ

#### **2** ยืนยัน Software Version

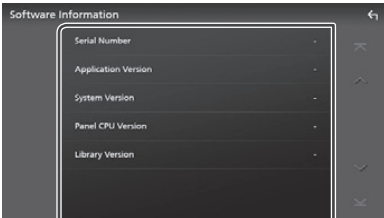

#### **NOTE หมายเหตุุ**

• ลำหรับวิธีการอัพเดท Software ให้ดูขั้นตอนการอัพเดทที่ เกี่ยวข้องที่มาพร้อมกับ Software

## **Controlling Audio การใช้้งานออดิิโอ**

คุณสามารถปรับตั้งค่า เช่น ความสมดุลของเสียง หรือSubwoofer

- **1** กดที่ปุ่ม **HOME**/ປ່
- **2** กดไปที่่
- **3 Touch** Audio**. กดที่่� SETUP**

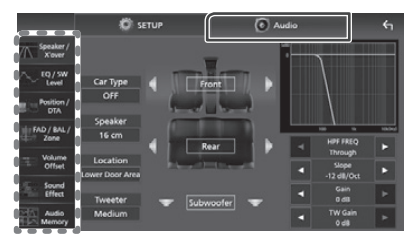

ที่หัวข้อต่อไปนี้ สำหรับการตั้งค่าแต่ละหัวข้อ

- setting. การตั้้งค่่าลำำ โพง / X'over *(หน้้า 61)*
- Set up Speaker / X'over *(P.61)* การปรัับ EQ / SW Level *(หน้้า 62)*
- Controlling EQ / SW Level *(P.62)* การปรัับตำำ แหน่่งการรัับฟััง / DTA *(หน้้า 63)*
- Set Position / DTA *(P.63)* การปรัับเสีียงทั่่�วไป (FAD / BAL / Zone) *(หน้้า 65)*
- Controlling FAD / BAL / Zone *(P.65)* การตั้้งค่่าการชดเชยเสีียง *(หน้้า 67)*
- $\cdot$  การตั้งค่า Sound Effect *(หน้า 67)*
- Set Sound Effect *(P.67)* การตั้้งค่่าการบัันทึึกออดิิโอ *(หน้้า 71)*

#### **NOTE หมายเหตุุ**

- เมื่อเชื่อมต่อ iDatalink (มีจำหน่ายทั่วไป) ระบบจะตั้งค่า ระบบเสียงให้เป็นแบบที่ดีที่สุดโดยอัตโนมัติ ตัวเลือกต่อไปนี้ automatically. จะถูกตั้งค่าไว้ (เฉพาะ DMX9720XDS เท่านั้น)
- Speaker / X'over
- EQ / SW Level
- ตำแหน่งการรับฟัง / DTA  $-$  PII I B DI DANITI I J J L DI P
- FAD / BAL / Zone FAD / BAL / Zone
- Sound Effect Sound Effect
- การเรียกคืนการตั้งค่าโดยอัตโนมัติจากการเชื่อมต่อ by the iDatalink connection when the settings are changed manually, touch Audio SETUP iDatalink เมื่่�อได้้ตั้้งค่่าด้้วยตััวเองนั้้น ให้้กดที่่� **Audio SETUP**  Clear ที่เมนูการตั้งค่าการบันทึกระบบเสียง (DMX9720XDS only) *(P.71)* (เฉพาะ DMX9720XDS เท่่านั้้น) *(หน้้า 71)*

## **3-way speaker system setup การตั้้�งค่่าระบบลำำโพง 3 ทิิศทาง**

เลือกโหมดเครือข่าย Crossover ที่เหมาะสมสำหรับลำโพงที่ใช้ (ลำโพง 2 ทิศทางหรือ 3 ทิศทาง)

## # **CAUTION คำำ เตืือน**

- การเชื่อมต่อลำโพงแบบ 3 ทิศทางเข้ากับโหมด 2 ทิศทาง จะทำให้ลำโพงเสียหายได้
- 1 กดที่ปุ่ม **HOME**/ U button.
	- $\blacktriangleright$  หน้าจอแสดงหน้า HOME
- **2** กดไปที่  $\mathbf{E}$ 
	- $\blacktriangleright$  หน้าจอแสดงหน้าการเลือกโหมดการเล่น
- **3 Touch** STANDBY**. กดที่่� STANDBY**
- **4** กดปุ่ม **⊟≡** และตามด้วยปุ่ม HOME**/ button** 2 **for 1 second at the ค้้างไว้้ 1 วิินาทีี**

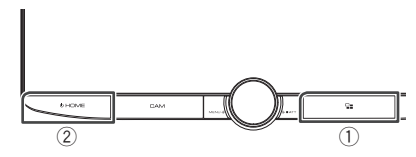

- $\blacktriangleright$  หน้าจอแสดงหน้าการเลือกระบบลำโพง
- $\overline{\bf 5}$  **เลื**อกโหมดเครือข่าย Crossover

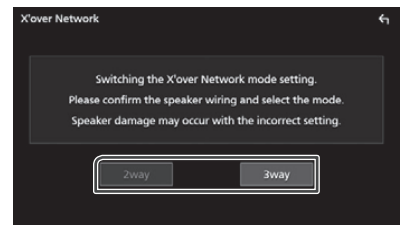

- $\blacktriangleright$  หน้าจอแสดงหน้ายืนยันการเลือก
- **6 Touch** Yes **. กดไปที่่� Yes**

#### **NOTE หมายเหตุุ**

- เมื่อเลือกลำโพงแบบ 3 ทิศทาง จะไม่สามารถใช้งานฟังก์ชัน following functions are disabled. ต่่อไปนี้้ได้้
- Front focus of Listening Position / DTA - Front focus of Listening Position / DTA
- Fader สำหรับการใช้งาน Audio ทั่วไป
- Selection of the speakers to output sound from - โซนเสีียง
- การเลือกลำโพงสำหรับเสียงจากโทรศัพท์ Bluetooth HF/ Audio Audio
- ้<br>- เสียงปิ๊ป สำหรับการตั้งค่าการแสดงผล • While talking on the paired phone or using the
- ระหว่างสนทนาบนโทรศัพท์ที่เชื่อมต่อ หรือการใช้งานฟังก์ชัน การสั่งการด้วยเสียง ระบบลำโพงจะไม่สามารถเปลี่ยนได้
- เมื่อเลือก Dual Zone และโหมดการเล่นออดิโอทุกอย่าง นอกจาก "OFF" ได้ถูกเลือกเป็นโหมดการเล่นจากด้านหลัง speaker system cannot be switched to the 3-way in the 3-way in the 3-way in the 3-way in the 3-way in the 3-wa<br>-ระบบลำโพงจะไม่สามารถเปลี่ยนเป็นลำโพงแบบ 3 ทิศทางได้

## **Speaker / X'over setup การตั้้�งค่่าลำำโพง / X'over**

- **1 Press the** HOME**/ button. 1** กดที่ป่ม
- **2** กดไปที่่ $\blacksquare$
- **3 Touch** Audio**. กดที่่� Audio**
	- $\blacktriangleright$  หน้าจอแสดงหน้าออดิโอ
- **4 กดที่** Speaker/X'over

#### **5 Select a car type. เลืือกประเภทรถ**

คุณสามารถเลือกประเภทรถและ Speaker Network เป็นต้น .<br>เมื่อเลือกประเภทรถแล้ว ระบบจะปรับตั้งค่าเวลาหน่วงของเสียง โดยอัตโนมัติ (สำหรับการตั้งค่าระบบเสียงที่่ออกมาจากแต่ละ Time Alignalis activated automatically ช่องสัญญาณ) เพื่อให้ได้ระบบเสียงที่ดีที่สุด

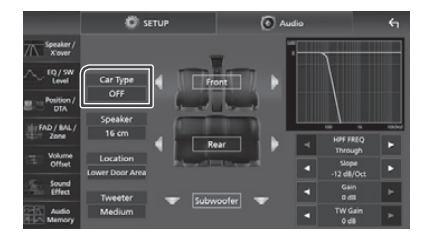

 $\boldsymbol{6}$  กดที่ลำโพง ( 1 ) ที่คุณต้องการปรับตั้งค่า และตั้งค่า **and set each parameter (**2**) as follows. แต่่ละตััวเลืือก ( 2 ) ดัังนี้้�**

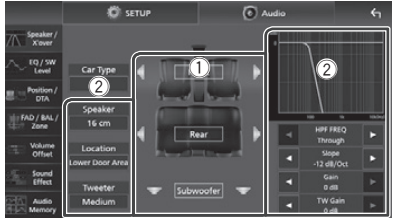

#### ■ Speaker **Speaker**

คุณสามารถเลือกประเภทและขนาดของลำโพง เพื่อให้ได้ าวะมาม กรามมือกับระชากะมะรับ การองมากาง รักธรรมก<br>ระบบเสียงที่ดีที่สุด เมื่อเลือกประเภทและขนาดของลำโพง when the speaker type and size are selected, and size are selected, and size are selected, and size are selected, and size are selected, and size are selected, and size are selected, and size are selected, and size are sel แล้ว Speaker Crossover Network จะตั้งค่าโดยอัตโนมัติ

- **Location (เฉพาะด้านหน้า,ด้านหลัง**)
- เลือกตำแหน่งลำโพงที่คุณต้องการ
- $\blacksquare$  Tweeter (เฉพาะด้านหน้า)

installed. คุุณสามารถตั้้งค่่า Tweeter เมื่่�อคุุณเลืือกลำำ โพงด้้านหน้้า ี้<br>None(ไม่มี), Small(เล็ก), Medium(กลาง), Large(ใหญ่)  $\gamma$  , and  $\gamma$  can set  $\gamma$  are tweeter when  $\gamma$  are tweeter when  $\gamma$ 

 $\blacksquare$  HPF FREQ (เฉพาะด้านหน้า,ด้านหลัง)

การปรับ High Pass Filter

■ HPF FREQ **(Only for Front, Rear) LPF FREQ (เฉพาะ Subwoofer)**

การปรับ Low Pass Filter

**a** Slope Low Pass Filter adjustment. ตั้้งค่่า Crossover Slope

**Set a** Gain ปรับตั้งค่าลำโพงหน้า, ลำโพงหลัง หรือ Subwoofer<br>-

 $\blacksquare$  TW Gain (เฉพาะด้านหน้า)

ปรับตั้งค่า Tweeter

■ TW Gain **(Only for Front) Phase Inversion (เฉพาะ Subwoofer)**

Adjust the tweeter level. ตั้้งค่่า Phase ของ Subwoofer Output ตรวจสอบ **Phase**  ■ Phase Inversion **(Only for Subwoofer) Inversion** ให้้ปรัับ phase เป็็น 180 องศา

## *Controlling Audio*

# *When Speaker network is set to 3-way: การใช้้งานออดิิโอเมื่่�อเครืือข่่ายลำำ โพงตั้้�งค่่าเป็็น 3 ทิิศทาง :*

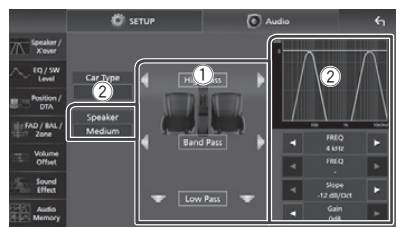

#### ■ Speaker **Speaker**

คุณสามารถเลือกประเภทและขนาดของลำโพง เพื่อให้ได้ ิ<br>จะบบเสียงที่ลีที่สุด หากคกไปได้ติดตั้งคำโพง ให้เลือก ระบบเสียงที่ดีที่สุด หากคุณไม่ได้ติดตั้งลำโพง ให้เลือก<br>...

#### "None"

. . . . . .<br>เมื่อเลือกประเภทและขนาดของลำโพลงแล้ว Speaker the speaker crossover network is set Crossover Network จะตั้งค่าโดยอัตโนมัติ

#### ■ FREQ **(High Pass) FREQ (High Pass)**

การปรับ High Pass Filter (เฉพาะ High Pass)

#### **FREQ (Low Pass)** ■ FREQ **(Low Pass)**

การปรับ Low Pass Filter (เฉพาะ Low Pass)

#### Pass) **HPF FREQ, LPF FREQ (เฉพาะ Band Pass)**

■ HPF FREQ**,** LPF FREQ **(Only for Band**  การปรัับ Band Pass Filter

#### **Pass) Slope\*1\*2**  $\frac{1}{2}$  Picpers  $\frac{1}{2}$

■ Slope **\*1 \*2** ตั้้งค่่า Crossover Slope

**Gain** ปรับตั้งค่า Gain<br>-

#### **Phase Inversion**

ตั้งค่า Phase ของ Tweeter, mid range และ woofer Output ตรวจสอบ Phase Inversion ให้ปรับ phase เป็น 180

180 degrees. \*1 เฉพาะ การเลืือก "LPF FREQ"/"HPF FREQ"(Band Pass) เป็นโหมดอื่นๆ ที่ไม่ใช่ "Through" เท่านั้น

\*2 เฉพาะ การเลือก "FREQ"(Low Pass) เป็นโหมดอื่นๆ ที่ไม่ใช่ "Through" เท่านั้น

#### **NOTE หมายเหตุุ**

• สำหรับวิธีการเปลี่ยนระบบลำโพง 3 ทิศทาง see *3-way speaker system setup (P.60)*. ดููที่่� *การตั้้�งค่่าระบบลำำ โพง 3 ทิิศทาง (หน้้า 60)*

## **Equalizer Control การตั้้�งค่่า Equalizer**

คุณสามารถตั้งค่า Equalizer โดยการปรับตั้งค่าแต่ละประเภทเสียง

- **1** กดที่ปุ่ม **HOME** / U
- **2** กดไปที่่ $\bullet$
- **3 Touch** Audio**. กดที่่� Audio**
	- $\blacktriangleright$  หน้าจอแสดงหน้า Audio
- **4** กดที่ EQ/SW Level
- ${\bf 5}$  **กดที่หน้าจอและเลือก** Graphic Equalizer ตามที่่ต้องการ

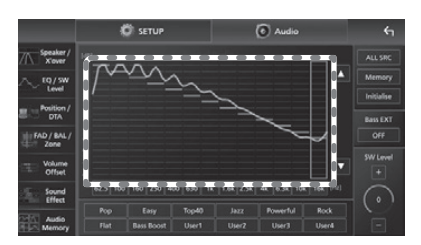

#### **■ Gain Level (พื้นที่ในเส้นประ)**

ปรับตั้งค่า Gain Level โดยกดที่ความถี่แต่ละประเภท คุณสามารถเลือกช่องความถี่ และปรับระดับด้วยการ  $\mathcal{L}$  ,  $\blacktriangledown$ 

#### **■**<br>**ALL SRC**  $\overline{a}$   $\overline{b}$   $\overline{c}$

บันทึกการตั้งค่า Equalizer สำหรับทุกโหมดการเล่น<br>-กดที่ **ALL SRC** จากนั<sub>้</sub>นกดที่ OK ในหน้าการยืนยันการตั้งค่า

## **Memory**

บันทึกการตั้งค่า Equalizer Curve จาก "User1" ถึง "User4" Saves the adjusted equalizer curve as "User1" *(หน้้า 63)* to "User4". *(P.63)*

#### $\blacksquare$  Initialise **Initialise**

ยกเลิกการปรับตั้งค่า EQ Curve

■ Bass EXT (การตั้งค่า Bass Extend)

เมื่อเปิดการตั้งค่านี้ ความถี่ที่ต่ำกว่า 62.5 Hz จะถูกปรับให้เหมือนกับ Gain Level (62.5 Hz)

## ■ SW Level **SW Level**

— — — — — — — — — <br>ตั้งค่าระดับเสียง Subwoofer จะไม่สามารถตั้งค่านี้ได้ หากเลือก is not available when Subwoofer is set to "None". See *Speaker / X'over setup (P.61)*. **Subwoofer** เป็็น "None" ดูู การตั้้งค่่าลำำ โพง/**X'over** *(หน้้า 61)*

■ Pop**/** Easy **/** Top40**/** Jazz **/**Powerful**/ Pop / Easy / Top40 / Jazz / Powerful / Rock / Flat /**  Bass Boost / User1 / User2 / User3 / User4 เรียกการตั้งค่า EQ Curve ที่ตั้งค่าไว้

## Ñ **Save the EQ curve การบัันทึึก EQ Curve**

- **1** ปรับตั้งค่า EQ Curve
- **2 Touch** Memory **. กดที่่� Memory**
- **3 Select where to save. เลืือกตำำ แหน่่งที่่�ต้้องการบัันทึึก**

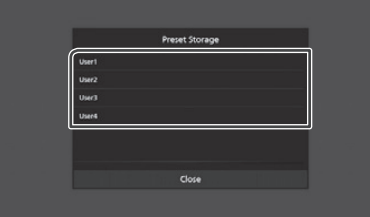

## **Listening Position / DTA ตำำแหน่่งการรัับฟััง / DTA**

ตำแหน่งการรับฟัง / DTA ช่วยให้คุณสามารถปรับคุณภาพการ รับฟังให้เหมาะสมกับตำแหน่งการรับฟัง ตำแหน่งการรับฟัง / DTA ช่วยให้คุณสามารถตั้งค่า "Listening Position" และ "Front Focus" คุณจะไม่สามารถตั้งค่าในเวลา "Listening Position" and "Front Focus". You เดีียวกัันได้้ can not set both at the same time. The same time time time time time time. The same time time time time time t

- **1** กดที่ปุ่ม **HOME** / <sup>U</sup>
- **2** กดไปที่่ $\blacksquare$
- **3 Touch** Audio**. กดที่่� Audio**
	- $\blacktriangleright$  หน้าจอแสดงหน้า Audio
- **4 Touch** Position / DTA**. กดที่่� Position/DTA**

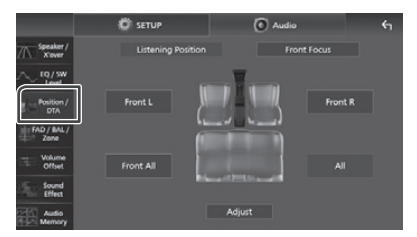

- $\cdot$  ตั้งค่า Listening Position *(หน้า 63)*
- $\cdot$  ตั้งค่า Front Focus *(หน้า 64)*

## Ñ **Listening Position ตำำแหน่่งการรัับฟััง**

ปรับตั้งค่าความหน่วงของเสียงจากลำโพง ให้ลำโพงที่อยู่ใกล้ตำแหน่ง ที่นั่งมีความหน่วงมากกว่าลำโพงอื่น เพื่อให้เสียงมาถึงตำแหน่งที่ รับฟังในเวลาเดียวกัน

- **1** กดที่ Listening Position ที่หน้า Position / DTA
- **/ DTA screen. 2 Select a listening position from** Front R (ด้านหน้าซ้าย), Front All (ด้านหน้าทั<sub>้</sub>งซ้ายและขวา) และ<br>-Front All **(All front), and** All**. All (ทุุกตำำ แหน่่ง) เลืือกตำำ แหน่่งที่่�รัับฟััง Front R(ด้้านหน้้าขวา), Front L 2**

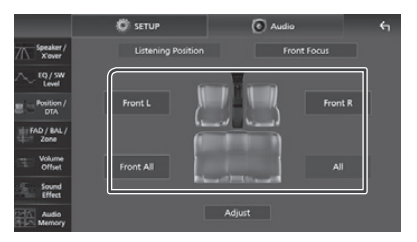

#### *Position DTA control การตั้้�งค่่าตำำ แหน่่ง DTA*

คุณสามารถปรับตำแหน่งการรับฟังตามต้องการได้

- **1 Touch** Adjust**. กดที่่� Adjust**
- **2 Touch** Delay **. กดที่่� Delay**
- **3** กดที่ ◀ หรือ ▶ เพื่อตั้งค่าความหน่วงของ **the selected speaker. ลำำ โพงที่่�คุุณเลืือก**

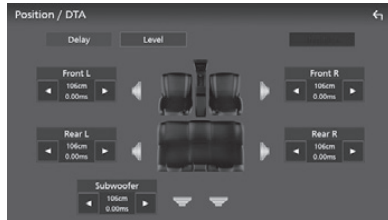

- **4** กดที่ Level
- **5** กดที่ ◀ หรือ ▶ เพื่อตั้งค่าระดับเสียงของ **of the selected speaker. ลำำ โพงที่่�คุุณเลืือก**

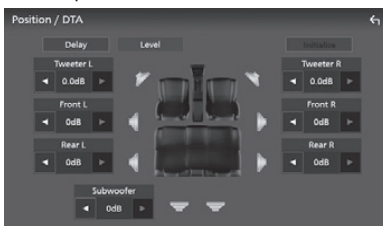

#### **NOTE หมายเหตุุ**

• หากต้องการเปลี่ยนการตั้งค่าเป็นการตั้งค่าจากโรงงาน Initialise and YES on the confirmation screen. กดที่่� **Initialise** และกด **YES** เพื่่�อยืืนยััน

## Ñ **Front Focus Front Focus**

คุณสามารถตั้งค่าการรับฟังเสียงที่ด้านหน้าของตำแหน่งที่นั่งที่เลือกไว้

- **1** กดที่ Front Focus ที่หน้า Position/DTA
- **2 Select a front focus position. เลืือกตำำ แหน่่ง Front Focus สำำ หรัับ Front All**  และ All เลือกระดับความสำคัญ L หรือ R โดยขึ้นอยู่กับด้านที่คุณต้องการ

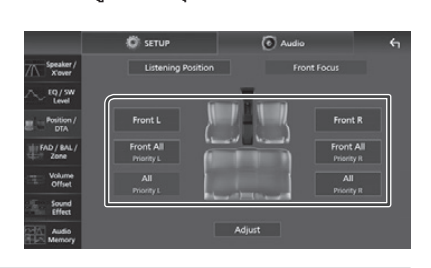

#### **NOTE หมายเหตุุ**

• เมื่อเลือกระบบลำโพงแบบ 3 ทิศทาง จะไม่สามารถ<br>• ปรับการตั้งค่า "Fader" ได้ งได้บการตั้งค่า "Fader" ได้

## *Front Focus fine adjustment* **การปรัับตั้้�งค่่า Front Focus**

- **1 Touch** Adjust**. กดไปที่่� Adjust**
- **2 Touch** Delay **. กดไปที่่� Delay**
- $\overline{\mathbf{3}}$  ตั้งค่า ดังนี้

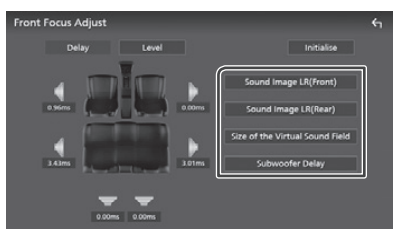

■ Sound Image LR (Front) โฟกัส Sound Image ที่ด้านหน้าของเบาะนั่งด้านหน้า

Sound Image LR (Rear)  $\frac{3}{2}$ โฟกัส Sound Image ที่ด้านหน้าของเบาะนั่งด้านหลัง<br>.

#### ■ Size of the Virtual Sound Field ปรับขนาดของ Sound Image ตามที่คุณต้องการ หาก Sound Image เลื่อนจากด้านหน้า ให้เลื่อนกลับมาด้วย front, move it back by Sound Image LB (B (Front) or Sound Image LR (Rear). **Sound Image LR (Front)** หรืือ **Sound Image LR (Rear)**

## ■ Subwoofer Delay **Subwoofer Delay**

ปรับความหน่วงของเสียง Subwoofer

**4** กดไปที่ Level

#### **5** กดที่ ◀ หรือ ▶ เพื่อตั้งค่าระดับเสียงของ **of the selected speaker. ลำำ โพงที่่�คุุณเลืือก**

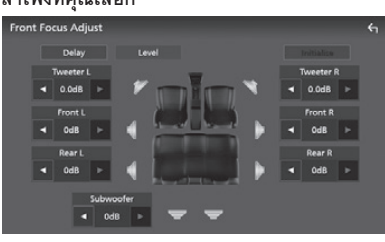

#### **NOTE หมายเหตุุ**

• การคืนค่าเริ่มต้นสำหรับการตั้งค่า Delay และ Level กดที่ **Initialise** และกด Yes ที่่หน้ายืนยันการคืนค่า

## **Fader / Balance / Zone Control การใช้้งาน Fader/Balance/Zone**

- **1** กดที่ปุ่ม **HOME**/ປ่
- **2** กดไปที่่
- **3 Touch** Audio**. กดที่่� Audio**
	- $\blacktriangleright$  หน้าจอแสดงหน้า Audio
- **4 Touch** FAD / BAL / Zone **. กดที่่� FAD / BAL / Zone**

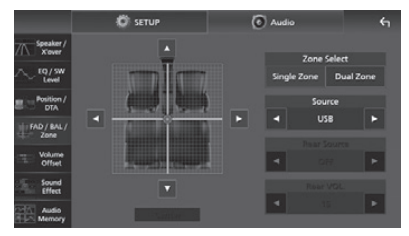

- Fader / Balance Control *(P.65)* การใช้้งาน Fader / Balance *(หน้้า 65)*
- Set up Zone Control *(P.66)* การตั้้งค่่า Zone Control *(หน้้า 66)*

## Ñ **Fader / Balance Control การใช้้งาน Fader / Balance**

คุณสามารถปรับตั้งค่าความสมดุลของเสียงในตำแหน่งที่คุณเลือก speakers.

**1** กดที่ **→, ►, ▲,** และ ▼ เพื่อปรับความสมดุล **volume balance. ของเสีียง**

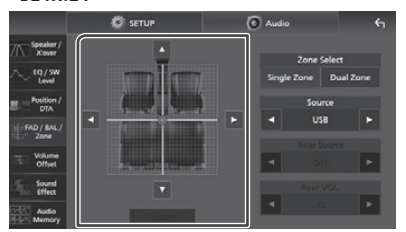

- $\blacktriangleleft$  และ  $\blacktriangleright$  เป็นการปรับความสมดุลของเสียง ด้านขวาและด้านซ้าย
- ด้านขวาและด้านซ้าย<br>▲ และ ▼ เป็นการปรับความสมดุลของเสียง
- balance. ด้้านหน้้าและด้้านหลััง
- Center **Center**

ยกเลิกการปรับตั้งค่า

#### **NOTE หมายเหตุุ**

• เมื่อเลือกระบบลำโพง 3 ทิศทาง จะไม่สามารถตั้งค่า "Fader" ได้

## **Zone Con-**

คุณสามารถเลือกโหมดการเล่นที่แตกต่างกันได้ สำหรับตำแหน่ง ด้านหน้าและด้านหลังของรถยนต์

#### **1 Touch** Dual Zone **on the FAD / BAL / กดไปที่่� Dual Zone ที่่�หน้้า FAD / BAL / Zone**

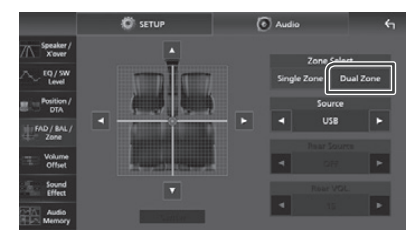

#### ■ Source

คุณสามารถเปลี่ยนโหมดการเล่นได้

#### $\bf 2$  ตั้งค่าแต่ละโหมดการเล่น ดังนี้

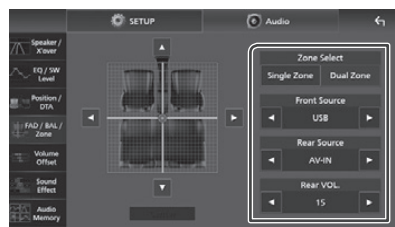

#### ■ Zone Select **Zone Select**

กดที่ Single Zone เพื่อปิดฟังก์ชัน Dual Zone

## **Front Source, Rear Source**

■ Front Source **,** Rear Source เลืือกโหมดการเล่่นออดิิโอสำำ หรัับโหมดการเล่่นด้้านหลััง Select an audio source for each. "AV-IN"/"iPod"/"USB"/"OFF" Pressure (1984)

#### **Rear VOL.**

ปรับระดับเสียงสำหรับโหมดการเล่นด้านหลัง<br>-

#### **NOTE หมายเหตุุ**

- เมื่อเสียงลำโพงด้านหลังถูกเปลี่ยน โหมดการเล่นออดิโอ source that is output at the AV OUTPUT terminal ที่ออกจากช่องต่อ AV จะถูกเปลี่ยนเป็นโหมดการเล่นเดียวกันด้วย<br>-
- $\bm{\cdot}$  เมื่อเปิดฟังก์ซัน Dual Zone ฟังก์ซันต่อไปนี้จะไม่สามารถใช้งานได้
	- เสียงจาก Subwoofer
	- Output from the subwoofer Subwoofer Level/Bass Boost *(หน้้า 67)*
- Subwoofer Level/Bass Boost *(P.67)* - การตั้งค่า Equalizer /Sound Effect/ตำแหน่งการรับฟัง Position *(P.62, 67, 63) (หน้้า 62,67,63)*
	- Speaker Setup *(P.61)* การตั้้งค่่าลำำ โพง *(หน้้า 61)*
	- $\mathcal{F}_\text{max}$  ,  $\mathcal{F}_\text{max}$  and  $\mathcal{F}_\text{max}$ – High-resolution Sound Source File Playback - Fader สำำ หรัับ Controlling General Audio
- การเล่นไฟล์โหมดการเล่นเสียงคุณภาพสูง
- เมื่อเลือก Dual Zone และโหมดการเล่นออดิโอทุกอย่าง นอกจาก "OFF" ได้ถูกเลือกเป็นโหมดการเล่นจาก ด้านหลังระบบลำโพง • You cannot select AV-IN if the Video input จะไม่่สามารถเปลี่่�ยนได้้
- terminal is used for camera. คุุณไม่่สามารถเลืือก AV-IN หากช่่องต่่อ AV-IN ใช้้งาน **Rear Source โหมดการเล่่นด้้านหลััง**  $\sim$  You can not select in its connected via  $\sim$
- คุณไม่สามารถเลือก iPod หากเชื่อมต่อผ่าน Bluetooth หรือ Apple CarPlay
- หากคุุณเลือก iPod เป็นโหมดการเล่นด้านหน้าคุณจะไม่สามารถ เลือก USB เป็นโหมดการเล่นด้านหลัง select iPod as the Rear Source.
- $\,\cdot\,$  หากคุณเลือก USB เป็นโหมดการเล่นด้านหน้า คุณจะไม่สามารถ เลือก iPod เป็นโหมดการเล่นด้านหลัง
- หากคุณเลือก HDMI เป็นโหมดการเล่นด้านหน้า ไฟล์ที่มี sampling rates สูงกว่า 96 kHz ในโหมดการเล่นด้านหลังจาก Wireless Mirroring, Apple CarPlay or Android Auto as the Front Source, you cannot select USB or USB จะถููกข้้ามไป
- $\bm{\cdot}$  หากคุณเลือกออดิโอ Bluetooth, วิทยุ, วิทยุดิจิทัล, การสะท้้อนหน้้าจอแบบไร้้สาย, Apple CarPlay หรืือ Android Auto เป็นโหมดการเล่นด้านหน้า คุณจะไม่สามารถเลือก USB หรืือ iPod เป็็นโหมดการเล่่นด้้านหลัังได้้

## **Volume Offset การชดเชยเสีียง (Volume Offset)**

ปรับระดับเสียงของโหมดการเล่นปัจจุบัน เพื่อลดความแตกต่าง ของเสียงระหว่างโหมดการเล่นที่ต่างกัน

- **1** กดที่ปุ่ม **HOME**/ປ່
- **2** กดไปที่่
- **3 Touch** Audio**. กดที่่� Audio**
	- $\blacktriangleright$  หน้าจอแสดงหน้า Audio
- **4 Touch** Volume Offset**. กดที่่� Volume Offset**

#### **5 Touch** + **or** - **to adjust the level. กดที่่� + หรืือ - เพื่่�อปรัับระดัับ**

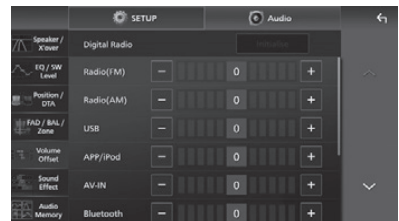

#### ■ Initialise **Initialise**

กลับไปยังค่าเริ่มต้น Touch Initialise and then touch YES on กดที่่� **Initialise** จากนั้้นกดที่่� **OK** เพื่่�อยืืนยััน

#### **NOTE หมายเหตุุ**

• หากคุณได้เพิ่มเสียงไว้ก่อนแล้ว และลดเสียงในการตั้งค่า "Volume Offset" เมื่อคุณเปลี่ยนโหมดการเล่น Switching the current source to another source to another source to another source to another source to another source to another source to another source to another source to another source to another source to another so อาจจะทำให้เสียงดังเกินไปได้

## **Sound Effect Sound Effect**

คุณสามารถตั้งค่า Sound Effect ได้

- **HOME 1** กดที่ปุ่ม
- **2** กดไปที่่
- **3 Touch** Audio**. กดที่่� Audio**
	- $\blacktriangleright$  หน้าจอแสดงหน้า Audio
- **4 Touch** Sound Effect**. กดที่่� Sound Effect**

## $\overline{\mathbf{5}}$  ปรับตั้งค่า ดังนี้

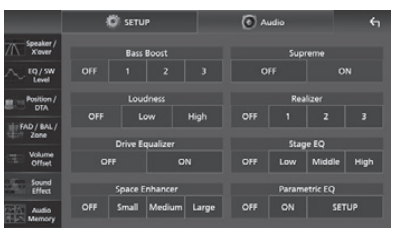

#### ■ Bass Boost **Bass Boost**

ตั้งค่า Bass Boost "OFF"/"1"/"2"/"3". "OFF"/"1"/ "2"/ "3"

## ■ Loudness **Loudness**

—<br>ตั้งค่า Boost ของโทนต่ำและสูง tones. "OFF", "Low", "High" "OFF", "Low", "High

**Drive Equalizer** 

■ Drive Equalizer ลดเสียงรบกวนจากเครื่องยนต์ bandwidth. "OFF", "ON"

**Space Enhancer** 

เลือกเพื่อการรับฟังเสียง Space Enhancement "OFF"/ "Small"/ "Medium"/ "Large" การตั้งค่านี้ไม่สามารถใช้งานกับโหมดการเล่นวิทยุดิจิทัล (DMX9720XDS) และวิทยุได้

## **This Supreme**

Radio (DMX9720XDS) and Radio source. เปิิด/ปิิด ฟัังก์์ชััน Supreme เทคโนโลยีีที่่�ช่่วยเสริิมด้้วย  $5000$ อัลกอริทึม ที่เป็นช่วงความถี่สูงที่ถูกตัดออกเมื่อเข้ารหัส<br>-

#### **Technology to extrapolate and supplement and supplement and supplement and supplement and supplement and supplement and supplement and supplement and supplement and supplement and supplement and supplement and supplement**

ช่วยให้เสียงมีความสมจริง โดยใช้ระบบ Digital Signal Processor (DSP) เลือกระดับเสียง "OFF"/ "1"/ "2"/ "3"

## ■ Stage EQ

 $\overline{\phantom{a}}$  valoe avec realistic using  $\overline{\phantom{a}}$ คุณสามารถยกระดับเสี่ยงของลำโพงให้เหมาะสมกับ<br>. ศาแคนจากงากว่ายพง<br>"OFF"/ "Low"/ "Middle"/ "High" ตำำ แหน่่งของการรัับฟััง

#### **Parametric EQ**

เมื่อตั้งค่าเป็น "ON" คุณสามารถใช้งาน Parametric Equalizer ได้ รายละเอียดเพิ่มเติม ดูที่ Parametric ■ Parametric EQ Equalizer *(หน้้า 68)*

## **Parametric Equalizer Parametric Equalizer**

นอกจากจะมี Graphic Equalizer แล้ว เครื่องเล่นนี่ยังมี Parametric Equalizer อีกด้วย เพื่อให้คุณสามารถปรับตั้งค่าได้ อย่างแม่นยำมากขึ้น โดยการตั้งค่าแต่ละ Equalizer คุุณสามารถ ปรับเทียบได้ละเอียดมากยิ่งขึ้น การปรับตั้งค่านี้เหมาะสำหรับ ผู้้เชี่ยวชาญ  $\mathbf{u}$  and the contract using the contract of the contract of the contract of the contract of the contract of the contract of the contract of the contract of the contract of the contract of the contract of the contract

#### การใช้งานแต่ละฟังก์ชัน

**• Parametric Equalizer** 

● **Parametric Equalizer** ละเอีียดเพื่่�อสร้้างพื้้นฐานสำำ หรัับการปรัับตั้้งค่่า use this tool correct or improvement or improvement of the correct or in the correct or in the correct or in t<br>And the correct or in the correct or in the correct or in the correct or in the correct or in the correct or i ควรใช้ผู้ที่เซี่ยวชาญหรืออุปกรณ์ตรวจวัดเพื่อตรวจสอบปัญหาของ สภาพเสียงภายในรถ ใช้รูปแบบนี้เพื่อแก้ไขหรือปรับปรุงลักษณะความถี่ของเสียงอย่าง

#### **• Graphic Equalizer**

ใช้รูปแบบนี้เพื่อสร้างเสียงที่น่าสนใจ ทุกคนสามารถรับรู้ถึงผลลัพธ์ may be required to apprehend the ได้อย่างง่ายดายผ่านการลองผิดลองถูกของการสังการนี้ได้<br>———————————————————— เมื่อได้สร้างพื้นฐานโดยใช้ Parametric Equalizer แล้ว  $U_s = \frac{1}{2}$ การปรับเปลี่ยนที่มีประสิทธิภาพมากยิ่งขึ้นสามารถทำได้

#### sound as conventionally. **เกี่ยวกับ Parametric Equalizer**

คุณสามารถควบคุม Filter, Frequency, Q Factor และ Slope Gain ที่ 14 points ประกอบไปด้วย ด้านหน้า/ด้านหลัง/ Subwoofer 9 points, เฉพาะด้านหน้า 2 points, เฉพาะด้านหลัง 2 points และ เฉพาะ Subwoofer 1 point

#### This system allows you to freely control the **หมายเหตุุ** filter, frequency,  $\frac{d}{dx}$  factor (acuteness) and  $\frac{d}{dx}$

- $\;\cdot\;\;$  ปรับตั้งค่า Parametric Equalizer เพื่อสร้างพื้นฐานสำหรับ การตั้งค่าก่อนการปรับ Graphic Equalizer
- การเปลี่ยนแปลงที่สร้างจาก Parametric Equalizer จะไม่แสดงที่หน้าจอของ Graphic Equalizer

the basis for adjustments before making

**NOTE** • คุุณสามารถตรวจสอบเอฟเฟกต์์โดยใช้้ปุ่่�ม ON/OFF ของ Parametric Equalizer

## *About Adjustments* **เกี่่�ยวกัับการปรัับตั้้�งค่่า**

หากมี่ Peaks ที่ไม่พึ่งประสงค์ คุณสามารถเลื่อนตัวกรอง Peaks ไปทางซ้ายหรือขวาและลองฟังความถี่ วิศวกรของสตูดิโอใช้วิธีนี้เพื่อทำการปรับตั้งค่าอย่างรวดเร็วและมี ประสิทธิภาพ อย่างไรก็ตาม ในการระบุจุด Peaks และจุด Dips efficiently. ของระบบเครื่่�องเสีียงรถยนต์์ คุุณต้้องจัับสััญญาณ Pink Noise

ี<br>- มี่ออกจากลำโพง โดยใช้ไมโครโฟนและวิเคราะห์โดยใช้เครื่อง<br>of a care audio system, you have to capture to capture to capture to capture to capture to capture to capture t<br>The capture of the capture of the capture of the capture of the capture of the capture of the capture of the c วิเคราะห์แบบเรียลไทม์ (RTA)<br>.

ิ จากผลการวิเคราะห์ ระบุ Peaks และ/หรือ Dips ที่ต้องแก้ไขและ กำหนดค่าตัวกรองเพื่อยกเลิก

#### $c_1$  and configure the filters to cancel and configure the filters to cancel and configure the filters to cancel and configure the filters to cancel and configure the filters to cancel and configure the filters to cancel ้เกี่ยวกับการปรับตั<sub>้</sub>งค่า

์ตัวกรองช่วยให้คุณสามารถลบหรือแยกเสียงเฉพาะผ่านการ<br>- <sup>|</sup>Paragara วัดเวลอง  $F = \frac{1}{2}$  . The remove or extract specific specific specific specific specific specific specific specific specific specific specific specific specific specific specific specific specific specific specific specific speci ประมวลผลสััญญาณ

#### **NOTE หมายเหตุุ**

 $\cdot$  ความถี่ Cutoff คือขอบเขตระหว่าง Passband และ  $S$ topband คำจำกัดความของความถี่  $C$ utoff คือความถี่ที่  $\frac{1}{\sqrt{2}}$ Output คือ -3 dB ของค่า Passband ที่ระบุ

#### ● **High-Pass Filter High-Pass Filter**

ส่งสัญญาณที่มีความถี่สูงกว่าความถี่ที่กำหนด (fc: ความถี่ Cutoff) และลดทอนสัญญาณที่มีความถี่ต่ำกว่า ความถี่ Cutoff ใช้เพื่อส่งผ่านสัญญาณความถี่สูงเท่านั้น lower than the cutoff frequency. Use this to ใช้้ในกรณีีตััวอย่่างต่่อไปนี้้ :

- รรรมกรรมกรอบ เจคอรบน .<br>- สำหรับการแยกย่านความถี่สำหรับ Tweeters ที่แยกกัน  $\alpha$ . In following cases for example: In the following cases  $\alpha$ โดยการแยกย่านความถี่แบบเฉพาะนั้นสามารถทำได้ ที่ละย่านความถี่
- เสียงอาจจะไม่ขัดเจน เมื่อคุณเล่นเสียงความถี่ต่ำ กรณีนี้ เกิดขึ้นเมื่อป้อนความถี่ที่ต่ำกว่าความสามารถของลำโพง หากต้องการยกเลิกให้ใช้ตัวกรองความถี่สูงเพื่อตัดความถี่ – The sound may be muddy when you play ที่่�ต่ำำ� กว่่าความสามารถของลำำ โพง  $\overline{a}$  in a low frequency sound. The sound sound  $\overline{a}$

#### ● **Peaking Filter Peaking Filter**

ความถี่ในบริเวณใกล้เคียงกับความถี่ใดความถี่หนึ่ง (f0: ความถี่กลาง) จะถูกเพิ่มหรือลดทอน ใช้ในกรณีตัว  $\delta$ อย่างต่อไปนี้ :

- following cases for example: - เมื่อคุณต้องการควบคุมช่วงความถี่ที่แคบ เพื่อแก้ไขความ<br>——————————————————— of frequencies to correct the frequency of the frequency of  $\mathbf{r}$ ผิิดปกติิของความถี่่�ในรถ
- เพื่อลดเสียงรบกวนจากลำโพง โดยการลดช่วงความถี่ของ – To diminish a chattering noise from the เสีียงรบกวน
- เพื่อปรับสมดุลเสียงของช่วงเสียงทั้งหมดระหว่างเสียงต่ำ สุดและเสียงสูงสุด  $\mathcal{F}$  and sound balance of the sound balance of the sound balance of the sound balance of the sound balance of the sound balance of the sound balance of the sound balance of the sound balance of the sound balance of th

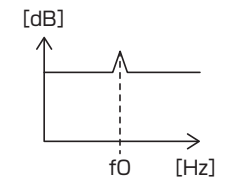

#### ● **Low-Pass Filter Low-Pass Filter**

ส่งสัญญาณที่มีความถี่ต่ำกว่าความถี่ที่กำหนด (fc: ความถี่ Cutoff) และลดทอนสัญญาณที่มีความถี่สูงกว่า ความถี่ Cutoff ใช้เพื่อส่งผ่านสัญญาณความถี่ต่ำเท่านั้น than the cutoff frequency. Use this to pass ใช้้ในกรณีีตััวอย่่างต่่อไปนี้้ : only low-frequency signals.<br>Dependency signals in the international signals in the second signals in the second signals in the second signals in the second signals in the second signals in the second signals in the second

- สำหรับการแยกย่านความถี่ต่ำสำหรับ Subwoofer<br>.
- สำหรับการแยกความถี่กลาง/ต่ำ เมื่อคุณใช้ลำโพงที่มี Tweeter แยกกัน และคุณต้องการส่งสัญญาณความถี่ สูงไปยัง Tweeter และส่งสัญญาณความถี่กลาง/ต่ำไปยัง Woofers with  $\sim$
- se para twee twee twee to output to output to output the second was a second to output the second was a second - เพื่อตัดความถี่สูงเมื่อเสียงดังเกินไป

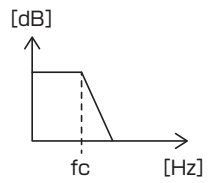

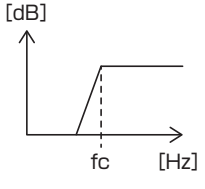

● **High-Shelving Filter/Low-Shelving Filter High-Shelving Filter/Low-Shelving Filter** ตัวกรองเหล่านี้จะลดหรือเพิ่มสัญญาณที่สูงหรือต่ำกว่า ความถี่ที่กำหนด (fc: ความถี่ Cutoff) ซึ่งสร้าง shelves ใน Frequency Spectrums ตัวกรอง High-shelves จะลด ี<br>หรือเพิ่มความถี่ที่สูงกว่าความถี่เป้าหมายและตัวกรอง  $\begin{bmatrix} 1 & 1 & 1 \\ 1 & 1 & 1 \end{bmatrix}$ Low-shelves จะลดหรือเพิ่มความถี่ที่ต่ำกว่าความถี่<br>่ เป้าหมาย Low-shelves จะควบคุมความถี่ต่ำ และ High-<br>shelves จะควบคุมความถี่สูงใช้ในกรณีตัวอย่างต่อไปนี้ :

- เมื่อคุณต้องการปรับระดับเสียงของ Tweeters ยกตัวอย่างเช่น เมื่อเสียงอยู่ใกล้หูและเสียงดังเกินไป
- เมื่อคุณต้องการเปลี่ยนระดับเสียงของ Subwoofer example:

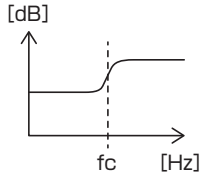

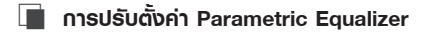

#### **Preparation ก่่อนการใช้้งาน**

- $\cdot$  ปรับค่าใน "Listening Position" และ "Front Focus" Focus" before adjusting the parametric equalizer. ก่่อนการปรัับตั้้งค่่า Parametric Equalizer ดููที่่� *ตำำ แหน่่งการ* See *Listening Position / DTA (P.63)*. *รัับฟััง / DTA (หน้้า 63)*
- **1** กดที่ปุ่ม **HOME**/ປ່
- **2** กดไปที่่
- **3 Touch** Audio**. กดที่่� Audio**
- **4 Touch** Sound Effect**. กดที่่� Sound Effect**
- $\overline{\bf 5}$  ตั้งค่า Parametric EQ เป็น ON และกดที่ Yes
- **6 Touch** SETUP**. กดที่่� SETUP**
	- $\blacktriangleright$  หน้าจอแสดงหน้า Parametric EQ
- $\overline{\textbf{7}}$  ระหว่างทดลองฟังเสียงเพลง ให้เลื่อนตัว ปรับไปด้านซ้ายหรือขวาเพื่อค้นหา Peaks **search for unpleasant peaks and suppress them. ที่่�ไม่่ถููกต้้องและทำำ ให้้หายไป**
- **8** ใช้ Pink Noise และ Analyzer เพื่อให้แสดง **dips, as dips are difficult to find. Dips เพราะจะหา Dips ได้้ยากมาก แก้้ไข** Correct steep (10 dB or greater) peaks and **Steep (10 dB หรืือมากกว่่า) Peaks และ**  dips as these are generally regarded as Dips เป็นสิ่งที่เป็นอุปสรรคต่อคุณภาพเสียง<br>-
- **9** ตั้งค่า ตามด้านล่างนี้

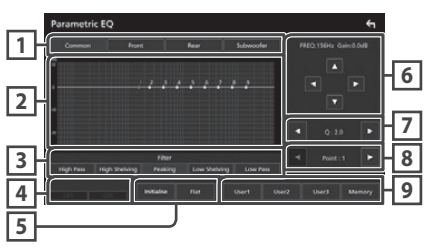

**1 Speaker Speaker**

#### เลือกลำโพง

#### **When Speaker network is set to 2-way**: **เมื่่�อเลืือกเครืือข่่ายลำำ โพงเป็็นแบบ 2 ทิิศทาง:**

"Common" / "Front" / "Rear" / Subwoofer"

#### **When Speaker network is set to 3-way**: **เมื่่�อเลืือกเครืือข่่ายลำำ โพงเป็็นแบบ 3 ทิิศทาง:**

"Common" / "Tweeter" / "Middle" / "Woofer" "Common" / "Tweeter" / "Middle" / "Woofer"

#### **2 EQ points/curve EQ Points/Curve**

แสดง EQ Point และ Curve ปรับตั้งค่า EQ Points โดยการกด **EQ Point (แดง)**: กำลังปรับตั้งค่า EQ Point อยู่

 ${\sf EQ \ Point}$  (**ฟ้า/เหลือง**): EQ Points อันที่ไม่ได้ถูกปรับตั้งค่าอยู่ **Curve (ส้ม)**: กำลังปรับตั้งค่า EQ Point ของลำโพงอยู่ **Curve (ฟ้า)**: เส้น EQ ทั้งหมด Curry, being a guidance

#### **3 Filter Filter**

#### เลือก Filter

"High Pass" / "High Shelving" / "Peaking" / "High Pass" / "High Shelving" / "Peaking" / "Low Shelving" / "Low Pass"

#### **4 Affects All Speakers \*1 Affects All Speakers\*1**

- ON: ให้เสียงออกจากทุกลำโพง
- OFF: ให้เสียงออกมาจากลำโพงที่เลือกเท่านั้น

#### **5** Initialise **/** Flat **Initialise / Flat**

- Initialise: ให้้การตั้งค่าลำโพงกลับเป็นค่าเริ่มต้น
- **Fla**t: ให้การตั้งค่าของลำโพงที่เลือกกลับเป็นค่าเริ่มต้น • Flat: Initialize (flatten) the adjustment of the

#### **6 Frequency / Gain Frequency / Gain**

#### เลือกความถี่และ Gain

- $\blacktriangleleft$  และ  $\blacktriangleright$  เพื่อปรับความถี่
- ▲ และ ▼ เพื่อ Gain

#### **NOTE หมายเหตุุ**

 $\cdot$  กดที่ LQ Point เพื่อกำหนดความถี่และ Gain โดยประมาณ จากนั้นใช้ปุ่มนี้เพื่อปรับตั้งค่าอย่างละเอียดอีกครั้ง

#### **7 Q / Slope\*2 Q / Slope\*2**

ตั้งค่า Q Factor และ Slope

**8 Point Point**

เลือก EQ Point เพื่อปรับตั้งค่า

- **9 Preset Preset**
- User1 / User2 / User3: เรียกใช้ EQ ที่ตั้งค่าไว้
- EQ. **Memory:** บัันทึึกการตั้้งค่่า EQ ปััจจุุบััน  $\frac{1}{2}$
- \*1 Only when the speaker other than "Common" \*1 เมื่อลำโพงที่เลือกเป็นตัวเลือกอื่นๆ นอกเหนือจาก "Common"
- \*2 เมื่อเลือก "Peaking" คุณจะสามารถปรับ Q Factor ได้ และเมื่่อเลือก "High Pass" หรือ "Low Pass" คุณจะสามารถ ปรับ Slope ได้ Pass" filter is selected, you can adjust the slope.

#### **NOTE หมายเหตุุ**

• คุณสามารถปรับ EQ Points และ Curve ตาม EQ ที่ตั้งค่าไว้ ี ให้เรียกใช้ EQ ที่บันทึกไว้ และกดที่ปุ่มที่ตั้งค่าไว้อีกครั้งเพื่อ ยกเลิกการเลือกก่อนการปรับตั้งค่า

- **10** เมื่อคุุณปรับตั้งค่าเรียบร้อยแล้ว ให้บันทึก **save the results as a preset, and check the การตั้้�งค่่า และตรวจสอบเอฟเฟกต์์ โดยเลืือก effects by switching presets or turning การตั้้�งค่่าที่่�บัันทึึกไว้้ หรืือเปลี่่�ยน Parametric the Parametric EQ** ON **and** OFF **. EQ เป็็น ON และ OFF**
- **11 Use the Graphic Equalizer to make final ใช้้ Graphic Equalizer เพื่่�อปรัับ adjustments.** *(P.62)* **การตั้้�งค่่าขั้้�นสุุดท้้าย** *(หน้้า 62)*

## ้ การบันทึกระบบเสียงที่ตั้งค่าไว้

การตั้งค่าออดิโอ สามารถบันทึกไว้ได้ การตั้งค่าที่บันทึกไว้ สามารถเรียกใช้ได้ตลอดเวลา

- **1** กดที่ปุ่ม **HOME**/ປ่
- **2** กดไปที่่
- **3 Touch** Audio**. กดที่่� Audio**
	- $\blacktriangleright$  หน้าจอแสดงหน้า Audio
- **4 Touch** Audio Memory **. กดที่่� Audio Memory**

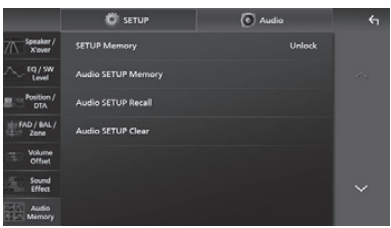

#### ■ SETUP Memory **SETUP Memory**

ล็อคหรือปลดล็อคการบันทึกการตั้งค่าออดิโอ / เรียกใช้ / ยกเลิก

**Refared** Audio SETUP Memory

บันทึกการตั้งค่าออดิโอปัจจุบัน

- Memorize the current audio settings. Fader / Balance / Zone, ลำำ โพง / X'over, Equalizer  $\frac{1}{2}$  Fauch / Balance / Zone, Speaker / Xover, Le (User Preset, SW Level), Position / DTA, Sound DTA, Sound Effect *(P.60)* Effect *(หน้้า 60)*
- Audio SETUP Recall เรียกใช้การตั้งค่าออดิโอที่บันทึกไว้

### ■ Audio SETUP Clear **Audio SETUP Clear**

Clear the Audio SETUP Memory and the currently memorized audio settings. ยกเลิิกการบัันทึึกการตั้้งค่่าออดิิโอ รวมถึึงการตั้้งค่่าออดิิโอ ปััจจุุบัันด้้วย

บางบนควย<br>- หากมีการเชื่อมต่อ iDatalink (มีจำหน่ายทั่วไป) connected, the audience and the audience to the audience to the audience to the setting revert to the setting <br>The audience of the audience of the settings results and the setting of the setting of the setting of the set การตั้งค่าออดิโอจะถูกเปลี่ยนไปเป็นการตั้งค่าจาก iDatalink (เฉพาะ DMX9720XDS)

## *Remote control รีีโมท คอนโทรล*

# **Remote control รีีโมท คอนโทรล**

เครื่องเล่นนี่สามารถใช้งานรีโมท คอนโทรลได้

## # **CAUTION คำำ เตืือน**

- แบตเตอรี่อาจจะเกิดการระเบิดได้เมื่อใส่ไม่ถูกต้อง ควรเปลี่ยน แบตเตอรี่ ที่เป็นชนิดเดียวกันเท่านั้น
- อาจจะทำให้เกิดการระเบิด หรือการรั่วไหลของของเหลว หรือ ก๊าซไวไฟ หากวางแบตเตอรี่ในที่อุณหภูมิสูงมาก การรวมกากการแบบแรงแก่ง<sub>ข</sub>ุนม<sub>าง</sub>การ<br>และ/หรืออยู่ในที่่ๆ ความดันอากาศต่ำมาก ไม่ควรให้ an extremely high temperature surrounding the most surrounding temperature surrounding the surrounding surrounding surrounding surrounding surrounding surrounding surrounding surrounding surrounding surrounding surrounding environment and/or subjected extremely แบตเตอรี่่�สััมผััสกัับความร้้อนที่่�มากเกิินไป เช่่น แสงแดด, ไฟ หรืออื่นๆที่คล้ายกัน
- อาจจะทำให้เกิดการระเบิด หรือการรั่วไหลของของเหลวหรือ ก๊าซไวไฟ หากทิ้งแบตเตอรี่ในกองไฟ หรือเตาที่ร้อน, การชาร์จซ้ำ, การลัดวงจร หรือการตัดแบตเตอรี่
- หากสารเคมีในแบตเตอรี่สัมผัสโดนตาหรือเสื้อผ้า ให้รีบ ล้างออกด้วยน้ำ และพบแพทย์ทันที

## **Functions of the Remote ฟัังก์์ชัันสำำหรัับปุ่่�มบนรีีโมท control Buttons คอนโทรล**

## Ñ **Switch the operation mode เปลี่่�ยนโหมดการใช้้งาน**

mode switch.

ฟังก์ชันของปุ่มกดบนรีโมท คอนโทรล จะใช้งานแตกต่างกัน โดยขึ้นอยู่กับโหมดที่เลือก

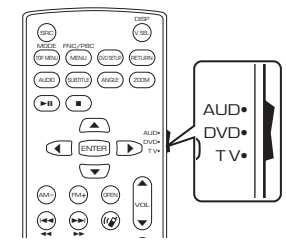

R.VOL 4GHI 1 2ABC 3 DEF e E ■ **AUD mode โหมด AUD** นแ  $-$ งตน เมอ เปลี่ยนเป็นโหมดนี้ เมื่อใช้งานโหมดการเล่นวิทยุ เป็นต้น

■ **DVD mode/TV mode โหมด DVD/TV**

ไม่ต้องใช้งาน

#### **NOTE หมายเหตุุ**

• เมื่อต้องการใช้รีโมท คอนโทรลกับเครื่องเล่นอื่นๆ ให้เลือก the unit, select "AUD" mode. โหมด "AUD"

## **Battery Installation การใส่่แบตเตอรี่่**

หากสามารถใช้งานรีโมท คอนโทรลได้แค่ในระยะใกล้ๆ กับเครื่องเล่น หรือไม่สามารถใช้งานได้เลย อาจจะเกิดจากที่ แบตเตอรี่หมด หากเกิดเหตุการณ์นี้ ให้เปลี่ยนแบตเตอรี่ใหม่

**1** ใส่แบตเตอรี่ "AAA"/"R03" ให้้ตรงด้าน และ **with the and poles aligned properly, ทำำตามภาพที่่�อยู่่ด้้านใน**

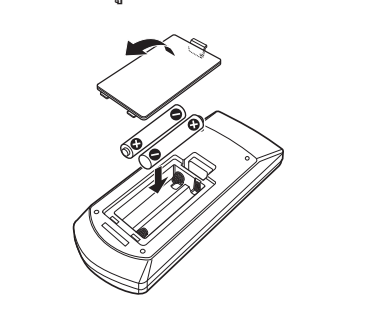
## Ñ **Direct search mode โหมดการค้้นหาโดยตรง**

เมื่อใช้งานรีโมท คอนโทรล คุณสามารถเลือกไฟล์, แทร็ค, บท เป็นต้น ได้โดยตรง โดยการใส่หมายเลขของรายการที่คุณต้องการ

#### **NOTE หมายเหตุุ**

• ไม่สามารถสังการได้ สำหรับอุปกรณ์ USB และ iPod

#### **1** กดปุ่ม DIRECT หลายๆ ครั้ง จนกว่ารายการที่คุณ ต้องการจะปรากฏบนหน้าจอ

รายการที่สามารถเลือกได้จะแตกต่างกันขึ้นอยู่กับโหมดการเล่นที่ depending on the source type. คุุณเลืือก

■ **Radio Radio**

ค่าความถี่วิทยุ

 $\bf 2$  ใส่หมายเลขของรายการที่่คุณต้องการเล่น **to play using the numeric keypad. โดยกดที่่�ปุ่่�มตััวเลข**

#### **3** กดปุ่ม |◀◀ หรือ ▶▶|

 $\blacktriangleright$  ภายการที่ตรงกับหมายเลขที่คุณกดจะเริ่มเล่น

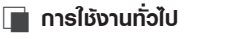

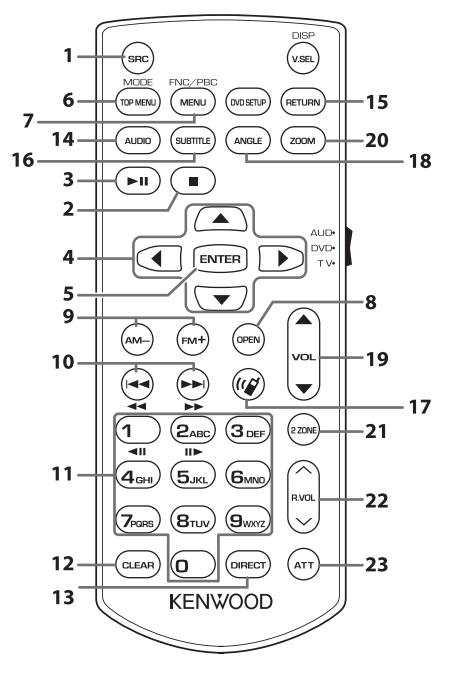

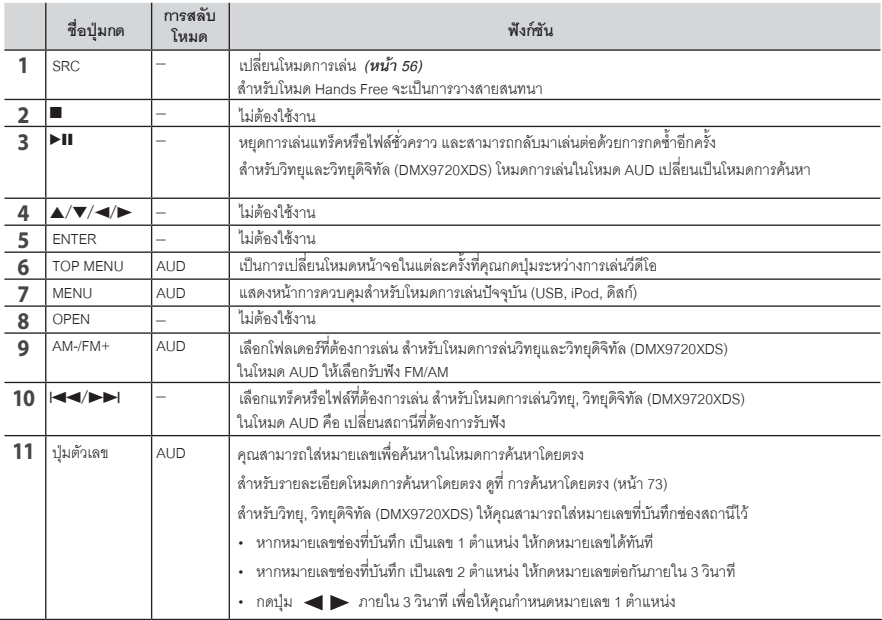

## *Remote control รีีโมท คอนโทรล*

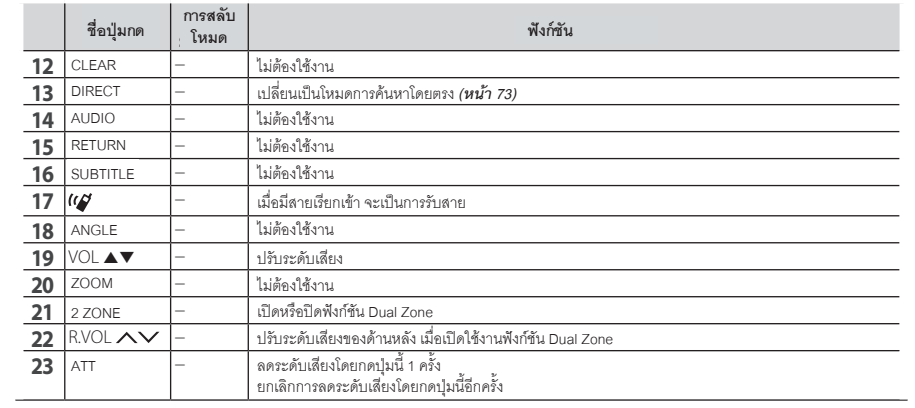

## <u>การเชื่อมต่อ / การติดตั้ง </u>

This section is for the professional installer. The professional installer  $\sim$ ปลอดภัย การติดตั้งหรือต่อสาย ควรให้ช่างผู้เชี่ยวชาญเป็นผู้<br>-ติดตั้ง โดยสอบถามจากตัวแทนจำหน่าย ขั้นตอนต่อไปนี้ เหมาะสำหรับช่างที่ชำนาญการ เพื่อความ

## **Before Installation ก่่อนการติิดตั้้�ง**

กรุณาอ่านคำเตือนและข้อควรระวัง ก่อนการติดตั้งเครื่องเล่นนี้

## $\blacktriangle$  คำเตือน

- ถ้าคุุณเชื่อมต่อสายสีแดงและสายแบตเตอรี่ (สีเหลือง) เข้ากับสายกราวน์ อาจทำให้เกิดไฟฟ้าลัดวงจรได้ ให้เชื่อมต่อ สายทั้งหมดเข้ากับตัวพาวเวอร์ โดยผ่านกล่องฟิวส์
- อย่าตัดฟิวส์ออกจากสายสีแดงและสายแบตเตอรี่่ (สีเหลือง) wires to the power source running the power source running through the power source running through the source running through the source running through the source running through the source running through the source run พาวเวอร์ ซัพพลายจะต้องเชื่อมต่อกับสายผ่านฟิวส์

## # **CAUTION ข้้อควรระวััง**

• ติดตั้งเครื่องเล่นที่คอนโซลหน้ารถ ไม่ควรจับส่วนที่่เป็นโลหะ ของเครื่องเล่นในขณะหรือหลังจากการใช้เครื่องเล่นไม่นาน เช่น แผ่นระบายความร้อนหรือส่วนใกล้เคียง เนื่องจากจะมี such as the heat sink and enclosure become become the single ความร้อนอยู่

#### • Mounting and wiring this product requires **หมายเหตุุ**

- skills and experience. For best safety, leave the • การติดตั้งหรือต่อสายต้องใช้ประสบการณ์และความสามารถ<br>———————————————————— • Do not install the unit if it becomes an obstacle เพื่่�อความปลอดภััย ควรให้้ช่่างผู้้เชีียวชาญเป็็นผู้้ติิดตั้้ง
- ห้ามติดตั้งเครื่องเล่น หากพบว่าการติดตั้งนั้นทำให้ความ • Adjust the panel position not to become an สามารถในการขัับขี่่�ลดลง
- ปรับตำแหน่งหน้าจอเครื่องเล่นไม่ให้ขัดขวางการขับขี่
- ตรวจสอบว่าได้ต่อกราวน์เครื่องเล่นไปยังพาวเวอร์ซัพพลาย 12V DC ขั้วลบแล้ว
- ห้ามติดตั้งเครื่องเล่นในที่ๆ โดนแสงแดดโดยตรงหรือได้รับ ความร้อนหรือความชื้น และหลีกเลี่ยงพื้นที่ๆ มีฝุ่นมากหรือที่ๆ อาจจะโดนน้ำกระเด็นใส่
- possibility of water splashing. ให้้ใช้้น็็อตที่่�มาพร้้อมกัับเครื่่�องเล่่นเท่่านั้้น การใช้้น็็อตอื่่�นๆ • Do not use your own screws. Use only the ที่ผิดขนาด อาจจะทำให้เครื่องเล่นเสียหายได้
- $\bullet$  in terms in turned on the power is an (we called all  $\epsilon$  including  $\epsilon$ is an error in the speaker wiring. Please check the connections.") สายลำโพงอาจจะช็อตหรือไปโดนตัวรถ ทำให้ฟังก์ชันการป้องกันทำงาน ให้ตรวจสอบสายลำโพง • ถ้าไม่สามารถเปิดเครื่องเล่นได้ (หน้าจอแสดง ("There
- ถ้าตัวนำไฟของรถไม่มีตำแหน่ง ACC ให้เชื่อมต่อสายนำไฟ เข้ากับตัวพาวเวอร์ ที่สามารถเปิดและปิดด้วยกุญแจได้ ถ้าคุณเชื่อมต่อสายนำไฟเข้ากับตัวควบคุมไฟ ที่่ใช้สำหรับ ์<br>ต่อสายแบตเตอรี่ อาจทำให้แบตเตอรี่ไม่สามารถใช้งานได้
- position, connect the ignition wires to a power หากคอนโซลมีีที่่�ครอบ ตรวจสอบการติิดตั้้งไม่่ให้้แผงหน้้าจอ source that can be turned on and off with the turned on and off with the turned on and off with the turned on  $\frac{1}{2}$ ด้านหน้าไปโดนกรอบตอนที่เปิดหรือปิดได้
- ถ้าฟิวส์ขาด ตรวจสอบดูว่าสายไฟไม่ได้สัมผัสกันและทำให้เกิด การลัดวงจร แล้วใส่ฟิวส์ใหม่เข้าไปแทน
- พันสายไฟที่ไม่ได้ใช้ด้วยเทปที่่ไว้ใช้สำหรับพันสายไฟ เพื่อ ป้องกันการไฟฟ้าลัดวงจร ไม่ควรนำฝาครอบสายไฟที่ไม่ได้ ใช้คดก ใช้้ออก
- เชื่อมต่อสายลำโพงให้ถูกต้อง เครื่องอาจจะเสียหายหรือไม่ สามารถทำงานได้ถ้าน้ำสายขั้วลบไปกราวน์ไว้กับตัวรถ
- replace the old fuse with one with the same เมื่่�อต่่อลำำ โพงเพีียง 2 ตััว ให้้เชื่่�อมต่่อที่่�ลำำ โพงด้้านหน้้า • เมยคยล กพงเพยง 2 ตร เคเขยมคยคล กพงศานคน 1<br>• ทั้ง 2 ตัว หรือด้านหลังทั้ง 2 ตัว (ไม่ควรต่อทั้งหน้าและหลัง  $\frac{1}{2}$  insulate unconnected with  $\frac{1}{2}$  in  $\frac{1}{2}$  (primiting internet with  $\frac{1}{2}$ อย่างละ1ตัว) ยกตัวอย่างเช่น ถ้าคุุณเชื่อมต่อ + ไปยังลำโพง หน้าซ้าย ก็ห้ามต่อ – ที่ช่องต่อลำโพงด้านหลัง
- หลังจากติดตั้งเครื่องเล่นแล้ว ให้ตรวจสอบการทำงาน ของไฟเบรก, ไฟเลี้ยว, ที่ปัดน้ำฝน ฯลฯ ว่าทำงานปกติหรือไม่
- $\bm{\cdot}$  ให้ติดตั้งเครื่องเล่น ให้ได้องศาที่ไม่เกิน 30°
- เครื่องเล่นนี้มีพัดลมระบายความร้อน ห้ามติดตั้งเครื่องเล่นใน ตำแหน่งที่อากาศไม่สามารถถ่ายเทได้ มิฉะนั้นอาจจะทำให้ in the car. เกิิดความร้้อนสะสมภายในและทำำ ให้้เครื่่�องทำำ งานผิิดปกติิได้้ • When only two speakers are being connected

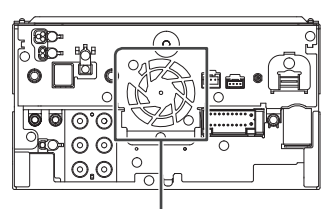

พัดลมระบายความร้<mark>อ</mark>น

- ห้ามกดที่หน้าจออย่างแรง เมื่อติดตั้งเครื่องเล่นนี้แล้ว อาจจะ ทำให้เกิดรอย, ความเสียหาย หรือการทำงานที่ผิดปกติ
- เครื่องอาจจะรับสัญญาณได้ไม่ดี หากมีสิ่งที่เป็นโลหะ • Reception may drop if there are metal objects อยู่ใกล้จุดรับสัญญาณ Bluetooth

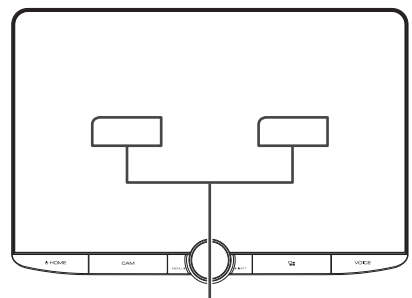

ตำแหน่งจุดส่งสัญญาณ Bluetooth

#### **● วิสัยทัศน์ด้านหน้าและด้านข้าง**

• เพื่อกำหนดระยะวิสัยทัศน์การมองเห็นด้านหน้าและด้านข้าง ในสภาวะปกติ ให้วางเสา (ตำแหน่งที่สามารถมองเห็นจาก ด้านหน้าและมองผ่านกระจองมองหลังได้) ตามภาพ through the car rear-view mirror) as shown.

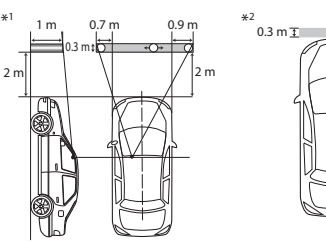

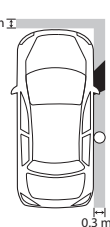

- O : เสา (สูง : 1 เมตร, เส้นผ่าศูนย์กลาง: 0.3 เมตร
- : ตำแหน่งการมองเห็นจากที่นั่งคนขับ
- $\colon$  พื้นที่ที่ได้รับการยกเว้น (ขนาดเสาขึ้นอยู่กับข้อบังคับ)
- สำหรับรถที่เป็นพวงมาลัยด้านซ้าย มาตรฐานจะสลับ • For right hand drive vehicles, standards are ตำำ แหน่่งกััน reversed.
- \*1 จะต้องมองเห็นเสาจากตำแหน่งที่นั่งคนขับเสมอ
- \*2 จะต้องมองเห็นเสาโดยตรงหรือเห็นผ่านกระจก เป็นต้น จากตำแหน่งที่นั่งคนขับเสมอ through the mirror, etc. from the driver's position.

### $\Box$  อุปกรณ์ที่ต้องใช้ในการติดตั้ง

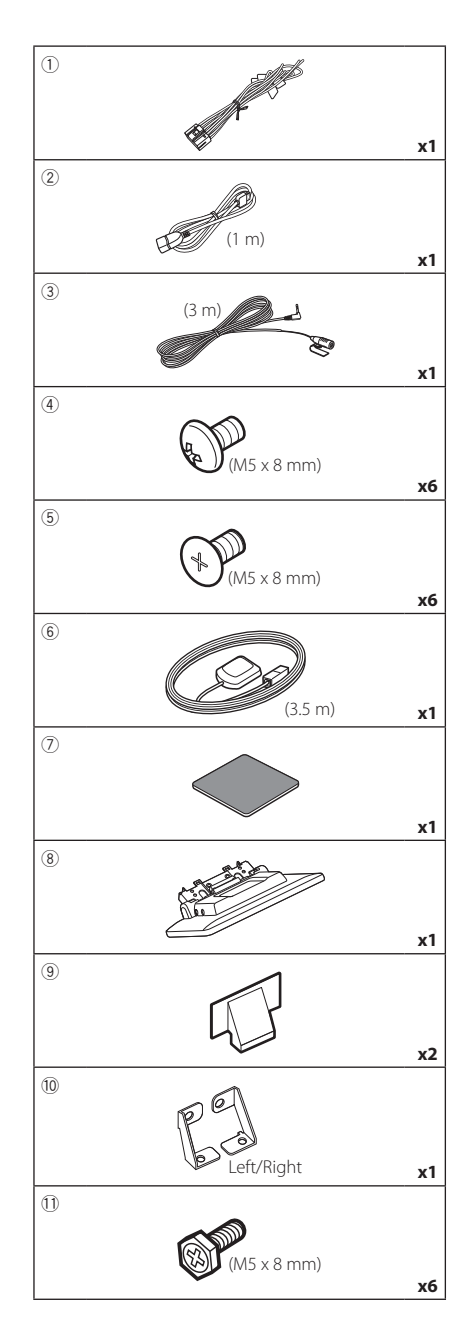

*Connection/Installation การเชื่่�อมต่่อ / การติิดตั้้�ง*

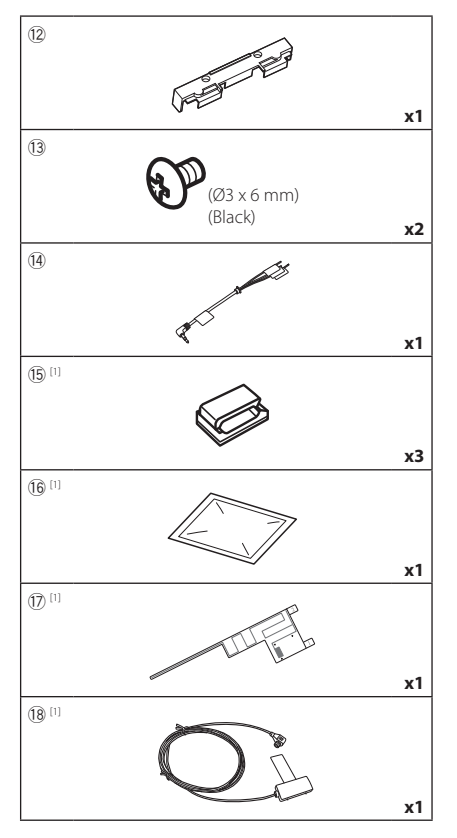

[1] DMX9720XDS only

## $\blacksquare$ **อ**ุปกรณ์ที่ต้องใช้ในการติดตั้ง

- 1. เพื่อป้องกันการลัดวงจร ให้ถอดกุญแจรถออกก่อน และถอด แบตเตอรี่ขั้วลบออก
- 2. ถอดส่วนประกอบของรถเพื่อติดตั้งเครื่องเล่น และเชื่อมต่อ สายเข้ากับช่องต่อ
- ี<br>3. เชื่อมต่อสายให้ถูกต้อง
- 3. ช่วยเหนี้ที่ 19 เพื่อกัน<br>3. ต่อสายลำโพงไปยังชุดสายไฟ  $\kappa$ connections for each unit.
- 4) Connect the speaker wires of the wiring 5. ต่่อชุุดสายไฟตามลำำดัับดัังนี้้ : กราวด์์, แบตเตอรี่่�, สวิิตช์์กุุญแจ
- 6. กะระยะความสูงของหน้าจอแสดงผลและตำแหน่งของตัวเลื่อน ดูที่ *ระยะห่างระหว่างจอแสดงผลกับตัวเครื*่องเล่น following order; ground, battery, ignition.  *(หน้้า 78)*
- 7. ต่อชุดสายไฟเข้ากับตัวเครื่องเล่น
- 8. ติดตั้งเครื่องเล่นบนรถของคุณ
- *the display unit and the main unit (P.78)*. 9. ติิดส่่วนประกอบของรถเข้้าที่่�เดิิม
- 10. ติดตั้งจอแสดงผล
- 11. ต่อแบตเตอรี่ขั้วลบกลับเหมือนเดิม
- 12. ทำตามขั้นตอนการตั้งค่าครั้งแรก ดูที่ *Initial Setup (หน้า 8)*

## *ก*ารเชื่อมต่อ / การติดตั้ง

## **Installing the unit การติิดตั้้�งเครื่่องเล่่น**

#### $\Box$  **ตรวจสอบตำแหน่งที่ต้องการติดตั้งจอแสดงพล**

#### ● รถยนต์ที**่**ไม่สามารถติดตั้งได้

คุณจะสามารถติดตั้งได้หากตำแหน่งการเลื่อนจอและความสูงของจอแสดงผลไม่กี่ดขวางตำแหน่งเหล่านี้

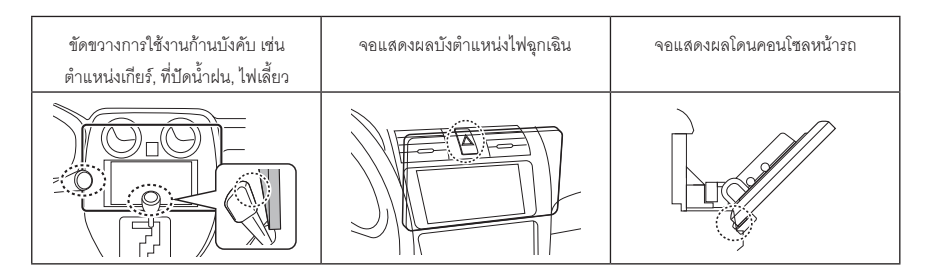

#### **● ระยะห่างระหว่างจอแสดงผลกับตัวเครื่องเล่น**

ปรับระดับตำแหน่งการเลื่อนจอและความสูงของจอ เพื่อให้การเลื่อนเป็นไปได้อย่างราบรื่น

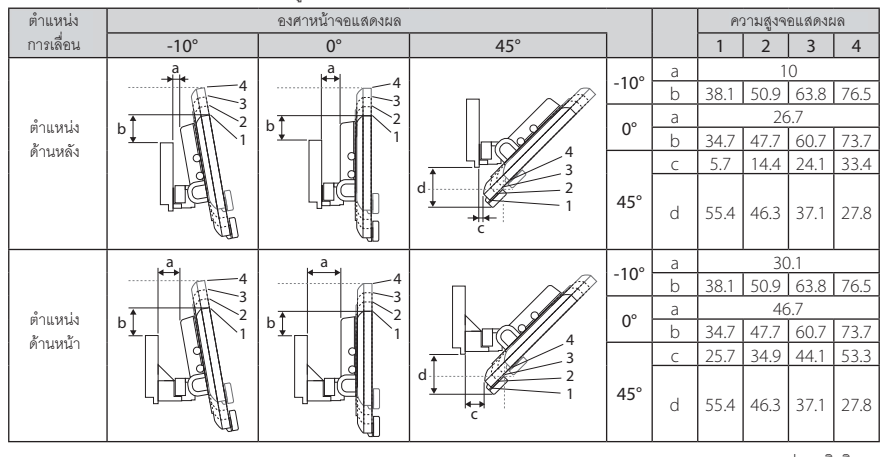

หน่วย : มิลลิเมตร

#### **ตััวอย่่าง**

Cluster panel

กรอบของรถยนต์ การเลื่อนตำแหน่ง<br>-

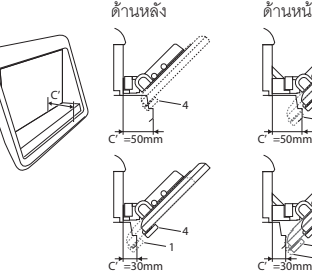

การเลื่อนตำแหน่ง ด้านหน้า

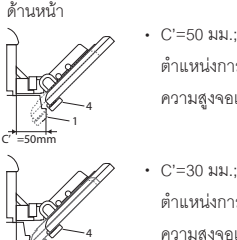

 $\frac{1}{1}$ 

ตำแหน่งการเลื่อน:ตำแหน่งด้านหน้า Display height: Set only "4" ความสููงจอแสดงผล: ตั้้งค่่าเป็็น "4"

• C'=30 มม.;

ตำแหน่งการเลื่อน: ตำแหน่งด้านหลัง Display height: Set only "4" ความสููงจอแสดงผล: ตั้้งค่่าเป็็น "4" Slider position: Forward position ี ตำแหน่งการเลื่อน: ตำแหน่งด้านหน้า ความสููงจอแสดงผล: ตั้้งค่่าเป็็น "2"~"4"

#### $\begin{bmatrix} \blacksquare \end{bmatrix}$  การวางตำแหน่งแถบเลื่อนด้านหน้า

**1** ถอดน็็อต 4 ตัวออกจากเครื่องเล่น

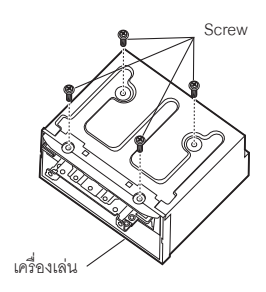

 $\bf 2$  ถอดฝาครอบ 2 ตัวสำหรับตำแหน่งด้านหลัง จากนั้นถอดน็็อตหกเหลี่ยม 2 ตัวออกจาก **screws from the bracket for back position. โครงยึึดสำำ หรัับตำำ แหน่่งด้้านหลััง**

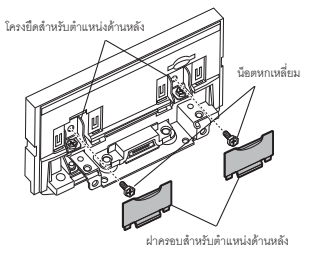

 $\bf 3$  ดึงบล็อกตัวเลื่อนไปข้างหน้าและถอดน็้อต หกเหลี่ยม 2 ตัวออก เพื่อถอดตัวยึดสำหรับ

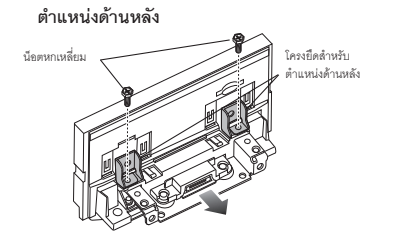

 $\boldsymbol{4}$  ติดตั้งโครงยึดสำหรับตำแหน่งด้านหน้า **(accessory** 0**) each side so that its (อุุปกรณ์์หมายเลข 10) ในแต่่ละด้้านเพื่่�อให้้ขายึึด projections are aligned with the slots on ตรงกัับช่่องบนเครื่่�องเล่่น**

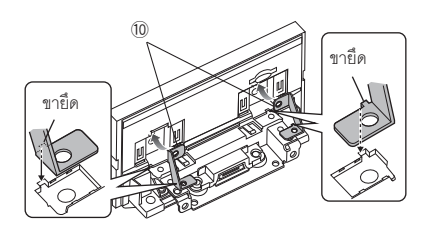

 ${\bf 5}$  ยึดโครงยึดสำหรับตำแหน่งด้านหน้ากับบล็อกตัวเลื่อน **the slider block with the two hexagon ด้้วยน็็อตหกเหลี่่�ยม 6 ตััว ดัันบล็็อกตััวเลื่่�อนจนสุุดแล้้ว head screws. Push the slider block until it ยึึดตััวยึึดสำำ หรัับตำำ แหน่่งด้้านหน้้ากัับตััวเครื่่�องเล่่นด้้วย stops and the bracket forward in fix the bracket forward**  $\mathbf{r}$ **position to the main unit with the two น็็อตหกเหลี่่�ยม 2 ตััว**

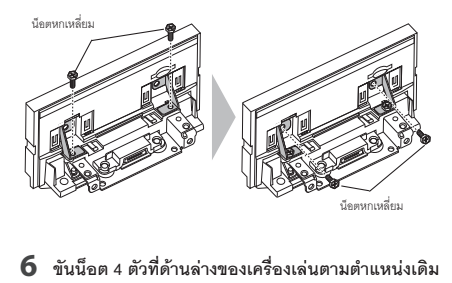

 $\bf 6$  ขันน็อต 4 ตัวที่ด้านล่างของเครื่องเล่นตามตำแหน่งเดิม

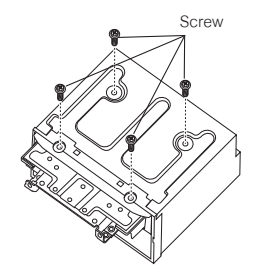

 $\overline{\phantom{a}}$  ติดตั้งฝาครอบของตำแหน่งด้านหน้า **(accessory** 9**) to two locations, as shown. (อุุปกรณ์์หมายเลข 9) ตำำ แหน่่งตามภาพ**

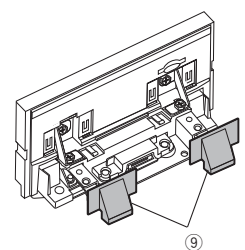

#### Ñ **Adjusting the display height การปรัับระดัับความสููงของจอแสดงผล**

#### **1** ถอดน็็อตหัวแบน 4 ตัวออกจากทั้งสองด้าน

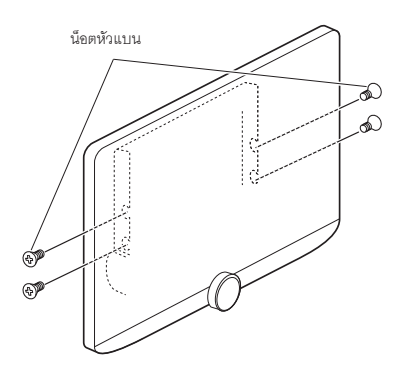

 $\bf 2$  ปรับระดับความสูงของจอแสดงผลตามตำแหน่ง **screw hole position. ของรููน็็อต ค่่าเริ่่�มต้้น คืือ "1"**

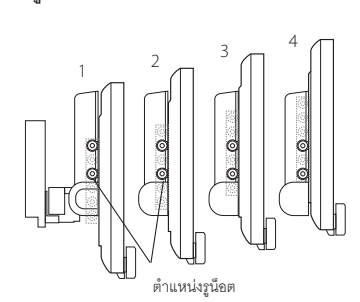

 $\bf 3$  ใส่น็็อตหัวแบนทั้ง 4 ตัวกลับเข้าตำแหน่งเดิม **sides and fix the display. และปรัับจอแสดงผล**

#### **NOTE หมายเหตุุ**

• ใส่น็อตหัวแบนให้ถูกต้อง หลังจากติดตั้งจอแสดงผล (อุปกรณ์หมายเลข 8) เข้ากับตัวเครื่องเล่นแล้ว ให้ปรับจอ ้น ลดงผลไปด้านหน้าจนสุดและตรวจสอบว่าเครื่องเล่น  $\alpha = \frac{1}{\sqrt{2}} \left( \begin{array}{ccc} \alpha & \alpha & \alpha & \alpha \\ \alpha & \alpha & \alpha & \alpha \end{array} \right)$  does not have not have not have not have not have not have not have not have not have not have not have not have not have not have not have not have not have not ha (อุปกรณ์หมายเลข 8) ไม่โดนตัวรถ หากเครื่องเล่นโดนตัวรถ<br>-ให้ปรับระดับความสูงของจอแสดงผลอีกครั้ง

#### Ñ **GPS antenna สััญญาณ GPS**

ติดตั้งสัญญาณ GPS ภายในรถ ควรติดตั้งในตำแหน่งที่เป็นแนวราบ  $\epsilon$  installabe individually as interesting as  $\epsilon$ มากที่สุด เพื่อการรับสัญญาณที่ซัดเจน

#### signals. **การติิดตั้้�งตััวรัับสััญญาณ GPS ภายในรถของคุุณ:**

- 1) ทำความสะอาดแดชบอร์ด หรือพื้นผิวที่ต้องการติดตั้ง
- 2) ลอกแผ่นที่ปิดแผ่นโลหะออก (อุปกรณ์หมายเลข 7 )
- 2) Remove the separator of the metal plate 3) กดแผ่นโลหะ (อุปกรณ์หมายเลข 7) ที่แดชบอร์ดหรือตำแหน่งที่<br>้ ต้องการติดตั้ง ให้แน่น คุุณสามารถดัดแผ่นโลหะ (อุปกรณ์หมายเลข 7) เพื่อให้แนบไปกับพื้นผิวที่ต้องการติดตั้ง
- 4) ลอกแผ่นที่ปิดตัวรับสัญญาณ GPS ออก (อุปกรณ์หมายเลข 6) (accessory 7) to conform to a curved surface, และติดตัวรับสัญญาณ GPS กับแผ่นโลหะ (อุปกรณ์หมายเลข 7)<br>-

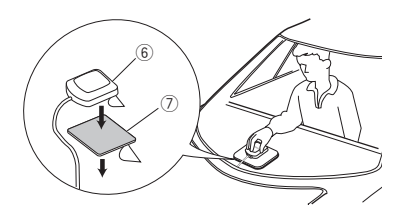

#### **NOTE หมายเหตุุ**

- ให้ใช้ตัวรับสัญญาณ GPS ที่มีให้เท่ากัน การใช้ตัว รับสัญญาณ GPS อื่นๆ อาจทำให้รับสัญญาณได้ไม่ดีและ ี่ไม่แม**่่**นยำ
- $\ddot{a}$  of the type of car, reception of the type of the type of the type of the type of the theory • ขึ้นอยู่กับประเภทรถ อาจจะไม่สามารถรับสัญญาณ GPS<br>- " " d ได้เมื่อติดตั้งภายในรถ
- ให้ติดตั้งตัวรับสัญญาณ GPS ในตำแหน่งที่อยู่ห่างจากตัว รับสัญญาณที่เกี่ยวกับ CB Radios หรือ สัญญาณดาวเทียม satellite televisions. โทรทััศน์์
- ตัวรับสัญญาณ GPS ควรติดตั้งให้ห่างจากจากโทรศัพท์มือถือ หรืออุปกรณ์ส่งสัญญาณอื่นๆ อย่างน้อย 12 นิ้ว (30 ซม.) รณะรุนกรณภาพรู้รัฐ การณา | 11 การนา กรางเรือ รถกุ<br>สัญญาณจากดาวเทียม GPS อาจรบกวนอุปกรณ์สื่อสารได้ antennas i de GPS satellite magnetis magnetis magnetis magnetis magnetis magnetis magnetis magnetis magnetis m<br>Internasionale magnetis magnetis magnetis magnetis magnetis magnetis magnetis magnetis magnetis magnetis magnet
- การพ่นหรือระบายสีทับตัวรับสัญญาณ GPS อาจทำให้ • Painting the GPS antenna with (metallic) paint รัับสััญญาณได้้ไม่่ดีี

## $\blacksquare$  การติดตั้งไมโครโฟน

- 1) จัดตำแหน่งที่จะติดตั้งไมโครโฟน (อุปกรณ์หมายเลข 3)
- 2) ทำความสะอาดจุดที่จะติดตั้ง
- 3) ลอกสติ๊กเกอร์ออก(อุปกรณ์หมายเลข 3) และติดไมโครโฟน ้<br>คามตำแหน่งในภาพด้านล่าง  $\alpha$  , and stick the microphone to microphone to microphone to  $\alpha$
- 4) เก็บสายไฟให้เรียบร้อย โดยใช้เทปติดหรืออุปกรณ์อื่นๆ
- 5) ปรับตำแหน่งของไมโครโฟน(อุปกรณ์หมายเลข 3) ให้หันไปทางคนขับ

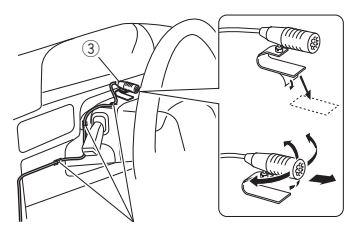

เก็บสายในแนบไปกับตัวรถโดยใช้เทป

#### $\blacksquare$  **การติดตั้งเสาอากาศวิทยุดิจิทัล antenna (DMX9720XDS) (DMX9720XDS)**

### #**CAUTION คำำ เตืือน**

- เสาอากาศแบบฟิล์มนี่ ผลิตมาให้ใช้ภายในรถโดยเฉพาะ
- vehicle. ไม่่ควรติิดตั้้งในตำำ แหน่่งต่่อไปนี้้ :
- Do not install at the following locations: - ตำแหน่งที่อาจจะกี่ดขวางทัศนวิสัยของผู้ขับขี่
- ตำแหน่งที่อาจจะขัดขวางอุปกรณ์เพื่อความปลอดภัย เช่น ถุงลมนิรภัย  $\mathcal{C}$  – On movement as rear hatch as reasons surface surface surface surface surface surface surface surface surface surface surface surface surface surface surface surface surface surface surface surface surface surfa
	- บนพื้นผิวกระจกที่ขยับได้ เช่น กระโปรงหลัง
	- windows) - ที่ตัวรถ (เช่น ประตู, กระจกหน้ารถ)<br>...
- ที่กระจกหลังรถ
- การรับสัญญาณอาจจะอ่อนลง หากติดตั้งในตำแหน่งต่อไปนี้ :
	- On IR reflecting glass or where covered with mirror - บนกระจก IR หรือตำแหน่งที่บดบังด้วยฟิล์มกระจก<br>-
	- ตำแหน่งที่ทับกับเสาอากาศของรถ
	- ตำแหน่งที่ทับกับสายความร้อนที่กระจก (ไล่ฝ้า) – Where it overlaps with window heating wires
	- ตำแหน่งที่กระจกบังสัญญาณวิทยุได้ (เช่น กระจก IR, กระจกกันความร้อน)
- Poor reception may occur: • อาจจะไม่สามารถรับสัญญาณได้ ถ้าหาก:
	- เสียงที่เกิดการการปัดน้ำฝน, เปิดแอร์ หรือ ติดเครื่องยนต์
	- $\ddot{\tilde{a}}$ ยกล่อยก็การทำงานต่อกล่อยกล่อยกับกักคับ เดือนการบ - ขึ้นอยู่กับตำแหน่งของสถานีส่งสัญญาณกับตัวรับสัญญาณ<br>-
- เช็ดทำความสะอาดพื้นผิวด้วยอุปกรณ์ทำความสะอาดที่มีให้ (อุปกรณ์หมายเลข 16)
- $\bm{\cdot}$  ห้ามดัดหรือทำลายเสาอากาศแบบฟิล์มนี (อุปกรณ์หมายเลข 17)
- \$). อาจจะไม่่สามารถติิดตั้้งในรถบางประเภทได้้
- $\mathbf{v}$  is the possible to install on some type of the possible to install on some type of the some type of the some type of the some type of the some type of the some type of the some type of the some type of the some t • ตรวจสอบสายไฟของเสาอากาศแบบฟิล์มนี (อุปกรณ์หมายเลข 17) และ Amplifier (อุปกรณ์หมายเลข 18)<br>ก่อนการติดตั้ง ก่อนการติดตั้ง
- ตำแหน่งสำหรับติดตั้ง

เพื่อความปลอดภัย ควรติดตั้งเสาอากาศฝั่งผู้โดยสาร

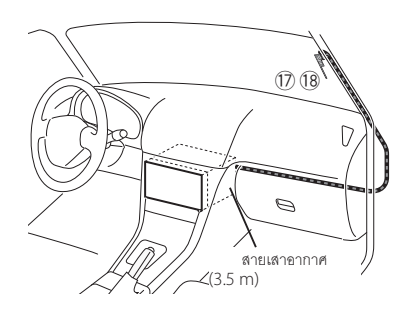

#### ● การกำหนดตำแหน่งการติดตั้งเสาอากาศ

- **location** ทิิศทางของเสาอากาศแบบฟิิล์์ม (อุุปกรณ์์หมายเลข 17) • The direction of the film antenna (accessory \$) จะเปลี่ยนไป ขึ้นอยู่กับว่าติดตั้งเสาอากาศฟิล์มไว้ทางด้านขวา หรือด้านซ้าย
- ตรวจสอบตำแหน่งติดตั้งของเสาอากาศแบบฟิล์ม  $\frac{1}{2}$  before installing the film in the film installing. The film is the film in the film in the film in the film in the film in the film in the film in the film in the film in the film in the film in the film in the (อุปกรณ์หมายเลข 17) ก่อนทำการติดตั้ง ไม่สามารถแกะและ ติดตั้งเสาอากาศฟิล์มซ้ำได้
- ติดตั้งเสาอาการให้ห่างจากเสาอากาศอื่นๆ อย่างน้อย 100 มม. • Do not attach the amplifier unit (accessory %) to the
- ไม่ควรติดตั้ง Amplifier (อุปกรณ์หมายเลข 18) ที่ส่วนที่เป็น สายเซรามิก (ส่วนสีดำ) รอบๆกระจกกันลม อาจจะทำให้ติดได้ ไม่่แน่่นหนา

## *ก*ารเชื่อมต่อ / การติดตั้ง

### เมื่อติดตั้งเสาอากาศที่ด้านขวา

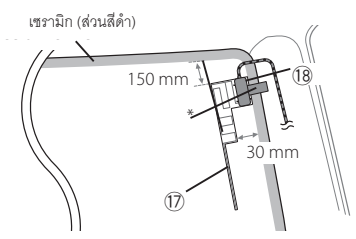

#### เมื่อติดตั้งเสาอากาศที่ด้านซ้าย

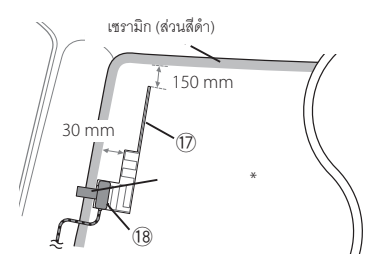

#### **NOTE หมายเหตุุ**

• ตำแหน่งที่สามารถติดตั้ง Earth Sheet ของ Amplifier (อุปกรณ์หมายเลข 18) บนส่วนที่เป็นโลหะ ของโครงรถด้านหน้า

## #**CAUTION คำำ เตืือน**

#### **การติิดตั้้�งสายไฟของเสาอากาศในโครงรถที่่�มีีถุุงลมนิิรภััยอยู่่**

*When installing the antenna cable*  • กรอบโครงรถด้้านหน้้าจะติิดตั้้งด้้วยตััวยึึดพิิเศษ ที่่�จะต้้องแทนที่่� *inside a front pillar that contains an air*  เมื่่�อถอดกรอบโครงรถออก *bag*

ติดต่อตัวแทนจำหน่ายรถของคุณสำหรับการถอดกรอบโครงรถ ด้านหน้าออกและอุปกรณ์สำหรับถอดกรอบออก

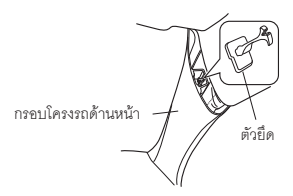

• ติดตั้ง Amplifier (อุปกรณ์หมายเลข 18) ด้านบนของถุงลมนิรภัย

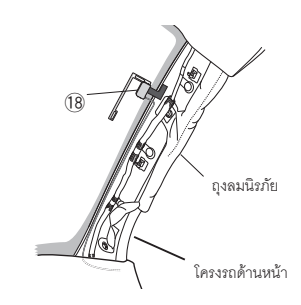

- การกำหนดตำแหน่งสำหรับติดตั้งเสาอากาศ
- 1) ถอดกรอบโครงรถด้านหน้าออก

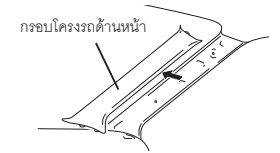

2) ทำความสะอาดที่กระจกด้วยอุปกรณ์ทำความสะอาดที่มีให้ (อุปกรณ์หมายเลข 16)

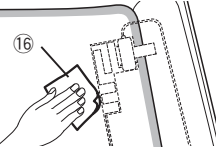

- รอจนกว่ากระจกจะแห้งก่อนการติดตั้ง
- หากกระจกมีความเย็น เช่นในระหว่างฤดูหนาว ให้ทำให้อุ่นขึ้นด้วยไดร์เป่าผม
- 3) ลอกแผ่นปิดแผ่นแรกออก (Tag 1) ของเสาอากาศแบบฟิล์ม (อุปกรณ์หมายเลข 17) และติดตั้งเสาอากาศที่กระจกหน้ารถ

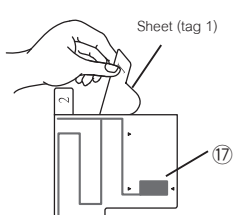

• ห้ามสัมผัสด้านที่เป็นกาวสำหรับติดตั้งของเสาอากาศ แบบฟิล์ม (อุปกรณ์หมายเลข 17)

4) ลูบเสาอากาศแบบฟิล์ม (อุปกรณ์หมายเลข 17) อย่างเบามือ ตามลูกศรในภาพ เพื่อให้การติดตั้งแน่น หนามากขึ้น

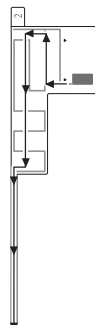

5) ลอกแผ่นปิด (Tag 2) ที่อยู่บนแผ่นฟิล์มออก (อุปกรณ์หมายเลข 17)

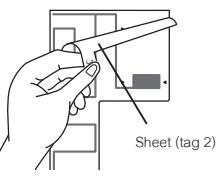

6) กะระยะให้ Amplifier (อุปกรณ์หมายเลข 18) กับตำแหน่งที่มีเครื่องหมาย < ของเสาอากาศแบบฟิล์ม (อุปกรณ์หมายเลข 17) ตรงกัน และติดตั้ง Amplifier ampli<br>amplitum ห้ามสัมผัสส่วนที่เป็นกาวของ Amplifier (-)<br>.

#### เมื่อติดตั้งเสาอากาศที่ด้านขวา

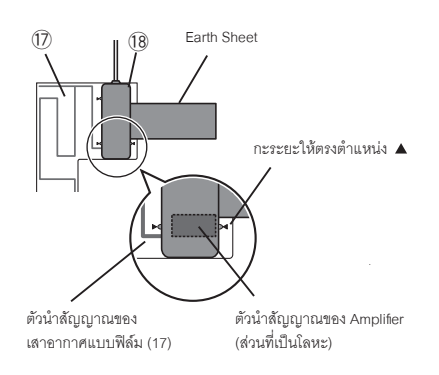

#### เมื่อติดตั้งเสาอากาศที่ด้านซ้าย

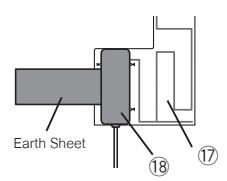

7) ลอกแผ่นฟิล์มที่ติดบน Earth Sheet ออก และติด Earth Sheet ที่่ส่วนที่่เป็นโลหะ เผื่อพื้นที่ลำหรับ Earth Sheet เพื่อไม่ให้ขวาง ส่วนประกอบรถ (กรอบโครงรถด้านหน้า) และระวังไม่ให้ ส่วนประกอบรถทำให้ Amplifier (อุปกรณ์หมายเลข 18) เสียหาย interior parts do not obstruct the amplifier

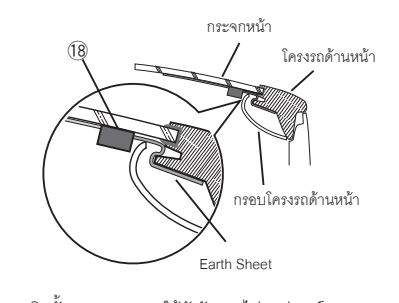

- 8) ติดตั้งสายเสาอากาศใช้ตัวรัดสายไฟ (อุปกรณ์หมายเลข 15) รัดสายไฟของเสาอากาศให้เรียบร้อย
- 9) ใส่กรอบโครงรถด้านหน้าเข้าที่เดิม
- 10) ระวังอย่าให้เกิดความเสียหายกับ Earth Sheet และ Amplifier (อุปกรณ์หมายเลข 18) เมื่่อติดตั้งกรอบเข้าที่เดิม reation (4m)<br>also
- 11) Connect the amplifier unit (accessory %) to 11) เชื่่�อมต่่อ Amplifier (อุุปกรณ์์หมายเลข 18) เข้้ากัับช่่องต่่อ DAB ที่อยู่ด้านหลังของเครื่องเล่น
- unit. 12) ตั้้งค่่า **Antenna Power** เป็็น **ON** *(หน้้า 35)*

## $\Box$  การติดตั้งเครื่องเล่น

#### **NOTE หมายเหตุุ**

- กำหนดตำแหน่งแถบเลื่อนก่อนการติดตั้งเครื่องเล่น (หน้า 79) ึ จะไม่สามารถเปลี่ยนตำแหน่งแถบเลื่อนได้หลังจากที่ติดตั้งกับ<br>ตัวรถแล้ว ตักจกแล้ก
- ตรวจสอบว่าได้้ติดตั้งเครื่องเล่นในตำแหน่งที่มันคงแล้ว หากติดตั้ง ไม่แน่นหนา อาจจะทำให้ทำงานผิดปกติได้ (ตัวอย่างเช่น เสียงขาดหาย)
- **1** ถอดชิ้นส่วนของรถที่จะขัดขวางการติดตั้ง เช่น **installing such as a panel on the vehicle. กรอบหน้้าปััด**
- $\bf 2$  ติดตั้งโครงยึดรถเข้ากับตัวเครื่องเล่น

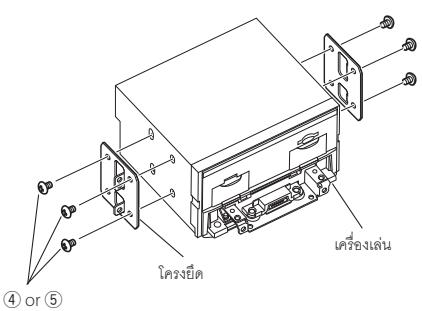

- $\bf 3$  **เชื่อมต่อชุดสายไฟและอุปกรณ์ที่เกี่ยว**ข้อง
- **4** ติดตั้งตัวเครื่องเล่นเข้ากับตัวรถง
- ${\bf 5}$  ติดตั้งชิ้นส่วนที่ถอดออกไว้ เช่น กรอบหน้าปัด

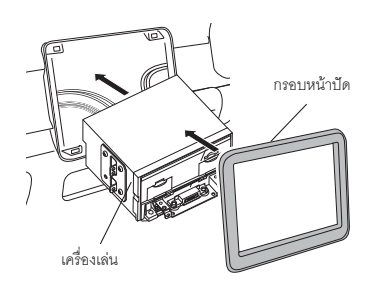

 $\boldsymbol{6}$  ติดตั้งจอแสดงผล (อุปกรณ์หมายเลข 8) **the main unit. เข้้ากัับตััวเครื่่�องเล่่น**

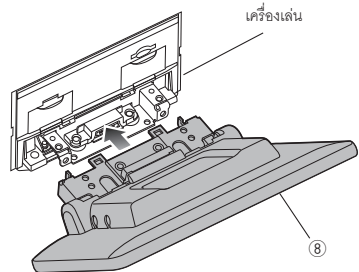

#### **NOTE หมายเหตุุ**

- หากจอแสดงผลสัมผัสกับตัวรถ ให้ปรับความสูงของจอแสดงผล ิดที่ การปรับระดับความสงของออแสดงผล (หบ้า *Adjusting the display height (P.80)*. ดููที่่� *การปรัับระดัับความสููงของจอแสดงผล (หน้้า 80)*
- **7** ยึดจอแสดงผลด้วยน็็อตหกเหลี่ยม **screws (accessory** -**). (อุุปกรณ์์หมายเลข 11)**

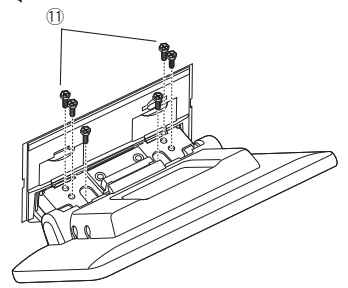

**8 Attach the protective cover (accessory** =**) ติิดฝาครอบ (อุุปกรณ์์หมายเลข 12) to coupling part, and then fix it with two เข้้ากัับส่่วนที่่�เชื่่�อมต่่อกัันด้้วยน็็อตยึึด 2 ตััว binding head screws (accessory** ~**). (อุุปกรณ์์หมายเลข 13)**

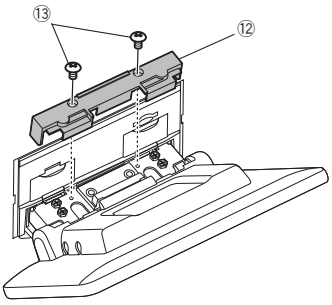

#### **NOTE หมายเหตุุ**

• หากไม่ได้ติดตั้งฝาครอบ (อุปกรณ์หมายเลข 12) จะไม่สามารถ เปิดเครื่องเล่นได้ ถึงแม้ว่าคุณจะเปิดเครื่องเล่น เครื่องเล่นก็จะ  $u = \begin{pmatrix} 1 & 1 & 1 \ 1 & 1 & 1 \end{pmatrix}$  is turned of turned of turned of turned of turned of turned of turned of turned offs. ปิดเองอัตโนมัติให้แน่ใจว่าได้ติดตั้งฝาครอบแล้ว (อุปกรณ์หมายเลข 12)

#### **9** เปิดจอแสดงผลขึ้น

## *ก*ารเชื่อมต่อ / การติดตั้ง

## $\Box$  การติดตั้งเครื่องเล่น

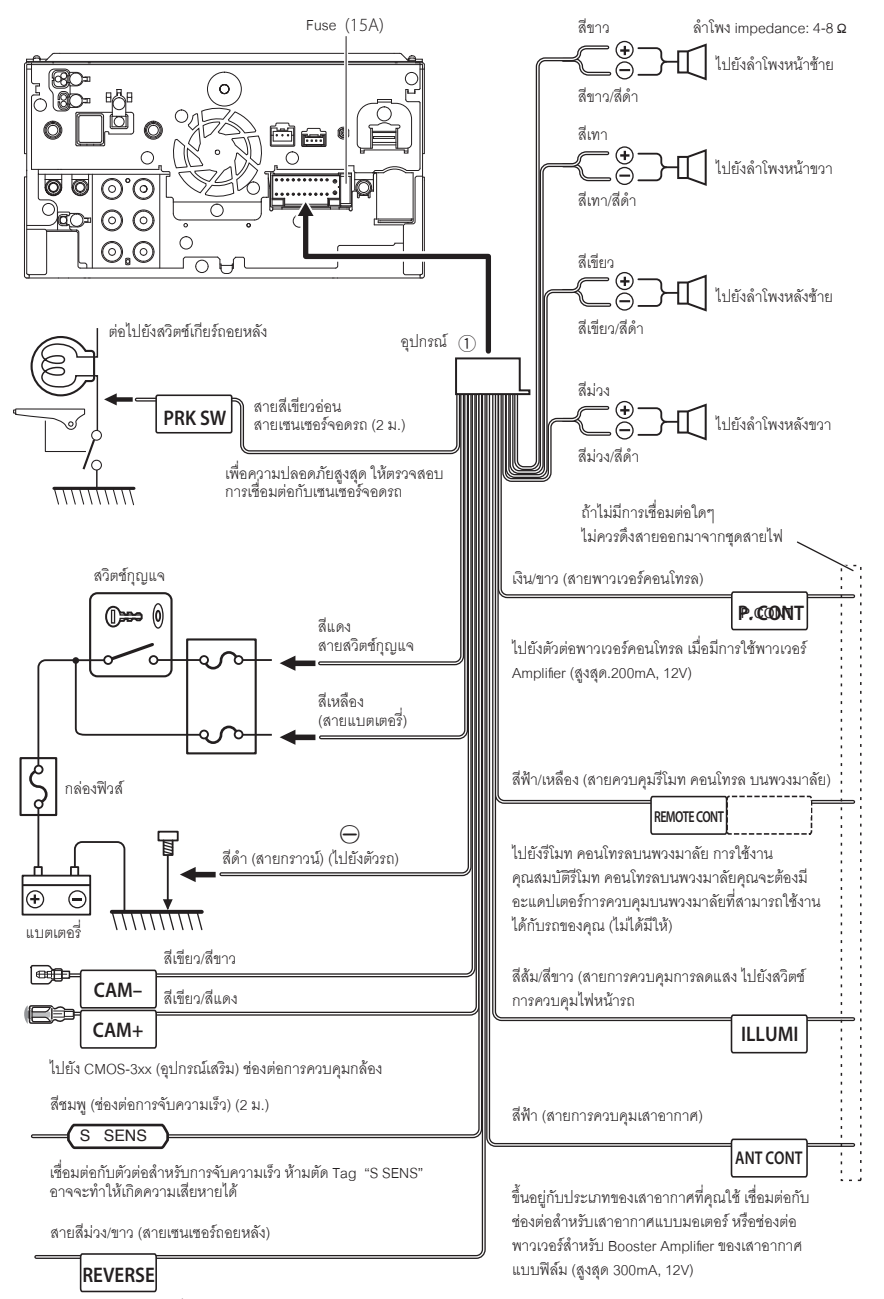

ต่อเข้ากับไฟถอยหลังเมื่อใช้งานกล้องมองหลัง

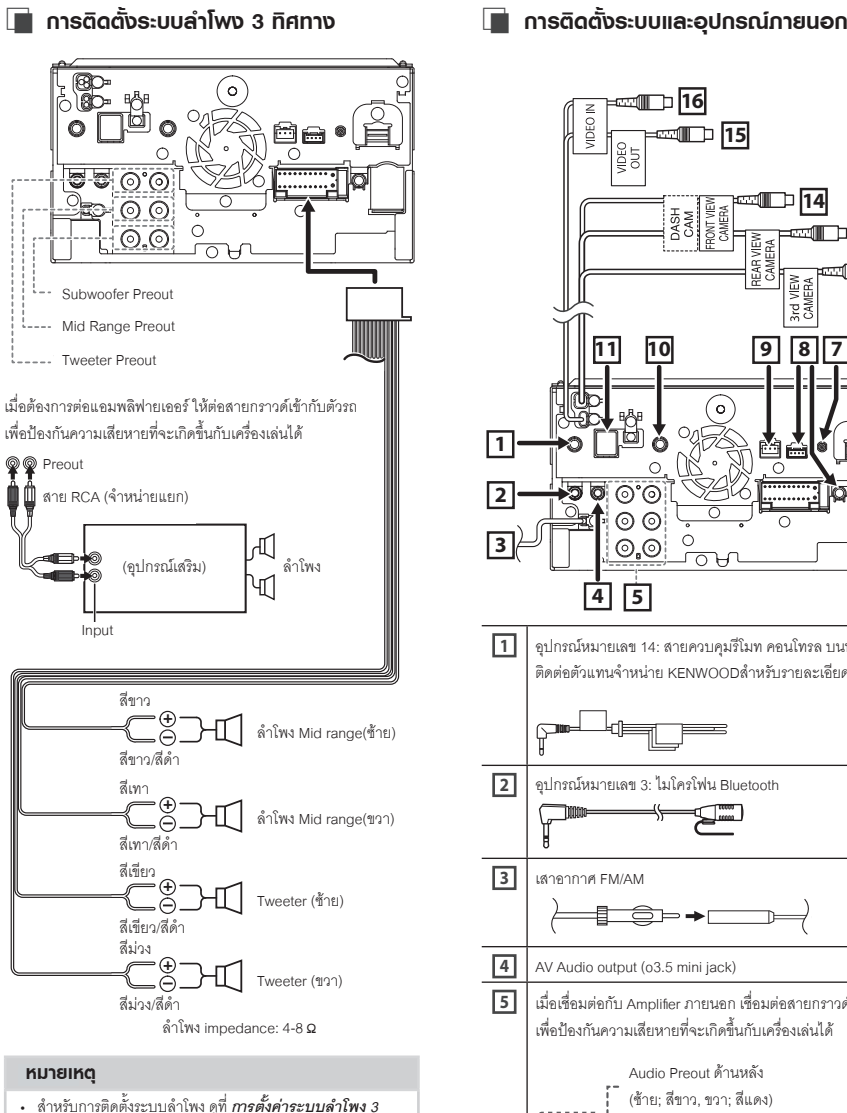

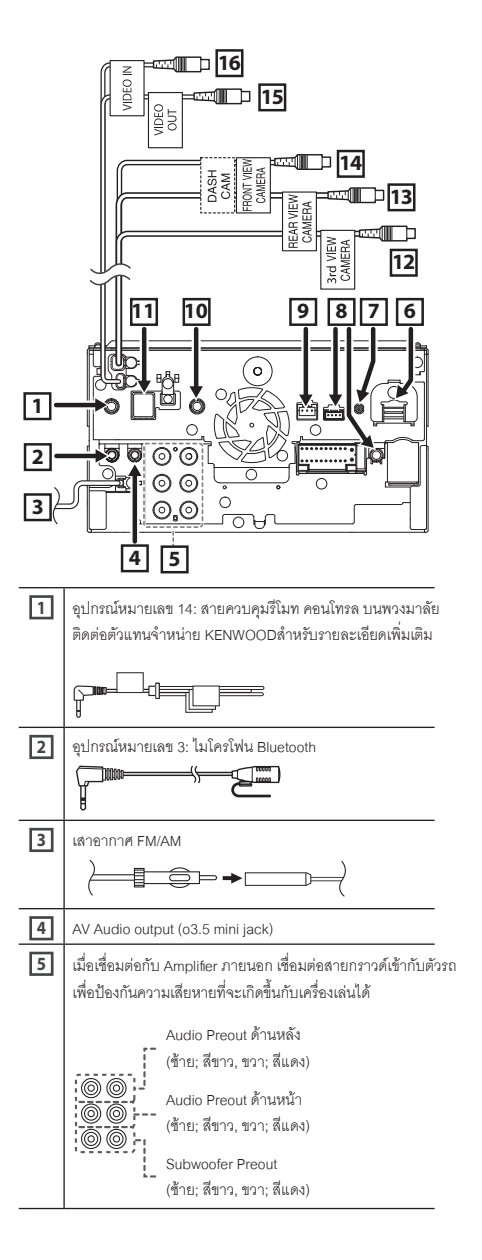

- สำหรับการติดตั้งระบบลำโพง ดูที่ *การตั้งค่าระบบลำโพง 3 system setup (P.60)*. *ทิิศทาง (หน้้า 60)*
- สำหรับการตั้งค่าลำโพง และการตั้งค่า Crossover *Speaker / X'over setup (P.61)*. ดููที่่� *การตั้้�งค่่าลำำ โพง/ X'over (หน้้า 61)*
- สำหรับวิธีการต่อสายลำโพง ดูที่ *การติดตั้งระบบและอุปกรณ์* other than speaker terminals and Preout  *ภายนอก (หน้้า 87)* และ *การต่่อสายไฟเข้้ากัับช่่องต่่อ*  terminals, see *Connecting the system and (หน้้า 86) external components (P.87)* and *Connecting*

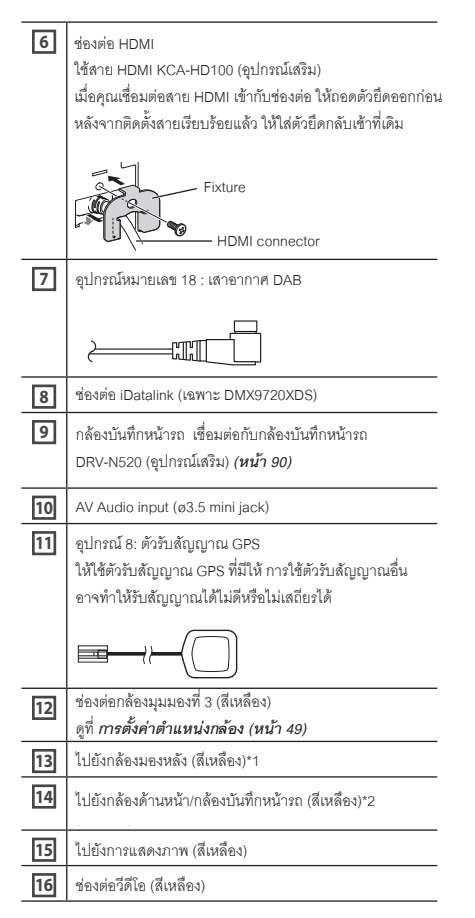

 $^{\ast}$ 1 เชื่อมต่อกล้องแบบ HD กับช่องต่อกล้องมองหลังเพื่อใช้งาน วีดีโอแบบ HD

 $^{\ast}2$  เชื่อมต่อกล้องแบบ HD กับช่องต่อกล้องด้านหน้า/ กล้องบันทึกหน้ารถ เพื่อใช้งานวีดีโอแบบ HD

 $\Box$  การเชื่อมต่ออุปกรณ์ USB

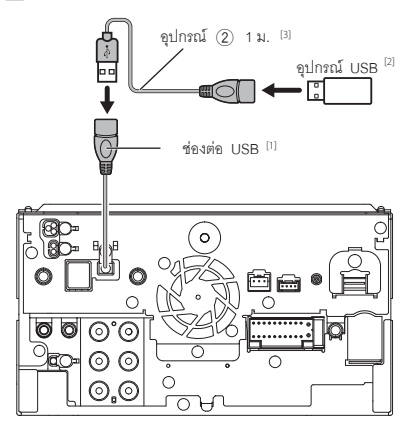

 $[1]$  power supply current สูงสุด :

 $DC 5 V = 1.5 A$ 

ี่เ $\sim$  จำหน่ายแยก

[3] See *Securing the USB extension cable*  ดููที่่� *การยึึดสายต่่อ USB (หน้้า 89)*

Ñ **Securing the USB extension การยึึดสายต่่อ USB**

ยึดสายต่อ USB ด้วยเทป หรื<sub>้</sub>ออุปกรณ์ที่่สามารถยึดสาย ่ไม่ให้หลุดจากกันได้

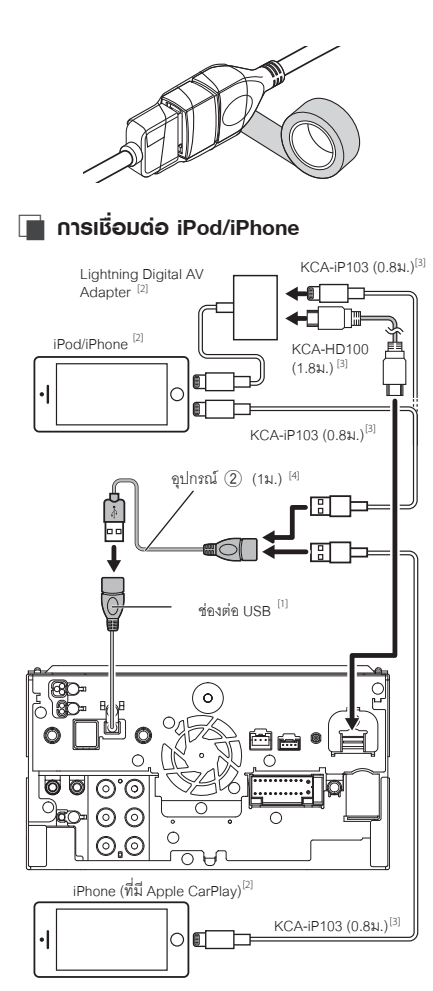

 $[1]$  USB power supply current สูงสุด :

- $DC 5 V = -1.5 A$
- ี่<br>(2) จำหน่ายแยก
- [3] อุปกรณ์เสริม
- [4] See *Securing the USB extension cable*  ดููที่่� *การยึึดสายต่่อ USB (หน้้า 89)*

Ñ **Connecting an Android การเชื่่�อมต่่อสมาร์ท์ โฟน Android**

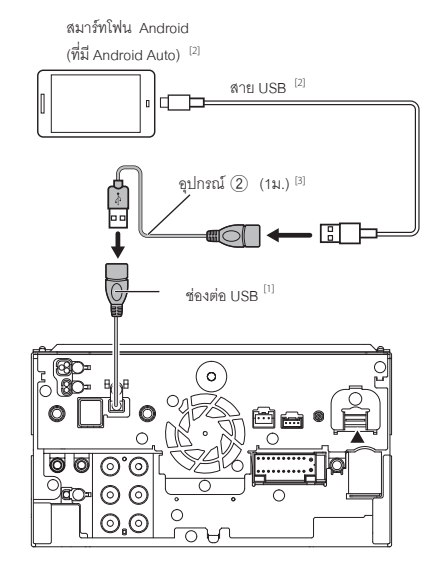

 $[1]$  USB power supply current สูงสุด :

```
DC 5 V = 1.5 A
```
- ี่<br>(2) จำหน่ายแยก
- [3] See *Securing the USB extension cable*  ดููที่่� *การยึึดสายต่่อ USB (หน้้า 89)*

## *ก*ารเชื่อมต่อ / การติดตั้ง

## Ñ **Connecting the camera การติิดตั้้�งกล้้อง**

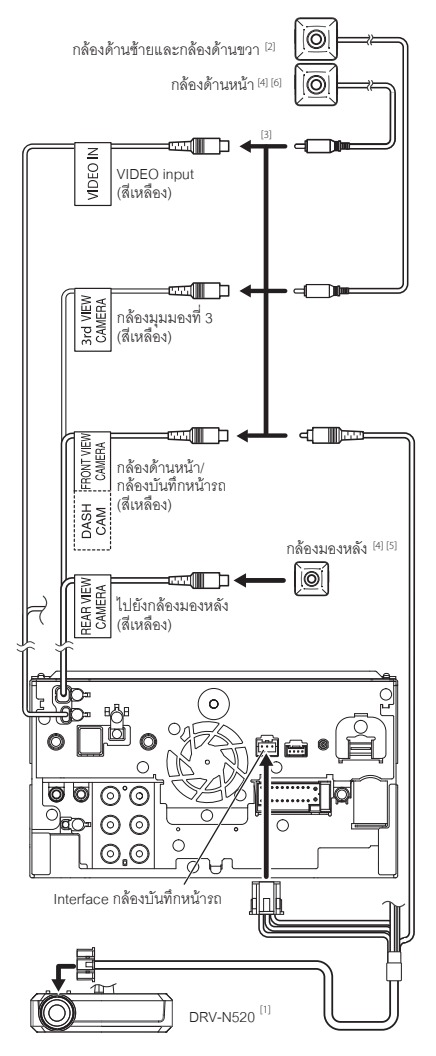

- $^{\left( 1\right) }$ อุปกรณ์เสริม
- <sup>[2]</sup> มีจำหน่ายแยก

 $^{[3]}$  สามารถเชื่อมต่อได้สูงสุด 3 กล้อง กล้องบันทึกหน้ารถ, กล้องด้านหน้า, กล้องด้านซ้าย, กล้องด้านขวา สำหรับข้อมูลเพิ่มเติม ดูที่ *การตั้งค่าตำแหน่งกล้อง (หน้า 49)* more information, see *To set up the camera* 

<sup>[4]</sup> ซีรีย์ CMOS-3xx (อุปกรณ์เสริม) หรือกล้องที่มีจำหน่ายทั่วไป<br>-

- <sup>[5]</sup> สำหรับวีดีโอแบบ HD กล้องแบบ HD ็จะใช้งานเป็นกล้องมองหลังด้วย<br>-
- <sup>[6]</sup> สำหรับวีดีโอแบบ HD กล้องแบบ HD จะใช้งานเป็นกล้อด้านหน้าด้วย

## <u>ปัญหาการใช้งาน \_</u>

## **Problems and Solutions ปััญหาและแนวทางแก้้ไข**

หากพบปัญหา ให้ตรวจสอบหัวข้อต่อไปนี้สำหรับปัญหาที่พบบ่อย

#### **NOTE หมายเหตุุ**

- ฟังก์ชันบางอย่างของเครื่องเล่นนี้อาจจะไม่สามารถใช้งานได้ ขึ้นอยู่กับการตั้งค่าที่ตั้งไว้
- ความผิดปกติกับเครื่องเล่น อาจจะเกิดจากการใช้งานที่ไม่  $\mathbf{u}$ ถูกต้อง หรือการติดตั้งที่ไม่ถูกต้อง

## Ñ **About settings เกี่่�ยวกัับการตั้้�งค่่า**

- **• Cannot set up the subwoofer. • ไม่่สามารถตั้้�งค่่า Subwoofer ได้้**
- **• Cannot set up subwoofer phase. • ไม่่สามารถตั้้�งค่่า Subwoofer Phase ได้้**
- **• No output from the subwoofer. • ไม่่มีีเสีียงออกมาจาก Subwoofer • Cannot set up the low pass filter.**
- **• ไม่สามารถตั้งค่า** Low Pass Filter ได้
- $\cdot$  **ไม่สามารถตั้งค่า Hight Pass Filterได้**
- ไม่ได้เปิดใช้งาน Subwoofer

 $\triangleright$  สำหรับการเปิดใช้งาน Subwoofer ดูที่ *การตั้งค่าลำโพง/X'over (หน้า 66)* ์<br>เปิดฟังก์ชัน Dual Zone อยู่ h Set the dual zone function to off. See *Zone Control* 

- *(P.66)*. ปิิด Dual Zone ดููที่่� *การควบคุุม Zone (หน้้า 66)*
- **• Cannot select the output destination of the subsource in the dual zone. • ไม่่สามารถเลืือกตำำ แหน่่งสำำ หรัับ Dual Zone ได้้**
- ไม่สามารถปรับระดับเสียงของลำโพงด้านหลังได้

ปิดฟังก์ชัน Dual Zone อยู่

- h Set the dual zone function to on. See *Zone Control (P.66)*. เปิิดฟัังก์์ชััน Dual Zone ดููที่่�*การควบคุุม Zone (หน้้า 66)*
- **• Cannot set up the equalizer. • ไม่่สามารถตั้้�งค่่า Equalizer • Cannot set up the crossover network.**
- **ไม่สามารถตั**้งค่าเครือข่าย Crossover

เปิดฟังก์ชัน Dual Zone อยู่

*(P.66)*. ปิิดฟัังก์์ชััน Dual Zone ดููที่่�*การควบคุุม Zone (หน้้า 83)*

#### Ñ **About audio operations เกี่่�ยวกัับการใช้้งานออดิิโอ**

#### **Radio reception is poor. สััญญาณวิิทยุุไม่่ชััดเจน**

ไม่ได้ดึงเสาอากาศสำหรับวิทยุขึ้น

h Pull out the antenna all the way. The way of the way of the way of the way. The way of the way of the way of  $\blacktriangleright$  ให้ดึงเสาอากาศลำหรับวิทยุขึ้นจนสุด

ไม่มีการเชื่อมต่อสายควบคุมเสาอากาศ

*system and external components (P.87)*. เชื่่�อมต่่อสายให้้ถููกต้้อง ดููที่่� *การติิดตั้้�งระบบและอุุปกรณ์์ภายนอก (หน้้า 87)*

#### **Cannot select a folder. ไม่่สามารเลืือกโฟลเดอร์์ได้้**

เปิดใช้งานฟังก์ซันการเล่นสุ่มอยู่

าธรรมา กรณาการแก่ กรณาและ<sub>บุ</sub>นอ<sub>นู</sub><br>➤ ปิดฟังก์ชันการเล่นสุ่ม

## Ñ **Others อื่่�นๆ**

#### **The Touch Sensor Tone doesn't sound. Touch Sensor Tone ไม่่มีีเสีียง**

มีการใช้งาน Preout Jack h The Touch Sensor Tone cannot be output for the theory of the top the sensor Tone can not be output from the t

 $\triangleright$  Touch Sensor Tone ไม่สามารถให้เสียงออกมาจาก Preout Jack ได้

## *Troubleshooting ปััญหาการใช้้งาน*

## **Error Messages ข้้อความ Error**

เมื่อคุณใช้งานเครื่องเล่นไม่ถูกต้อง หน้าจอจะแสดงข้อความที่ เกี่ยวข้อง  $\overline{a}$ 

**There is an error in the speaker wiring. Please There is an error in the speaker wiring. Please check the**   $\blacksquare$  connections.

Protective circuit has been activated because a speaker ระบบการป้องกันการลัดวงจรเริ่มทำงาน เพราะว่าสายลำโพงช็อตหรือ<br>. ไปโดนตัวรถ<br>-

 $\blacktriangleright$  ให้พันสายลำโพงให้แน่นหนา จากนั้นปิดและเปิดเครื่องเล่นอีกครั้ง turn the power off and on again.

#### **Hot Error Hot Error.**

เมื่ออุณหภูมิภายในเครื่องขึ้นสูงถึง 60 C หรือมากกว่านั้น ระบบการป้องกัน  $\sim$  more, the protection circuit is active and you may be an activated and you may be an activities of  $\sim$ การลัดวงจรจะเริ่มทำงาน จะให้ทำไม่สามารถสั่งการเครื่องเล่นได้<br>-

 $\blacktriangleright$  ใช้งานเครื่องเล่นอีกครั้ง หลังจากอุณหภูมิของเครื่องเล่นลดลงแล้ว

#### **Error 07–67 Error 07-67.**

เครื่องเล่นไม่สามารถทำงานได้ปกติ เนื่องจากเหตุผลบางอย่าง or other.

h Turn the power off and on again. If the "Error 07−67" ปิิดเครื่่�องเล่่นและเปิิดใหม่่อีีกครั้้ง หากข้้อความ "Error 07-67" ยังไม่หายไป ให้ติดต่อตัวแทนจำหน่าย KENWOOD ที่ใกล้ที่สุด

#### **No Device (USB device) No Device (USB device).**

The USB device is selected as a source although no USB device as a source although no USB device although no U เลือกโหมดการเล่นเป็น USB แต่ไม่มีการเชื่อมต่ออุปกรณ์ USB<br>.

 $\blacktriangleright$  เปลี่ยนโหมดการเล่นเป็นโหมดอื่นที่ไม่ใช่ USB/iPod จากนั้น เชื่อมต่ออุปกรณ์ USB และเปลี่ยนโหมดการเล่นเป็น USB อีกครั้ง

#### **Disconnected (iPod, Bluetooth audio player) Disconnected (iPod, Bluetooth audio player)**

.<br>เลือกโหมดการเล่นเป็น iPod/Bluetooth แต่ไม่ได้เชื่อมต่ออุปกรณ์ iPod/Bluetooth although is connected. It connected authorities in connection and the connected in the connected in the connected in the connected in the connected in the connected in the connected in the connected in the connected in the

 $\blacktriangleright$  เปลี่ยนโหมดการเล่นเป็นโหมดอื่นที่ไม่ใช่ iPod/Bluetooth จากนั้นเชื่อมต่ออุปกรณ์ iPod/Bluetooth และเปลี่ยนโหมดการเล่นเป็น and change the source to iPod/Bluetooth again. iPod/Bluetooth อีีกครั้้ง

#### **No Media file No Media file.**

อุปกรณ์ USB ที่เชื่อมต่อไม่มีไฟล์ออดิโอที่สามารถเล่นได้ มีการเริ่มเล่นมีเดีย file. Media was played that does not have data recorded แต่ไม่มีไฟล์ที่เครื่องเล่นสามารถเล่นได้<br>.

 $\blacktriangleright$  ดูที่ **ไฟล์และมีเดียที่สามารถเล่นได้ (หน้า 93)** และลองอุปกรณ์ USB อื่นๆ

#### **USB device over current status detected. USB device over current status detected.**

 $T_{\rm{max}}$  device is rated a current capacity is rated as  $T_{\rm{max}}$ อุปกรณ์ USB ที่เชื่อมต่อมีความจุมากกว่าที่กำหนด<br>-

- $\blacktriangleright$  ตรวจสอบอุปกรณ์ USB ปัญหาอาจเกิดขึ้นจากอุปกรณ์ USB ที่เชื่อมต่อ
- occurred to the connected USB device. h Change the source to any source other than USB. เปลี่่�ยนโหมดการเล่่นเป็็นโหมดการเล่่นอื่่�นที่่�ไม่่ใช่่ USB จากนั้นให้้ถอดอุปกรณ์ USB ออก

**The speed sense wire is not connected. Please The speed sense wire is not connected. Please check the connection. check the connection.** The speed pulse disconnection is detected. By default, ตรวจพบการตััดการเชื่่�อมต่่อตััวจัับความเร็็ว โดยค่่าเริ่่�มต้้นจะต้้องเชื่่�อมต่่อไว้้

 $\blacktriangleright$  เพื่อพัฒนาความแม่นยำของการจดจำตำแหน่งรถให้ตรวจสอบการ เชื่อมต่อของตัวจับความเร็ว

**Starting tuner failed. Starting tuner failed.**

ไม่สามารถใช้งานวิทยุได้ด้วยเหตุผลบางอย่าง reason or other.

 $\blacktriangleright$  ปิดและเปิดเครื่องเล่นอีกครั้ง หากหน้าจอยังแสดงข้อความ "Starting tuner failed" ให้้ติดต่อตัวแทนจำหน่าย KENWOOD ที่ใกล้ที่่สุด

#### Ñ **Apple CarPlay Apple CarPlay**

**The GPS antenna must be connected to use The GPS antenna must be connected to use Apple CarPlay Apple CarPlay wirelessly. Please verify the proper**  wirelessly. Please verify the proper connections or plug in by USB **CarPlay. to use Apple CarPlay.**

์ ไม่ได้เชื่อมต่อตัวรับสัญญาณ GPS เมื่อมีการเริ่มการใช้งาน Apple CarPlay แบบไร้สาย หรือเมื่อมีการบันทึก iPhone ที่รองรับ Apple CarPlay แบบไร้สาย ใน รายชื่ออุปกรณ์

registered in Device List.  $\blacktriangleright$  ตรวจสอบการเชื่อมต่อตัวรับสัญญาณ GPS หรือต่อสาย USB<br>ข้อมา เพื่อใช้งาน Apple CarPlay

## **Appendix ภาพผนวก**

## ้ ไฟล์และมีเดียที่สามารถเล่นได้

คุณสามารถเล่นไฟล์และมีเดียบนเครื่องเล่นนี่ได้

## $\blacksquare$  เกี่ยวกับไฟล์

เครื่องเล่นรองรับไฟล์ออดิโอและวีดีโอ ต่อไปนี

#### ■ Playable Audio files **ไฟล์์ออดิิโอที่ส่� ามารถเล่่นได้้**

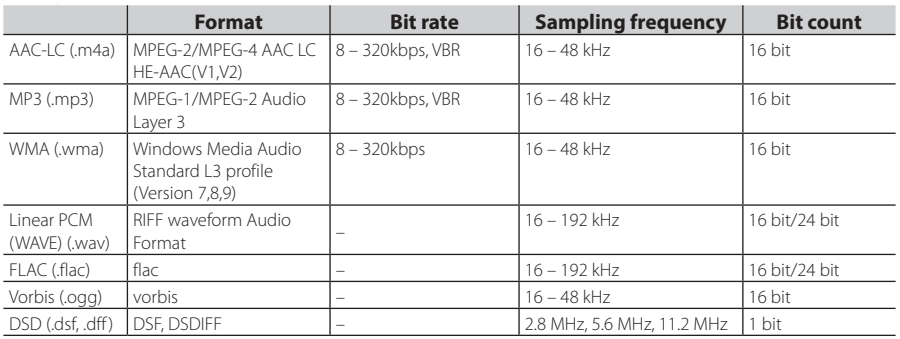

• ไฟล์ WMA และ AAC ที่มี DRM จะไม่สามารถเล่นได้

• เสียง DSD จะถูกแปลงเป็น PCM ก่อนการเล่น

• ไม่รองรับ EmChinks tag ของ DSDIFF

- แม้ว่าไฟล์ออดิโอจะเป็นไปตามมาตรฐานที่ระบุไว้ข้างต้น แต่อาจไม่สามารถเล่นได้ ทั้งนี้ ขึ้นอยู่กับประเภทหรือเงื่อนไขของมีเดียหรืออุปกรณ์
- เครื่องเล่นนี้รองรับการเล่นไฟล์ออดิโอแบบคุณภาพสูง

• This unit support of High-Resolution Audio files. Audio files and Audio files. Audio files. Audio files. Audio files. Audio files. Audio files. Audio files. Audio files. Audio files. Audio files. Audio files. Audio files แนะนำให้กำหนดค่าระบบเครื่องเสียงรถยนต์ให้รองรับระบบเสียงความละเอียดสูงทั้งหมด จากเครื่องเล่นไปยังลำโพงเพื่อให้ได้เสียง from player to speaker to enjoy its high quality sound. คุุณภาพสููง

#### ■ ไฟล์วีดีโอที่สามารถเล่นได้

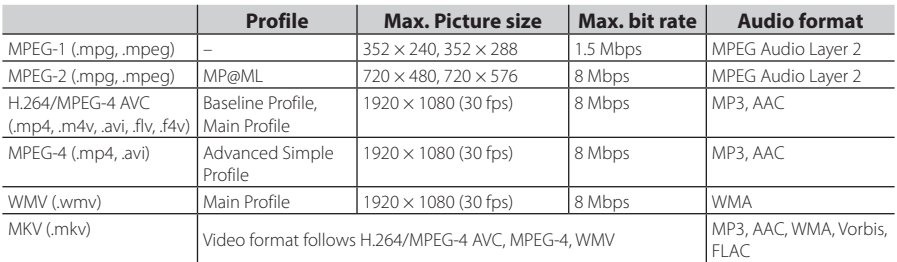

•เครื่องเล่นนี่สามารถเล่นไฟล์ที่มีขนาดน้อยกว่า 4GB

#### *Appendix ภาพผนวก*

#### ■ ข้อจำกัดของไฟล์และโฟลเดอร์

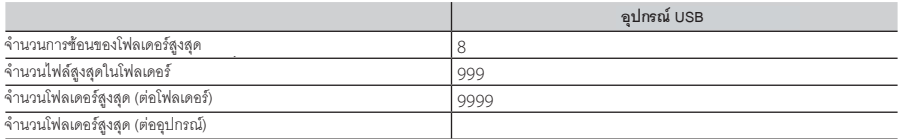

• คุณสามารถใส่ชื่อโฟลเดอร์และชื่อไฟล์ได้สูงสุด 255 ตัวอักษร คุณสามารถใส่ชื่อโฟลเดอร์และชื่อไฟล์ได้สูงสุด 255 ตัวอักษร

• ไฟล์ในโฟลเดอร์ทีซีอโฟลเดอร์ขึ้นต้นด้วยจุด (.) จะไม่สามารถเล่นได้ ไฟล์ในโฟลเดอร์ที่ชื่อโฟลเดอร์ขึ้นต้นด้วยจุด (.) จะไม่สามารถเล่นได้

## **Specifications ข้้อมููลเฉพาะ**

**■ เกี่ย**วกับจอแสดงผล ขนาดภาพ : กว้าง 10.1 นิ้ว (diagonal) : 223.7มม. (กว้าง) × 125.8 มม. (สูง) Display System **ระบบภาพ** : AAS LCD panel : AAS LCD panel ระบบไดรฟ์ : TFT active matrix system : TFT active matrix system Number of Pixels **จำำ นวนพิิกเซล** : 2,764,800 (1280H × 720V × RGB) : 2,764,800 (1280H × 720V × RGB) Effective Pixels **Effective Pixels** : 99.99 % : 99.99 % Pixel Arrangement **Pixel Arrangement** : RGB striped arrangement : RGB striped arrangement ไฟพื้นหลัง : LED : LED ■ USB interface section **เกี่่�ยวกัับ USB interface** USB Standard **USB Standard** : USB 2.0 High Speed : USB 2.0 High Speed ระบบไฟล์ : FAT16, FAT32, exFAT, NTFS : FAT16, FAT32, exFAT, NTFS Maximum Power Supply Current **Maximum Power Supply Current** : DC 5 V 1.5 A × 1 : DC 5 V 1.5 A × 1 D/A Converter **D/A Converter** : 24 bit/32 bit : 24 bit/32 bit Audio Decoder **Audio Decoder** : MP3 / WMA / AAC / WAV / FLAC / DSD / Vorbis : MP3 / WMA / AAC / WAV / FLAC / DSD / Vorbis Video Decoder **Video Decoder** : MPEG-1 / MPEG-2 / MPEG-4 / WMV / H.264 / MKV : MPEG-1 / MPEG-2 / MPEG-4 / WMV / H.264 / MKV Frequency Response **Frequency Response** • 192 kHz : 20 – 88,000 Hz • 192 kHz : 20 – 88,000 Hz • 96 kHz : 20 – 44,000 Hz • 96 kHz : 20 – 44,000 Hz  $18111 - 28$   $0.000112$ • 44.1 kHz : 20 – 20,000 Hz • 48 kHz : 20 – 22,000 Hz  $T$  The NHZ  $\leq$   $\leq$ **Total Harmonic Distortion**  $\frac{3}{10}$ S/N Ratio (dB)  $\cdot$  90 $\cdot$ 9  $\sigma$ Dynamic Range ■ Wireless Mirroring Section **เกี่่�ยวกัับ Wireless Mirroring** Mode **Mode** : Sink : Sink Copyright protection **Copyright protection** : HDCP2.2 : HDCP2.2Touch Control **Touch Control**  $\cdot$  UIBC • 44.1 kHz : 20 – 20,000 Hz : 0.010 % (1 kHz) : 98.5 dB **: 89 dB** : USP (1997)<br>
The United States of the United States (49)<br>
In the Control of the United States (49)<br>
In the UNION (1790) + 125.8 Hall, (§1)<br>
2:22.7 Hall, (through the Control of Nancel States (§1)<br>
2:22.7 Hall, (through

 $\blacksquare$  เกี่ยวกับ Wi-Fi IEEE Standard **IEEE Standard** : 802.11 a/b/g/n/ac : 802.11 a/b/g/n/ac Frequency Range **Frequency Range** : Dual Band (2.4GHz/5GHz) : Dual Band (2.4GHz/5GHz) Channels **Channels** : อัตโนมัติ (1-11ch)/อัตโนมัติ (149,153,157,161ch) Transfer rates (MAX) **Transfer rates (สููงสุุด)** Outside Indonesia area **Outside Indonesia area** : 11a: 54 Mbps / 11b: 11 Mbps / 11g: 54 Mbps / : 11a: 54 Mbps / 11b: 11 Mbps / 11g: 54 Mbps / 11n: 300 Mbps / 11ac: 867 Mbps 11n: 300 Mbps / 11ac: 867 Mbps Fritt, ood maps / Frao, or For Indonesia sales area : 11a: 54 Mbps / 11b: 11 Mbps / 11g: 54 Mbps / 11n: 144 Mbps / 11ac: 173 Mbps **Output Power** Outside Indonesia area **2.4 GHz/SISO** นอกพื้นที่ประเทศอินโดนีเซีย : 11b: 13 dBm ± 2 dB / 11g: 11 dBm ± 2 dB /  $\frac{1}{2}$   $\frac{1}{2}$   $11n$  (20 MHz): 10 dBm  $\pm$  2 dB สำหรับพื้นที่ประเทศอินโดนีเซีย : 11b: 12 dBm ± 2 dB / 11g: 4 dBm ± 2 dB / 11n (20 MHz): 2 dBm ± 2 dB 11n (20 MHz)/11ac (20 MHz): 6 dBm ± 2 dB / **5 GHz/SISO** 11 n (40 MHz)<br>11a - Anna ann an 2 dBan + 2 dBm + 2 dBm + 2 dBm + 2 dBm + 2 dBm + 2 dBm + 2 dBm + 2 dBm + 2 dBm + 2 dBm + 2 d : 11a: 6 dBm  $\pm$  2 dB / 11n (20 MHz)/11ac (20 MHz): 6 dBm ± 2 dB / : 11n (20 MHz)/11ac (20 MHz): 9 dBm ± 2 dB / 11n (40 MHz)/11ac (40 MHz): 5 dBm ± 2 dB / 11ac (80 MHz): 5 dBm ± 2 dB 11ac (80 MHz): 8 dBm ± 2 dB **5 GHz/MIMO**  $11n$  (40 MHz)/11ac (40 MHz): 8 dBm ± 2 dB / 11ac (80 MHz): 8 dBm ± 2 dB : Bluetooth Ver.5.0 **เกี่่�ยวกัับ Bluetooth**  $\blacksquare$ Frequency : 2.402 – 2.480 GHz **เทคโนโลยีี** : Bluetooth Ver.5.0 ามถึ $\blacksquare$ : 2.402 – 2.480 GHz RF Output Power (E.I.R.P.)  $: +4$  dBm (สูงสุด), Power Class 2 Maximum Communication range : Line of sight approx. 10m (32.8 ft) • HFP (V1.7) (Hands Free Profile) **Audio Codec** : LDAC/SBC/AAC Profile (Multi Profile support) • AVRCP (V1.6) (Audio/Video Remote Control Profile)<br>— Audio/Video Remote Control Profile (Audio/Video Remote Control Profile) • HFP (V1.7) (Hands Free Profile) : 11n (20 MHz)/11ac (20 MHz): 9 dBm ± 2 dB / **ความถี่่�** • SPP (Serial Port Profile) • A2DP (Advanced Audio Distribution Profile) • AVRCP (V1.6) (Audio/Video Remote Control Profile)

• PBAP (Phonebook Access Profile)

■ เกี่ยวกับ HDMI HDMI **HDMI** : Type-A : Type-A Input Resolution **Input Resolution** • VGA (640x480p @59.94Hz/60Hz) • VGA (640x480p @59.94Hz/60Hz) • 480p (720x480p @59.94Hz/60Hz) • 480p (720x480p @59.94Hz/60Hz) • 720p (1280x720p @59.94Hz/60Hz) • 720p (1280x720p @59.94Hz/60Hz) Input Audio Type **Input Audio Type** : 32K/44.1K/48K/88.2K/96K/176.2K/192K Hz : 32K/44.1K/48K/88.2K/96K/176.2K/192K Hz 16 bit/20 bit/24 bit Linear PCM 16 bit/20 bit/24 bit Linear PCM **■ เกี่ยวกับ DSP** Graphics equalizer **Graphics equalizer** Band: 13 Band **Band: 13 Band** Frequency (BAND1 – 13) ความถี่่� (BAND1 – 13) : 62.5/100/160/250/400/630/1k/1.6k/2.5k/4k/6.3k/ : 62.5/100/160/250/400/630/1k/1.6k/2.5k/4k/6.3k/ 10k/16k Hz 10k/16k Hz Gain **Gain** : -9/-8/-7/-6/-5/-4/-3/-2/-1/0/1/2/3/4/5/6/7/8/9 dB : -9/-8/-7/-6/-5/-4/-3/-2/-1/0/1/2/3/4/5/6/7/8/9 dB 2-way X'Over **2-way X'Over**  $\log \Lambda$  Over High pass filter ความถี่: Through, 30/40/50/60/70/80/90/100/ 120/150/180/220/250 Hz Slope: -6/-12/-18/-24 dB/Oct. Frequency: 30/40/50/60/70/80/90/100/120/150/ **Low pass filter**  $180/250$ ความถี่: 30/40/50/60/70/80/90/100/120/150/  $100/$ Slope: -6/-12/-18/-24 dB/Oct. Frequency: 250/300/1k/1.6k/2.5k/4k/5k/6.3k/8k/ **3-way X'Over** High pass filter ความถี่: 250/300/1k/1.6k/2.5k/4k/5k/6.3k/8k/ 10k/12.5k Hz FULVERSION FILE Slope: -12/-18/-24 dB/Oct.  $250<sup>2</sup>$  and  $250<sup>2</sup>$  and  $250<sup>2</sup>$  and  $250<sup>2</sup>$  and  $250<sup>2</sup>$  and  $250<sup>2</sup>$  and  $250<sup>2</sup>$  and  $250<sup>2</sup>$  and  $250<sup>2</sup>$  and  $250<sup>2</sup>$  and  $250<sup>2</sup>$  and  $250<sup>2</sup>$  and  $250<sup>2</sup>$  and Through ความถี่่�: Through, 50/60/70/80/90/100/120/150/ 180/220/250/300 Hz  $\overline{O}$ 250/300/1k/1.6k/2.5k/4k/5k/6.3k/8k Hz, Through Through Slope: -12/-18/-24 dB/Oct. Slope: -12/-18/-24 dB/Oct. Low pass filter ความถี่: 30/40/50/60/70/80/90/100/120/150 Hz, Through Slope: -12/-18/-24 dB/Oct. : -8 – 0 dB **ตำำ แหน่่ง** Front / Rear /Subwoofer Delay : 0 – 6.1 m (0.01 m Step) 180/220/250 Hz, Through **Band pass filter** Gain : -8 – 0 dB

■ Digital Radio section **เกี่่�ยวกัับ Digital Radio (DMX9720XDS)** Frequency Range BAND III: 174.928 – 239.200 (MHz)  $\mathsf{V}$ ivity : -100 dBm S/N Ratio (dB) : 90 dB : 90 dB **เกี่่�ยวกัับ Digital Antenna Connector (DMX9720XDS)** mector type<br>
CMP (DMX9720XDS) **Output Voltage (11 – 16V)**  $: 9.5 V$  DC Maximum Current  $:$  < 100 mA เกี่ยวกับวิทยุระบบ FM Frequency Range (step) Usable Sensitivity (S/N : 30 dB) : 7.3 dBf (0.7 μV/75 Ω) Frequency Response : 30 Hz – 15 kHz S/N Ratio (dB) : 70 dB (MONO) Selectivity (± 400 kHz) : 80 dB Stereo Separation : 45 dB (1 kHz) : 80 dB **เกี่่�ยวกัับวิิทยุุระบบ AM** Stereo Separation Frequency Range (step) **Sensitivity Connector type** : SMB : 87.5 MHz – 108.0 MHz (50 kHz) DMX9720XS

: 531 kHz – 1611 kHz (9 kHz) Frequency Range (step) DMX9720XS **: 531 kHz – 1701 kHz (9 kHz)** Usable Sensitivity : 30 dBμ (31 μV) DMX9720XDS

**Subwoofer level** : -50 – +10 dB ■ เก**ี่**ยวกับ Digital Radio (DMX9720XDS)

Color System of External Video Input **Color System of External Video Input** : NTSC/PAL External Audio Max Input Level (mini jack) **External Audio Max Input Level (mini jack)** : 2 V/25 kΩ Video Input Level (RCA jacks) **Video Input Level (RCA jacks)** : 1 Vp-p/75 Ω

Video Output Level (RCA jacks) **Video Output Level (RCA jacks)** : 1 Vp-p/75 Ω

Audio Output Level (mini jack) **Audio Output Level (mini jack)** : 0.9 V/10 kΩ

#### ■ Audio section **เกี่่�ยวกัับ Audio**

Maximum Power (Front & Rear) **Maximum Power (หน้้าและหลััง)** :  $50 W \times 4$ Typical Power Output (Front & Rear) **Typical Power Output (หน้้าและหลััง)** Full Bandwidth Power (at less than 1% THD) **Full Bandwidth Power (at less than 1% THD)** :  $22$  W  $\times$  4

Output frequency band **Output frequency band** : 20 – 88,000 Hz

Preout Level (V) **Preout Level (V)** : 5 V/10 kΩ

Preout Impedance **Preout Impedance** : ≤ 300 Ω

Speaker Impedance **Speaker Impedance** : 4 – 8 Ω

#### **■ ทั่วไป**

Operating Voltage **Operating Voltage**

: 12 V DC car battery : 12 V DC car battery

ขนาด (กว้าง × สูง × ลึก)

: 178 × 100 × 155 mm : 178 × 100 × 155 mm

้<mark>นำหนัก</mark>

: 3.25 กิโลกรัม

#### **NOTE หมายเหตุุ**

• ถึงแม้ว่าจำนวนพิกเซลของจอ LCD จะต้องเป็น 99.99% หรือมากกว่า แต่อาจจะมีพิกเซล 0.01% ที่ไม่แสดงสีหรือ แสดงสีไม่ถูกต้อง

ข้อมูลเฉพาะนี้ อาจจะมีการเปลี่ยนแปลงโดยไม่ต้องแจ้งให้ **prior notice. ทราบล่่วงหน้้า**

## **About this Unit เกี่่ยวกัับเครื่่องเล่่น**

#### ■ ลิขสิทธิ์

- ตัวอักษร Bluetooth และโลโก้เป็นกรรมสิทธิ์ของ Bluetooth SIG, Inc. และการใช้งานโดย JVCKENWOOD ได้รับการอนุญาตแล้ว สัญลักษณ์อื่นๆและชื่อเครื่องหมาย การค้าเป็นลิิขสิทธิ์ของ Bluetooth SIG, Inc.
- of their respective owners. LDAC และ โลโก้้ LDAC เป็็นเครื่่�องหมายการค้้าของ • DSD, LDAC and LDAC logo are trademarks of Sony Sony Corporation

Corporation. • โลโก้้ Hi-Res Audio และโลโก้้ Hi-Res Audio Wireless • Hi-Res Audio logo and Hi-Res Audio Wireless logo are ถูกใช้ภายใต้ใบอนุญาตจาก Japan Audio Society

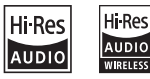

- ห้ามแก้ไขและดัดแปลงชิ้นส่วน
- Windows Media เป็นเครื่องหมายการค้าที่จดทะเบียนแล้ว หรือเป็นเครื่องหมายการค้าของ Microsoft Corporation ในสหรัฐอเมริกาและ/หรือประเทศอื่น ๆ ผลิตภัณฑ์นี้ ได้รับกา๊รคุ้มครอง โดยสิทธิ์ในทรัพย์สินทางปัญญาของ property rights of Microsoft. Use or distribution of Microsoft ห้้ามนำำ เทคโนโลยีีดัังกล่่าวไปใช้้หรืือแจกจ่่าย  $s$ such technology outside of this product is product is product is product is product is product is product is product is product is product is product is product is product is product is product is product is product is นอกเหนือจากการใช้ในผลิตภัณฑ์นี้ โดยไม่ได้รับอนุญาตจาก  $\frac{1}{2}$  and  $\frac{1}{2}$  in  $\frac{1}{2}$  in the work of the work of the work of the work of the work of the work of the work of the work of the work of the work of the work of the work of the work of the work of the work of t Microsoft
- ซอฟต์แวร์นี้มีพื้นฐานมาจากผลงานของ JPEG Group
- การใช้ตราสัญลักษณ์ Made for Apple หมายความว่า อุปกรณ์เสริมได้รับการออกแบบให้เชื่อมต่อกับผลิตภัณฑ์ของ Apple ที่ระบุในตราสัญลักษณ์โดยเฉพาะและได้รับการรับรอง จากผู้พัฒนา เพื่อให้เป็นไปตามมาตรฐานประสิทธิภาพของ Apple Apple จะไม่รับผิดชอบต่อการทำงานของอุปกรณ์นี้หรือ the operation of this device or its compliance with การปฏิิบััติิตามมาตรฐานความปลอดภััยและข้้อบัังคัับ sa fety and regulators and regulators and the theory of the theory standards. Please note that the theory of t โปรดทราบว่าการใช้อุปกรณ์เสริมนี้กับผลิตภัณฑ์ Apple อาจ<br>" ส่งผลต่อประสิทธิภาพการทำงานแบบไร้สาย
- Apple, iPhone, iPod, iPod touch, และ Lightning เป็นเครื่องหมายการค้าของ Apple Inc, จดทะเบียนใน ี สหรัฐอเมริกาและประเทศอื่นๆ
- $\cdot$  โลโก้ Apple, Siri, Apple CarPlay, Apple Music และ โลโก้ Apple CarPlay เป็นเครื่องหมายการค้าของ Apple Inc., ิ จดทะเบียนในสหรัฐอเมริกาและประเทศอื่นๆ
- $\,\cdot\,$  App Store เป็นเครื่องหมายการให้บริการของ Apple Inc., ี จดทะเบียนในสหรัฐอเมริกาและประเทศอื่นๆ
- $\bm{\cdot}$  IOS เป็นเครื่องหมายการค้า หรือ เครื่องหมายการค้าที่ จดทะเบียนแล้วของ Cisco ในสหรัฐอเมริกาและประเทศอื่นๆ license. และใช้้ภายใต้้ใบอนุุญาต
- Google, Android, Google Play and Android Auto are Google, Android, Google Play และ Android Auto trademarks of Google LLC. เป็็นเครื่่�องหมายการค้้าของ Google LLC หากต้้องการใช้้  $\frac{1}{2}$   $\frac{1}{2}$  Android Auto บนจอแสดงผลในรถยนต์ รถยนต์จะต้องรองรับ<br>... ี่ Android Auto, โทรศัพท์์ Android ที่ใช้ Android 5.0 ขึ้นไปและแอปพลิเคชัน Android Auto
- Wi-Fi เป็นเครื่องหมายการค้าที่จดทะเบียนแล้วของ Wi-Fi<br>- Alliance Alliance
- โลโก้ Wi-Fi CERTIFIED เป็นเครื่องหมายของ Wi-Fi Alliance
- ลิขสิทธิ์© 2018 Techpoint, Inc. สงวนลิขสิทธิ์

HD-TVI<sup>®</sup>

- คำว่า HDMI และ HDMI High-Definition Multimedia Interface และโลโก้ HDMI เป็นเครื่องหมายการค้าหรือเครื่องหมายการค้า ที่จดทะเบียนแล้วของ HDMI Licensing Administrator, Inc. ในสหรัฐอเมริกาและ/หรือประเทศอื่น ๆ
- $\cdot$  ผลิตภัณฑ์นี้ประกอบด้วยแบบอักษร FontAvenue® ที่ได้รับอนุญาตจาก NEC Corporation และ FontAvenue เป็น by NEC Corporation.FontAvenue is a registered is a registered in a registered is a registered in a registered เครื่องหมายการค้าจดทะเบียนของ NEC Corporation

## **E** FontAvenue

 $\bm{\cdot}$  ผลิตภัณฑ์นี้ประกอบด้วยเทคโนโลยี่ "Ubiquitous QuickBoot ี TM" ที่่พัฒนาโดย Ubiquitous Corp. และ Ubiquitous Quick Boot TM เป็นเครื่องหมายการค้าของ Ubiquitous Corp. Ubit im tananta mit lan lumaat Coliginuse Corp.<br>Lan<sup>5</sup>⊙ 0047 Ubiquitous Osma desenan<sup>5</sup> ลิขสิทธิ์© 2017 Ubiquitous Corp. สงวนลิขสิทธิ์

医血管麻痹 Ubiquitous

- ผลิตภัณฑ์นี้ได้รับการอนุญาตภายใต้ใบอนุญาต AVC Patent PATENT PORTFOLIO LICENSE FOR THE PERSONAL PORTFOLIO สำำ หรัับการใช้้งานส่่วนบุุคคลของผู้้บริิโภคหรืือ USE OF A CONSUMER OR OTHER USES IN WHICH IT OF A CONSUMER OR OTHER USES IN WHICH IT OF A CONSUMER OR OTHER USE<br>سمیر رو دی سال ۱۳۹۳ میں استعمال اللہ رو میں استعمال کرنے کو میں استعمال کرنے کے بعد اللہ کے سال 1991 میں استعم การใช้งานอื่น ๆ ซึ่งไม่ได้รับค่าตอบแทนในการ (¡) เข้ารหัสวิดีโอ<br>-ให้สอดคล้องกับมาตรฐาน AVC (" AVC วิดีโอ") และ / หรือ (¡¡) ถอดรหัสวิดีโอ AVC ที่เข้ารหัสโดยผู้บริโภคที่มีส่วนร่วมในกิจกรรม ส่วนบุคคลและ / หรือได้รับจากผู้ให้บริการวิดีโอที่ได้รับอนุญาต ให้จัดเตรียมวิดีโอ AVC ไม่มีการให้ใบอนุญาตหรือจะต้องใช้ โดยนัยสำหรับการใช้งานอื่นใด ข้อมูลเพิ่มเติมสามารถดูได้จาก MPEG LA, L.L.C. ดู HTTPS://WWW.MPEGLA.COM
- BE IMPLIED FOR ANY OTHER USE. ADDITIONAL ผลิิตภััณฑ์์นี้้ได้้รัับอนุุญาตภายใต้้ใบอนุุญาตการแสดงสิิทธิิ IN INFORMATION MANAGEMENT CONTRACTOR MANAGEMENT MANAGEMENT AND INFORMATION MANAGEMENT CONTRACTOR MANAGEMENT CO<br>ما توسط المستقل المستقل المستقل المستقل المستقل المستقل المستقل المستقل المستقل المستقل المستقل المستقل المستق บัตรภาพ MPEG-4 สำหรับการใช้งานส่วนบุคคลและไม่ใช่ เชิงพาณิชย์ของผู้บริโภคสำหรับ (N) การเข้ารหัสวิดีโอโดย สอดคล้องกับมาตรฐานภาพ MPEG-4 (" MPEG-4 วิดีโอ") และ (¡¡) การถอดรหัสวิดีโอ MPEG-4 ที่เข้ารหัสโดยผู้บริโภคที่มี ส่วนร่วมในกิจกรรมส่วนบุคคลและไม่ใช่เชิงพาณิชย์และ / หรือได้รับจากผู้ให้บริการวิดีโอที่ได้รับอนุญาตจาก MPEG LA เพื่อให้บริการวิดีโอ MPEG-4 ไม่มีการให้ใบอนุญาตหรือจะต้อใช้ โดยนัยสำหรับการใช้งานอื่นใด ข้อมูลเพิ่มเติมซึ่่งรวมถึงที่ ENGRAL A PERSONAL AND A PERSONAL AND A PERSONAL AND A PERSONAL AND A PERSONAL AND A PERSONAL AND A PERSONAL AND A<br>SIMPLE AND THE PERSONAL AND A PERSONAL AND A PERSONAL AND A PERSONAL AND A PERSONAL AND A PERSONAL AND A PE ่ เกี่ยวข้องกับการส่งเสริมการใช้งานภายในและเชิงพาณิชย์และ<br>———————————————————— การให้ใบอนุญาตอาจได้รับจาก MPEG LA, LLC ดู HTTPS://ู WWW.MPEGLA.COM
- ผลิตภัณฑ์นี้ได้รับอนุญาตภายใต้ใบอนุญาตสิทธิบัตร VC-1 ลำหรับการใช้งานส่วนตัวและไม่ใช่เชิงพาณิชย์ของผู้ใช้ (i) เข้ารหัสวิดีโอตามมาตรฐาน VC-1 (" วิดีโอ VC-1") และ / หรือ (ii) ถอดรหัสวิดีโอ VC-1 ที่บั้นทึกโดยผู้บริโภคที่่เข้าร่วมในกิจกรรม LLC. SEE HTTPS://WWW.MPEGLA.COM. ส่่วนบุุคคลและที่่�ไม่่ใช่่เชิิงพาณิิชย์์และ / หรืือได้้รัับจากผู้้ให้้บริิการ • This Product Is License – The License Product of The Product Is an american construction of the Village Prod<br>- วิดีโอที่ได้รับอนุญาตเพื่อให้บริการวิดีโอ VC-1 ไม่มีการให้สิทธิ์การ Portfolio Portfolio Portfolio Portfolio Portfolio Portfolio Portfolio Portfolio Portfolio Portfolio Portfolio<br>In Portfolio Portfolio Portfolio Portfolio Portfolio Portfolio Portfolio Portfolio Portfolio Portfolio Portfol COMMERCIAL USE OF A CONSUMER TO ( i ) ENCODE ใช้้งานแก่่ใบอนุุญาตหรืือจะมีีผลต่่อการใช้้งานอื่่�นใด ข้อมูลเพิ่มเติม ดูได้จาก MPEG LA, L.L.C ที่ HTTP: //WWW.MPEGLA.COM

• libFLAC • libFLAC

ลิขสิทธิ์ (C) 2000-2009 Josh Coalson Copyright (C) 2011-2013 Xiph.Org Foundation ลิิขสิิทธิ์์� (C) 2011-2013 Xiph.Org Foundation การแจกจ่ายซ้ำและการใช้งานในแหล่งที่มาและรูปแบบ with or with the permitted provided provided provided provided provided provided provided provided provided pr<br>Microsoft Market Market Provided provided provided provided provided provided provided provided provided provid ์ไบนารีโดยมีหรือไม่มีการดัดแปลงจะได้รับอนุญาตหากตรง<br>———————————————————— – Redistributions of source code must retain the ตามเงื่่�อนไขดัังต่่อไปนี้้:

- การเผยแพร่ source code ต้องเก็บรักษาประกาศลิขสิทธิ์ ข้างต้น รายการเงื่อนไขนี้และข้อจำกัดความรับผิดชอบ – Redistributions in binary form must reproduce the ต่่อไปนี้้
- การแจกจ่ายซ้ำในรูปแบบไบนารีจะต้องทำซ้ำประกาศ ลิขสิทธิ์ข้างต้น รายการเงื่อนไขนี้และข้อจำกัดความ and/or other materials provided with the รัับผิิดชอบต่่อไปนี้้ในเอกสารและ / หรืือวััสดุุอื่่�น ๆ distribution. ที่่�มาพร้้อมกัับการแจกจ่่าย – Neither the name of the name of the name of the Xiph.org Foundation of the Xiph.org Foundation of the Xiph.o<br>The Siph.org Foundation of the Siph.org Foundation of the Siph.org Foundation of the Siph.org Foundation of th
	- ห้ามใช้ชื่อของมูลนิธิ Xiph.org และชื่อของผู้มีส่วนร่วมใน ึ การรับรองหรือส่งเสริมผลิตภัณฑ์ที่ได้จากซอฟต์แวร์นี้ โดย ไม่ได้รับอนุญาตเป็นลายลักษณ์อักษรล่วงหน้า

ซอฟต์แวร์นี้จัดหาให้โดยผู้ถือลิขสิทธิ์และผู้ถือกรรมสิทธิ์ "ตามที่เป็นอยู่" และ "การรับประกันโดยนัยหรือโดยนัยรวมถึง ้ แต่ไม่จำกัด เพียงการรับประกันโดยนัยของการค้าขายและ BUT NOT LIMITED TO, THE IMPLIED WARRANTIES OF MERCHANTABILITY AND FITNESS FOR A PARTICULAR ความเหมาะสม ไม่่ว่่าในกรณีีใดมููลนิิธิิหรืือผู้้มีีส่่วนร่่วมจะต้้อง รับผิดต่อโดยตรงไม่ว่าทางตรงหรือทางอ้อม หรือโดยเฉพาะ อย่างยิ่งข้อมูลตัวอย่างหรือความเสียหายที่เกิดขึ้น (รวมถึง แต่ไม่ จำกัด เพียงการจัดหาสินค้าหรือบริการ; ึการขัดจังหวะทางธุรกิจ) ไม่ว่าจะเกิดจากสาเหตุใดก็ตามและ ด้วยเหตุผลใดก็ตาม ไม่ว่าจะเป็นสัญญาความรับผิดที่่เข้มงวด หรือการละเมิด (รวมถึงความประมาทเลินเล่อหรือสิ่งอื่นใด) PROFITS; OR BUSINESS INTERRUPTION) HOWEVER ที่่�เกิิดขึ้้นจากการใช้้งานซอฟต์์แวร์์นี้้ CAUSED AND ON ANY THEORY OF LIABILITY,

• libvorbis

**INDVOIDIS** Copyright (c) 2002-2008 Xiph.org Foundation การแจกจ่ายซ้ำและการใช้งานในแหล่งที่มาและรูปแบบ ไบนารีโดยมีหรือไม่มีการดัดแปลงจะได้รับอนุญาตหากตรง ตามเงื่อนไขดังต่อไปนี้:

- การเผยแพร่ source code ต้องเก็บรักษาประกาศลิขสิทธิ์ ข้างต้น รายการเงื่อนไขนี้และข้อจำกัดความรับผิดชอบ Redistribution and use in source and binary forms, ต่่อไปนี้้
- การแจกจ่ายซ้ำในรูปแบบไบนารีจะต้องทำซ้ำประกาศ that the following conditions are methods in the following conditions are metallic conditions are metallic con<br>- محمد مقاطات – Redistributions of source code must retain the ลิิขสิิทธิ์์�ข้้างต้้น รายการเงื่่�อนไขนี้้และข้้อจำำกััดความ รับผิดชอบต่อไปนี้ในเอกสารและ / หรือวัสดุอื่น ๆ ที่มาพร้อมกับการแจกจ่าย
	- ห้ามใช้ชื่อของมูลนิธิ Xiph.org และชื่อของผู้มีส่วนร่วมใน การรับรองหรือส่งเสริมผลิตภัณฑ์ที่ได้จากซอฟต์แวร์นี้ โดย ่ไม่ได้รับอนุญาตเป็นลายลักษณ์อักษรล่วงหน้า

and/or other materials provided with the ซอฟต์์แวร์์นี้้จััดหาให้้โดยผู้้ถืือลิิขสิิทธิ์์�และผู้้ถืือกรรมสิิทธิ์์� dia u "ตามที่เป็นอยู่" และ "การรับประกันโดยนัยหรือโดยนัยรวม<br>- " ถึง แต่ไม่จำกัด เพียงการรับประกันโดยนัยของการค้าขาย และความเหมาะสม ไม่ว่าในกรณีใดมูลนิธิหรือผู้มีส่วนร่วม จะต้องรับผิดต่อโดยตรงไม่ว่าทางตรงหรือทางอ้อม หรือ โดยเฉพาะอย่างยิ่งข้อมูลตัวอย่างหรือความเสียหายที่ เกิดขึ้น (รวมถึง แต่ไม่ จำกัด เพียงการจัดหาสินค้าหรือบริการ; .<br>การตัดดังนาขนางธุรกิด) ไม่ก่าดขเกิดดากสาเนตใดก็ตา การขัดจังหวะทางธุุรกิจ) ไม่ว่าจะเกิดจากสาเหตุใดก็ตาม

และด้วยเหตุผลใดก็ตาม ไม่ว่าจะเป็นสัญญาความรับผิดที่<sub>ุ</sub> เข้มงวดหรือการละเมิด (รวมถึงความประมาทเลินเล่อหรือสิ่ง อื่นใด) ที่เกิดขึ้นจากการใช้งานซอฟต์แวร์นี้ GOODS OR SERVICES; LOSS OF USE, DATA, OR

• libogg

PROFITS; OR BUSINESS INTERRUPTION) HOWEVER Copyright (c) 2002, Xiph.org Foundation oopy...g... (*of 2002, Alphilorg I* bandalor.<br>การแจกจ่ายซ้ำและการใช้งานในแหล่งที่มาและรูปแบบไบนารี WHETHER IN CONTRACT IN CONTRACT OF A STRICT LIABILITY OF A STRICT LIABILITY OF A STRICT LIABILITY OF A STRICT <br>استرات المسترات المعروف المسترات المعروف المسترات المسترات المسترات المسترات المسترات المسترات المسترات المستر โดยมีหรือไม่มีการดัดแปลงจะได้รับอนุญาตหากตรงตามเงื่อนไข ดงตอไปนะ $\blacksquare$ ดัังต่่อไปนี้้:

- การเผยแพร่ source code ต้องเก็บรักษาประกาศลิขสิทธิ์ ข้างต้น รายการเงื่อนไขนี้และข้อจำกัดความรับผิดชอบต่อไปนี้
- การแจกจ่ายซ้ำในรูปแบบไบนารีจะต้องทำซ้ำประกาศลิขสิทธิ์<br>๎ ข้างต้น รายการเงื่อนไขนี้และข้อจำกัดความรับผิดชอบต่อไปนี้ ่ ในเอกสารและ / หรือวัสดุอื่น ๆ ที่มาพร้อมกับการแจกจ่าย
- ห้ามใช้ชื่อของมูลนิธิ Xiph.org และชื่อของผู้มีส่วนร่วมในการ the following conditions are method conditions are methods are methods are methods are methods are methods are<br>In the following conditions are methods are methods are methods are methods are methods are methods are method รับรองหรือส่งเสริมผลิตภัณฑ์ที่ได้จากซอฟต์แวร์นี้ โดยไม่ได้รับ<br>-อนุญาตเป็นลายลักษณ์อักษรล่วงหน้า

ซอฟต์แวร์นี้จัดหาให้โดยผู้ถือลิขสิทธิ์และผู้ถือกรรมสิทธิ์ "ตามที่เป็นอยู่" และ "การรับประกันโดยนัยหรือโดยนัยรวม ถึง แต่ไม่จำกัด เพียงการรับประกันโดยนัยของการค้าขาย และความเหมาะสม ไม่ว่าในกรณีใดมูลนิธิหรือผู้มีส่วนร่วม จะต้องรับผิดต่อโดยตรงไม่ว่าทางตรงหรือทางอ้อม หรือโดย าธารณะการเธอกรางและ การกรรมราการธนาคม<br>เฉพาะอย่างยิ่งข้อมูลตัวอย่างหรือความเสียหายที่เกิดขึ้น – Neither the name of the Xiph.org Foundation (รวมถึง แต่ไม่ จำกัด เพียงการจัดหาสินค้าหรือบริการ;<br>-การขัดจังหวะทางธุรกิจ) ไม่ว่าจะเกิดจากสาเหตุใดก็ตามและ ด้วยเหตุผลใดก็ตาม ไม่ว่าจะเป็นสัญญาความรับผิดที่เข้มงวด หรือการละเมิด (รวมถึงความประมาทเลินเล่อหรือสิ่งอื่นใด) ที่เกิด ขึ้นจากการใช้งานซอฟต์แวร์นี้

# **KENWOOD**